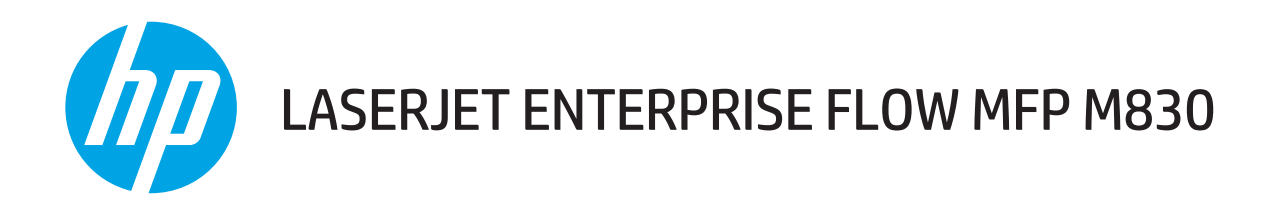

## Ghidul utilizatorului

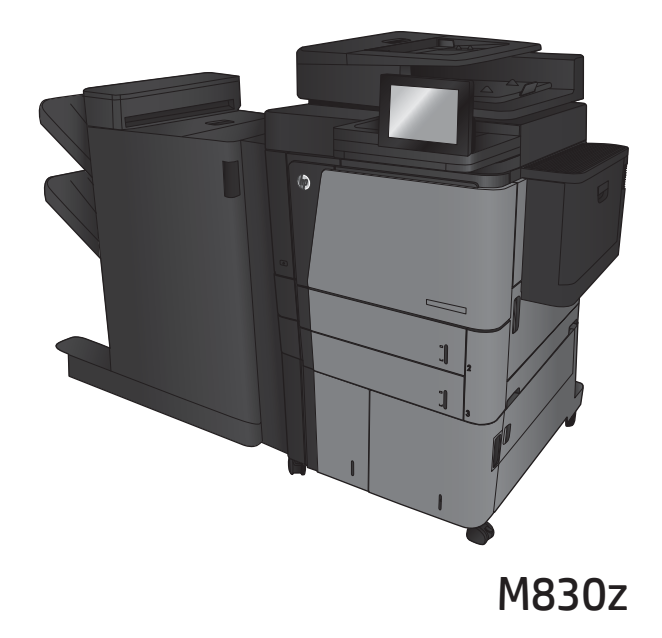

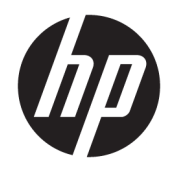

# HP LaserJet Enterprise flow MFP M830

Ghidul utilizatorului

#### Drepturi de autor și licență

© Copyrčght 2017 HP Development Company, L.P.

Reproducerea, adaptarea sau traducerea fără permisiunea prealabilă în scris sunt interzise, cu excepția permisiunilor acordate prin legile drepturilor de autor.

Informatiile din acest document pot fi modificate fără notificare prealabilă.

Singurele garanții pentru produsele și serviciile HP sunt cele stabilite în declarațiile exprese de garanție, care însoțesc aceste produse și servicii. Nici o prevedere a prezentului document nu poate fi interpretată drept garanție suplimentară. Compania HP nu va răspunde pentru nici o omisiune sau eroare tehnică sau editorială din prezentul document.

Edition 2, 8/2017

#### Recunoașterea mărcilor comerciale

Adobe®, Adobe Photoshop®, Acrobat® şi PostScript® sunt mărci comerciale ale Adobe Systems Incorporated.

Apple și sigla Apple sunt mărci comerciale ale Apple Computer, Inc., înregistrate în SUA și în alte tări/regiuni. iPod este o marcă comercială a Apple Computer, Inc. iPod este numai pentru copiere legală sau autorizată de deținătorul de drept. Nu furați muzică.

Microsoft®, Windows®, Windows XP® şi Windows Vista® sunt mărci comerciale înregistrate ale Microsoft Corporation în SUA.

UNIX® este o marcă comercială înregistrată a The Open Group.

# **Cuprins**

÷.

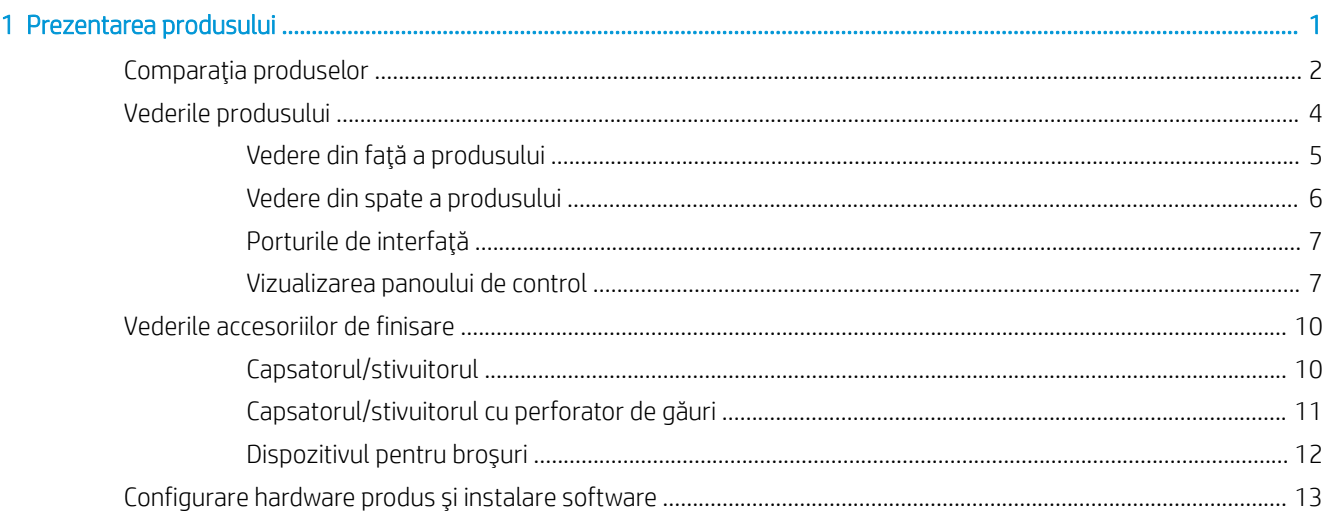

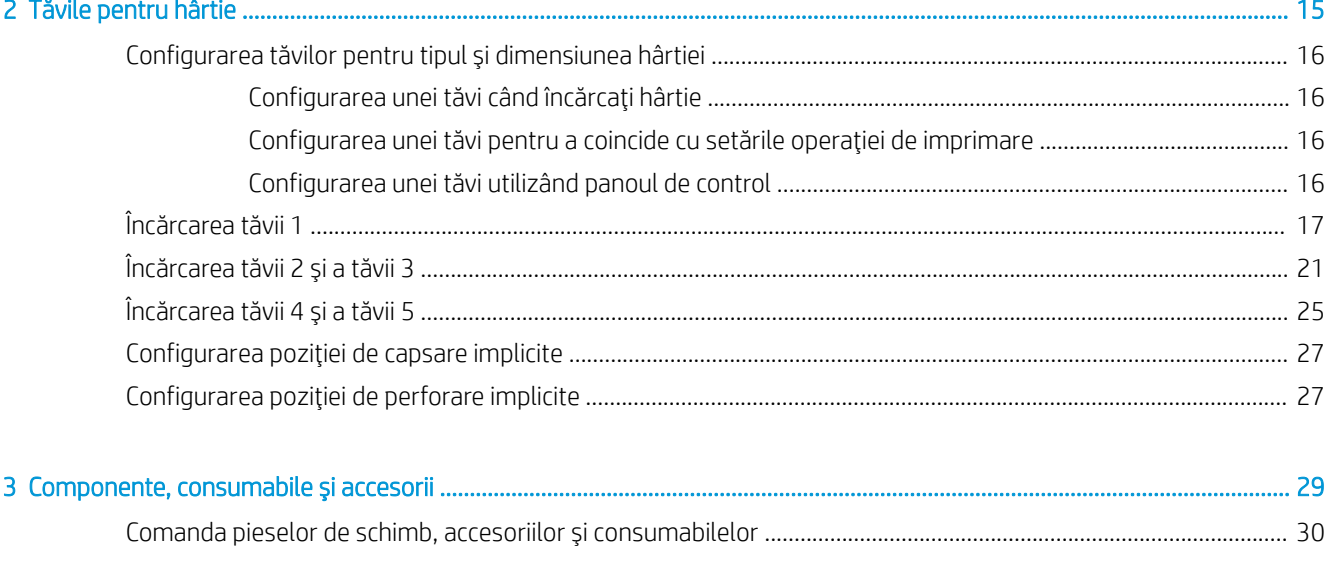

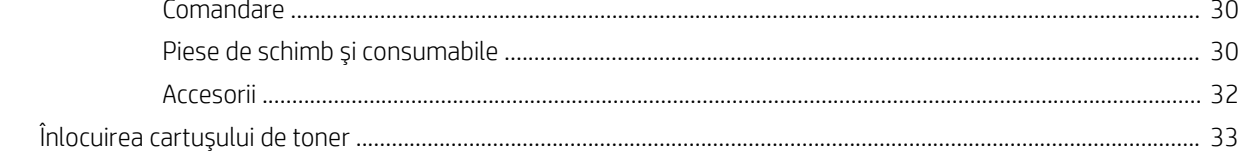

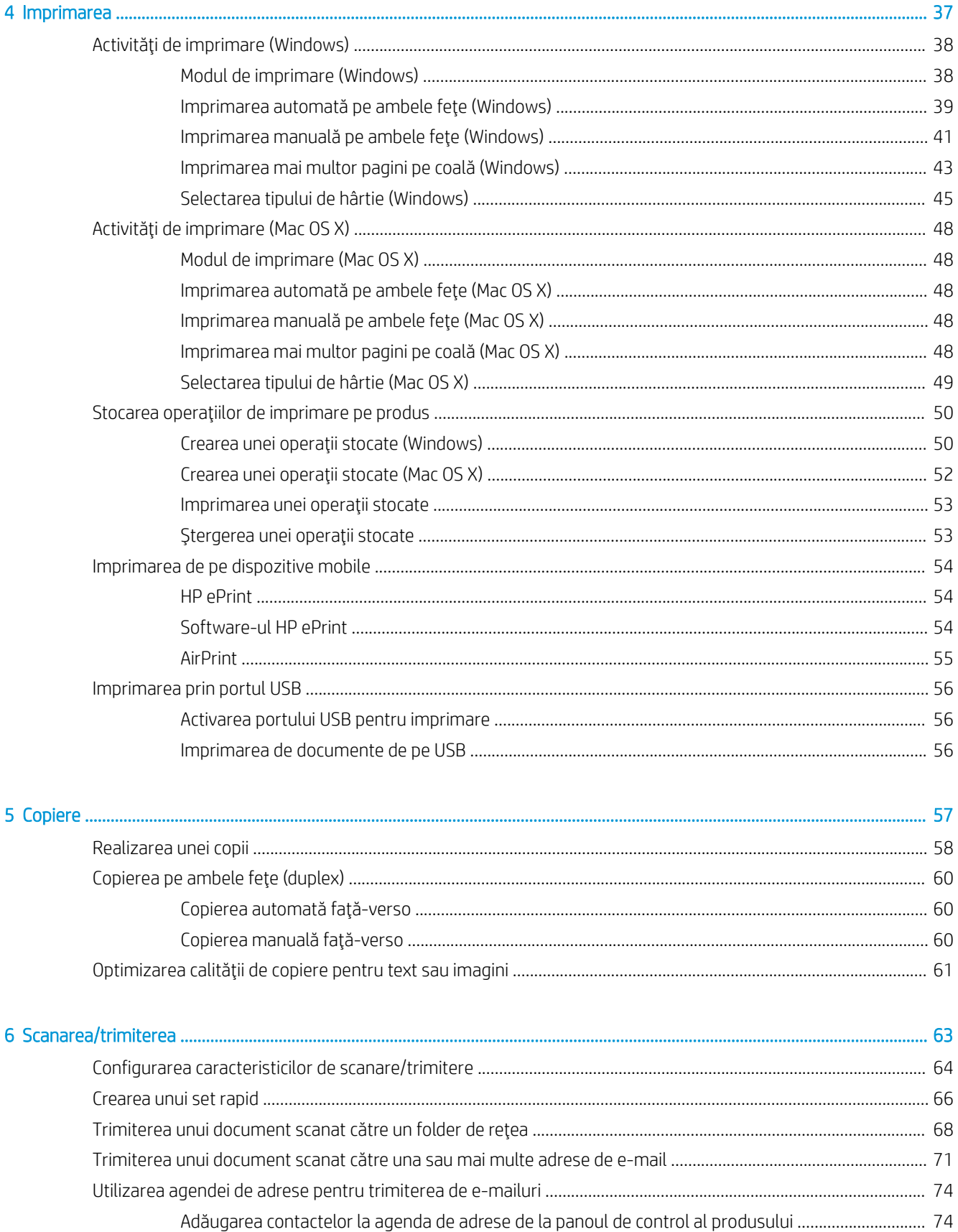

**ROWW** 

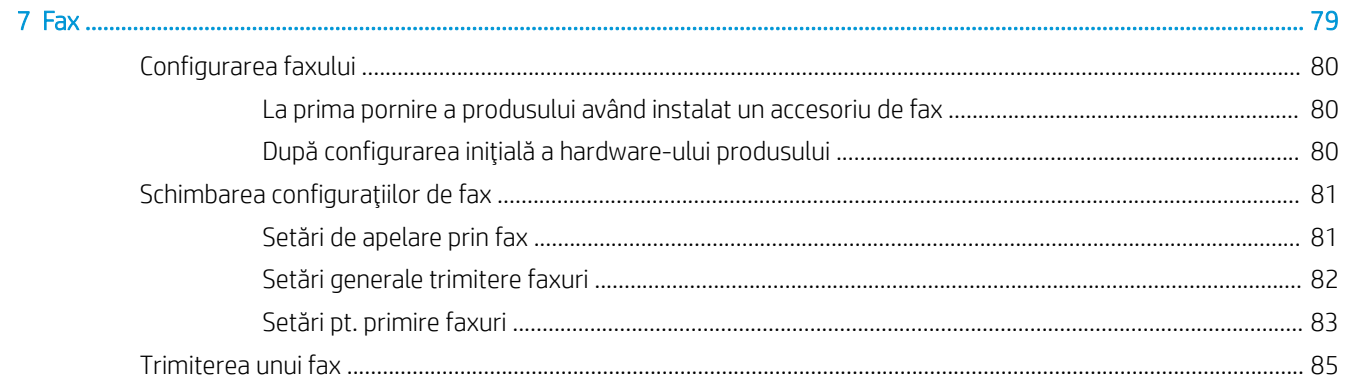

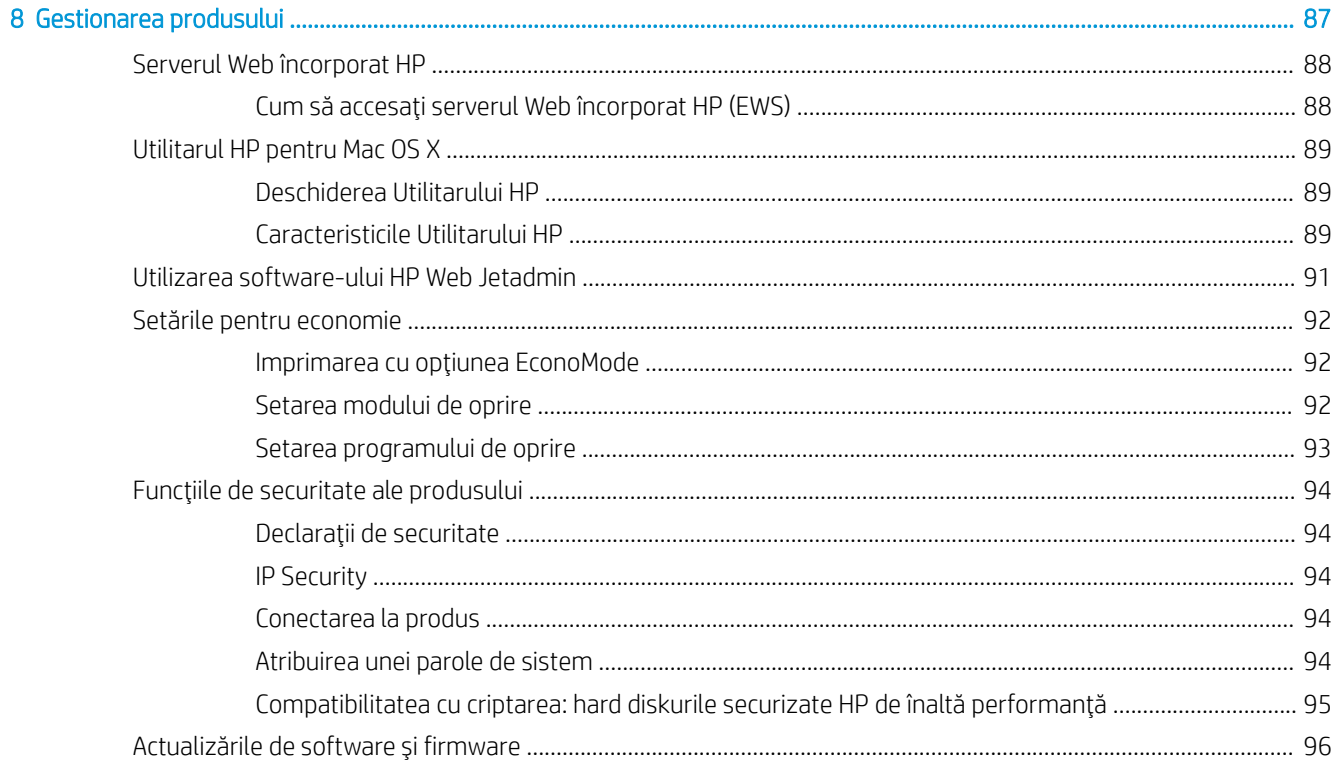

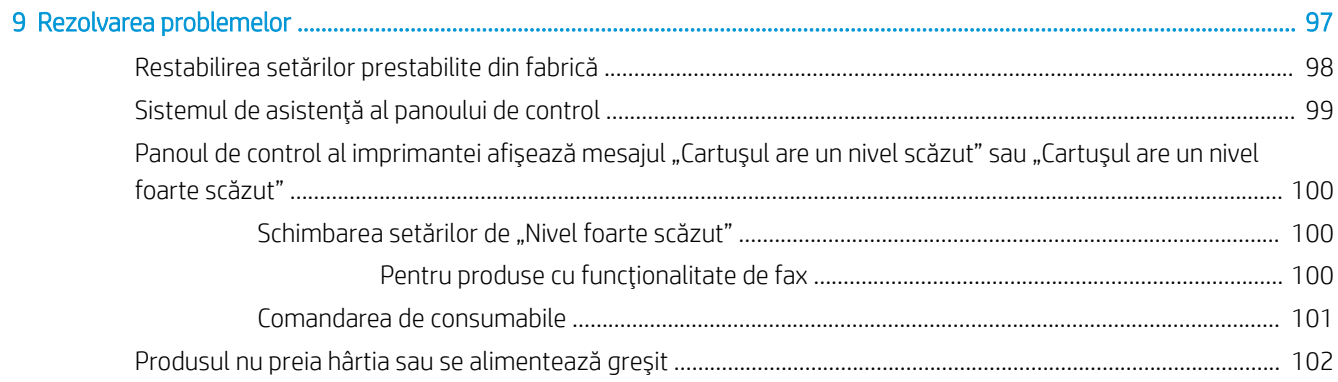

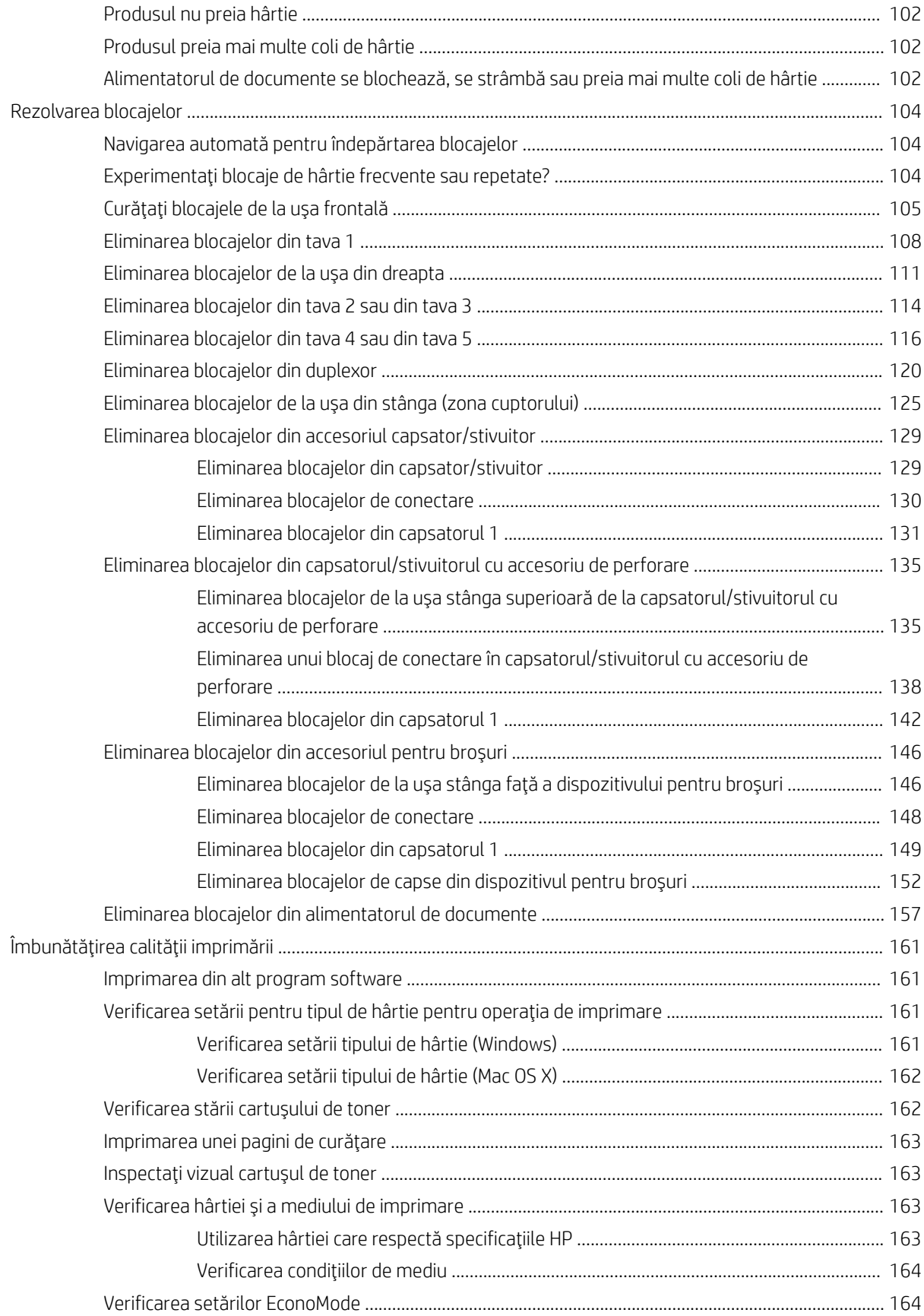

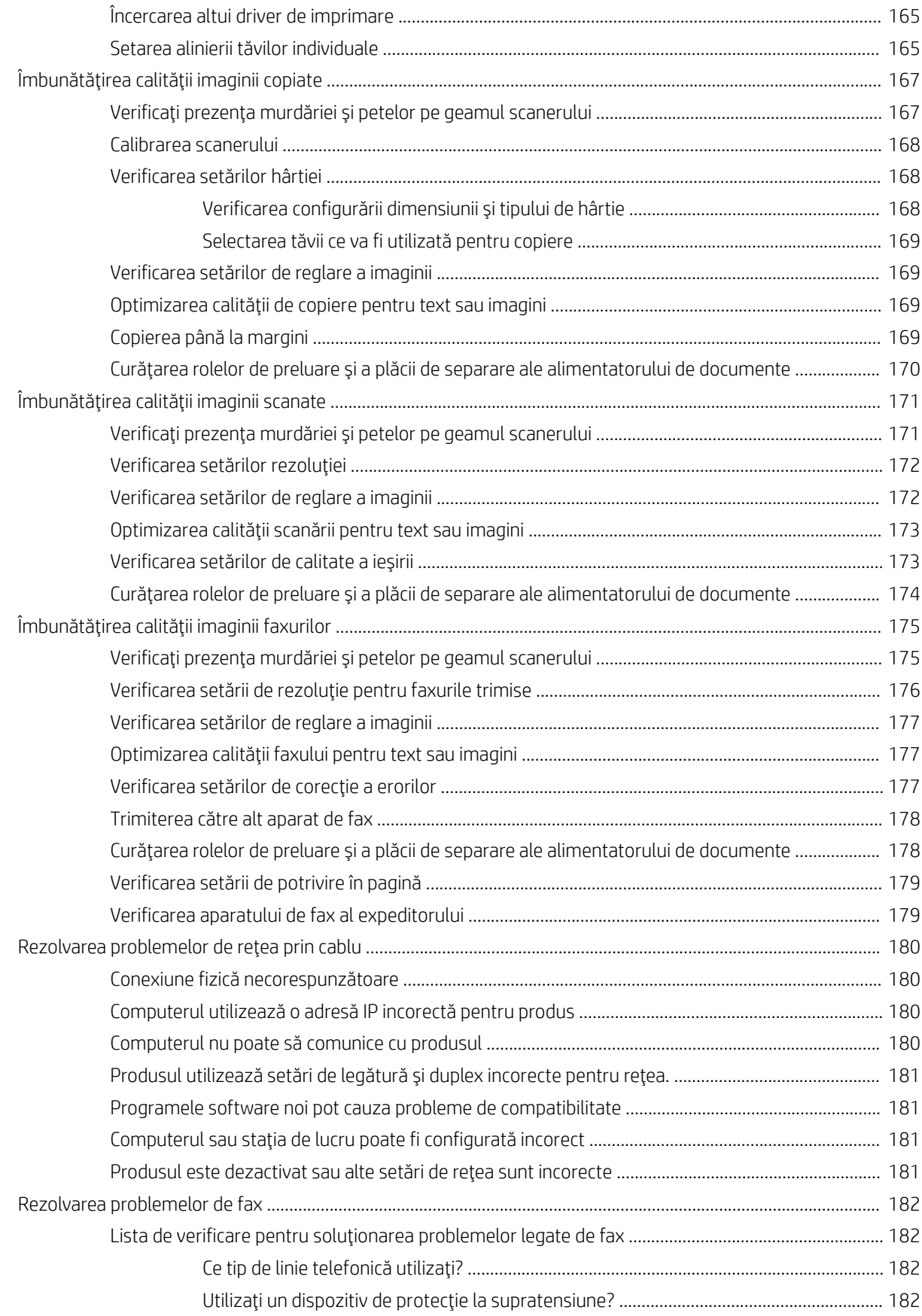

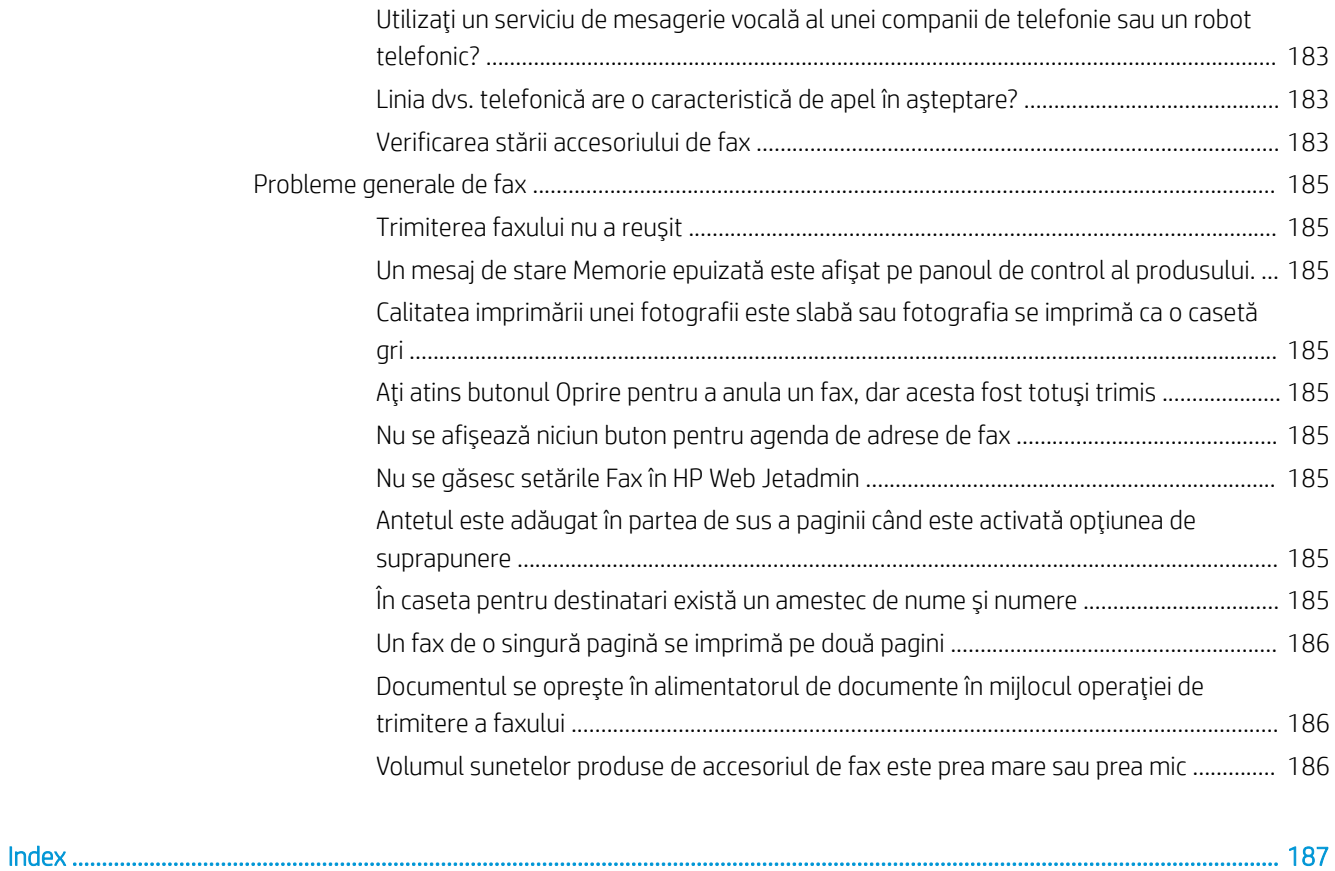

# <span id="page-10-0"></span>1 Prezentarea produsului

- **•** Comparația produselor
- · Vederile produsului
- · Vederile accesoriilor de finisare
- · Configurare hardware produs și instalare software

#### Pentru informații suplimentare:

În S.U.A., accesați www.hp.com/support/ljflowMFPM830.

În alte țări decât S.U.A., consultați [www.hp.com/support.](http://www.hp.com/support) Selectați țara/regiunea. Faceți clic pe Asistență și depanare. Introduceți numele produsului, apoi selectați Căutare.

Asistența completă oferită de HP pentru produsul dvs. include următoarele informații:

- Instalare și configurare
- Învățare și utilizare
- Rezolvarea problemelor
- Descărcarea de actualizări de software
- Alăturarea la forumuri de asistență
- · Găsirea de informații despre garanție și reglementări

## <span id="page-11-0"></span>Comparația produselor

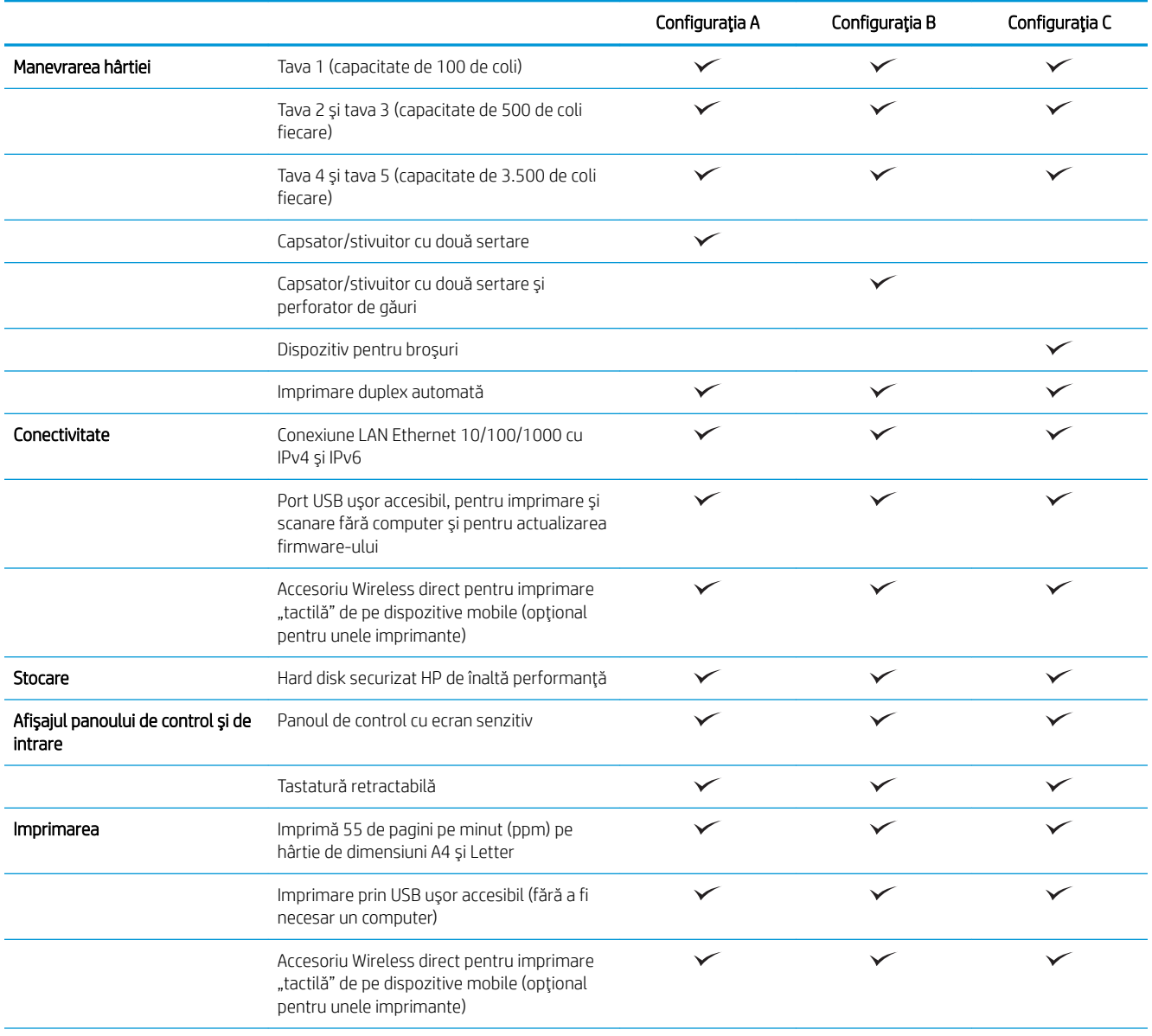

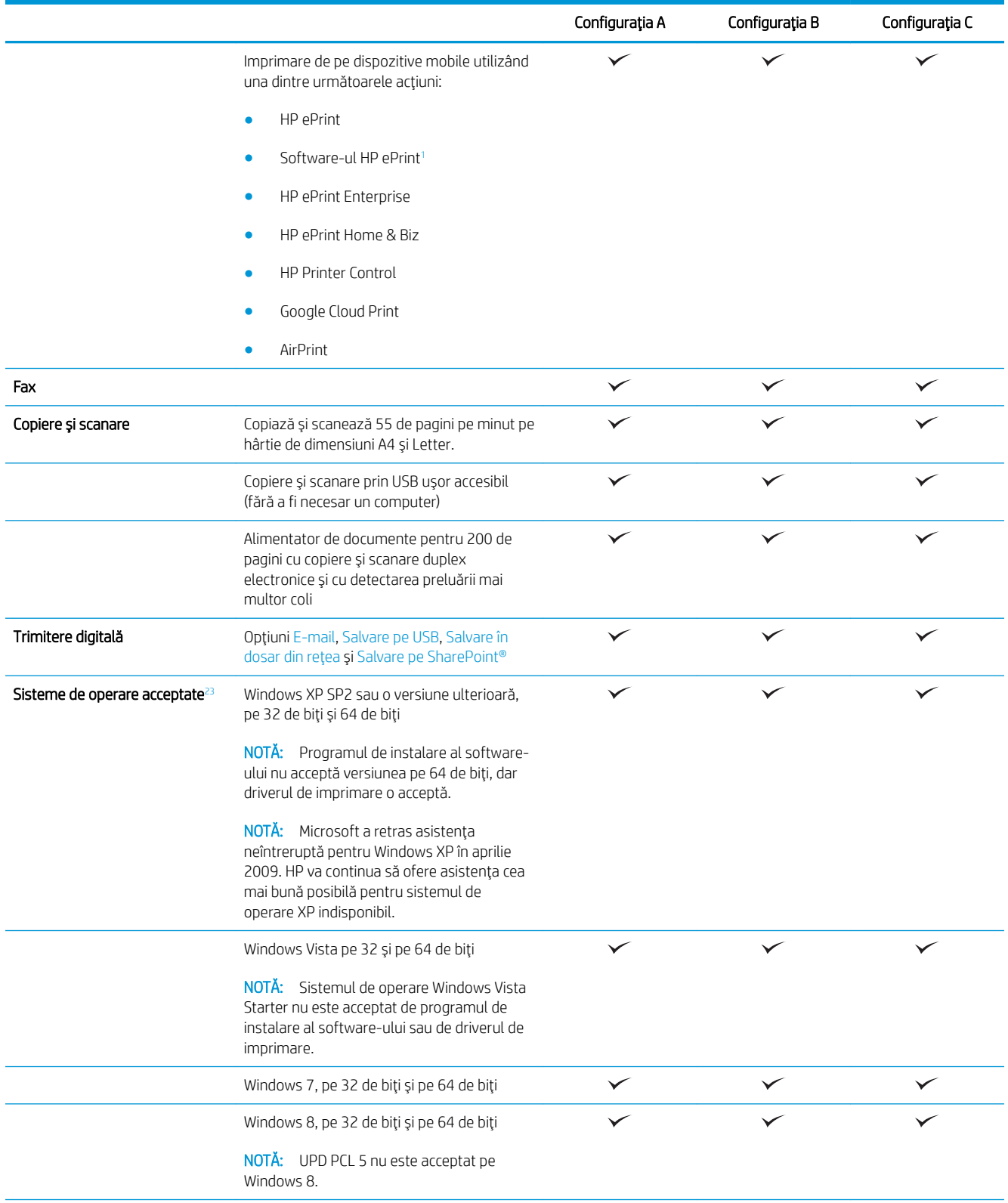

<span id="page-13-0"></span>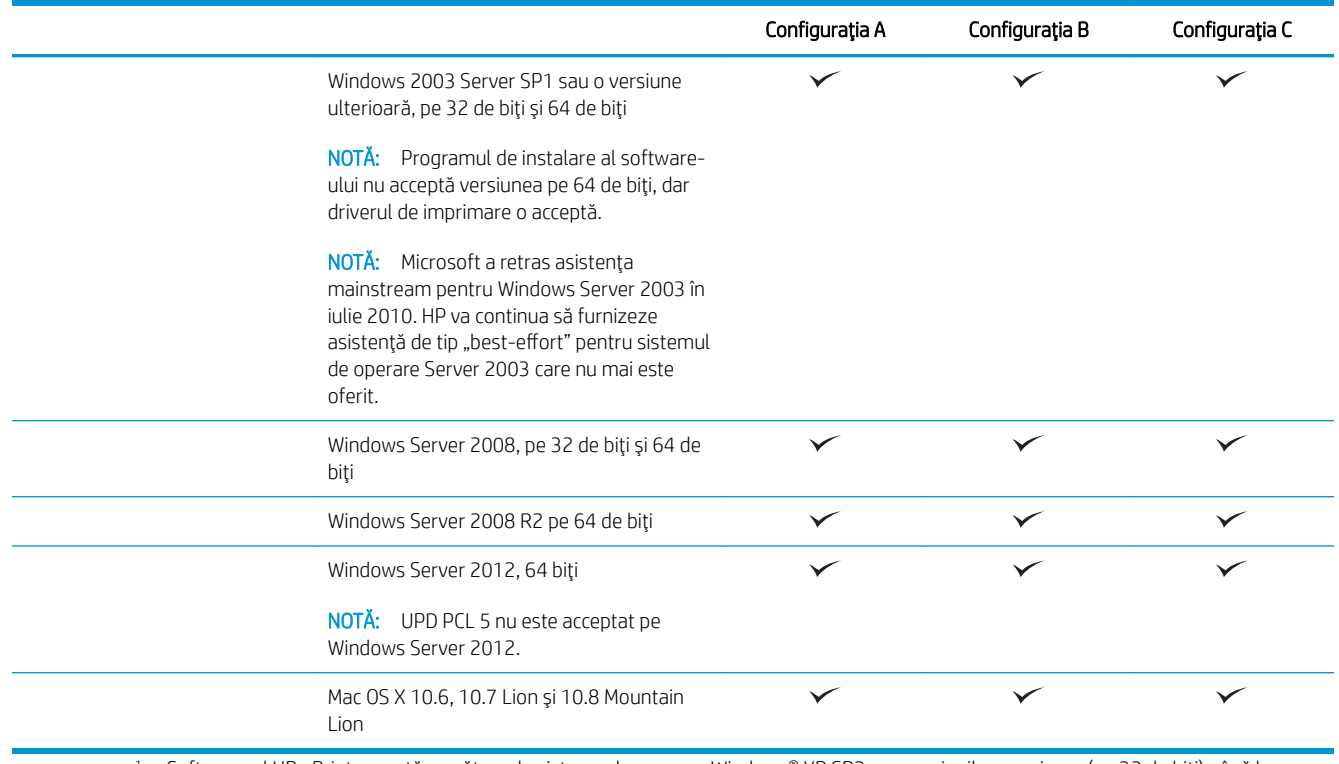

1 Software-ul HP ePrint acceptă următoarele sisteme de operare: Windows® XP SP2 sau versiunile superioare (pe 32 de biți) până la versiunea software ePrint 3; Windows Vista® (pe 32 biți și 64 biți); Windows 7 (pe 32 de biți și 64 de biți), Windows 8 (pe 32 biți și 64 biți); si Mac OS X versiunile 10.6, 10.7 Lion și 10.8 Mountain Lion.

- <sup>2</sup> Lista de sisteme de operare acceptate se aplică pentru driverele de imprimare Windows PCL 6, UPD PCL 6, UPD PCL 5, UPD PS și Mac și pentru CD-ul inclus de instalare a software-ului. Pentru o listă curentă de sisteme de operare acceptate, accesați [www.hp.com/support/](http://www.hp.com/support/ljflowMFPM830) ljflowMFPM830 pentru a beneficia de asistența completă asigurată de HP pentru produsul dvs. Dacă vă aflați în afara SUA, accesați [www.hp.com /support](http://www.hp.com/support), selectați o țară/regiune, faceți clic pe Asistență și depanare, introduceți numele produsului, apoi selectați Căutare.
- 3 CD-ul cu programul de instalare a software-ului HP pentru Windows și Mac instalează driverul discret HP PCL 6 și .NET 3.5 SP1 pentru sistemele de operare Windows, .NET 4.0 pentru Windows 8 şi Windows Server 2012 şi driverul pentru Mac şi utilitarul pentru Mac pentru sistemele de operare Mac. Alte programe software opționale sunt incluse, de asemenea, pe CD-ul de instalare.

### Vederile produsului

- Vedere din față a produsului
- Vedere din spate a produsului
- Porturile de interfață
- Vizualizarea panoului de control

### <span id="page-14-0"></span>Vedere din față a produsului

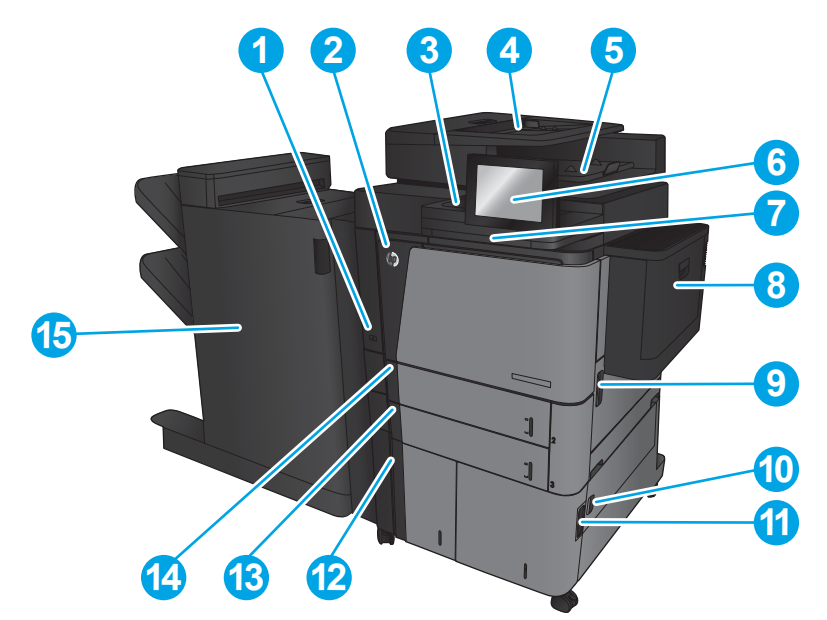

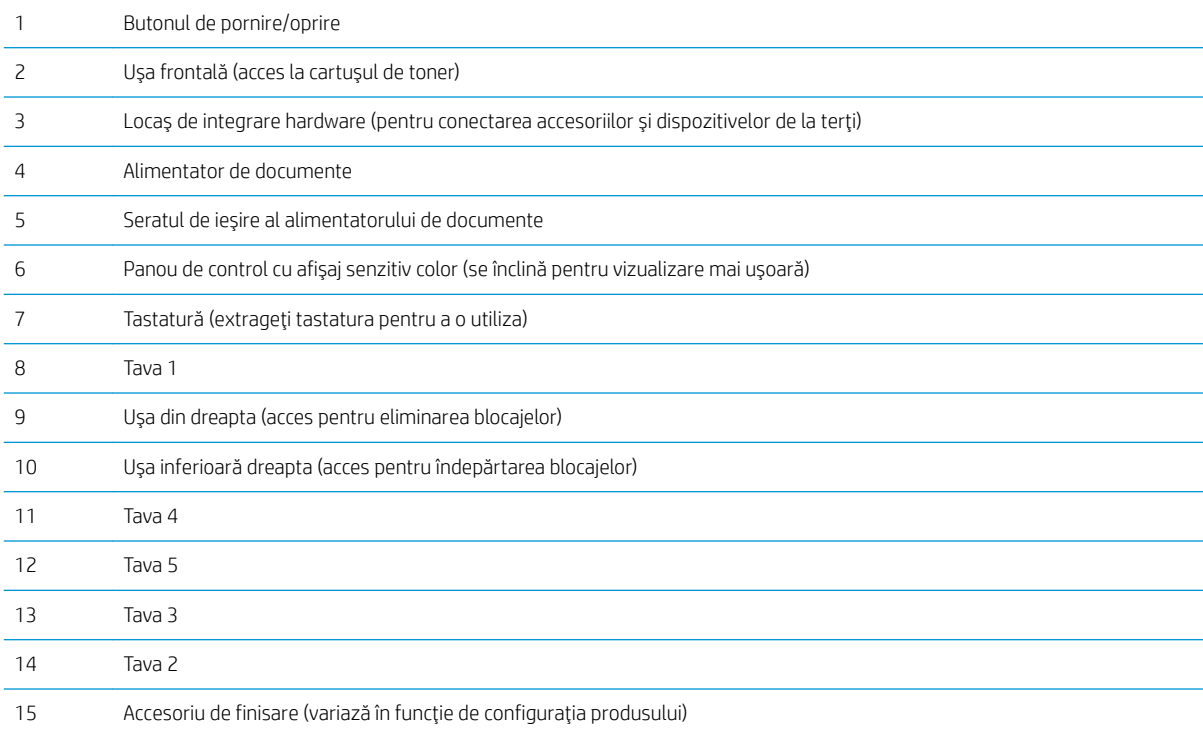

### <span id="page-15-0"></span>Vedere din spate a produsului

NOTĂ: Produsul este ilustrat fără un accesoriu de finisare atașat.

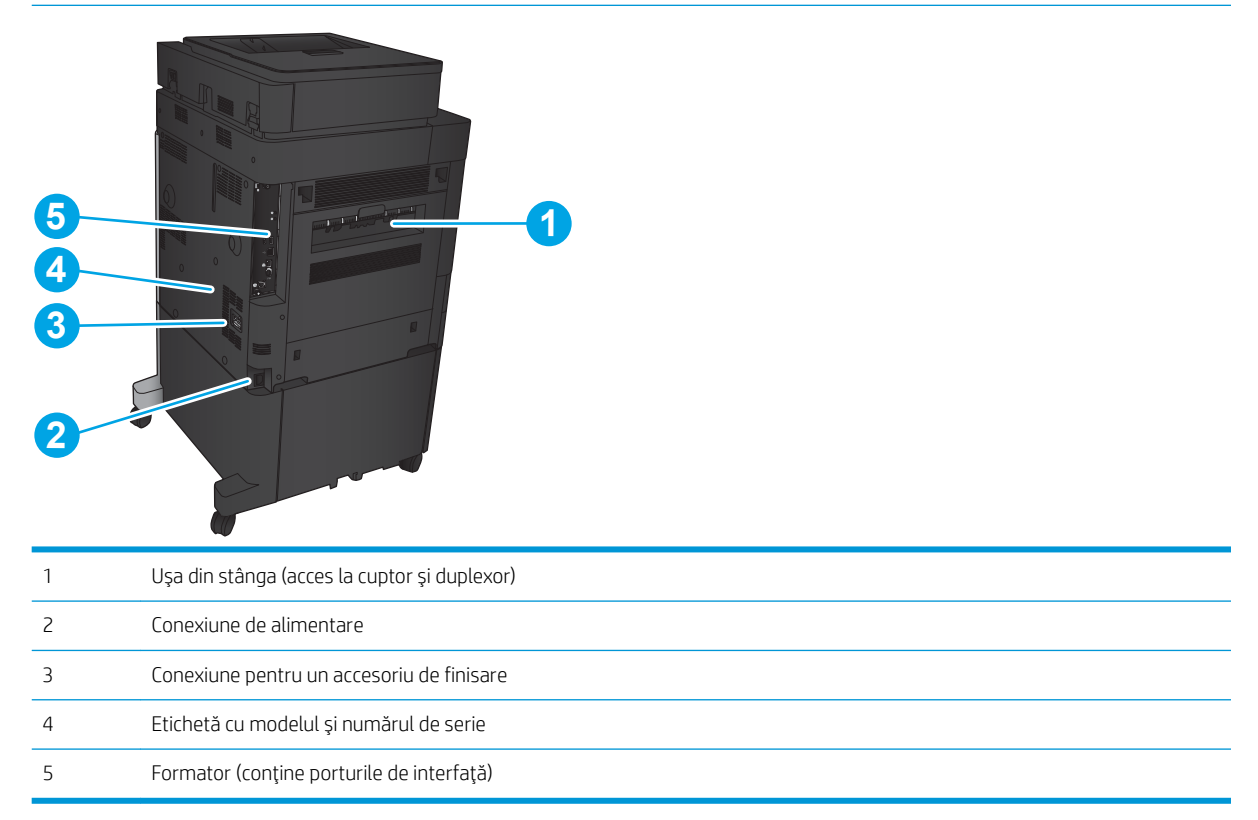

### <span id="page-16-0"></span>Porturile de interfață

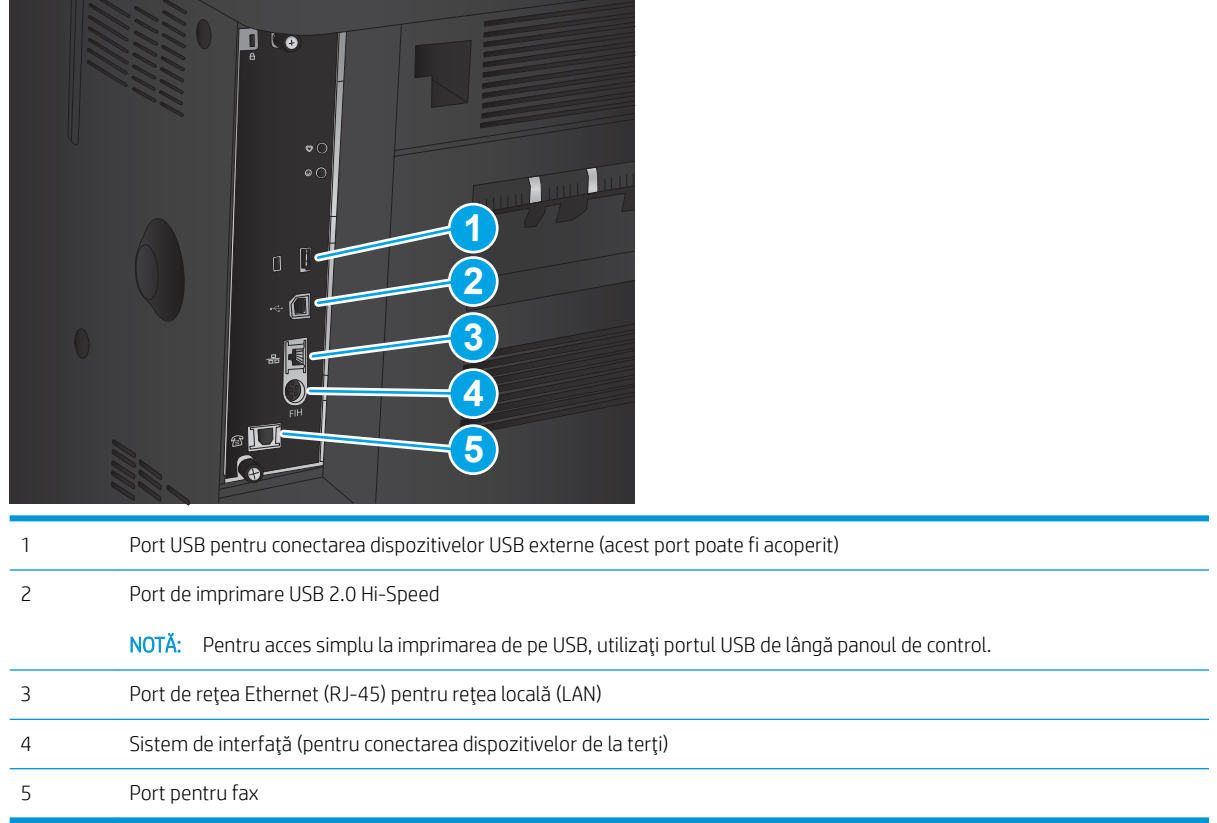

### Vizualizarea panoului de control

Ecranul principal asigură acces la funcțiile produsului și indică starea curentă a acestuia.

Puteți reveni la ecranul principal în orice moment, apăsând butonul Ecran principal de pe partea laterală din stânga a panoului de control al produsului. De asemenea, puteţi să atingeţi butonul Ecran principal din colţul din stânga sus al majorității ecranelor.

<sup>2</sup> NOTĂ: HP actualizează cu regularitate caracteristicile care sunt disponibile în firmware-ul produsului. Pentru a beneficia de cele mai noi caracteristici, actualizați firmware-ul produsului. Pentru a descărca cel mai recent fișier de actualizare a firmware-ului, accesați www.hp.com/support/ljflowMFPM830 pentru a beneficia de asistența completă asigurată de HP produsul dvs. Dacă vă aflați în afara SUA, accesați [www.hp.com /support](http://www.hp.com/support), selectați o tară/regiune, faceți clic pe Asistență și depanare, introduceți numele produsului, apoi selectați Căutare.

**EX NOTĂ:** Funcțiile afișate pe ecranul principal pot varia în funcție de configurația produsului.

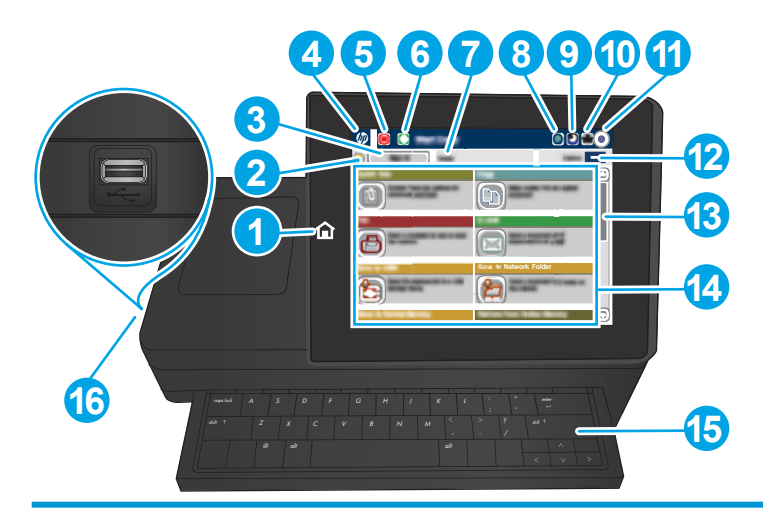

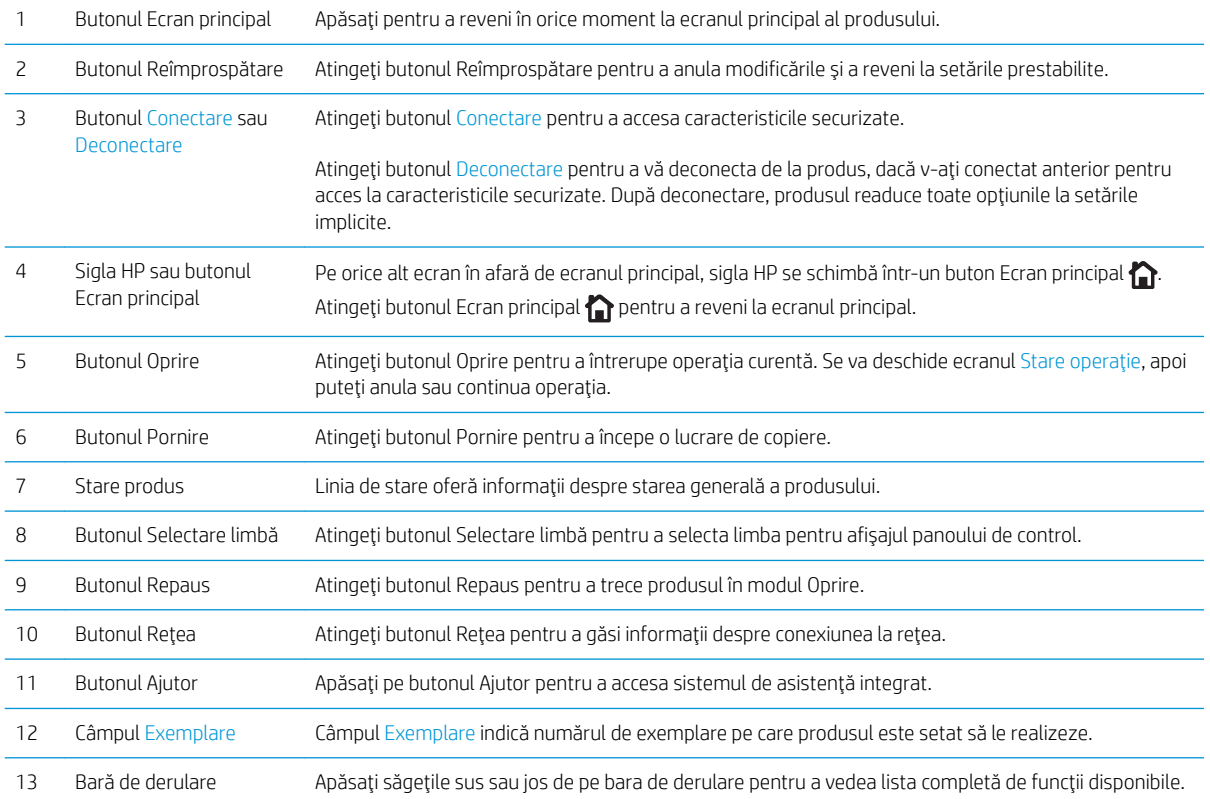

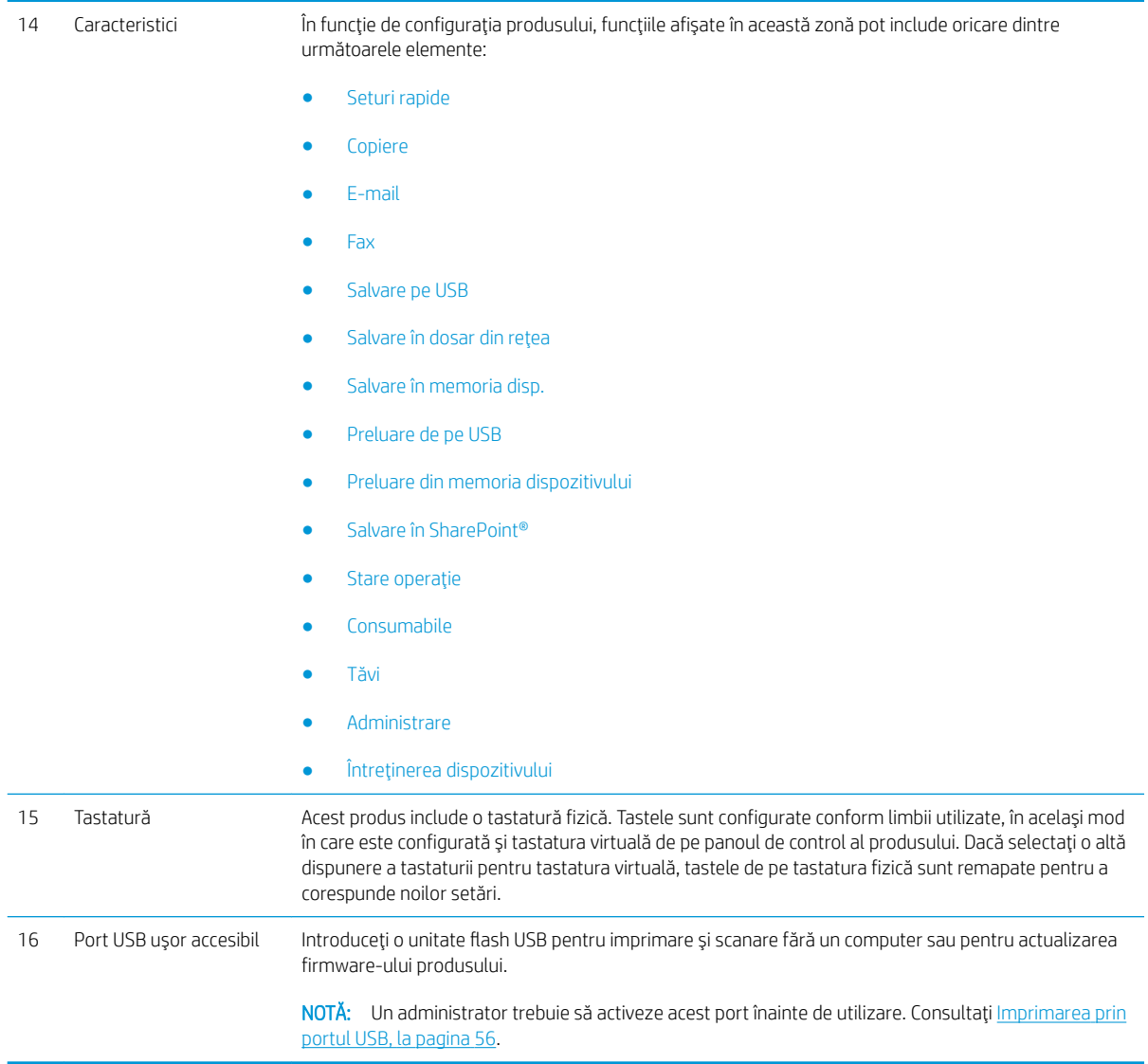

### <span id="page-19-0"></span>Vederile accesoriilor de finisare

- Capsatorul/stivuitorul
- Capsatorul/stivuitorul cu perforator de găuri
- Dispozitivul pentru broşuri

### Capsatorul/stivuitorul

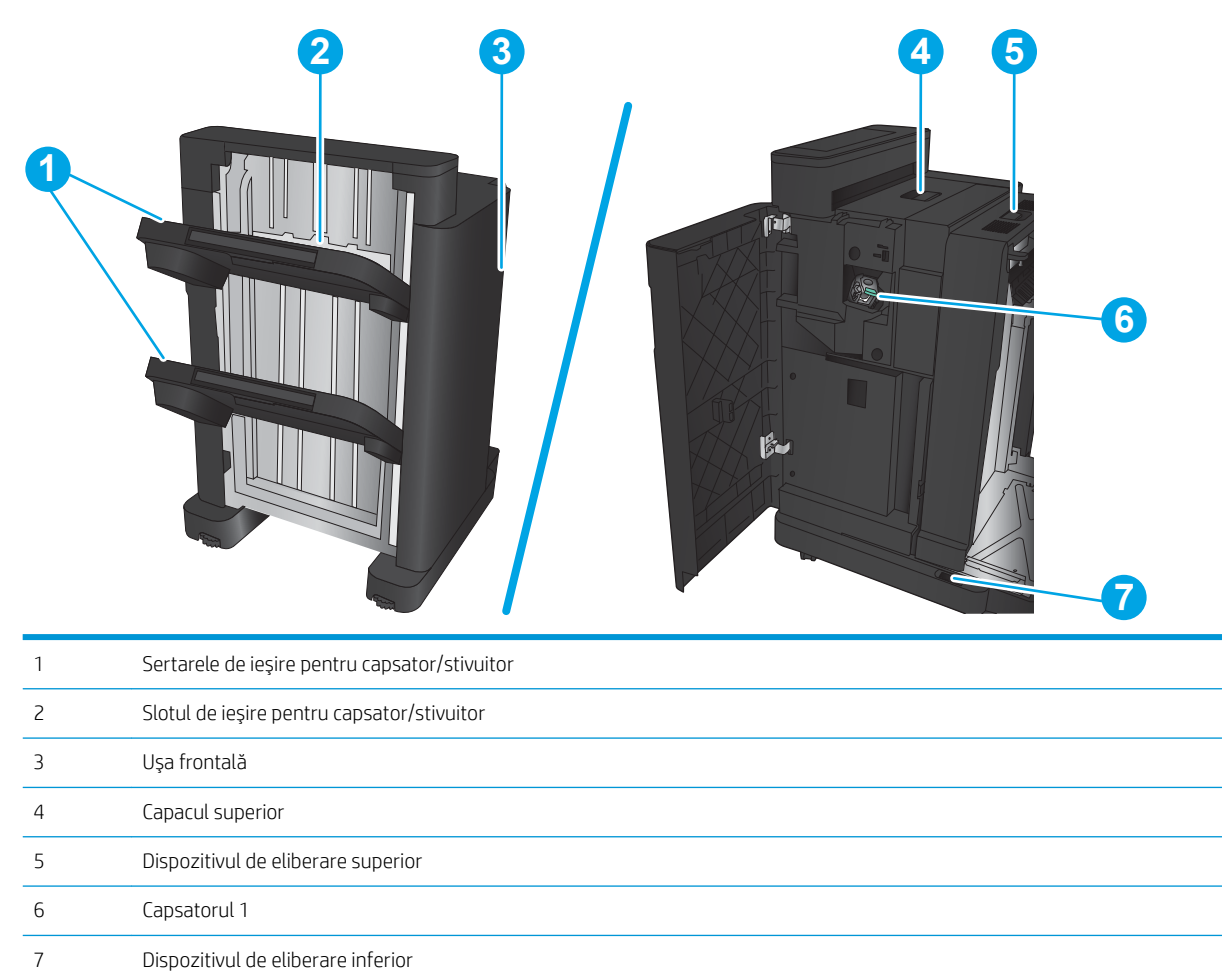

### <span id="page-20-0"></span>Capsatorul/stivuitorul cu perforator de găuri

6 Perforatorul de găuri

8 Capsatorul 1

7 Colectorul de deșeuri de perforare

9 Dispozitivul de eliberare inferior

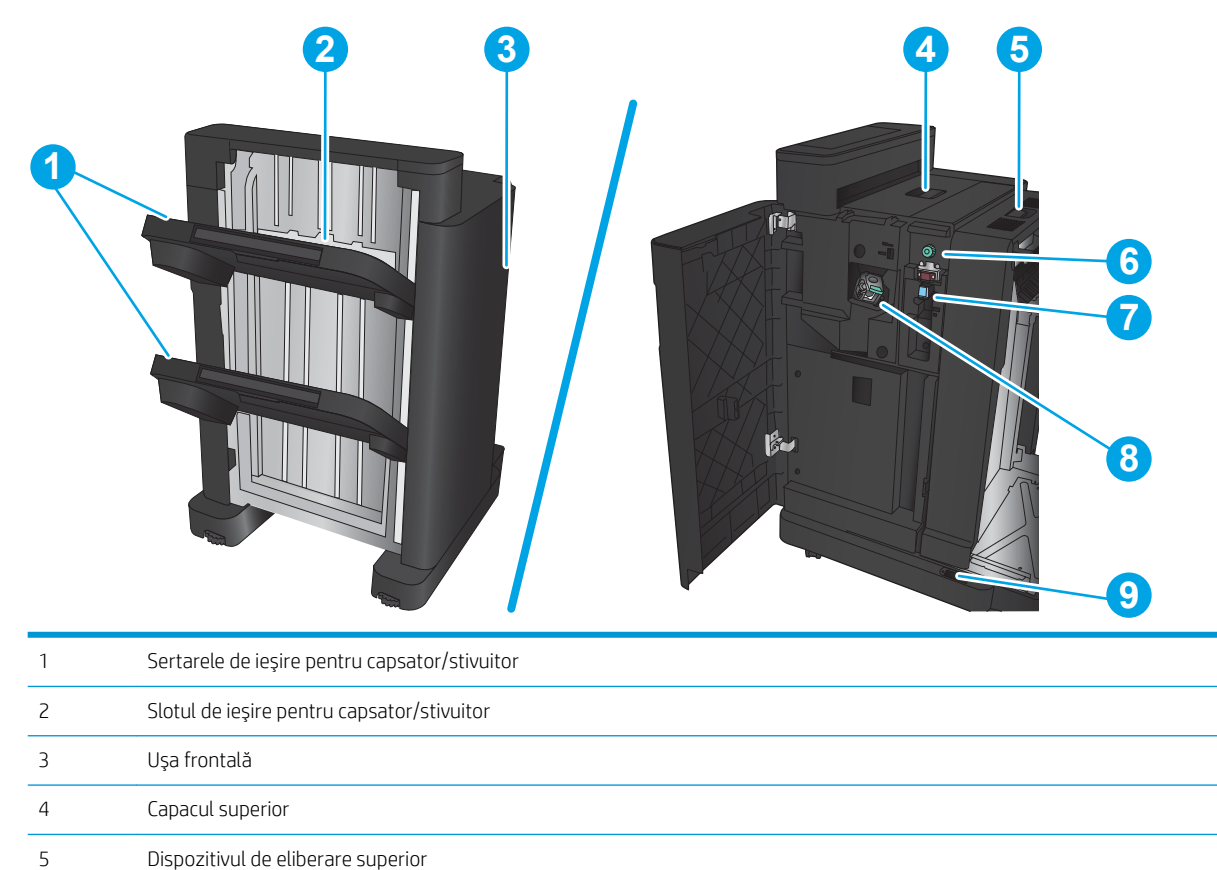

### <span id="page-21-0"></span>Dispozitivul pentru broşuri

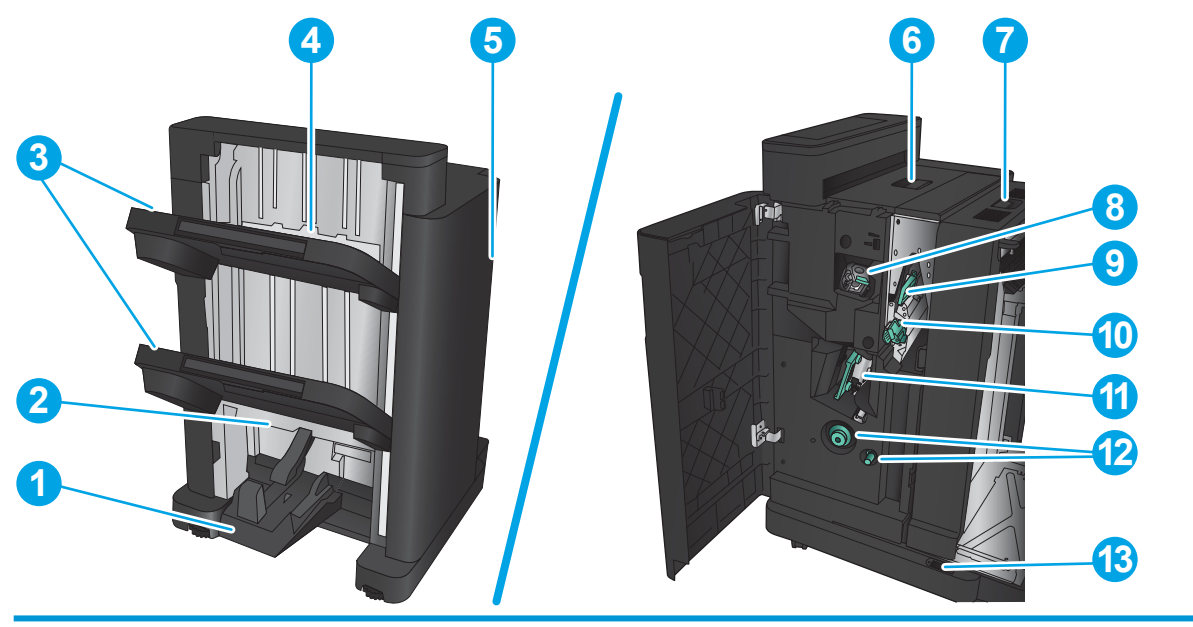

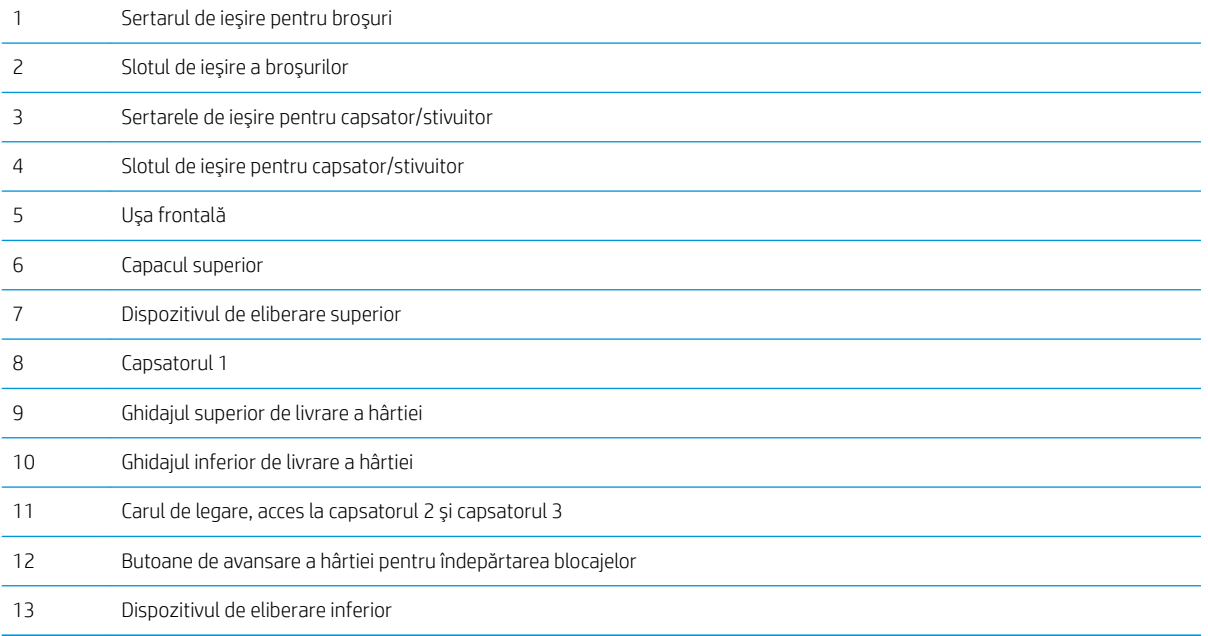

### <span id="page-22-0"></span>Configurare hardware produs și instalare software

Pentru instrucțiuni de bază despre configurare, consultați ghidul de instalare a hardware-ului livrat împreună cu produsul. Pentru instrucțiuni suplimentare, accesați asistența HP pe Web.

În S.U.A., accesați www.hp.com/support/ljflowMFPM830 pentru a beneficia de asistența completă asigurată de HP pentru produsul dvs.

În alte țări decât S.U.A., urmați acești pași:

- 1. Deplasați-vă la [www.hp.com/support.](http://www.hp.com/support)
- 2. Selectați țara/regiunea.
- 3. Faceți clic pe Asistență și depanare.
- 4. Introduceți numele produsului, apoi selectați Căutare.

Selectați produsul dvs. pentru a găsi următoarele servicii de asistență:

- · Instalare și configurare
- Învățare și utilizare
- Rezolvarea problemelor
- · Descărcarea de actualizări de software
- Alăturarea la forumuri de asistență
- Găsirea de informații despre garanție și reglementări

# <span id="page-24-0"></span>2 Tăvile pentru hârtie

- · Configurarea tăvilor pentru tipul și dimensiunea hârtiei
- · Încărcarea tăvii 1
- · Încărcarea tăvii 2 și a tăvii 3
- **•** Încărcarea tăvii 4 și a tăvii 5
- Configurarea poziției de capsare implicite
- Configurarea poziției de perforare implicite

#### Pentru informații suplimentare:

În S.U.A., accesați www.hp.com/support/ljflowMFPM830.

În alte țări decât S.U.A., consultați [www.hp.com/support.](http://www.hp.com/support) Selectați țara/regiunea. Faceți clic pe Asistență și depanare. Introduceți numele produsului, apoi selectați Căutare.

Asistența completă oferită de HP pentru produsul dvs. include următoarele informații:

- Instalare și configurare
- Învățare și utilizare
- Rezolvarea problemelor
- Descărcarea de actualizări de software
- Alăturarea la forumuri de asistență
- · Găsirea de informații despre garanție și reglementări

### <span id="page-25-0"></span>Configurarea tăvilor pentru tipul și dimensiunea hârtiei

Produsul va afișa automat un mesaj prin care vă solicită să configurați o tavă pentru tip și dimensiune în următoarele situații:

- Când încărcați hârtie în tavă
- Când specificați o anumită tavă sau un anumit tip de hârtie pentru o operație de imprimare prin intermediul driverului de imprimare sau al unui program software, iar tava nu este configurată pentru a corespunde setărilor operației de imprimare

**W NOTĂ:** Solicitarea nu apare dacă imprimați din tava 1, iar aceasta este configurată pentru setările de dimensiune a hârtiei Orice dimensiune și pentru tipul de hârtie Orice tip. În această situație, dacă operația de imprimare nu specifică o tavă, produsul imprimă din tava 1, chiar dacă setările privind tipul și dimensiunea hârtiei din operația de imprimare nu corespund cu hârția încărcată în tava 1.

#### Configurarea unei tăvi când încărcați hârtie

- 1. Încărcați hârtia în tavă.
- 2. Mesajul de configurare a tăvii apare pe panoul de control al produsului.
- 3. Atingeti butonul OK pentru a accepta dimensiunea și tipul care au fost detectate sau atingeți butonul Modificare pentru a alege altă dimensiune sau alt tip de hârtie.
- 4. Selectați dimensiunea și tipul corect, apoi atingeți butonul OK.

#### Configurarea unei tăvi pentru a coincide cu setările operației de imprimare

- 1. În programul software, specificați tava sursă, dimensiunea hârtiei și tipul hârtiei.
- 2. Trimiteți operația către produs.

Dacă tava trebuie să fie configurată, un mesaj de configurare a tăvii apare pe panoul de control al produsului.

- 3. Încărcați tava cu hârtia de tipul și dimensiunea specificată, apoi închideți tava.
- 4. Atingeti butonul OK pentru a accepta dimensiunea și tipul care au fost detectate sau atingeți butonul Modificare pentru a alege altă dimensiune sau alt tip de hârtie.
- 5. Selectați dimensiunea și tipul corect, apoi atingeți butonul OK.

#### Configurarea unei tăvi utilizând panoul de control

De asemenea, tăvile se pot configura pentru tip și dimensiune fără ca produsul să solicite acest lucru.

- 1. În ecranul principal de pe panoul de control al produsului, derulați până la butonul Tăvi și atingeți-l.
- 2. Atingeți linia pentru tava pe care doriți să o configurați, apoi atingeți butonul Modificare.
- 3. Selectați tipul și dimensiunea hârtiei din listele de opțiuni.
- 4. Atingeti butonul OK pentru a salva selecția.

## <span id="page-26-0"></span>Încărcarea tăvii 1

ATENȚIE: Pentru evitarea blocării hârtiei, niciodată nu încărcați sau scoateți hârtie din tavă în timpul imprimării.

1. Deschideți tava 1.

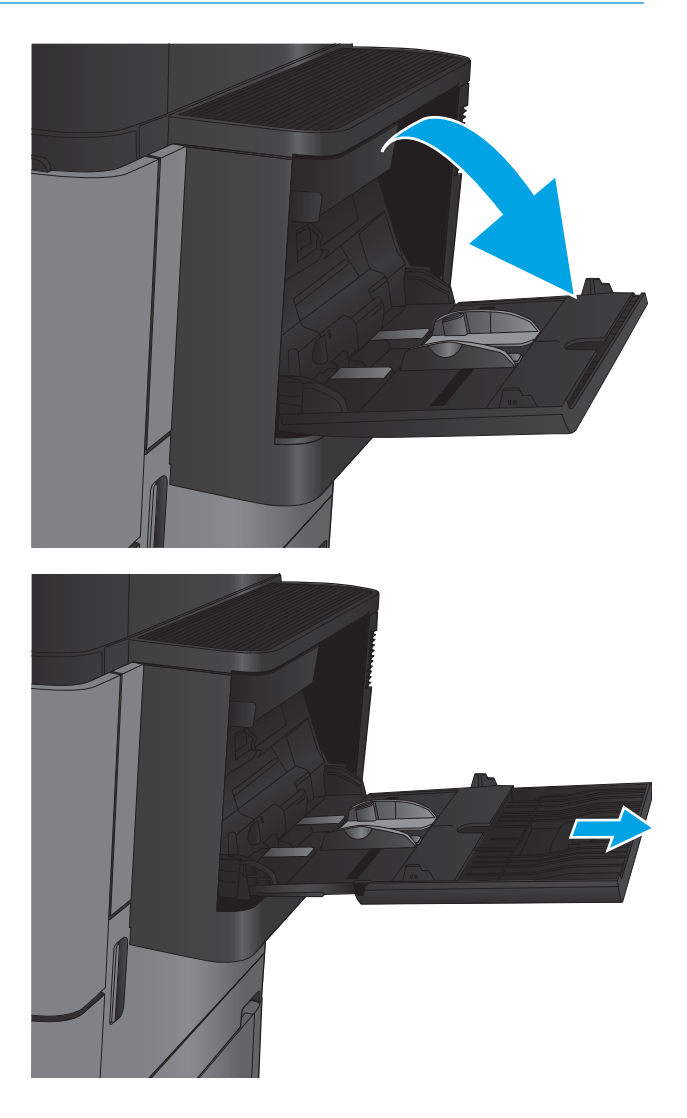

2. Trageți în afară extensia tăvii pentru a susține hârtia.

3. Incărcați hârtia în tavă. Consultați Tabelul 2-1 <u>Orientarea hârtiei din tava 1, la pagina 19</u>.

SFAT: Pentru a obține cea mai bună calitate de imprimare, HP vă recomandă să încărcați hârtia cu marginea lungă spre imprimantă.

- 4. Aveți grijă ca hârtia să încapă sub linia de umplere de pe ghidajele pentru hârtie.
- **SEPTEMBER**
- 5. Reglați ghidajele laterale astfel încât să atingă uşor topul de hârtie, fără să îl îndoaie.

#### <span id="page-28-0"></span>Tabelul 2-1 Orientarea hârtiei din tava 1

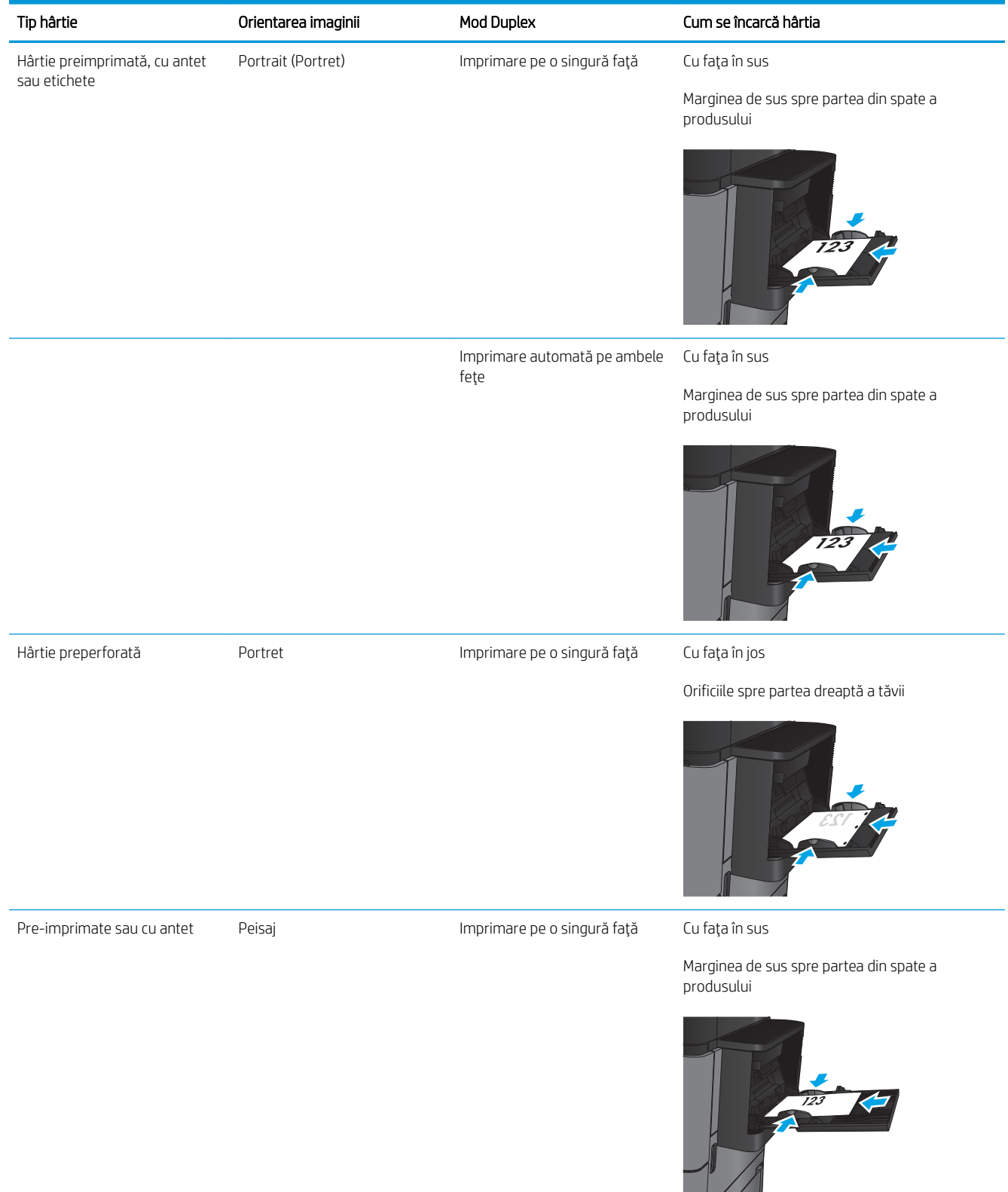

#### Tabelul 2-1 Orientarea hârtiei din tava 1 (Continuare)

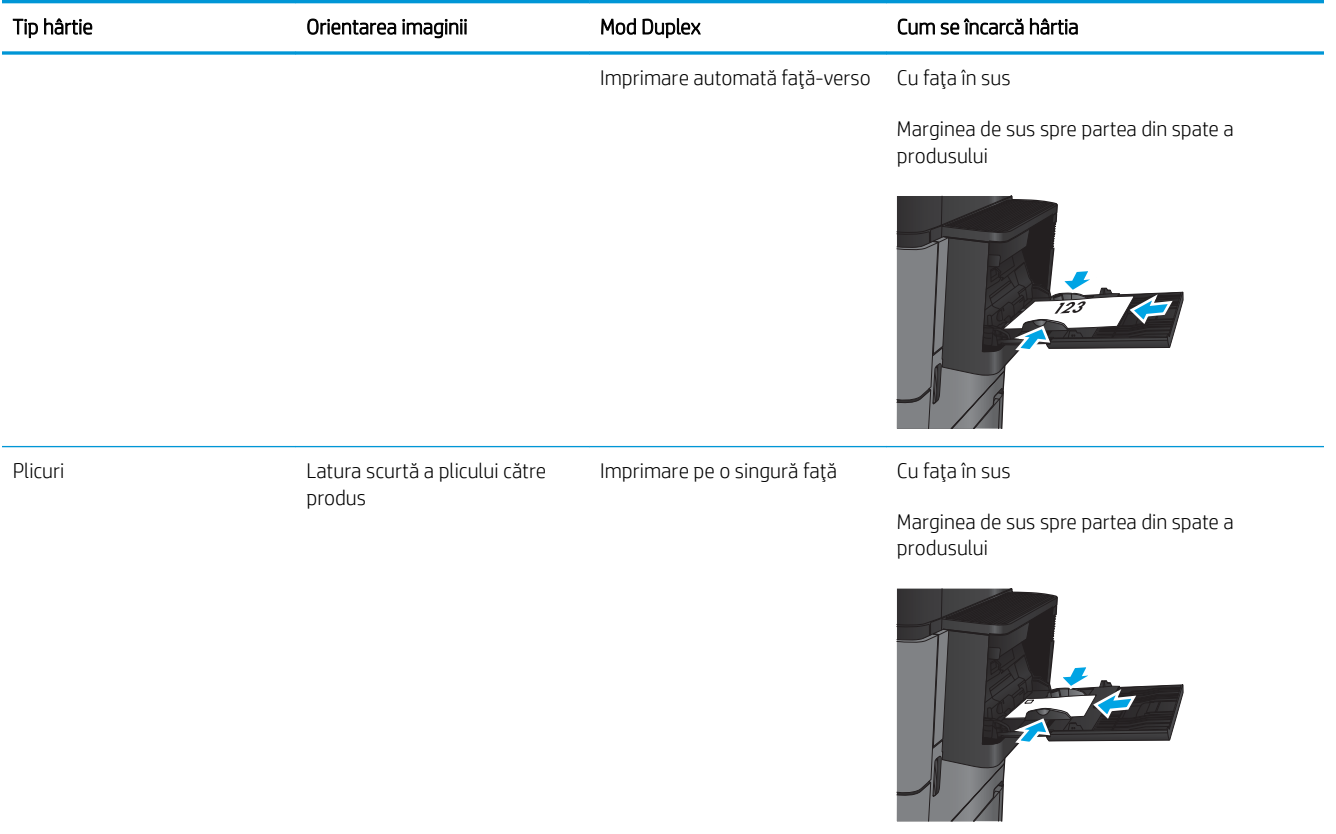

# <span id="page-30-0"></span>Încărcarea tăvii 2 și a tăvii 3

NOTĂ: Procedura de încărcare a hârtiei pentru tava 3 este aceeași cu cea pentru tava 2. Doar tava 2 este afișată aici.

1. Deschideți tava.

NOTĂ: Nu deschideți această tavă în timp ce este utilizată.

- 
- 2. Reglați ghidajele pentru lungimea și lățimea hârtiei strângând clemele de reglare și glisând ghidajele până la dimensiunea hârtiei utilizate.

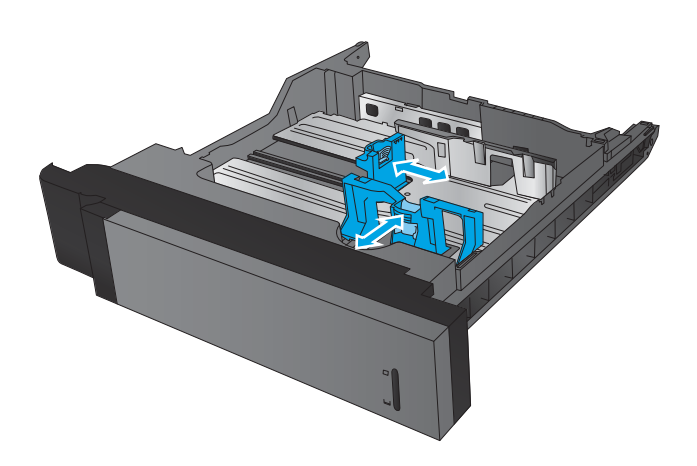

3. Incărcați hârtie în tavă. Verificați hârtia pentru a vedea dacă ghidajele ating uşor topul, fără să îl îndoaie.

NOTĂ: Pentru a preveni blocajele, nu supraîncărcați tava. Asigurați-vă că partea superioară a teancului se află sub indicatorul de plin al tăvii.

NOTĂ: Dacă tava nu este reglată corect, se poate afişa un mesaj de eroare în timpul imprimării sau hârtia se poate bloca.

4. Închideți tava.

- 5. Panoul de control va afişa tipul şi dimensiunile hârtiei din tavă. În cazul în care configurația nu este corectă, urmați instrucțiunile pentru schimbarea tipului sau dimensiunii de la panoul de control.
- 6. Pentru hârtie de dimensiune particularizată, trebuie să specificați dimensiunile X și Y pentru hârtie când sunt solicitate pe panoul de control al produsului.

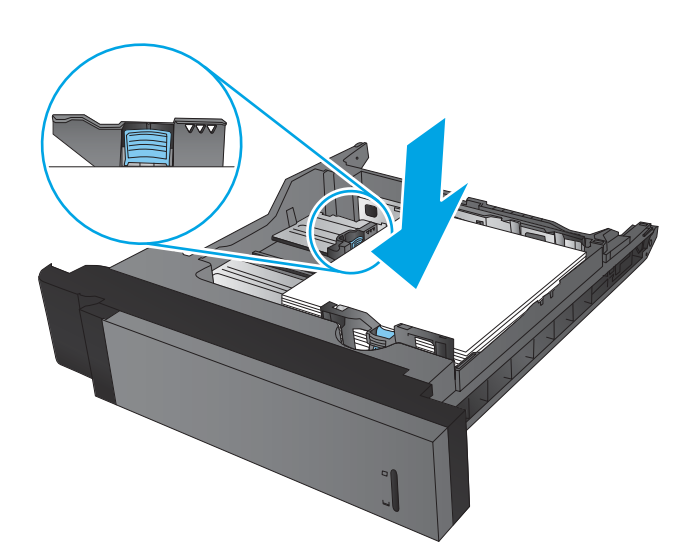

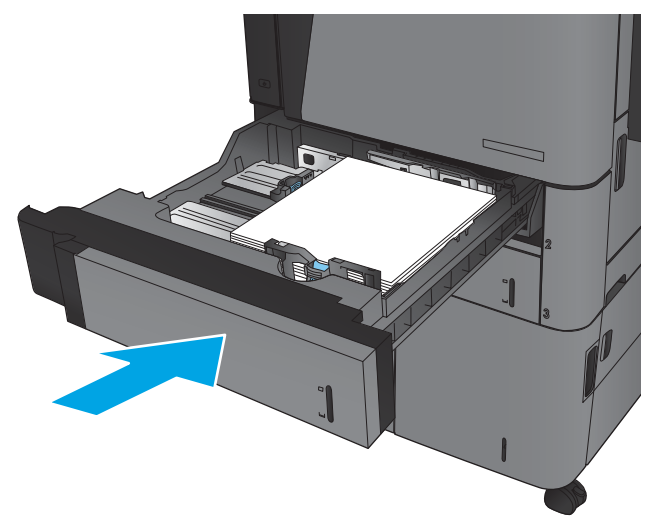

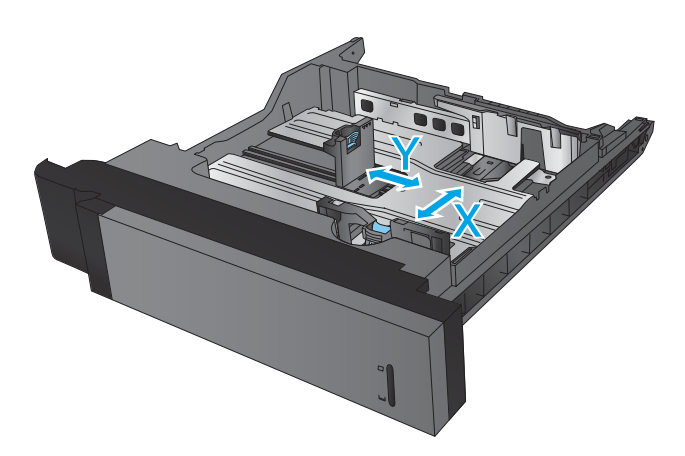

#### Tabelul 2-2 Orientarea hârtiei din tava 2 și tava 3

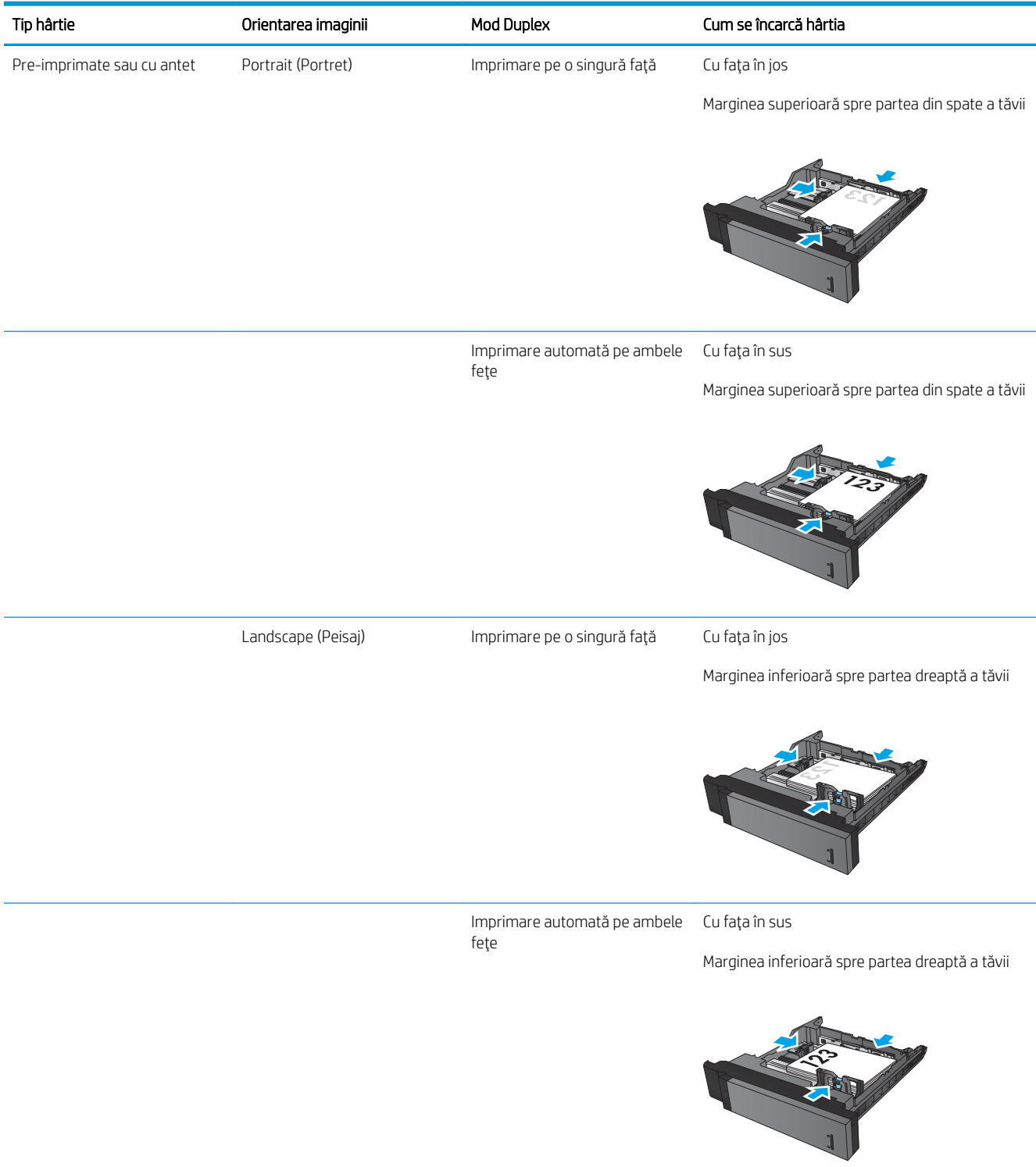

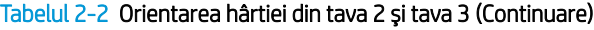

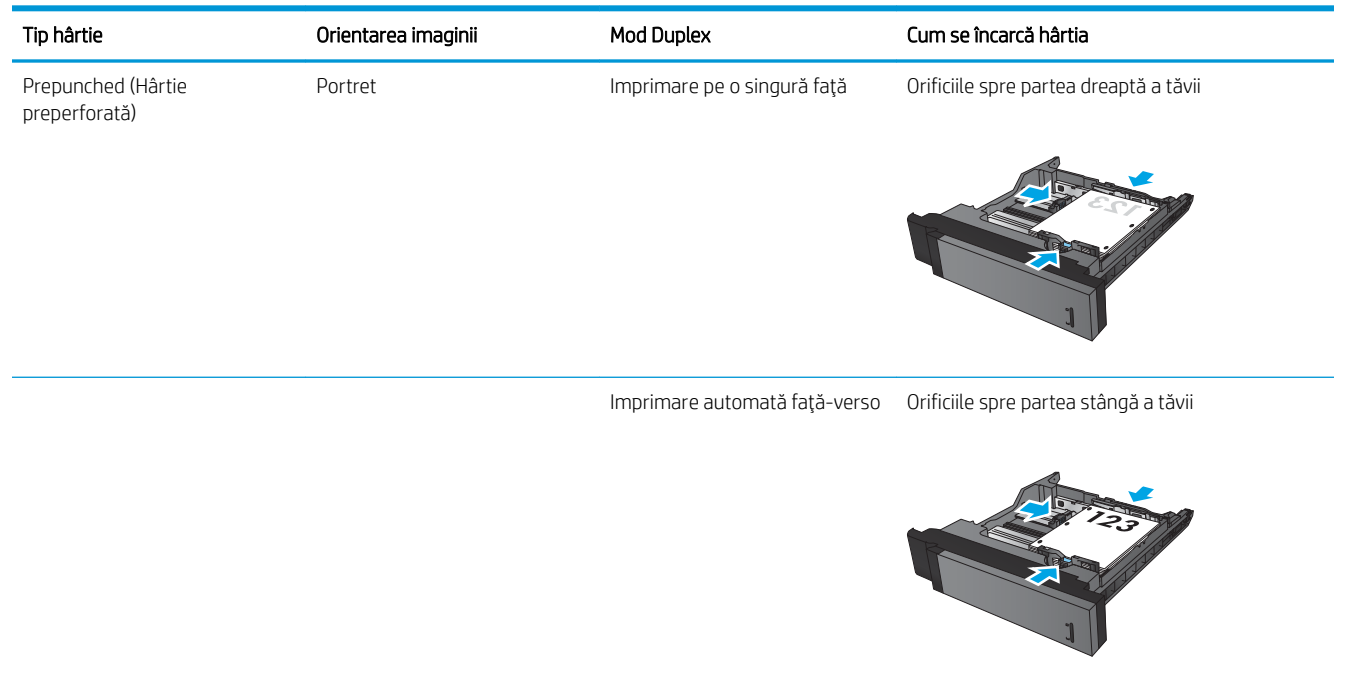

## <span id="page-34-0"></span>Încărcarea tăvii 4 și a tăvii 5

Tava 4 și tava 5 acceptă numai hârtie de dimensiuni A4 și Letter.

1. Deschideți lateralele din dreapta și din stânga ale tăvii.

2. Pe fiecare parte, reglați pârghia pentru dimensiunea hârtiei la poziția corectă în funcție de hârtia pe care o utilizaţi.

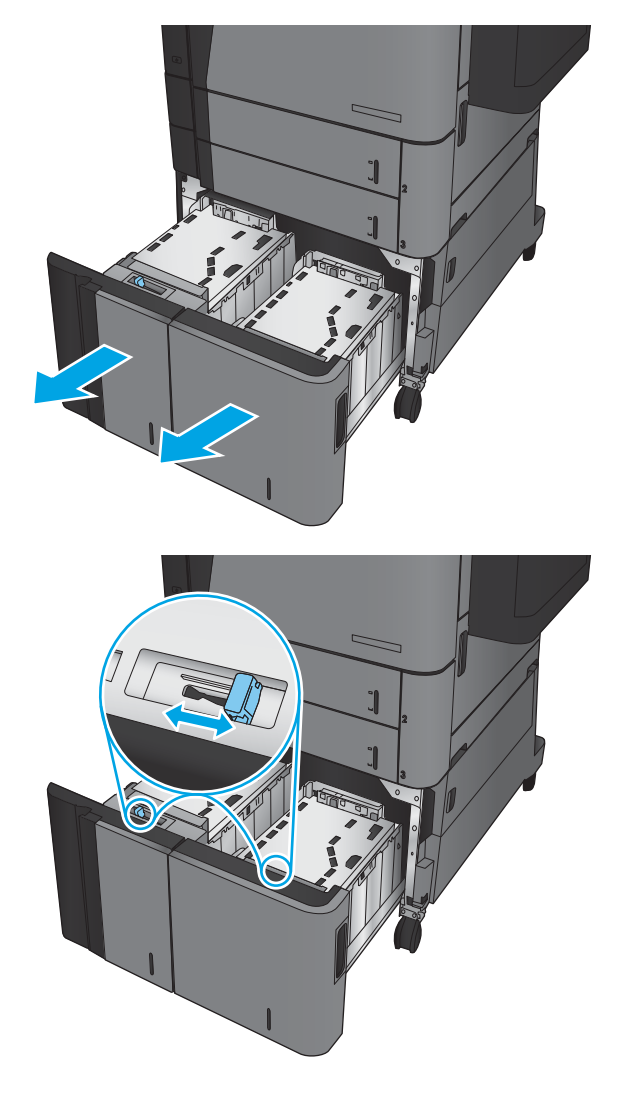

3. Incărcați topuri complete de hârtie în fiecare parte a tăvii. În partea dreaptă încap 1.500 de coli de hârtie. În partea stângă încap 2.000 de coli de hârtie.

<mark>NOTĂ:</mark> Pentru rezultate optime, încărcați topuri complete de hârtie. Evitaţi să împărţiţi topurile în secţiuni mai mici.

4. Închideți lateralele din dreapta și din stânga ale tăvii.

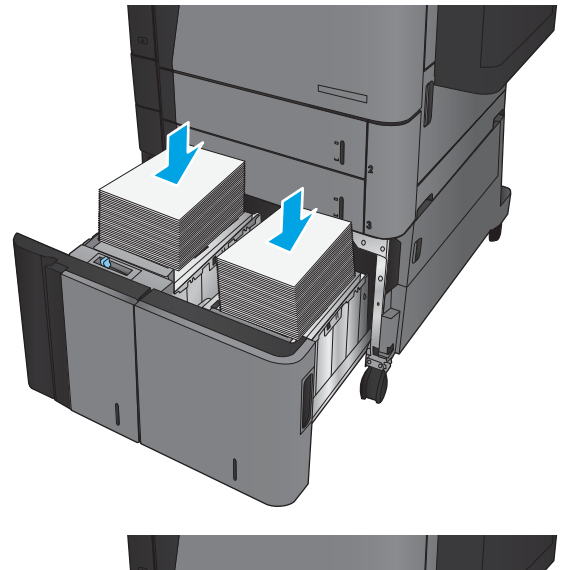

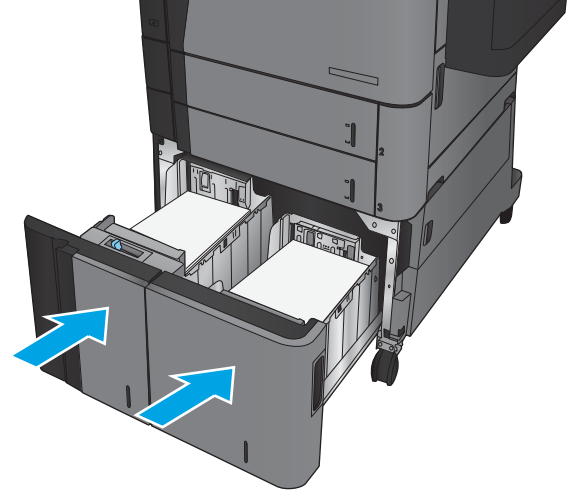
### Configurarea poziției de capsare implicite

- 1. În ecranul principal de pe panoul de control al produsului, derulați la și atingeți butonul Administrare.
- 2. Deschideți următoarele meniuri:
	- · Setări capsator/stivuitor
	- Capsare
- 3. Selectați o poziție de capsare din lista de opțiuni, apoi atingeți butonul Salvare. Sunt disponibile următoarele opțiuni:
	- $\bullet$  Niciuna
	- Stânga sus
	- Dreapta sus
	- Două la stânga
	- Două la dreapta
	- Două sus
	- Două sus sau la stânga
	- **W NOTĂ:** Pentru documentele cu orientare portret, capsele sunt în partea stângă. Pentru documentele cu orientare peisaj, capsele sunt în partea de sus.

### Configurarea poziției de perforare implicite

- 1. În ecranul principal de pe panoul de control al produsului, derulați la și atingeți butonul Administrare.
- 2. Deschideți următoarele meniuri:
	- · Setări capsator/stivuitor
	- · Perforare gåuri
- 3. Selectaţi o poziţie de perforare din lista de opţiuni, apoi atingeţi butonul Salvare. Sunt disponibile următoarele opțiuni:
	- Niciuna
	- Două la stânga sau sus
	- Două la stânga
	- Dreapta sus
	- Două sus
	- Două jos
- Trei la stânga
- **•** Trei la dreapta
- Trei sus
- Trei jos

NOTĂ: Pentru documentele cu orientare portret, orificiile sunt în partea stângă. Pentru documentele cu orientare peisaj, orificiile sunt în partea de sus.

# 3 Componente, consumabile și accesorii

- · Comanda pieselor de schimb, accesoriilor și consumabilelor
- · Înlocuirea cartușului de toner

#### Pentru informații suplimentare:

În S.U.A., accesați www.hp.com/support/ljflowMFPM830.

În alte țări decât S.U.A., consultați [www.hp.com/support.](http://www.hp.com/support) Selectați țara/regiunea. Faceți clic pe Asistență și depanare. Introduceți numele produsului, apoi selectați Căutare.

Asistența completă oferită de HP pentru produsul dvs. include următoarele informații:

- Instalare și configurare
- Învățare și utilizare
- Rezolvarea problemelor
- Descărcarea de actualizări de software
- Alăturarea la forumuri de asistență
- · Găsirea de informații despre garanție și reglementări

## <span id="page-39-0"></span>Comanda pieselor de schimb, accesoriilor și consumabilelor

### **Comandare**

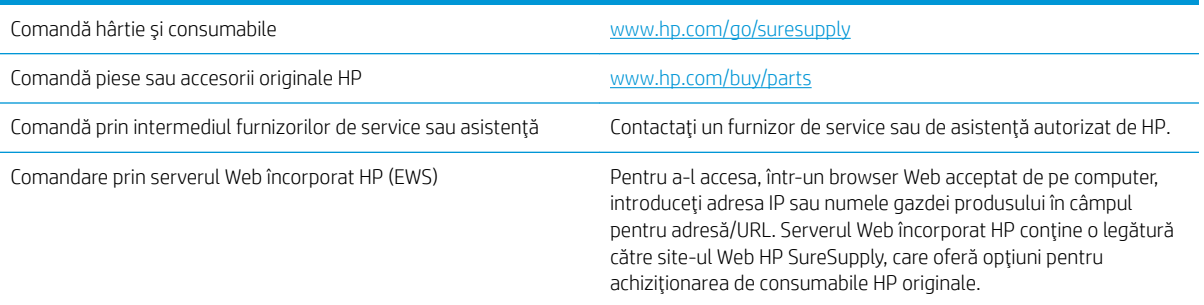

### Piese de schimb și consumabile

Pentru acest produs sunt disponibile următoarele piese.

- · Componentele ce pot fi înlocuite de client și sunt listate ca Obligatorii urmează a fi instalate de către clienți, dacă nu doriți să plătiți personalul de service HP pentru a efectua reparația. Pentru aceste componente, conform garanției produsului HP, nu este furnizată asistență la sediu sau pentru returnare la depozit.
- · Componentele ce pot fi înlocuite de client și sunt listate ca Opționale pot fi instalate la cererea dvs. de către personalul de service HP, fără nicio taxă suplimentară pe parcursul perioadei de garanție a produsului.

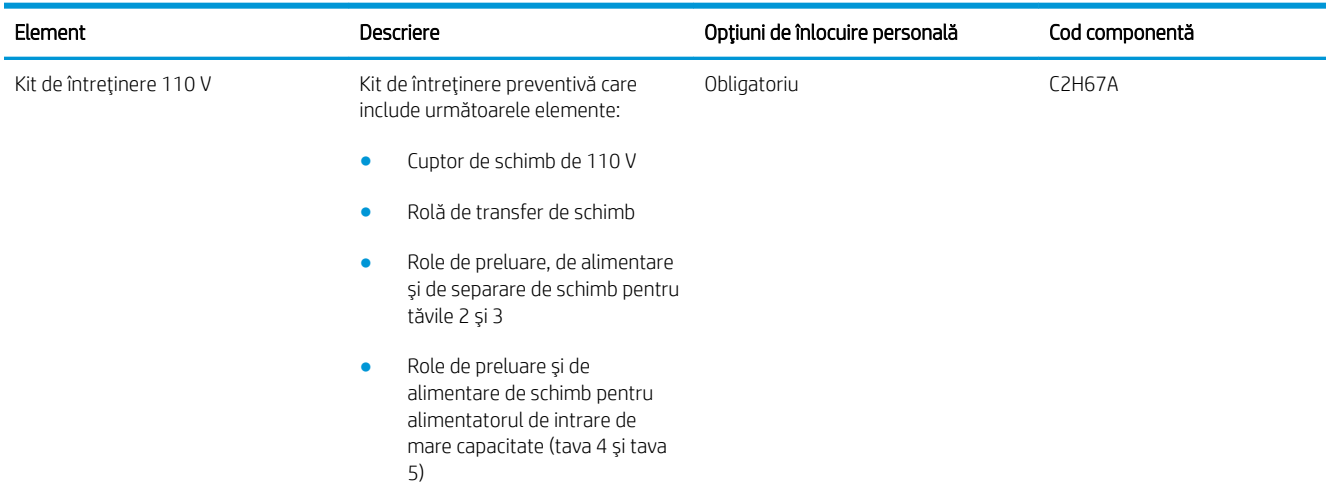

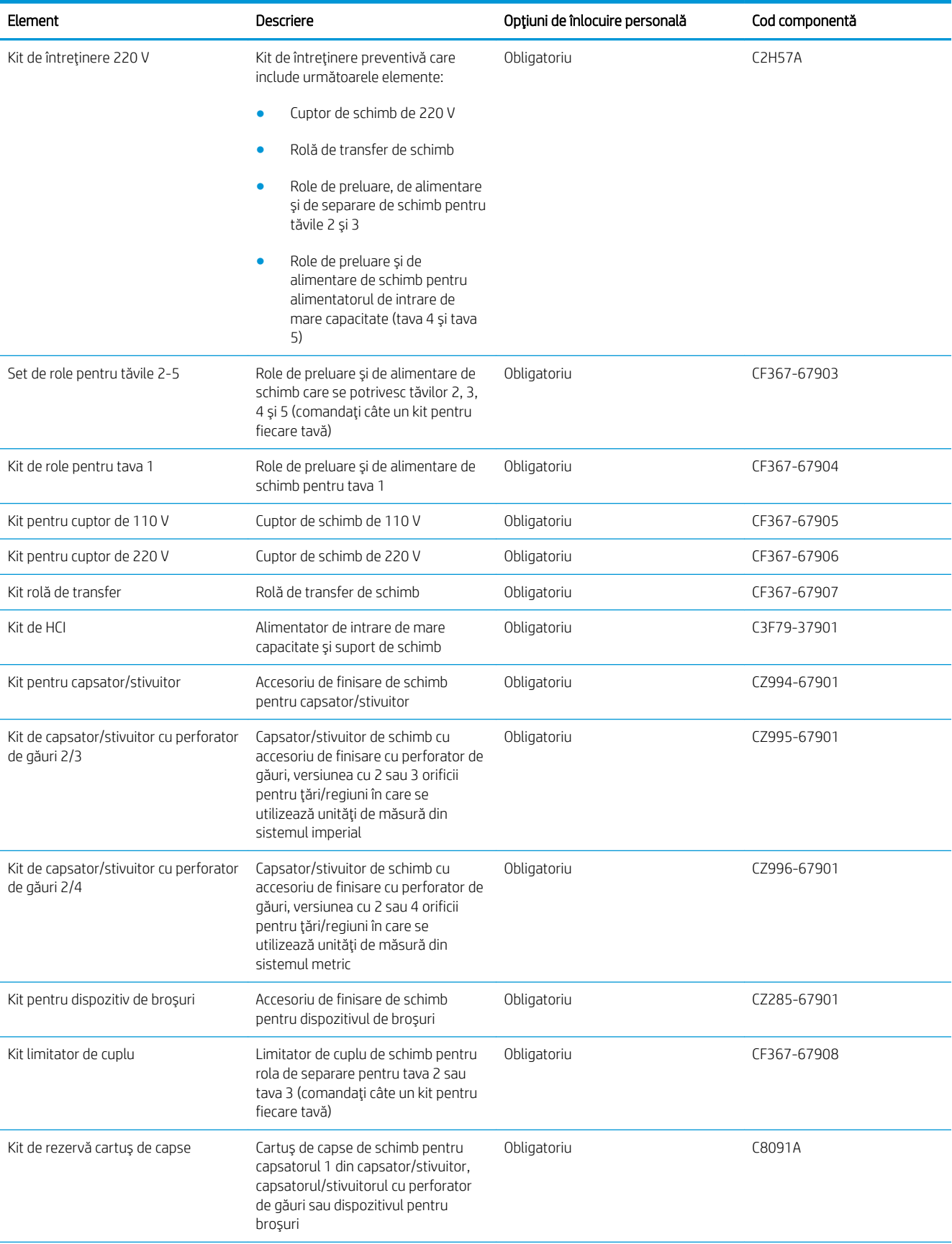

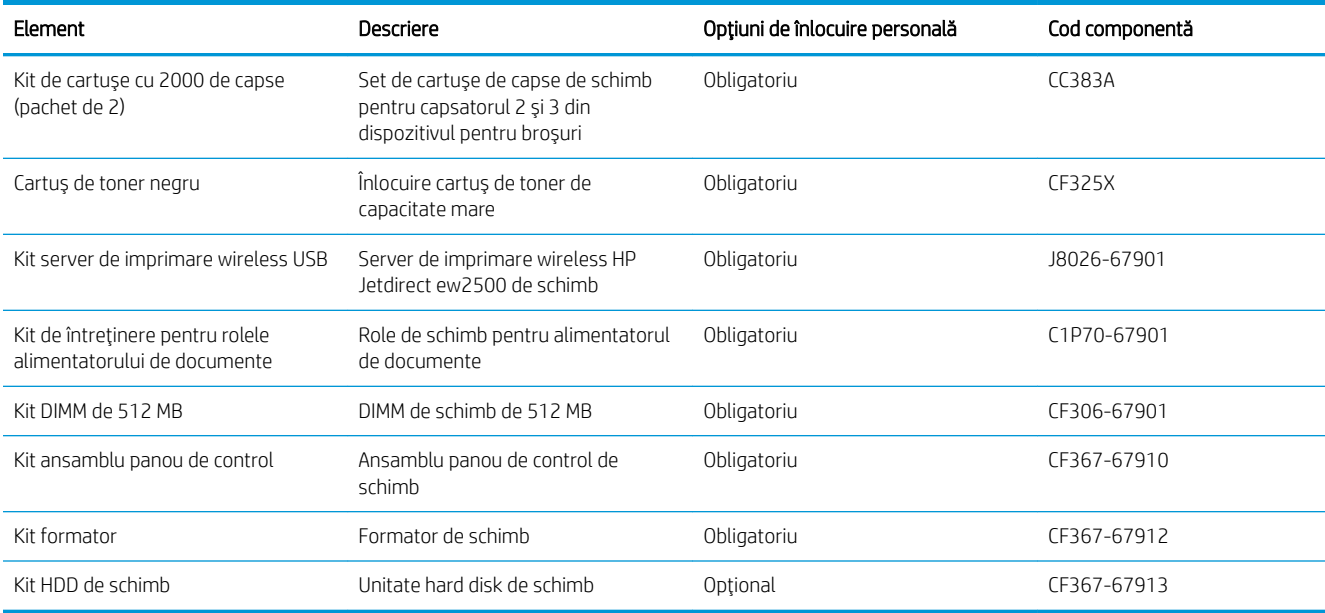

### Accesorii

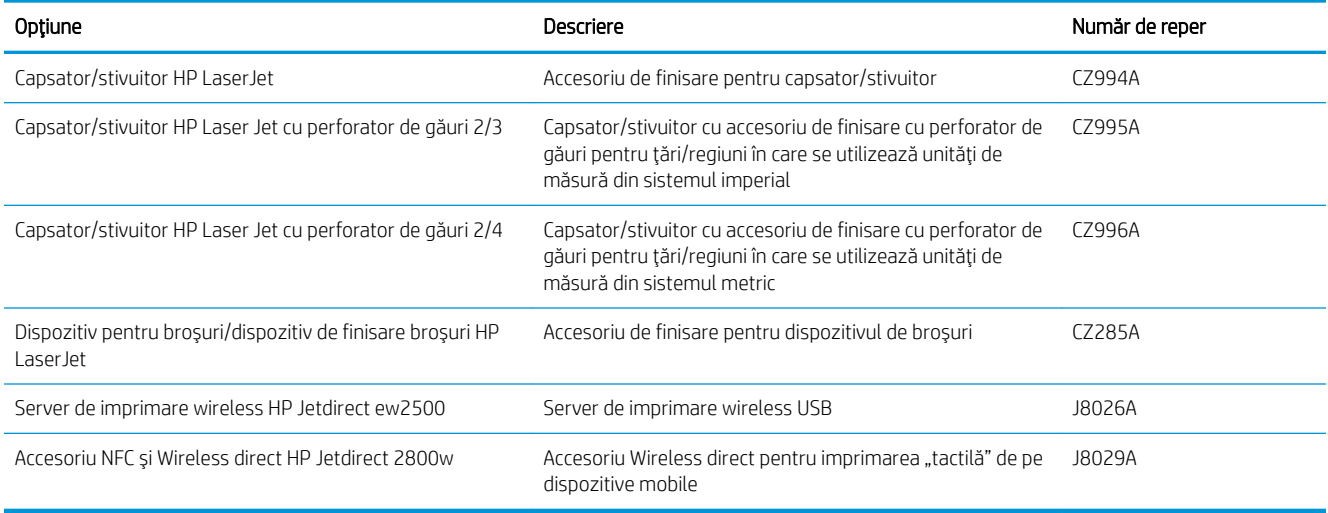

### <span id="page-42-0"></span>Înlocuirea cartuşului de toner

Continuați să imprimați utilizând cartușul existent până când redistribuirea tonerului nu mai oferă o calitate de imprimare acceptabilă. Pentru a redistribui tonerul, scoateți cartușul de toner din imprimantă și scuturați ușor cartușul înainte și înapoi pe orizontală. Pentru o reprezentare grafică, consultați instrucțiunile de înlocuire a cartuşului. Introduceți cartuşul de toner la loc în imprimantă, apoi închideți capacul.

Ilustrația de mai jos arată componentele cartușului de toner.

Figura 3-1 Componentele cartuşului de toner, vedere din spate

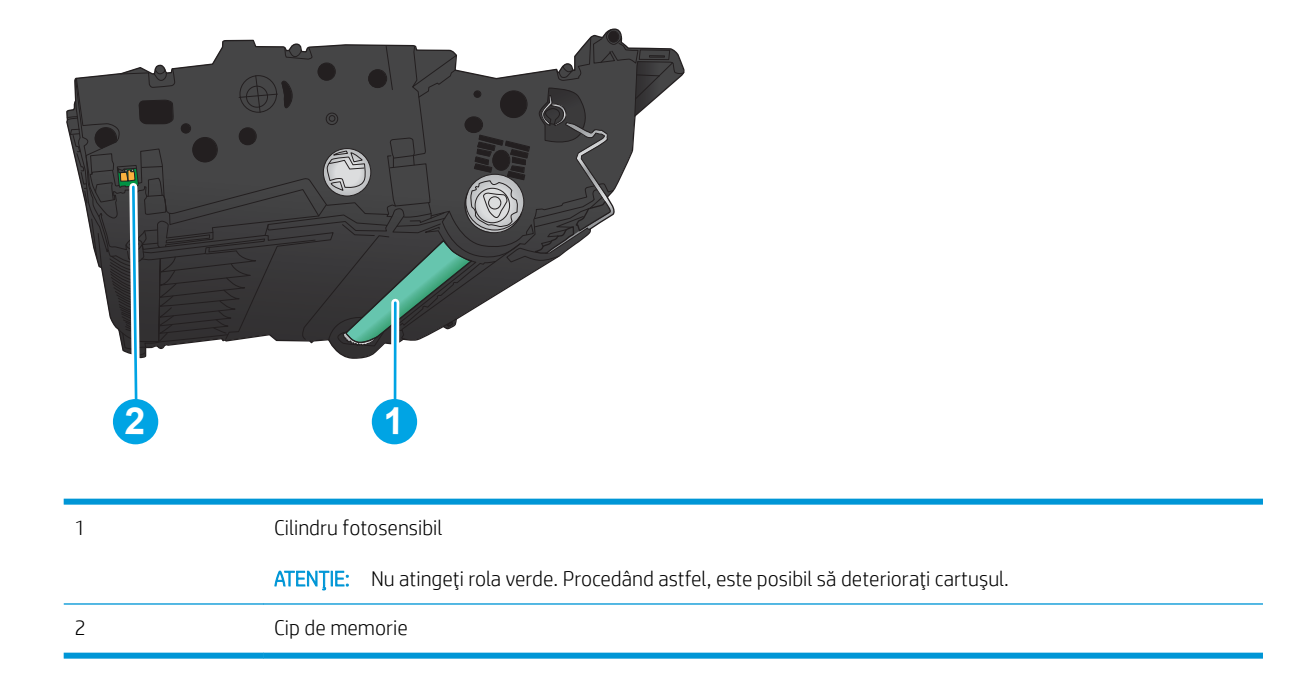

 $\triangle$ ATENȚIE: Dacă tonerul ajunge pe îmbrăcăminte, curățați-l utilizând o cârpă uscată și spălați îmbrăcămintea în apă rece. Apa fierbinte impregnează tonerul în tesătură.

1998 NOTĂ: Informații referitoare la reciclarea cartușelor de toner uzate pot fi găsite pe cutia acestora.

1. Deschideți ușa frontală. Asigurați-vă că ușa este deschisă complet.

- 2. Apăsați butonul de pe mâner, apoi rotiți mânerul cartuşului de toner în poziția de jos.
- 

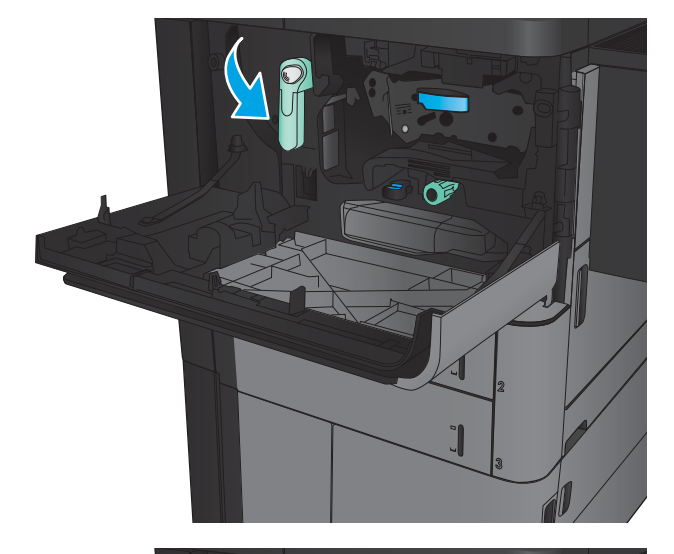

3. Prindeți mânerul cartușului de toner uzat și trageți-l afară pentru a-l scoate.

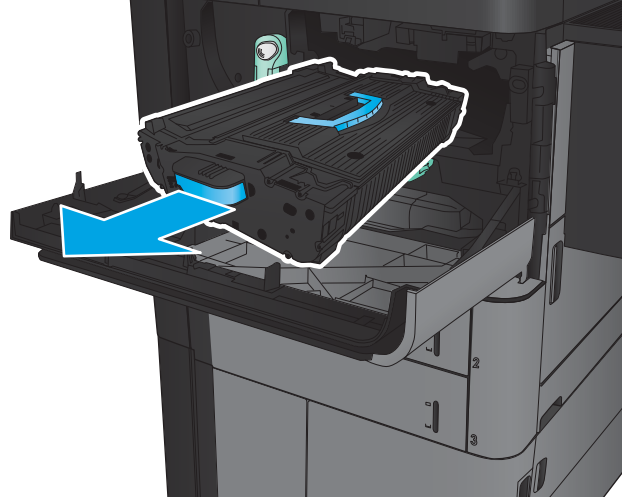

4. Scoateți cartușul de toner nou din punga de protecție.

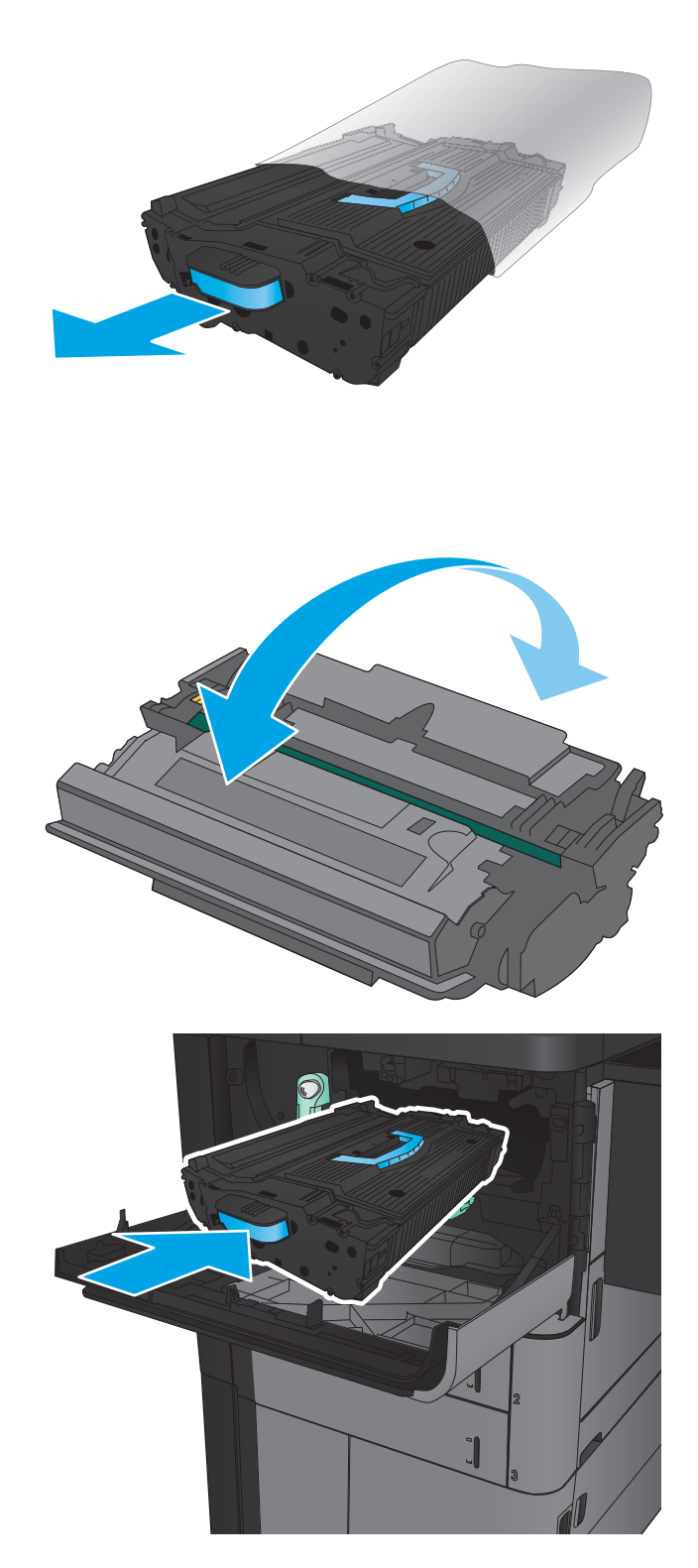

5. Prindeți cartușul de toner de ambele capete și scuturați-l de 5-6 ori.

6. Aliniați cartușul de toner cu slotul și glisați-l în produs. Cartuşul de toner va coborî uşor atunci când este în poziție.

- 7. Apăsați butonul de pe mâner, apoi rotiți mânerul cartuşului de toner în poziția de sus.
- SO Œ

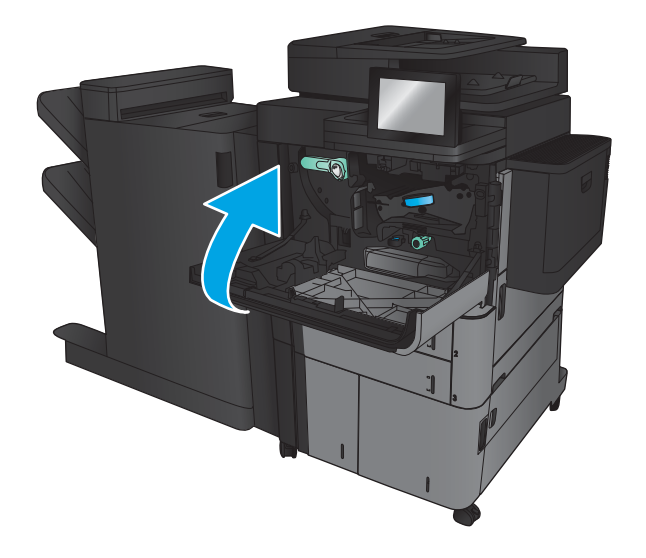

8. Închideți ușa frontală.

# 4 Imprimarea

- Activități de imprimare (Windows)
- Activități de imprimare (Mac OS X)
- · Stocarea operațiilor de imprimare pe produs
- · Imprimarea de pe dispozitive mobile
- · Imprimarea prin portul USB

#### Pentru informații suplimentare:

În S.U.A., accesați www.hp.com/support/ljflowMFPM830.

În alte țări decât S.U.A., consultați [www.hp.com/support.](http://www.hp.com/support) Selectați țara/regiunea. Faceți clic pe Asistență și depanare. Introduceți numele produsului, apoi selectați Căutare.

Asistența completă oferită de HP pentru produsul dvs. include următoarele informații:

- Instalare și configurare
- Învățare și utilizare
- Rezolvarea problemelor
- Descărcarea de actualizări de software
- Alăturarea la forumuri de asistență
- · Găsirea de informații despre garanție și reglementări

### <span id="page-47-0"></span>Activități de imprimare (Windows)

### Modul de imprimare (Windows)

Procedura următoare descrie procesul de imprimare de bază pentru Windows.

- 1. Din programul software, selectaţi opţiunea Imprimare.
- 2. Selectați produsul din lista de imprimante și apoi selectați Proprietăți sau Preferințe (numele variază în funcție de programul software).
- 3. Faceți clic pe sau atingeți filele din driverul de imprimare pentru a configura opțiunile disponibile.
- 4. Faceți clic pe sau atingeți butonul OK pentru a reveni la caseta de dialog Imprimare. Selectați numărul de exemplare de imprimat de pe acest ecran.
- 5. Atingeți sau faceți clic pe butonul OK pentru a imprima operația.

### Imprimarea automată pe ambele fețe (Windows)

NOTĂ: Driverul de imprimare poate să arate diferit de ceea ce este afișat aici, dar pașii sunt aceiași.

- 1. Din programul software, selectați opțiunea Imprimare.
- 2. Selectați produsul din lista de imprimante și apoi selectați **Proprietăți** sau **Preferințe** (numele variază în funcție de programul software).

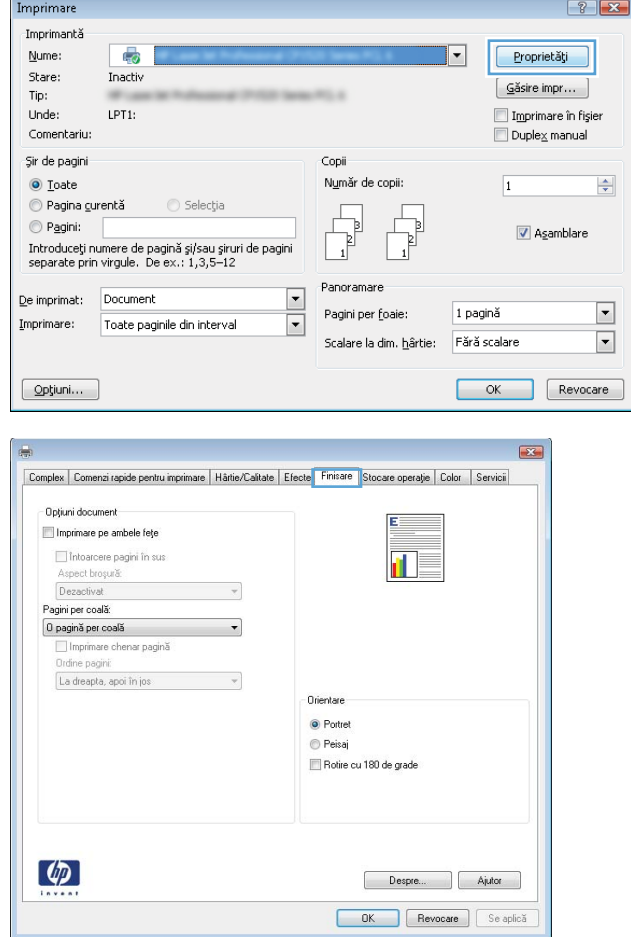

3. Faceți clic pe fila Finisare.

- 4. Selectați caseta de validare **Imprimare pe ambele feţe**. Faceţi clic pe butonul **OK** pentru a închide caseta de dialog **Proprietăți document**.
- $\mathbf{E}$ Complex Comenzi rapide pentru imprimare | Hârtie/Calitate | Efecte | Finisare | Stocare operație | Color | Servicii - Opțiuni document  $\boxed{\text{ } \boxed{\text{ } \boxed{\text{ } \boxed{\text{ } \boxed{\text{ } \boxed{\text{ }}}}$  Imprimare pe ambele fețe Intoarcere pagini în sus<br>Aspect broșură: **In**z Dezactivat version of the property of the property of the state of the state of the state of the state of the state of the state of the state of the state of the state of the state of the state of the state of the state of Pagini per coală:<br>0 pagină per coală  $\overline{\phantom{a}}$ Diagno por coda<br>
□ Imprimare chenar pagină<br>
Ordine pagini:<br>
La dreapta, apoi în jos  $\sim$   $\sim$ Orientare  $\odot$  Portret  $© P <sub>e</sub> is a j$ Rotire cu 180 de grade  $\left[\phi\right]$ Despre... Ajutor **COK** Revocare Se aplică

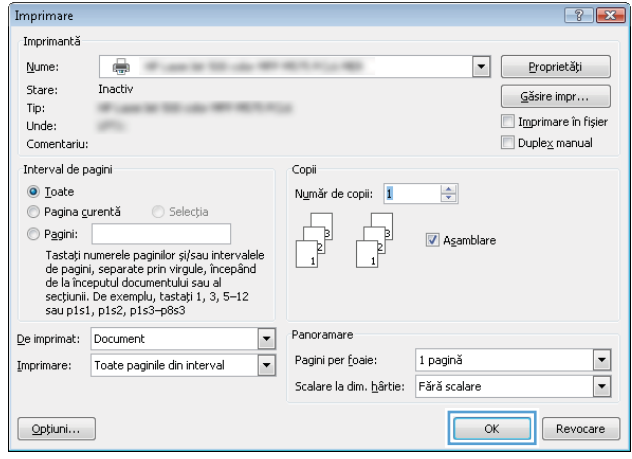

5. În caseta de dialog **Imprimare**, faceți clic pe butonul **OK** pentru a imprima operaţia.

### Imprimarea manuală pe ambele fețe (Windows)

NOTĂ: Driverul de imprimare poate să arate diferit de ceea ce este afișat aici, dar pașii sunt aceiași.

Imprimare

- 1. Din programul software, selectați opțiunea Imprimare.
- 2. Selectați produsul din lista de imprimante și apoi selectați **Proprietăți** sau **Preferințe** (numele variază în funcție de programul software).

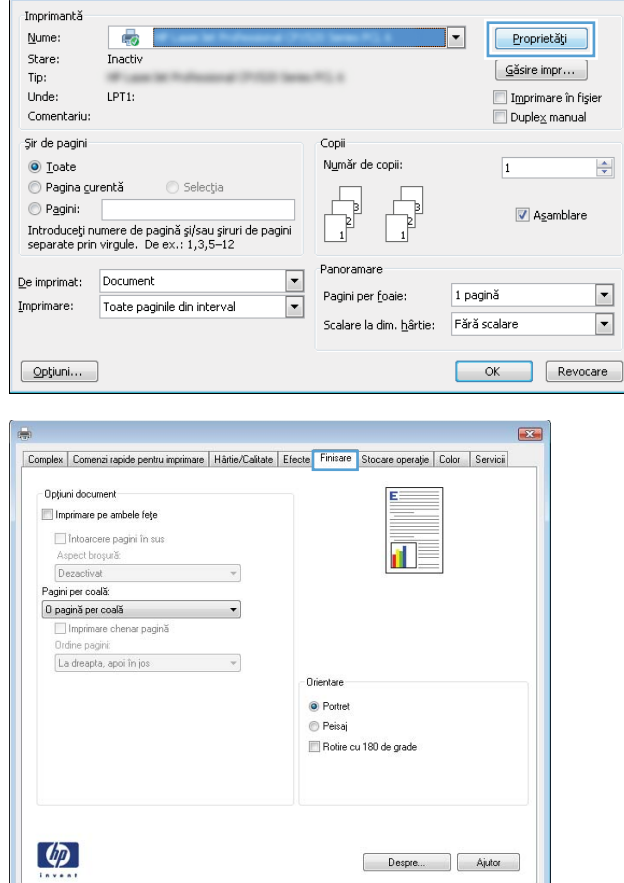

**OK** Revocare Seaplică

 $\left| \cdot \right|$   $\left| \cdot \right|$ 

3. Faceți clic pe fila Finisare.

4. Selectați caseta de validare **Imprimare pe ambele feţe**. Faceţi clic pe butonul **OK** pentru a imprima prima faţă.

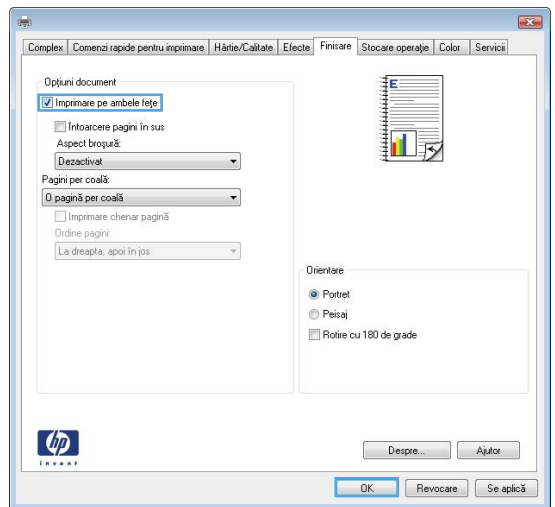

- 5. Scoateți topul imprimat din sertarul de ieșire și apoi amplasaţi-l cu faţa imprimată în sus în tava 1.
- 6. Dacă vi se solicită, apăsați butonul corespunzător de pe panoul de control pentru a continua.

### Imprimarea mai multor pagini pe coală (Windows)

NOTĂ: Driverul de imprimare poate să arate diferit de ceea ce este afișat aici, dar pașii sunt aceiași.

- 1. Din programul software, selectați opțiunea Imprimare.
- 2. Selectați produsul din lista de imprimante și apoi selectați **Proprietăți** sau **Preferințe** (numele variază în funcție de programul software).

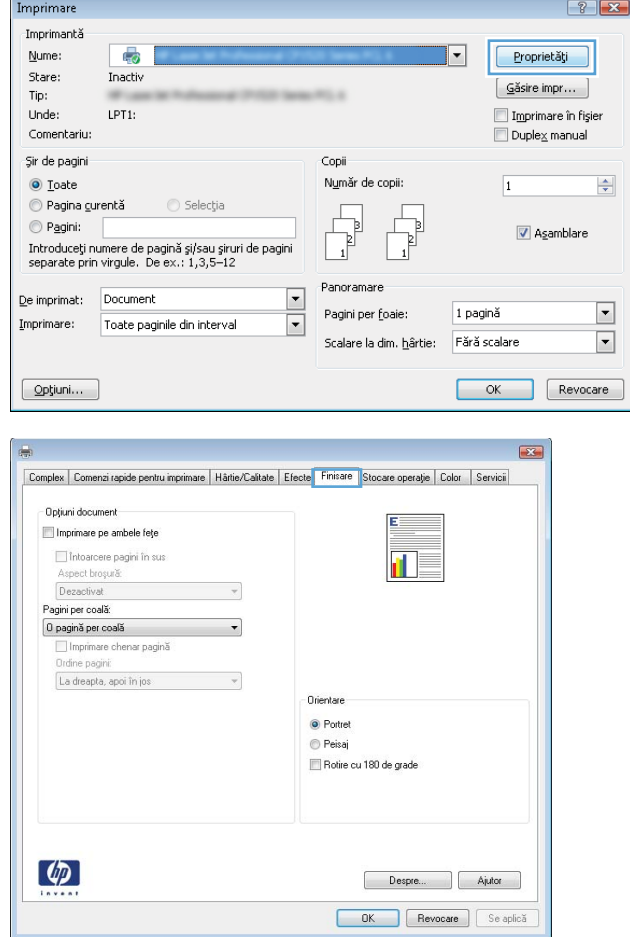

3. Faceți clic pe fila Finisare.

4. Selectați numărul de pagini pe foaie din lista verticala Pagini per coală.

5. Selectați opțiunile corecte pentru Imprimare **chenar pagină ,Ordine pagini** și **Orientare**. Faceți clic pe butonul **OK** pentru a închide caseta de dialog Proprietăți document.

6.  $\hat{a}$  in caseta de dialog **Imprimare**, faceți clic pe butonul OK pentru a imprima operația.

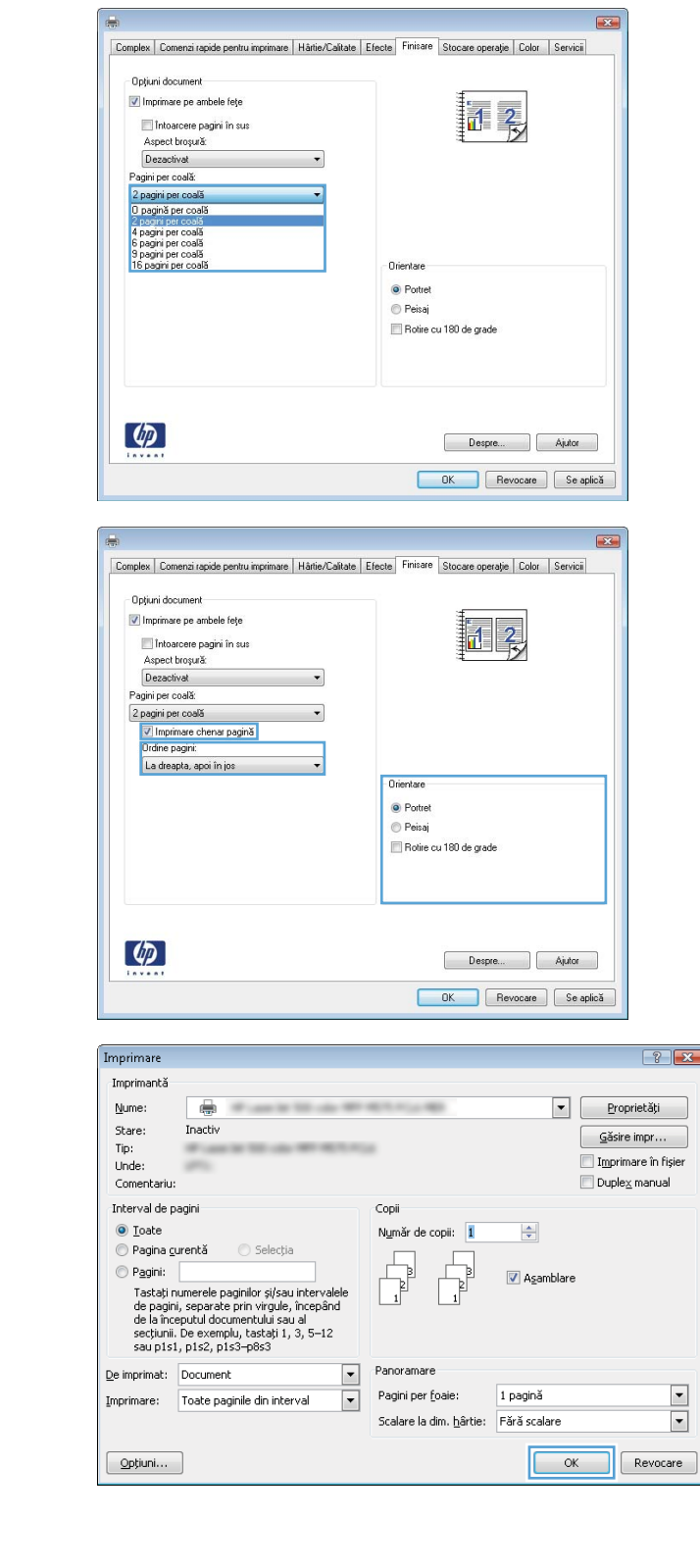

### Selectarea tipului de hârtie (Windows)

NOTĂ: Driverul de imprimare poate să arate diferit de ceea ce este afișat aici, dar pașii sunt aceiași.

Imprimare

Tip hârtie: Nespecifica

 $\lbrack \phi \rbrack$ 

Nespecífica

Coperte<br>Imprimați paginile pe tipuri diferite de hârtie<br>Inserare coli goale sau preimprimate<br>Pagini separator capitole

- 1. Din programul software, selectați opțiunea Imprimare.
- 2. Selectați produsul din lista de imprimante și apoi selectați **Proprietăți** sau **Preferințe** (numele variază în funcție de programul software).

3. Faceți clic pe fila Hârtie/Calitate.

4. Din lista derulantă Tip hârtie, faceți clic pe Mai multe....

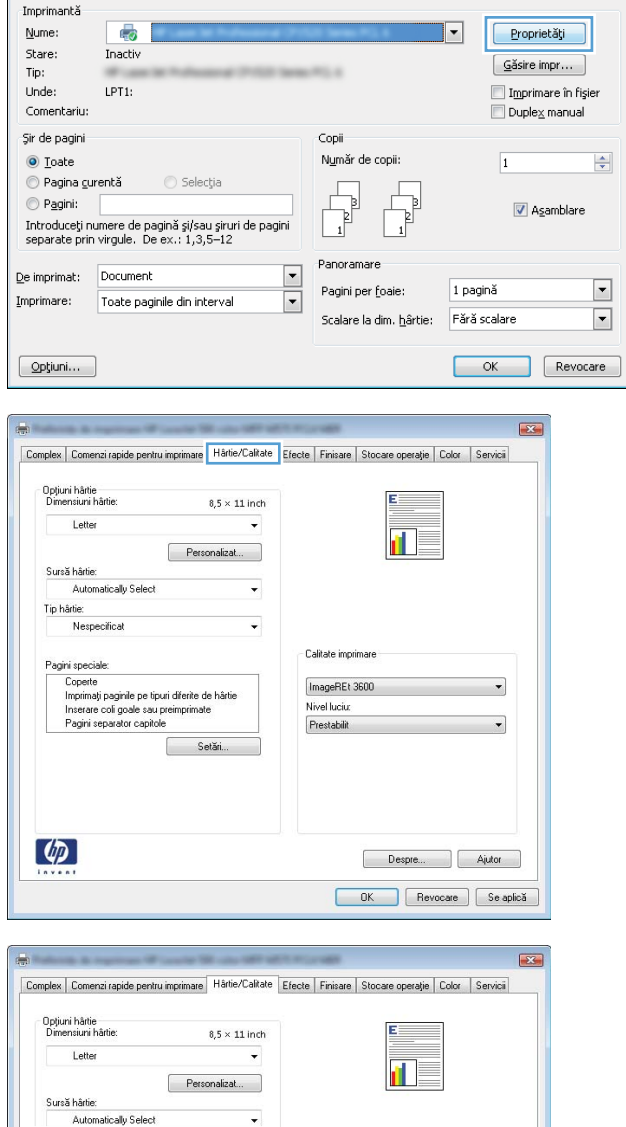

F

Calitate imprimare

ImageREt 3600 Nivel luciu: Prestabilit

 $\boxed{?}$   $\boxed{X}$ 

Despre... Ajutor OK Revocate Se aplică 5. Extindeți lista de opțiuni Tipul este: opțiuni.

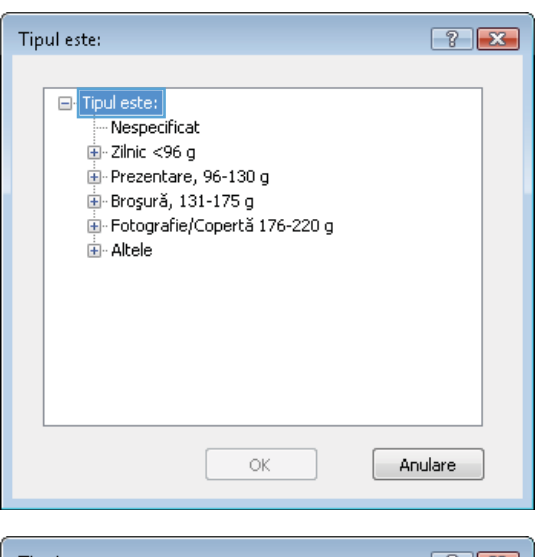

6. Extindeți categoria de tipuri de hârtie care descrie cel mai bine hârtia dvs.

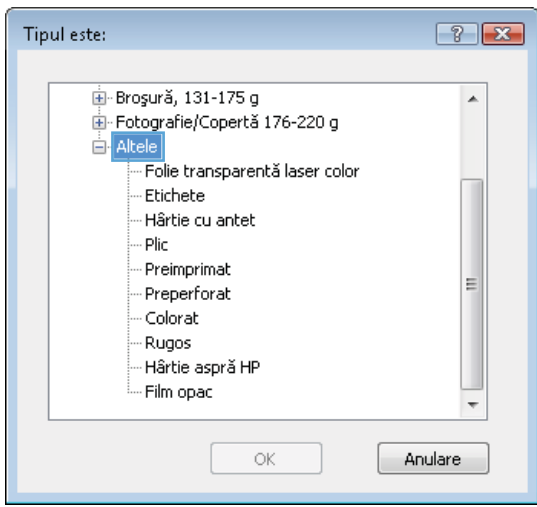

7. Selectați opțiunea pentru tipul de hârtie utilizat, apoi faceţi clic pe butonul **OK**.

8. Faceți clic pe butonul OK pentru a închide caseta de dialog **Proprietăți document**. În caseta de dialog **Imprimare**, faceți clic pe butonul **OK** pentru a imprima operaţia.

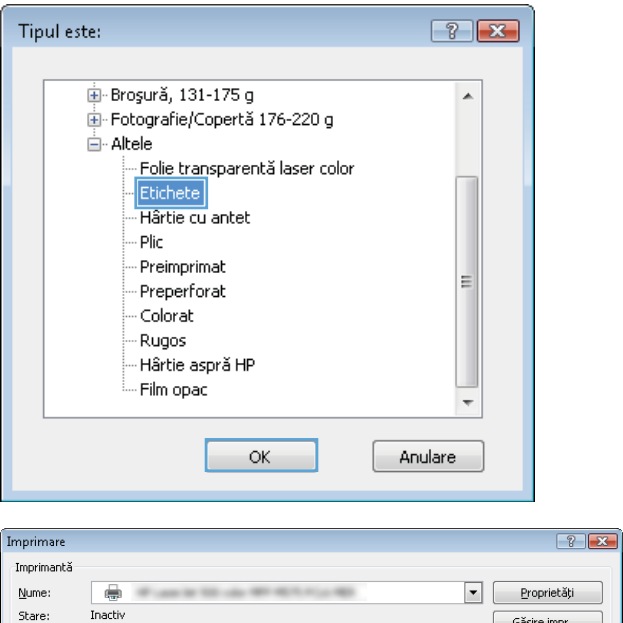

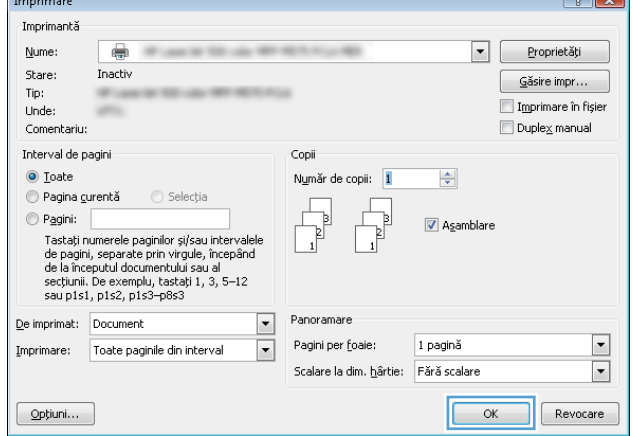

### <span id="page-57-0"></span>Activități de imprimare (Mac OS X)

### Modul de imprimare (Mac OS X)

Procedura următoare descrie procesul de imprimare de bază pentru Mac OS X.

- 1. Faceți clic pe meniul File (Fișier), apoi faceți clic pe opțiunea Print (Imprimare).
- 2. În meniul Printer (Imprimantă), selectați produsul.
- 3. Deschideți meniurile derulante sau faceți clic pe Show Details (Afișare detalii), apoi selectați alte meniuri pentru a regla setările de imprimare.
- 4. Faceti clic pe butonul Print (Imprimare).

### Imprimarea automată pe ambele fețe (Mac OS X)

<mark>3</mark> NOTĂ: Această caracteristică este disponibilă dacă instalați driverul de imprimare HP. Este posibil să nu fie disponibilă dacă utilizați AirPrint.

- 1. Faceți clic pe meniul File (Fișier), apoi faceți clic pe opțiunea Print (Imprimare).
- 2. În meniul Printer (Imprimantă), selectați produsul.
- 3. Deschideți meniurile derulante sau faceți clic pe Show Details (Afișare detalii), apoi faceți clic pe meniul Layout (Aspect).
- 4. Selectați o opțiune de legare din lista derulantă Two-Sided (Fată-verso).
- 5. Faceți clic pe butonul Print (Imprimare).

### Imprimarea manuală pe ambele fețe (Mac OS X)

NOTĂ: Această caracteristică este disponibilă dacă instalați driverul de imprimare HP. Este posibil să nu fie disponibilă dacă utilizați AirPrint.

- 1. Faceți clic pe meniul File (Fișier), apoi faceți clic pe opțiunea Print (Imprimare).
- 2. În meniul Printer (Imprimantă), selectați acest produs.
- 3. Deschideți meniurile derulante sau faceți clic pe Show Details (Afișare detalii), apoi faceți clic pe meniul Manual Duplex (Duplex manual).
- 4. Faceti clic pe caseta Manual Duplex (Duplex manual) și selectați o opțiune de legare.
- 5. Faceți clic pe butonul Print (Imprimare).
- 6. Deplasați-vă la produs și scoateți toate hârtiile goale din tava 1.
- 7. Scoateți topul imprimat din sertarul de ieșire și puneți-l cu fața imprimată în jos în tava de alimentare.
- 8. Dacă vi se solicită, apăsați butonul corespunzător de pe panoul de control pentru a continua.

### Imprimarea mai multor pagini pe coală (Mac OS X)

- 1. Faceți clic pe meniul File (Fișier), apoi faceți clic pe opțiunea Print (Imprimare).
- 2. În meniul Printer (Imprimantă), selectați produsul.
- 3. Deschideți meniurile derulante sau faceți clic pe Show Details (Afișare detalii), apoi faceți clic pe meniul Layout (Aspect).
- 4. Din lista derulantă Pages per Sheet (Pagini per coală), selectați numărul de pagini pe care doriți să le imprimați pe fiecare coală.
- 5. În zona Layout Direction (Direcție machetare), selectați ordinea și plasarea paginilor pe coală.
- 6. Din meniul Borders (Chenare), selectați tipul de chenar care va fi imprimat în jurul fiecărei pagini pe coală.
- 7. Faceți clic pe butonul Print (Imprimare).

### Selectarea tipului de hârtie (Mac OS X)

- 1. Faceți clic pe meniul File (Fișier), apoi faceți clic pe opțiunea Print (Imprimare).
- 2. În meniul Printer (Imprimantă), selectați produsul.
- 3. Deschideți meniurile derulante sau faceți clic pe Show Details (Afișare detalii), apoi faceți clic pe meniul Finishing (Finisare).
- 4. Selectați un tip din lista verticală Media-type (Tip suport).
- 5. Faceți clic pe butonul Print (Imprimare).

### <span id="page-59-0"></span>Stocarea operațiilor de imprimare pe produs

### Crearea unei operații stocate (Windows)

Puteți stoca operații pe produs în vederea imprimării ulterioare.

- NOTĂ: Driverul de imprimare poate să arate diferit de ceea ce este afișat aici, dar pașii sunt aceiași.
- 1. Din programul software, selectați opțiunea Imprimare.
- 2. Selectați produsul din lista de imprimante și apoi selectați **Proprietăți** sau **Preferințe** (numele variază în funcție de programul software).

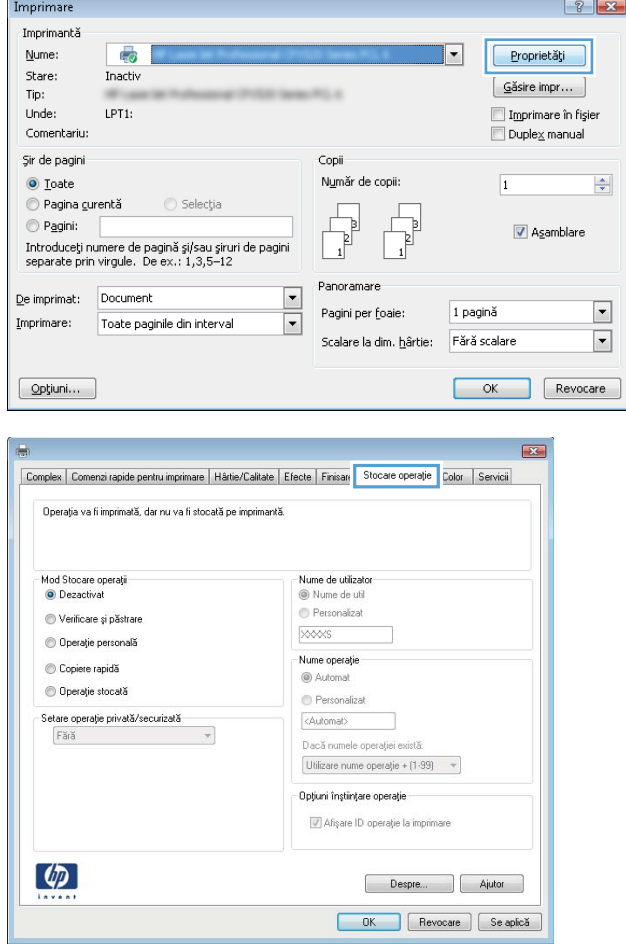

3. Faceți clic pe fila Stocare operație.

- 4. Selectați opțiunea Mod Stocare operații.
	- Verificare și păstrare: Imprimați și verificați un exemplar al unei operații, apoi imprimați mai multe exemplare.
	- Operație personală: Operația nu se va imprima până când cineva nu va solicita acest lucru de la panoul de control al produsului. Pentru acest mod de stocare a operațiilor, puteți selecta una dintre opțiunile Setare operație privată/securizată. Dacă atribuiți operației un număr de identificare personală (PIN), trebuie să furnizați PIN-ul necesar la panoul de control. În cazul în care criptați operația, trebuie să introduceți parola solicitată de la panoul de control.
	- Copiere rapidă: Puteți imprima numărul solicitat de exemplare ale unei operații și puteți să stocați o copie a operației în memoria produsului, pentru a o putea imprima din nou mai târziu.
	- Operație stocată: Stocați o operație pe produs şi permiteti altor utilizatori să imprime operația în orice moment. Pentru acest mod de stocare a operațiilor, puteți selecta una dintre optiunile Setare operatie privată/ **securizată**. Dacă atribuiți operației un număr de identificare personală (PIN), persoana care imprimă operația trebuie să introducă PIN-ul solicitat la panoul de control. În cazul în care criptați operația, persoana care imprimă operația trebuie să introducă parola solicitată la panoul de control.

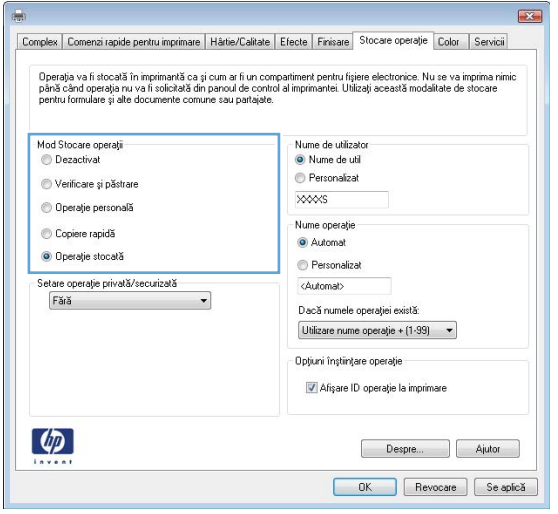

5. Pentru a folosi un nume de utilizator sau un nume de operație personalizat, faceți clic pe butonul Personalizat și apoi introduceți numele de utilizator sau numele operației.

Selectați opțiunea care se va utiliza dacă o altă operație stocată are deja acest nume:

- Utilizare nume operație + (1-99): Adăugați un număr unic la sfârșitul numelui operației.
- Înlocuire fişier existent: Suprascrieți operația stocată existentă cu cea nouă.
- 6. Faceți clic pe butonul OK pentru a închide caseta de dialog Proprietăți document. În caseta de dialog Imprimare, faceți clic pe butonul OK pentru a imprima operatia.

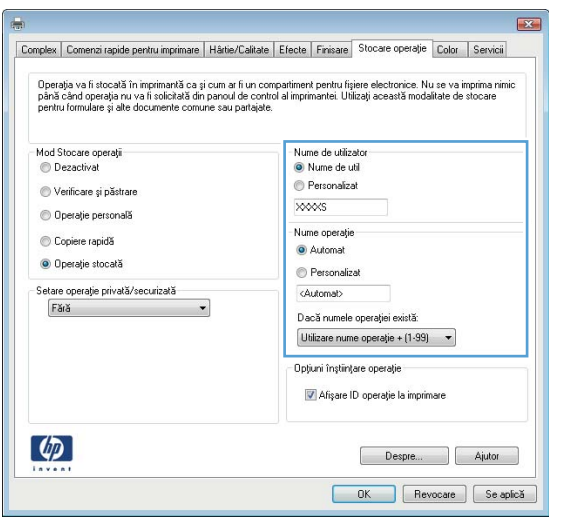

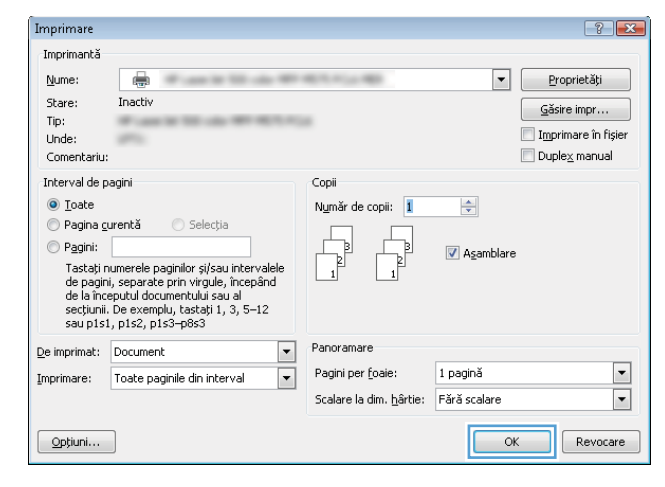

### Crearea unei operații stocate (Mac OS X)

Puteți stoca operații pe produs în vederea imprimării ulterioare.

- 1. Faceți clic pe meniul File (Fișier), apoi faceți clic pe opțiunea Print (Imprimare).
- 2. În meniul Printer (Imprimantă), selectați produsul.
- 3. În mod prestabilit, driverul de imprimare afișează meniul Exemplare și pagini. Deschideți lista derulantă a meniurilor, apoi faceți clic pe meniul Stocare operație.
- 4. Din lista derulanta Mod, selectați tipul de operație stocată.
	- Verificare și păstrare: Imprimați și verificați un exemplar al unei operații, apoi imprimați mai multe exemplare.
	- Operație personală: Operația nu se va imprima până când cineva nu va solicita acest lucru de la panoul de control al produsului. Dacă atribuiți operației un număr de identificare personală (PIN), trebuie să furnizați PIN-ul necesar la panoul de control.
- Copiere rapidă: Puteți imprima numărul solicitat de exemplare ale unei operații și puteți să stocați o copie a operației în memoria produsului, pentru a o putea imprima din nou mai târziu.
- · Operație stocată: Stocați o operație pe produs și permiteți altor utilizatori să imprime operația în orice moment. Dacă atribuiți operației un număr de identificare personală (PIN), persoana care imprimă operația trebuje să introducă PIN-ul solicitat la panoul de control.
- 5. Pentru a folosi un nume de utilizator sau un nume de operație personalizat, faceți clic pe butonul Personalizat și apoi introduceți numele de utilizator sau numele operației.

Selectați ce opțiune se va utiliza dacă o altă operație are deja numele respectiv.

- Utilizare nume operație + (1-99): Adăugați un număr unic la sfârșitul numelui operației.
- Înlocuire fișier existent: Suprascrieți operația stocată existentă cu cea nouă.
- 6. Dacă ați selectat opțiunea Operație stocată sau Operație personală la pasul 3, puteți proteja operația printr-un PIN. Tastați un număr din 4 cifre în câmpul Utilizare PIN pentru imprimare. Dacă alte persoane încearcă să imprime această operație, echipamentul le va solicita introducerea acestui cod PIN.
- 7. Faceți clic pe butonul Imprimare pentru a procesa operația.

#### Imprimarea unei operații stocate

Utilizați procedura următoare pentru a imprima o lucrare care este stocată în memoria produsului.

- 1. În ecranul principal de pe panoul de control al produsului, derulați la ți atingeți butonul Preluare din memoria dispozitivului.
- 2. Selectați numele folderului în care este stocată lucrarea.
- 3. Selectați numele operației. Dacă operația este privată sau criptată, introduceți PIN-ul sau parola.
- 4. Reglați numărul de exemplare, apoi atingeți butonul Pornire @ pentru a imprima operația.

#### Stergerea unei operații stocate

Când trimiteți o operație stocată în memoria produsului, acesta suprascrie orice operație anterioară cu același nume de utilizator și de operație. Dacă o operație nu este deja stocată sub același nume de utilizator și de operație, jar produsul are nevoie de spațiu suplimentar, acesta poate șterge alte operații stocate, începând cu cea mai veche. Puteți modifica numărul de operații pe care produsul le poate stoca din meniul Setări generale de pe panoul de control al produsului.

Utilizati această procedură pentru a sterge o lucrare care este stocată în memoria produsului.

- 1. În ecranul principal de pe panoul de control al produsului, derulați la ți atingeți butonul Preluare din memoria dispozitivului.
- 2. Selectați numele folderului unde este stocată lucrarea.
- 3. Selectați numele operației, apoi atingeți butonul Stergere.
- 4. Dacă operația este privată sau criptată, introduceți PIN-ul sau parola, apoi atingeți butonul Stergere.

### <span id="page-63-0"></span>Imprimarea de pe dispozitive mobile

HP oferă multiple soluții mobile și ePrint pentru a permite imprimarea wireless la o imprimantă HP de pe laptop, tabletă, smartphone sau alt dispozitiv mobil. Pentru a determina opțiunea cea mai potrivită necesităților dvs., mergeți la www.hp.com/go/LaserJetMobilePrinting (numai în limba engleză).

### HP ePrint

Utilizați HP ePrint pentru a imprima documente prin trimiterea acestora ca atașări de e-mail către adresa de email a produsului de la orice dispozitiv echipat pentru e-mail.

NOTĂ: Este posibil ca produsul să necesite o actualizare a firmware-ului pentru a utiliza această caracteristică.

Pentru a utiliza HP ePrint, produsul trebuie să îndeplinească următoarele cerințe:

- Produsul trebuie să fie conectat la o rețea prin cablu sau wireless și să aibă acces la Internet.
- Serviciile Web HP trebuie să fie activate pentru produs, iar produsul trebuie să fie înregistrat pe HP Connected.
	- 1. Tastați adresa IP a produsului în linia de adresă a unui browser Web pentru a deschide HP Embedded Web Server.
	- 2. Faceți clic pe fila Servicii Web HP.
	- 3. Selectați opțiunea pentru activarea serviciilor Web.
		- $\mathbb{R}^n$  NOTĂ: Este posibil ca activarea serviciilor web să dureze câteva minute.
	- 4. Vizitați site-ul [www.hpconnected.com](http://www.hpconnected.com) pentru a crea un cont HP ePrint și a finaliza procesul de configurare.

Pentru mai multe informații, accesați l[awww.hp.com/go/support](http://www.hp.com/go/support) pentru a consulta informații suplimentare de asistență pentru produsul dvs.

#### Software-ul HP ePrint

Software-ul HP ePrint facilitează imprimarea de la un computer de birou sau de la un laptop pe orice produs HP cu capabilitate ePrint. După instalarea software-ului, activați opțiunea Imprimare din aplicația dvs., apoi selectați HP ePrint din lista de imprimante instalate. Acest software facilitează găsirea de produse HP cu ePrint activat care sunt înregistrate în contul dvs. HP Connected. Produsul HP vizat se poate afla la biroul dvs. sau într-o locație la distanță, precum o filială sau un birou de oriunde din lume.

Pentru Windows, software-ul HP ePrint acceptă și imprimarea IP directă tradițională la imprimantele din rețeaua locală, prin rețea (LAN sau WAN), către produsele PostScript® acceptate.

Accesați www.hp.com/go/eprintsoftware pentru drivere și informații.

B NOTĂ: Software-ul HP ePrint este un utilitar de flux de lucru PDF pentru Mac și, tehnic vorbind, nu este un driver de imprimare. Software-ul HP ePrint pentru Mac acceptă căi de imprimare doar prin HP Connected și nu acceptă imprimarea IP directă la imprimantele din rețeaua locală.

### **AirPrint**

Imprimarea directă utilizând caracteristica Apple AirPrint este acceptată pentru sistemele de operare iOS 4.2 sau mai recente. Utilizați AirPrint pentru a imprima direct pe produs de pe un iPad, iPhone (3GS sau mai recent) sau iPod touch (de generația a treia sau mai recent) în cadrul următoarelor aplicații:

- Mail
- Photos
- Safari
- iBooks
- · O serie de aplicații de la terți

Pentru a utiliza AirPrint, produsul trebuie să fie conectat la aceeași rețea wireless ca dispozitivul Apple. Pentru mai multe informații despre utilizarea serviciului AirPrint și despre produsele HP care sunt compatibile cu AirPrint, accesați www.hp.com/go/airprint.

**W** NOTĂ: AirPrint nu acceptă conexiuni USB.

### <span id="page-65-0"></span>Imprimarea prin portul USB

Acest produs beneficiază de imprimare prin acces simplu la USB, astfel încât să puteți imprima rapid fișiere, fără a fi nevoie să le trimiteți de la computer. Produsul acceptă unități flash USB standard în portul USB din partea din față a acestuia. Puteți imprima următoarele tipuri de fișiere:

- .PDF
- .prn
- .pcl
- .ps
- .cht

#### Activarea portului USB pentru imprimare

Înainte de a utiliza această caracteristică, trebuie să activați portul USB. Utilizați următoarea procedură pentru a activa portul din meniurile panoului de control al produsului:

- 1. În ecranul principal de pe panoul de control al produsului, derulați la și atingeți butonul Administrare.
- 2. Deschideți următoarele meniuri:
	- · Setări generale
	- Activare Preluare de pe USB
- 3. Selectați opțiunea Activare, apoi atingeți butonul Salvare.

#### Imprimarea de documente de pe USB

- 1. Introduceți unitatea flash USB în portul USB ușor accesibil.
- **W NOTĂ:** Poate fi necesar să scoateți capacul de la portul USB. Trageți capacul drept în afară pentru a-l îndepărta.
- 2. Produsul detectează unitatea flash USB. Atingeți butonul OK pentru a accesa unitatea sau, dacă vi se solicità, selectați opțiunea Preluare de pe USB din lista de aplicații disponibile. Se deschide ecranul Preluare de pe USB.
- 3. Selectați numele documentului pe care doriți să îl imprimați.

**W NOTĂ:** Este posibil ca documentul să fie într-un folder. Deschideți folderele, după cum este necesar.

- 4. Pentru a ajusta numărul de exemplare, atingeți câmpul Exemplare, apoi utilizați tastatura pentru a selecta numărul de exemplare.
- 5. Atingeți butonul Pornire @ pentru a imprima documentul.

# 5 Copiere

- · Realizarea unei copii
- Copierea pe ambele fețe (duplex)
- · Optimizarea calității de copiere pentru text sau imagini

#### Pentru informații suplimentare:

În S.U.A., accesați www.hp.com/support/ljflowMFPM830.

În alte țări decât S.U.A., consultați [www.hp.com/support.](http://www.hp.com/support) Selectați țara/regiunea. Faceți clic pe Asistență și depanare. Introduceți numele produsului, apoi selectați Căutare.

Asistența completă oferită de HP pentru produsul dvs. include următoarele informații:

- · Instalare și configurare
- Învățare și utilizare
- Rezolvarea problemelor
- Descărcarea de actualizări de software
- Alăturarea la forumuri de asistență
- · Găsirea de informații despre garanție și reglementări

## <span id="page-67-0"></span>Realizarea unei copii

- 1. Aşezați documentul cu fața în jos pe geamul scanerului sau aşezaţi-l cu faţa în sus în alimentatorul de documente şi reglaţi ghidajele pentru hârtie astfel încât să corespundă dimensiunii documentului.
- 2. Din ecranul principal de pe panoul de control al produsului, atingeți butonul Copiere.

3. Pentru a seta numărul de exemplare, atingeți câmpul Exemplare pentru a deschide tastatura.

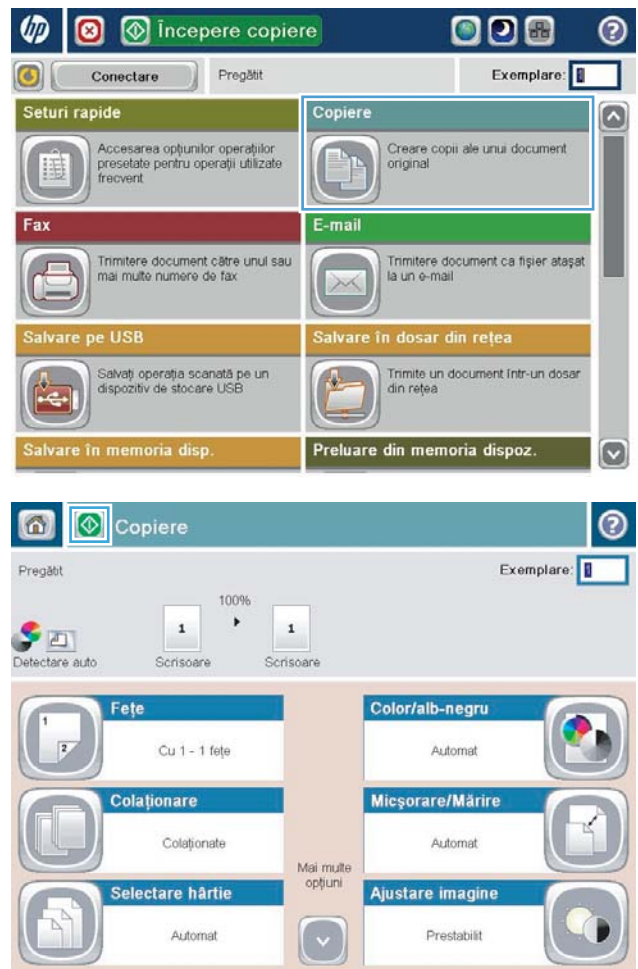

4. Introduceți numărul de exemplare, apoi atingeți butonul OK.

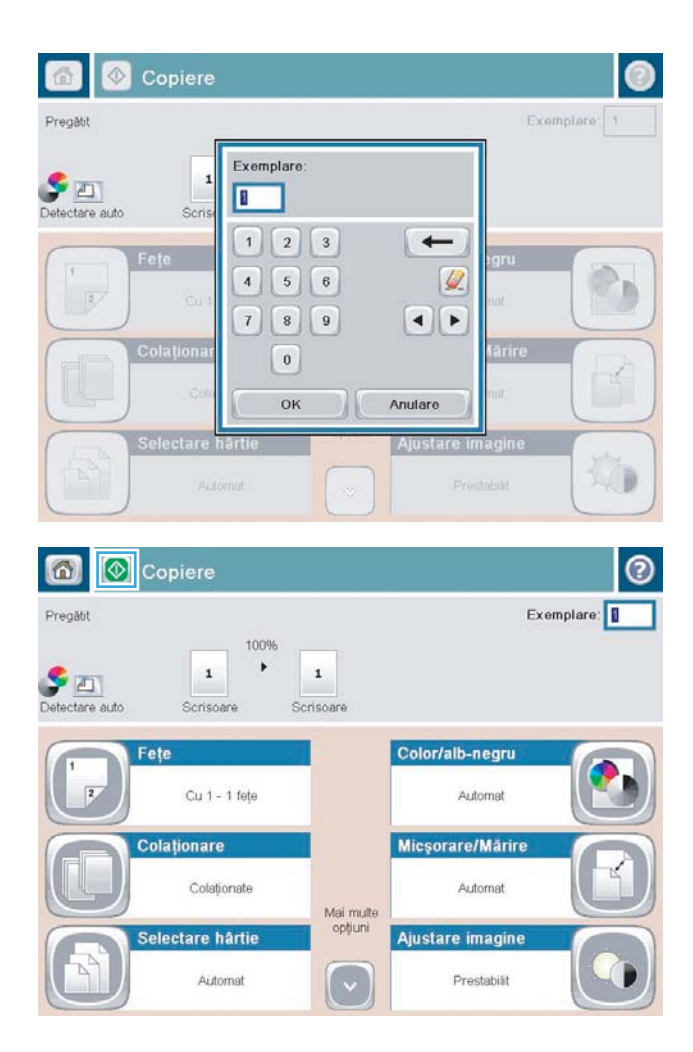

5. Atingeți butonul Pornire .

## <span id="page-69-0"></span>Copierea pe ambele fețe (duplex)

### Copierea automată față-verso

- 1. Încărcați documentele originale cu fața în sus în alimentatorul de documente și cu partea de sus a paginii înainte. Ajustați ghidajele pentru hârtie astfel încât să corespundă dimensiunii documentului.
- 2. Din ecranul principal de pe panoul de control al produsului, atingeți butonul Copiere.
- 3. Atingeţi butonul Feţe.
- 4. Pentru a realiza o copie faţă-verso după un original imprimat numai pe o singură faţă, atingeţi butonul Original cu o fată, imprimare față-verso.

Pentru a realiza o copie faţă-verso după un original faţă-verso, atingeţi butonul Original faţă-verso, imprimare față-verso.

Pentru a realiza o copie cu o faţă după un original faţă-verso, atingeţi butonul Original faţă-verso, imprimare pe o față.

- 5. Atingeți butonul OK.
- 6. Atingeți butonul Pornire  $\odot$ .

#### Copierea manuală față-verso

- 1. Încărcați documentul pe geamul scanerului în funcție de indicatoarele de pe produs.
- 2. Din ecranul principal de pe panoul de control al produsului, atingeți butonul Copiere.
- 3. Atingeti butonul Fete.
- 4. Pentru a realiza o copie fată-verso după un original imprimat numai pe o singură fată, atingeti butonul Original cu o față, imprimare față-verso.

Pentru a realiza o copie fată-verso după un original fată-verso, atingeti butonul Original fată-verso, imprimare fată-verso.

Pentru a realiza o copie cu o fată după un original fată-verso, atingeti butonul Original fată-verso, imprimare pe o fată.

- 5. Atingeti butonul OK.
- 6. Atingeți butonul Pornire  $\odot$ .
- 7. Produsul vă solicită să încărcați următorul document original. Așezați-l pe geam, apoi atingeți butonul Scanare.
- 8. Produsul salvează temporar imaginile scanate. Atingeți butonul Finalizare pentru a termina imprimarea exemplarelor.

### <span id="page-70-0"></span>Optimizarea calității de copiere pentru text sau imagini

Optimizați operația de copiere pentru tipul de imagine care este în curs de copiere: text, grafică sau fotografii.

- 1. Din ecranul principal de pe panoul de control al produsului, atingeți butonul Copiere.
- 2. Atingeți butonul Mai multe opțiuni, apoi atingeți butonul Optimizare text/imagine.
- 3. Selectați una dintre opțiunile predefinite sau atingeți butonul Ajustare manuală și reglați cursorul în zona Optimizare pentru. Atingeți butonul OK.
- 4. Atingeți butonul Pornire ...

NOTĂ: Aceste setări sunt temporare. După ce ați terminat lucrarea, produsul revine la setările implicite.
# 6 Scanarea/trimiterea

- Configurarea caracteristicilor de scanare/trimitere
- Crearea unui set rapid
- · Trimiterea unui document scanat către un folder de rețea
- · Trimiterea unui document scanat către una sau mai multe adrese de e-mail
- · Utilizarea agendei de adrese pentru trimiterea de e-mailuri

#### Pentru informații suplimentare:

<u>În S.U.A., accesați www.hp.com/support/ljflowMFPM830.</u>

În alte țări decât S.U.A., consultați [www.hp.com/support.](http://www.hp.com/support) Selectați țara/regiunea. Faceți clic pe Asistență și depanare. Introduceți numele produsului, apoi selectați Căutare.

Asistența completă oferită de HP pentru produsul dvs. include următoarele informații:

- Instalare și configurare
- Învățare și utilizare
- Rezolvarea problemelor
- Descărcarea de actualizări de software
- Alăturarea la forumuri de asistență
- Găsirea de informații despre garanție și reglementări

# <span id="page-73-0"></span>Configurarea caracteristicilor de scanare/trimitere

Produsul oferă următoarele caracteristici de scanare și trimitere:

- Scanarea și salvarea fișierelor într-un folder din rețea.
- Scanarea și salvarea fișierelor în memoria produsului.
- Scanarea și salvarea fișierelor pe o unitate flash USB.
- Scanarea și trimiterea de documente către una sau mai multe adrese de e-mail.
- Scanarea și trimiterea documentelor către unul sau mai multe site-uri Microsoft® SharePoint®. Această caracteristică este disponibilă numai pentru scanere HP FutureSmart și imprimante multifuncționale HP Flow.

Unele caracteristici de scanare și trimitere nu sunt disponibile de la panoul de control al produsului până când nu utilizați serverul Web încorporat HP pentru a le activa.

 $\mathbb{B}^*$  NOTĂ: Pentru a găsi informații detaliate despre utilizarea serverului Web încorporat HP, faceți clic pe legătura Ajutor din coltul din dreapta-sus a fiecărei pagini a serverului Web încorporat HP.

- 1. Identificati adresa IP sau numele de gazdă al produsului. În ecranul principal de pe panoul de control al produsului, atingeți butonul Rețea **a** pentru a afișa adresa.
- 2. Deschideți un browser Web, apoi introduceți adresa IP a produsului sau numele gazdei în linia de adresă.
- 3. Când se deschide serverul Web încorporat HP, faceți clic pe fila Scanare/Trimitere digitală.
- 4. Dacă nu ați configurat caracteristica E-mail în timpul instalării software-ului, o puteți activa utilizând serverul Web încorporat HP.
	- a. Faceți clic pe legătura Configurare e-mail.
	- b. Selectați caseta de validare Activare trimitere către e-mail pentru a activa această caracteristică.
	- c. Selectați serverul de trimitere a e-mailurilor ce urmează a fi utilizat sau faceți clic pe butonul Adăugare pentru a adăuga în listă un nou server. Urmați solicitările de pe ecran.
	- $\mathbb{B}^n$  NOTĂ: Dacă nu cunoașteți numele serverului de e-mail, de regulă îl puteți găsi deschizând programul de e-mail și examinând setările de configurare pentru trimiterea e-mailurilor.
	- d. În zona Mesaj adresă, configurati setarea implicită pentru adresa De la. Configurarea celorlalte optiuni este optională.
	- e. Faceti clic pe butonul Aplicare din partea inferioară a paginii.
- 5. Activati functia Configurare salvare în dosar din rețea.
	- SFAT: Stabiliți dosarul din rețea înainte de a configura această funcție, astfel încât calea de destinație să fie disponibilă în timpul configurării.
		- a. Faceți clic pe legătura Configurare Salvare în dosar din rețea.
		- b. Selectați caseta de validare Activare Salvare în dosar din rețea pentru a activa această caracteristică.
- c. Configurați opțiunile pe care doriți să le particularizați.
- d. Faceți clic pe butonul Aplicare din partea inferioară a paginii.
- 6. Activați funcția Salvare pe USB.
	- a. Faceți clic pe legătura Configurare Salvare pe USB.
	- b. Selectați caseta de validare Activare salvare pe USB.
	- c. Faceți clic pe butonul Aplicare din partea inferioară a paginii.
- 7. Activați funcția Salvare în SharePoint<sup>®</sup>.
	- a. Faceți clic pe legătura Salvare în SharePoint<sup>®</sup>.
	- b. Selectați caseta de validare Salvare în SharePoint<sup>®</sup> pentru a activa această caracteristică.
	- c. În zona Seturi rapide, faceți clic pe Adăugare.
	- d. Urmați dialogurile Expert pentru seturi rapide pentru a crea un Set rapid. Faceți clic pe Finalizare.
	- e. În caseta de dialog Salvare în SharePoint<sup>®</sup>, faceți clic pe Aplicare.

Pentru informații mai detaliate despre configurarea scanării și trimiterii, accesați [www.hp.com/support](http://www.hp.com/support). Selectați tara/regiunea. Faceți clic pe Asistență și depanare. Introduceți numele produsului, apoi selectați Căutare.

# <span id="page-75-0"></span>Crearea unui set rapid

Utilizați caracteristica Seturi rapide pentru a accesa rapid opțiunile presetate ale operațiilor pentru următoarele caracteristici de scanare/trimitere:

- E-mail
- Salvare în dosar din rețea
- Salvare pe USB
- Salvare în SharePoint®

Administratorul produsului poate utiliza serverul Web încorporat HP pentru a crea seturi rapide, care ulterior devin disponibile în meniul Seturi rapide de pe ecranul principal al panoului de control. Contactați administratorul de sistem pentru asistență cu ajutorul următorilor pași:

- 1. Deschideți serverul Web încorporat HP introducând adresa IP în linia de adresă a browserului Web.
- 2. Faceți clic pe fila General.
- 3. În panoul din partea stângă, faceți clic pe legătura Configurare seturi rapide.
- 4. În caseta de dialog Seturi rapide, faceți clic pe Adăugare.
- 5. În caseta de dialog Selectați o aplicație, selectați aplicația pentru care doriți să creați un set rapid. Faceți clic pe Următorul.
- 6. În caseta de dialog Setați locația butonului pentru Set rapid și opțiunile pentru interacțiunea cu utilizatorul în panoul de control, furnizați următoarele informații:
	- Titlu set rapid: Acest titlu apare pe butonul noului Set rapid pe panoul de control al produsului.
	- · Descriere set rapid: Această scurtă descriere apare lângă titlu pe butonul noului Set rapid pe panoul de control al produsului.
	- Locația butonului: Selectați dacă butonul noului Set rapid va fi localizat direct pe ecranul principal sau în cadrul aplicației Seturi rapide de pe panoul de control.
	- Opțiunea pornire set rapid: Selectați una dintre aceste opțiuni:
		- Accesare aplicație, apoi utilizatorul apasă Pornire: Produsul deschide aplicația de scanare pentru setul rapid pentru ca dvs. să puteți revizui și modifica setările înainte de a apăsa butonul Pornire pentru a începe operația.
		- o Pornire instantanee pe baza selecției: Operația începe imediat ce atingeți butonul Set rapid.

Faceți clic pe Următorul.

- 7. Următoarele câteva dialoguri care apar depind de aplicația pe care ați selectat-o la pasul 5:
	- · Dacă ați selectat E-mail, apar următoarele dialoguri: Control câmp adresă și mesaj, Semnarea și criptarea
	- Dacă ați selectat Fax, apare următorul dialog: Selectarea destinatarilor pentru fax
	- Dacă ați selectat Salvare în dosar din rețea, apare următorul dialog: Setările dosarului
- Dacă ați selectat Salvare pe USB, apare următorul dialog: Setați locația de salvare a fișierelor pe dispozitivul de stocare USB
- · Dacă ați selectat Salvare în SharePoint®, apare următorul dialog: Setări destinație SharePoint®, Adăugare cale SharePoint®, Setări destinație SharePoint®
- **EZ** NOTĂ: Caracteristica Salvare în SharePoint<sup>®</sup> este disponibilă pentru toate imprimantele multifuncționale LaserJet HP, Scanjet 8500 fn1 și Scanjet 7000nx cu codul de dată al firmware-ului 20120119 sau ulterior.

Continuați cu ajutorul dialogurilor specifice destinației. Faceți clic pe Următorul pentru a avansa la următorul dialog.

- 8. În caseta de dialog Setări de notificare, selectați preferințele de notificare asupra stării scanării, și apoi faceți clic pe Următorul.
- 9. În caseta de dialog Setări de scanare, selectați setările de scanare pe care doriți să le utilizați. Faceți clic pe Următorul.
- 10. În caseta de dialog Setări fișier, selectați setările fișierelor pe care doriți să le utilizați. Faceți clic pe Următorul.
- 11. Verificați caseta de dialog Sumar, și apoi faceți clic pe Finalizare.
- 12. În caseta de dialog specifică setului rapid, faceți clic pe Aplicare în partea inferioară a ferestrei pentru a salva Setul rapid.

# <span id="page-77-0"></span>Trimiterea unui document scanat către un folder de rețea

Produsul poate scana un fișier și îl poate salva într-un dosar din rețea. Următoarele sisteme de operare acceptă această caracteristică:

- Windows Server 2003 pe 64 de biti
- · Windows Server 2008 pe 64 de biți
- · Windows XP pe 64 de biți
- Windows Vista pe 64 de biti
- Windows 7 pe 64 de biți
- Novell v5.1 și ulterior (acces numai la dosarele Seturi rapide)

**MOTĂ:** Puteți să utilizați această caracteristică utilizând Mac OS X v10.6 și versiuni anterioare dacă ați configurat Windows File Sharing (Partajare fişiere Windows).

**| ₩ NOTĂ:** Poate fi necesar să vă conectați la produs pentru a utiliza această caracteristică.

Administratorul de sistem poate utiliza serverul Web încorporat HP pentru a configura dosarele Seturi rapide predefinite sau puteți furniza dvs. calea către alt dosar din rețea.

- 1. Așezați documentul cu fața în jos pe geamul scanerului sau așezați-l cu fața în sus în alimentatorul de documente și reglați ghidajele pentru hârtie astfel încât să corespundă dimensiunii documentului.
- $\lambda$  în ecranul principal de pe panoul de control al produsului, atingeți butonul Salvare în dosar din reţea.

NOTĂ: Dacă vi se cere, introduceți numele de utilizator și parola.

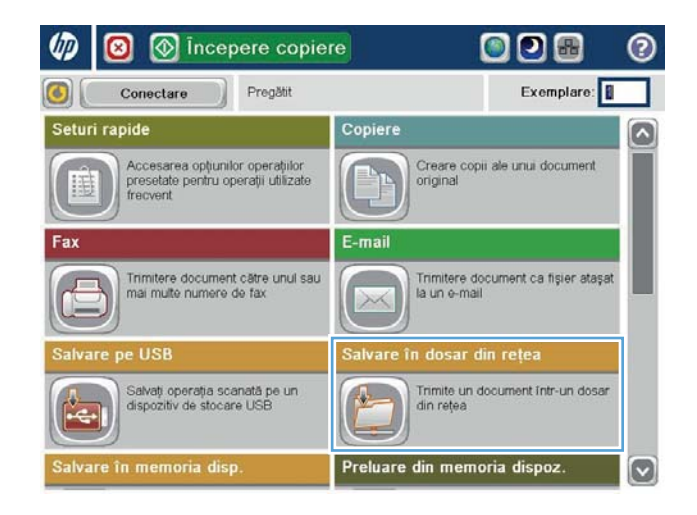

3. Pentru a utiliza una din setările implicite pentru operații, selectați unul din articolele din lista Seturi rapide.

4. Pentru a configura o nouă operație, atingeți câmpul de text Nume fişier pentru a deschide o tastatură, apoi introduceți numele fişierului. Apăsați butonul OK.

5. Dacă este necesar, atingeți meniul derulant Tip fişier pentru a selecta un format de fişier de jeşire diferit.

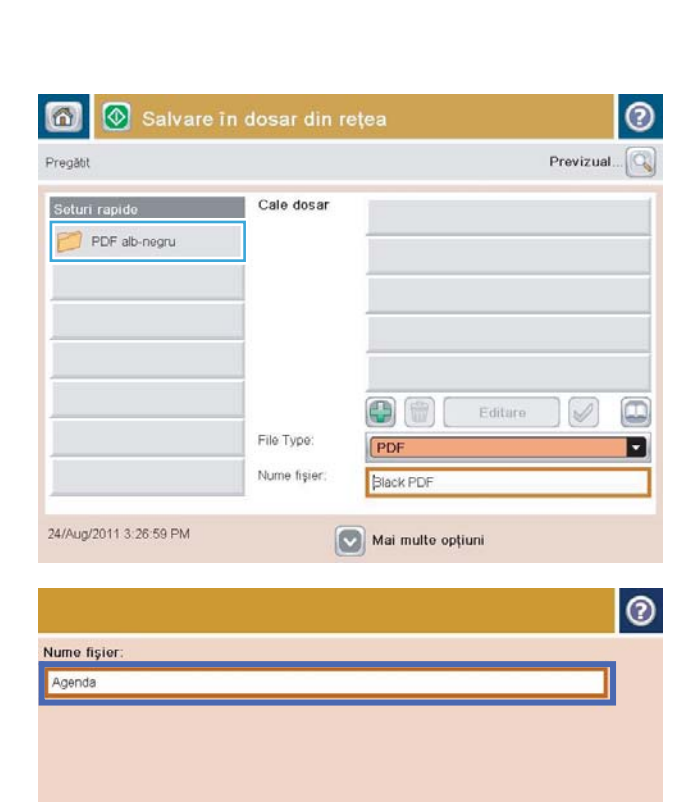

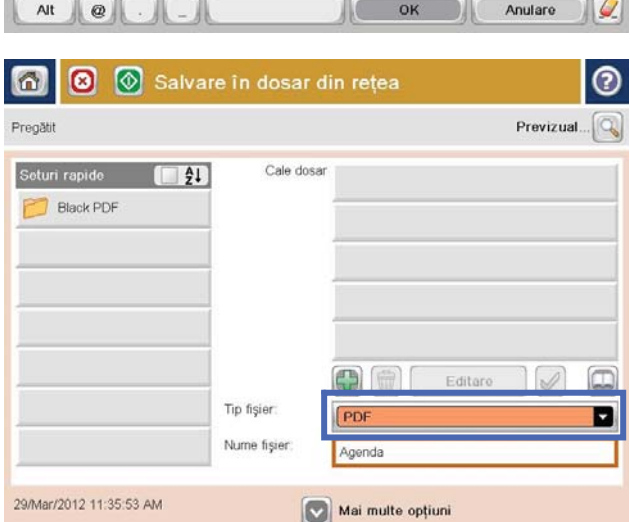

Caps | a | s | d | t | a | h | j | k | J | s | t | d

 $\mathcal{L}$ 

 $y x c$   $y b n$ 

 $\, \, \, \,$   $\,$ 

6. Atingeți butonul Adăugare care se află sub  $c$ âmpul Cale dosar pentru a deschide o tastatură. apoi introduceți calea către dosarul din rețea. Pentru cale, utilizați acest format:

\\cale\cale

Apåsati butonul OK.

7. Pentru a configura setările pentru document, atingeți butonul Mai multe opțiuni.

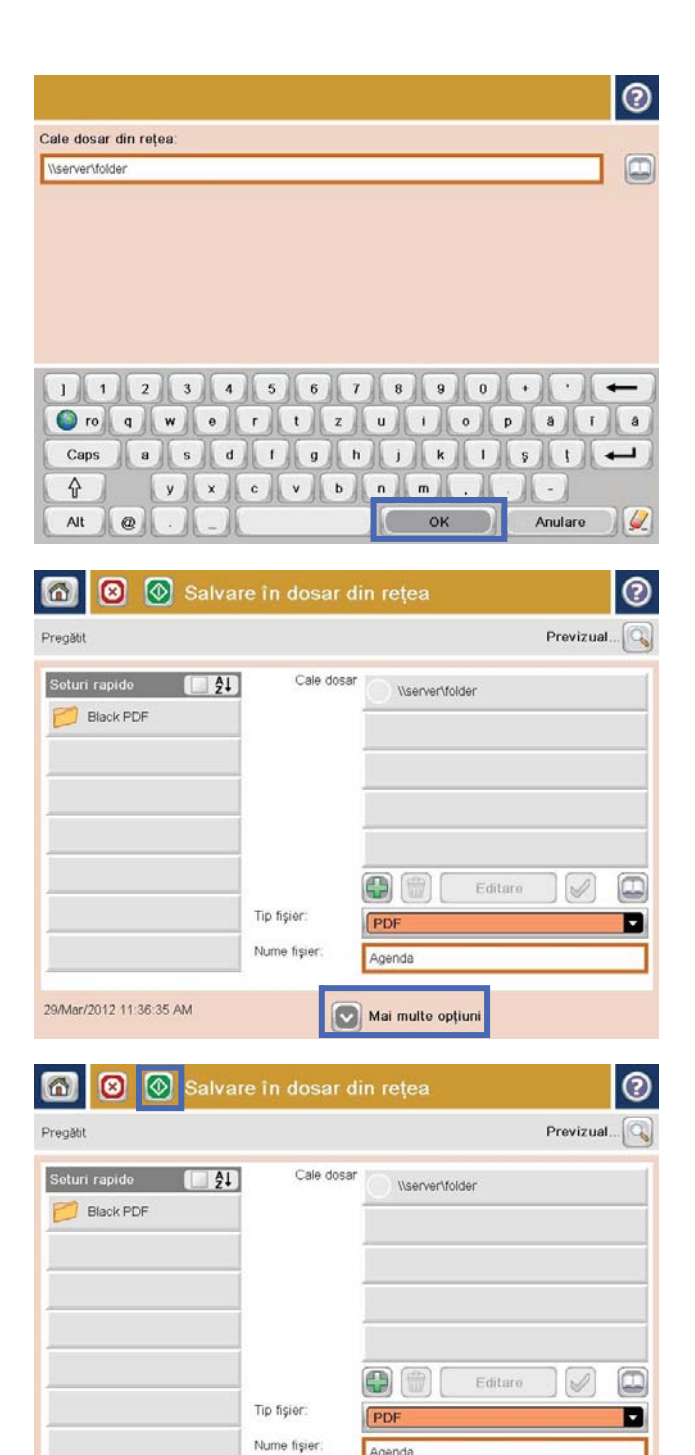

Agenda

Mai multe opțiuni

29/Mar/2012 11:36:35 AM

8. Apăsați butonul Pornire @ pentru a salva fișierul.

NOTĂ: Puteți previzualiza imaginea în orice moment atingand butonul Previzualizare din coltul din dreapta sus al ecranului. Pentru mai multe informații despre această caracteristică, atingeți butonul Asistență  $\bullet$  de pe ecranul de previzualizare.

## <span id="page-80-0"></span>Trimiterea unui document scanat către una sau mai multe adrese de e-mail

- 1. Puneți documentul cu fața în jos pe geamul scanerului sau puneți-l cu fața în sus în alimentatorul de documente și reglați ghidajele pentru hârtie pentru a corespunde cu dimensiunea documentului.
- $\lambda$  în ecranul principal de pe panoul de control al produsului, atingeți butonul E-mail.

NOTĂ: Dacă vi se cere, introduceți numele de utilizator și parola.

3. Atingeți câmpul Către: pentru a deschide o tastatură.

> NOTĂ: Dacă sunteți conectat la produs, este posibil să apară numele dvs. de utilizator sau alte informații implicite în De la: . Dacă se întâmplă acest lucru, s-ar putea să nu puteți schimba aceste informatii.

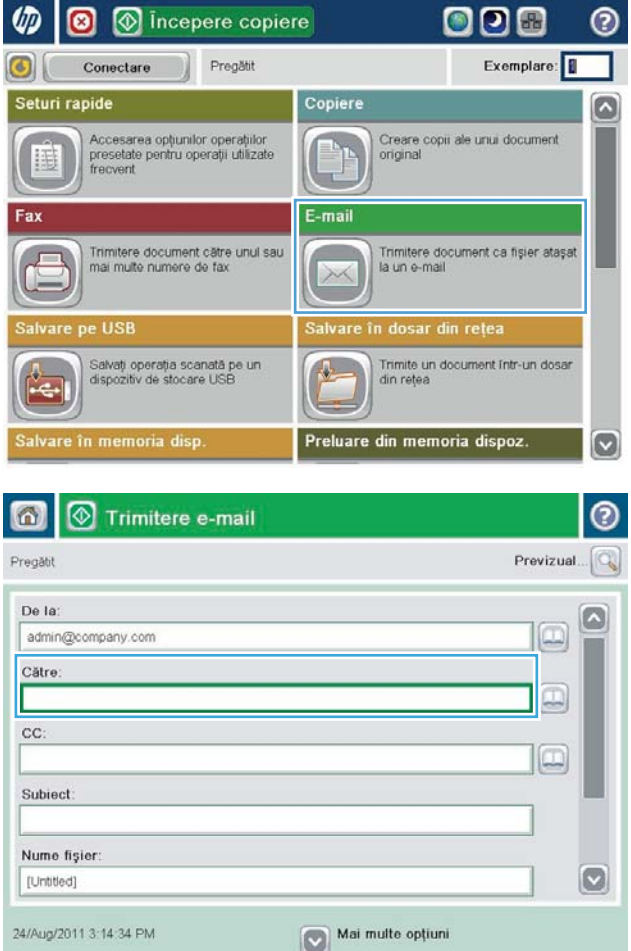

- 4. Introduceți adresa de e-mail. Pentru a trimite către mai multe adrese, separați-le prin punct și virgulă sau atingeți butonul Enter de pe tastatura ecranului senzitiv după ce introduceți fiecare adresă.
- $\odot$ E-mail > tastatură Către name@company.com  $\bigcirc$  De la G  $\wedge$  $\odot$  Către  $\bigcirc$  cc: Subject  $\vert \textbf{C} \vert$ Nume fişier  $1 1 2 3 4 5 6 7 8 9 0 1 0$  $\leftarrow$  $y$   $x$   $c$   $y$   $b$   $n$   $m$ . ⇧  $\overline{\phantom{a}}$ OK Alt  $\circ$ Anulare  $\frac{1}{2}$
- Trimitere e-mail ℗ ⋒ Previzual Pregătit De la: admin@company.com œ Către  $\Box$ cc:  $\Box$ Subiect Nume fişier  $\bullet$ [Untitled] Mai multe opțiuni 24/Aug/2011 3:13:08 PM Trimitere e-mail Pregătit 100%  $\bullet$  $\overline{2}$  $\bullet$  $\frac{1}{1}$ Detectare auto Automat Autom  $\odot$ Fețe original O T Cu 1 față  $\begin{array}{|c|c|c|}\n\hline\n2 & \text{Cu 2 feet}\n\hline\n\end{array}$ Atingeți butonul "Orientare" pentru a selecta orientarea de tip Portret sau Peisaj și Față/Verso. Orientare OK Anulare
- 5. Completați câmpurile CC:, Subiect: și Nume fișier: atingând câmpul și utilizând tastatura afișajului tactil pentru a introduce informații. Atingeți butonul OK când ați completat câmpurile.
- 6. Pentru a modifica setările pentru document, atingeți butonul Mai multe opțiuni.

7. Dacă trimiteți un document față-verso, selectați meniul Fete original și apoi selectați opțiunea cu două fețe. Atingeți butonul OK.

8. Atingeți butonul Pornire **@** pentru a trimite.

NOTĂ: Este posibil ca produsul să vă solicite să adăugați adresa de e-mail la agenda de adrese.

NOTĂ: Puteți previzualiza imaginea în orice moment atingând butonul Previzualizare din colţul din dreapta sus al ecranului. Pentru mai multe čnformaĽčč despre această caracterčstčcÞ, atčngeĽč butonul Asistență @ de pe ecranul de previzualizare.

9. Pentru a configura o altă operație de e-mail, atingeti butonul OK din ecranul Stare.

> NOTĂ: Aveți posibilitatea de a opta pentru reținerea setărilor de la această lucrare pentru a le utiliza la lucrarea următoare.

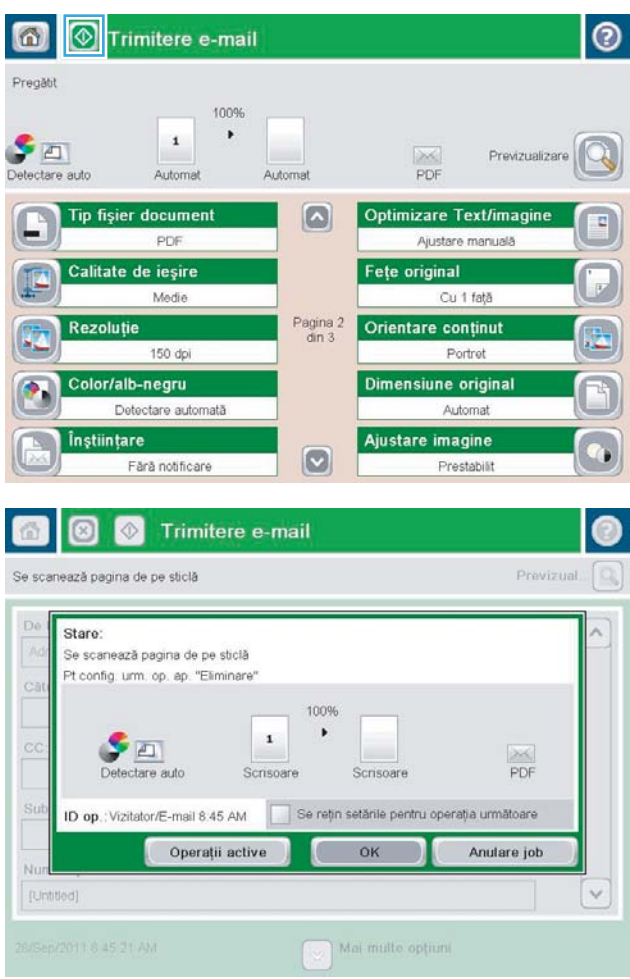

# <span id="page-83-0"></span>Utilizarea agendei de adrese pentru trimiterea de e-mailuri

Prin utilizarea agendei de adrese, puteți să trimiteți mesaje de email către o listă de destinatari. În funcție de modul în care este configurat produsul, puteți să aveți una sau mai multe dintre următoarele opțiuni de vizualizare a agendei de adrese.

- Toate contactele: Listează toate contactele care sunt disponibile pentru dvs.
- Contacte personale: Listează toate contactele care sunt asociate cu numele dvs. de utilizator. Aceste contacte nu sunt vizibile pentru alte persoane care utilizează produsul.

**EZ NOTĂ:** Pentru a vizualiza lista Contacte personale, trebuie să fiți conectat la produs.

Contacte locale: Listează toate contactele care sunt stocate în memoria produsului. Aceste contacte sunt vizibile pentru toate persoanele care utilizează produsul.

Pentru a utiliza această caracteristică, folosiți mai întâi serverul Web încorporat HP (EWS) pentru a activa contactele personale și agendele de adrese cu contacte din rețea. Contactați administratorul de sistem pentru asistentă cu ajutorul următorilor pași:

- 1. Pentru a deschide EWS, tastați adresa IP a produsului în linia de adresă a browserului Web.
- 2. Faceți clic pe fila Scanare/Trimitere digitală.
- 3. În panoul din partea stângă, faceți clic pe legătura Agendă de adrese.
- 4. În zona Configurare contacte din rețea, faceți clic pe casetele de validare Activare contacte personale și Activare contacte din rețea. Pentru contactele din rețea, dacă nu este listat niciun server LDAP, faceți clic pe Adăugare și apoi urmați instrucțiunile pentru a adăuga un server LDAP.
- 5. Faceți clic pe butonul Aplicare din partea inferioară a ecranului.

#### Adăugarea contactelor la agenda de adrese de la panoul de control al produsuluč

Dacă sunteți conectat la produs, contactele pe care le adăugați la agenda de adrese nu vor fi vizibile pentru alte persoane care utilizează produsul.

Dacă nu sunteți conectat la produs, contactele pe care le adăugați la agenda de adrese vor fi vizibile pentru toate persoanele care utilizează produsul.

**W NOTĂ:** De asemenea, puteți să utilizați serverul Web încorporat HP (EWS – Embedded Web Server) pentru a crea și gestiona agenda de adrese.

1.  $\hat{I}$ n ecranul principal de pe panoul de control al produsului, atingeți butonul E-mail.

> NOTĂ: Dacă vi se cere, introduceți numele dvs. de utilizator și parola.

2. Atingeți butonul Agendă de adrese care este lângă câmpul Către: pentru a deschide ecranul Agendă de adrese.

3. Atingeți butonul Adăugare (...), care se află în colțul din stânga jos al ecranului.

 $\Rightarrow$ 

(命)

 $\mathbb{C}$ OK Anulare

 $\lbrack\mathbf{v}\rbrack$ 

Detail

e

Editare

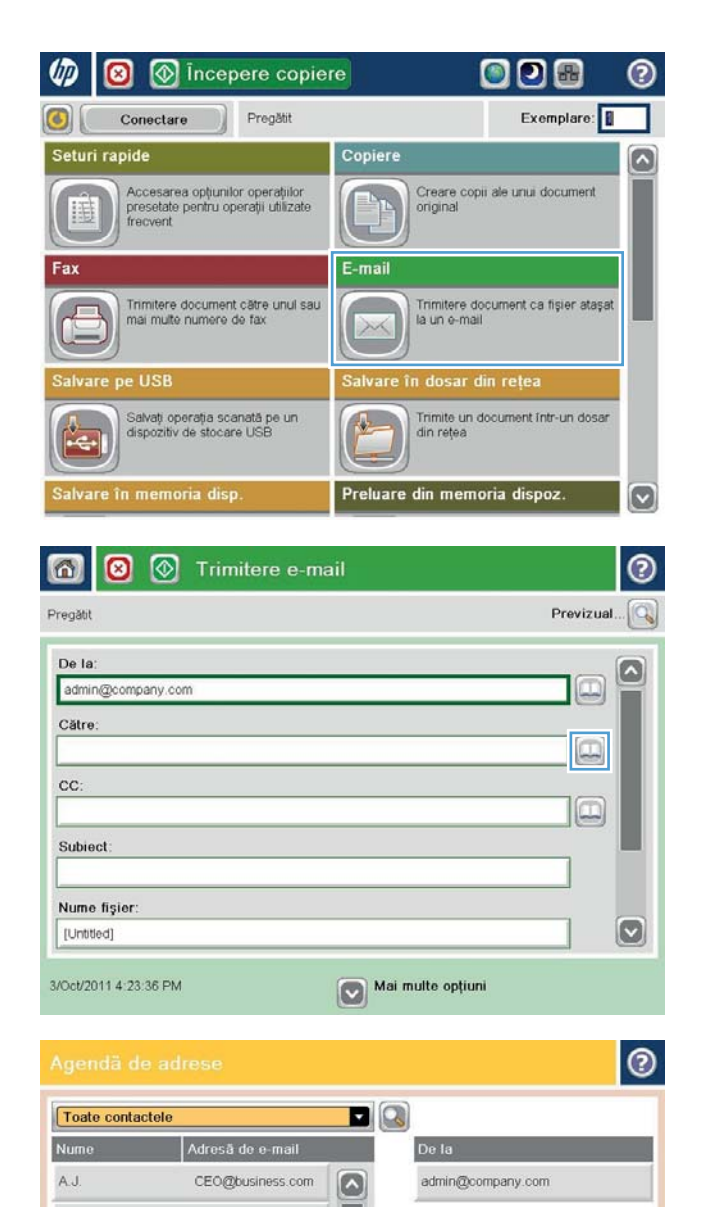

4. În câmpul Nume, introduceți numele contactului.

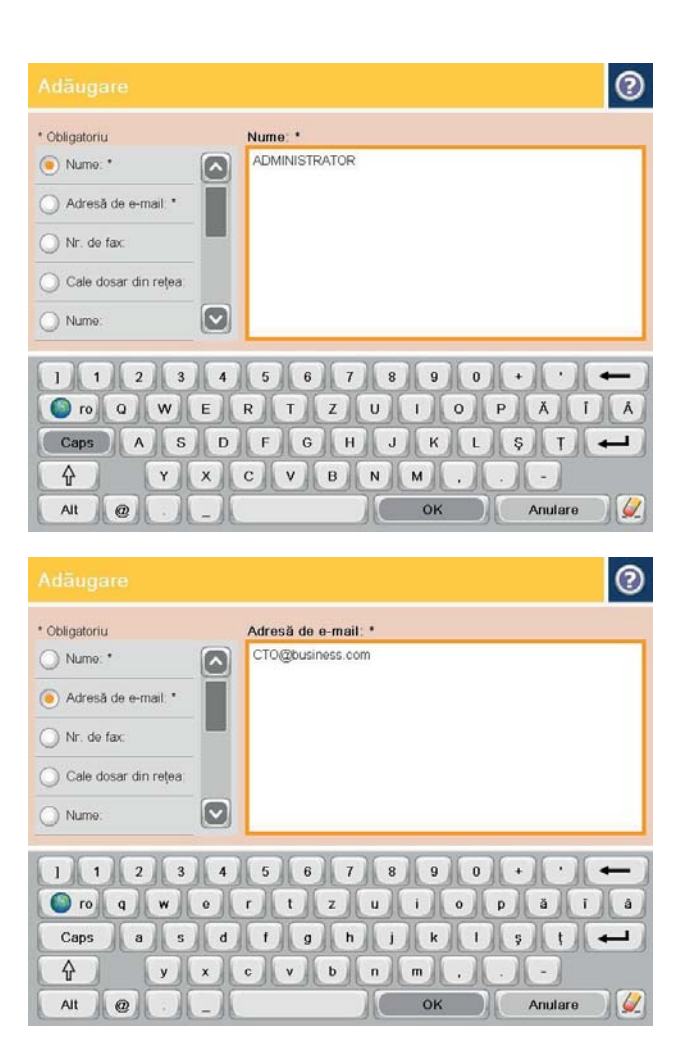

5. Din lista de meniuri, selectati optiunea Adresă de e-mail, apoi introduceți adresa de e-mail a contactului.

Atingeti butonul OK pentru a adăuga contactul la listă.

## Trimiterea unui document către e-mail prin utilizarea agendei de adrese

1. Așezați documentul cu fața în jos pe geamul scanerului sau așezați-l cu fața în sus în alimentatorul de documente și reglați ghidajele pentru hârtie astfel încât să corespundă dimensiunii documentului.

2. In ecranul principal de pe panoul de control al produsului, atingeţi butonul E-mail.

> NOTĂ: Dacă vi se cere, introduceți numele dvs. de utilizator şi parola.

3. Atingeți butonul Agendă de adrese care este lângă câmpul Către: pentru a deschide ecranul Agendă de adrese.

4. Din lista verticală, selectați vizualizarea pe care doriți să o utilizați pentru agenda de adrese.

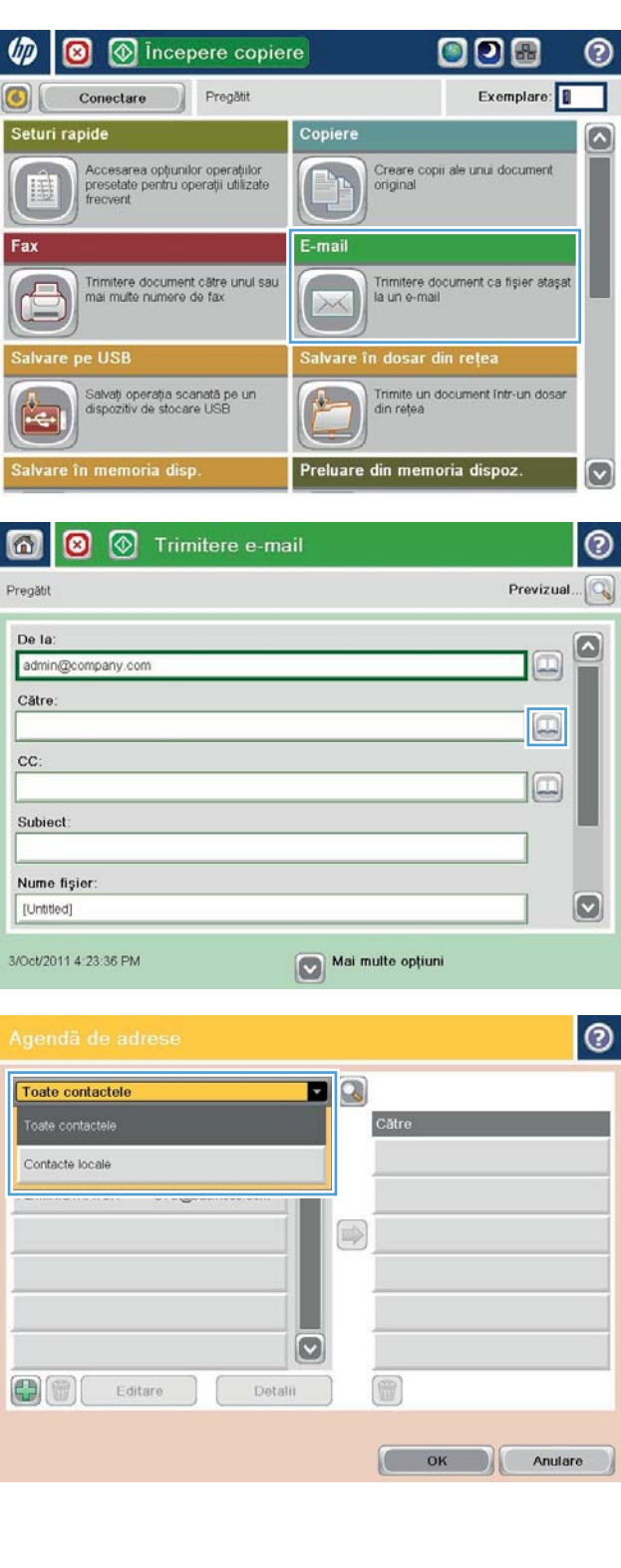

5. Selectați un nume din lista de contacte, apoi atingeți butonul săgeată la dreapta  $\bigcirc$  pentru a adăuga numele la lista de destinatari.

Repetați acest pas pentru fiecare destinatar, apoi atingeţi butonul OK.

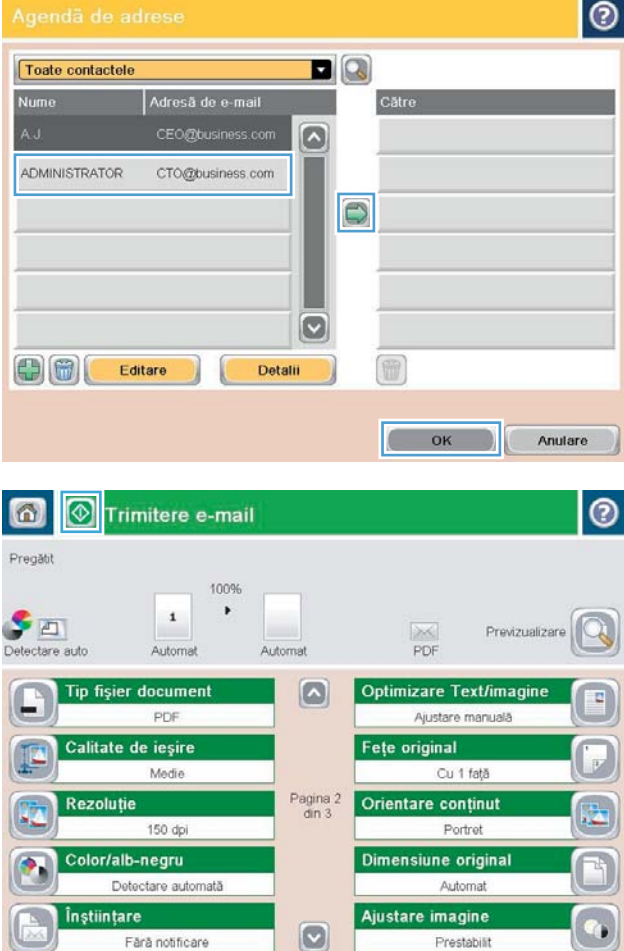

6. Atingeți butonul Pornire  $\circledcirc$  pentru a trimite.

NOTĂ: Puteți previzualiza imaginea în orice moment atingând butonul Previzualizare din colţul din dreapta sus al ecranului. Pentru mai multe informaţii despre această caracteristică, atingeţi butonul Asistență ? de pe ecranul de previzualizare.

# 7 Fax

- Configurarea faxului
- · Schimbarea configurațiilor de fax
- · Trimiterea unui fax

#### Pentru informații suplimentare:

În S.U.A., accesați www.hp.com/support/ljflowMFPM830.

În alte țări decât S.U.A., consultați [www.hp.com/support.](http://www.hp.com/support) Selectați țara/regiunea. Faceți clic pe Asistență și depanare. Introduceți numele produsului, apoi selectați Căutare.

Asistența completă oferită de HP pentru produsul dvs. include următoarele informații:

- · Instalare și configurare
- Învățare și utilizare
- Rezolvarea problemelor
- · Descărcarea de actualizări de software
- Alăturarea la forumuri de asistență
- · Găsirea de informații despre garanție și reglementări

# <span id="page-89-0"></span>Configurarea faxului

Etapele de configurare a funcției de fax a produsului diferă dacă vă configurați pentru prima oară hardware-ul produsului sau dacă hardware-ul este deja configurat.

NOTĂ: Setările configurate utilizând Expertul configurare fax de pe panoul de control au prioritate asupra setărilor efectuate în serverul Web HP încorporat.

- La prima pornire a produsului având instalat un accesoriu de fax
- După configurarea inițială a hardware-ului produsului

#### La prima pornire a produsului având instalat un accesoriu de fax

La prima pornire a produsului având instalat un accesoriu de fax, accesați Expertul configurare fax prin urmarea acestor paşi:

- 1. În ecranul principal de pe panoul de control al produsului, atingeti Configurare initială.
- 2. Atingeți meniul Expert de configurare fax.
- 3. Urmați pașii din expertul de configurare a faxului pentru a configura setările necesare.
- 4. După finalizarea expertului de configurare a faxului, pe ecranul principal apare opțiunea de ascundere a butonului Configurare inițială. Configurarea faxului este finalizată.

### După configurarea inițială a hardware-ului produsului

Accesați expertul de configurare a faxului *după* configurarea inițială prin intermediul panoului de control, urmând aceşti paşi:

- 1. În ecranul principal de pe panoul de control al produsului, derulați la și atingeți Administrare.
- 2. Deschideți următoarele meniuri:
	- · Setări fax
	- · Setări pt. trimitere faxuri
	- Configurare trimitere fax
	- $\bullet$  Expert de configurare fax
- 3. Urmați pașii din expertul de configurare a faxului pentru a configura setările necesare. Configurarea faxului este finalizată.

 $\mathbb{B}^*$  NOTĂ: Dacă meniul Setări fax nu apare în lista de meniuri, este posibil să fie activat faxul prin LAN sau internet. Când este activat faxul prin LAN sau internet, dispozitivul auxiliar de fax analogic este dezactivat, iar meniul Setări fax nu se afișează. Se poate activa o singură caracteristică de fax pe rând, fie fax prin LAN, fax analogic sau fax prin internet. Dacă doriți să utilizați faxul analogic când este activat faxul prin LAN, utilizați utilitarul de configurare a software-ului de trimitere digitală MFP HP sau serverul Web HP încorporat pentru dezactivarea faxului prin LAN.

NOTĂ: Când este instalat prima dată, accesoriul de fax poate citi unele dintre aceste setări din produs; de aceea, este posibil să fie deja setată o valoare. Verificați dacă valorile sunt corecte.

# <span id="page-90-0"></span>Schimbarea configurațiilor de fax

<sup>22</sup> NOTĂ: Setările configurate utilizând Expertul configurare fax de pe panoul de control au prioritate asupra setărilor efectuate în serverul Web HP încorporat.

- · Setări de apelare prin fax
- · Setări generale trimitere faxuri
- · Setări pt. primire faxuri

### Setări de apelare prin fax

- 1. În ecranul principal de pe panoul de control al produsului, derulați la și atingeți Administrare.
- 2. Deschideți următoarele meniuri:
	- · Setări fax
	- · Setări pt. trimitere faxuri
	- Configurare trimitere fax
	- · Setări de apelare prin fax

Configurați oricare dintre setările următoare:

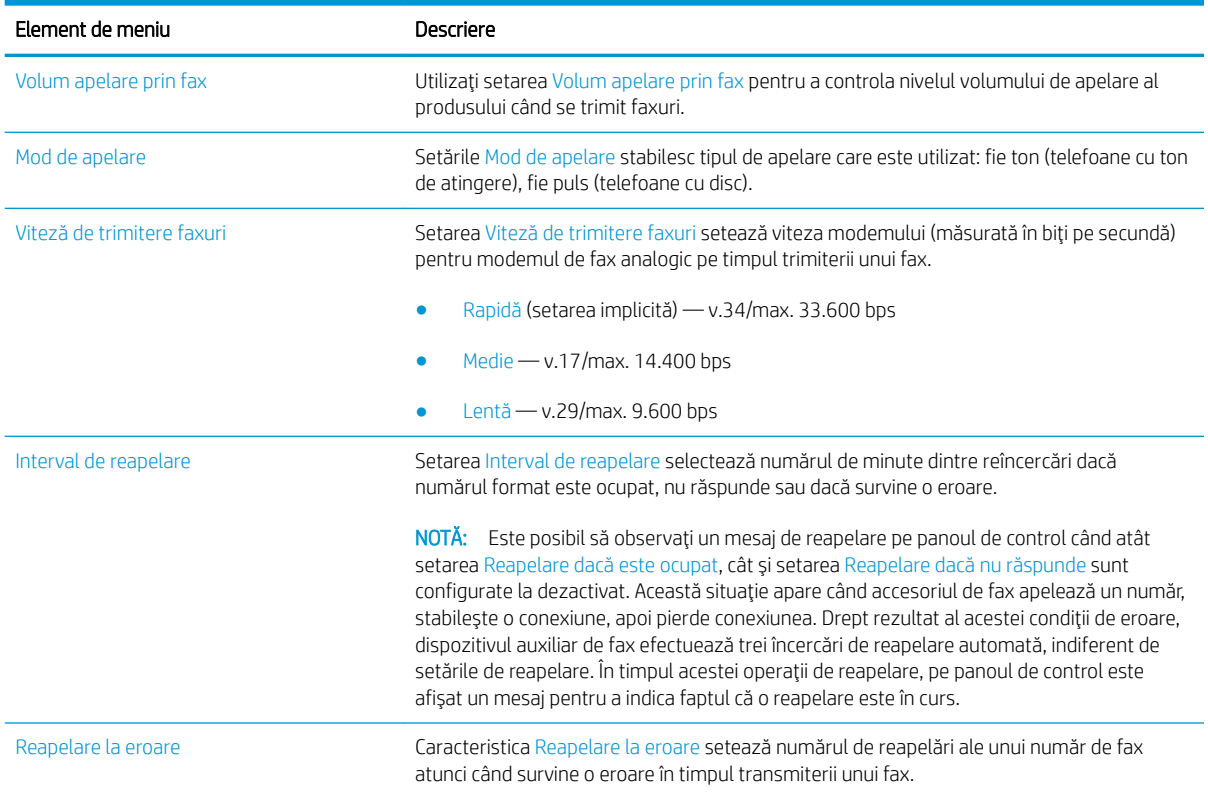

<span id="page-91-0"></span>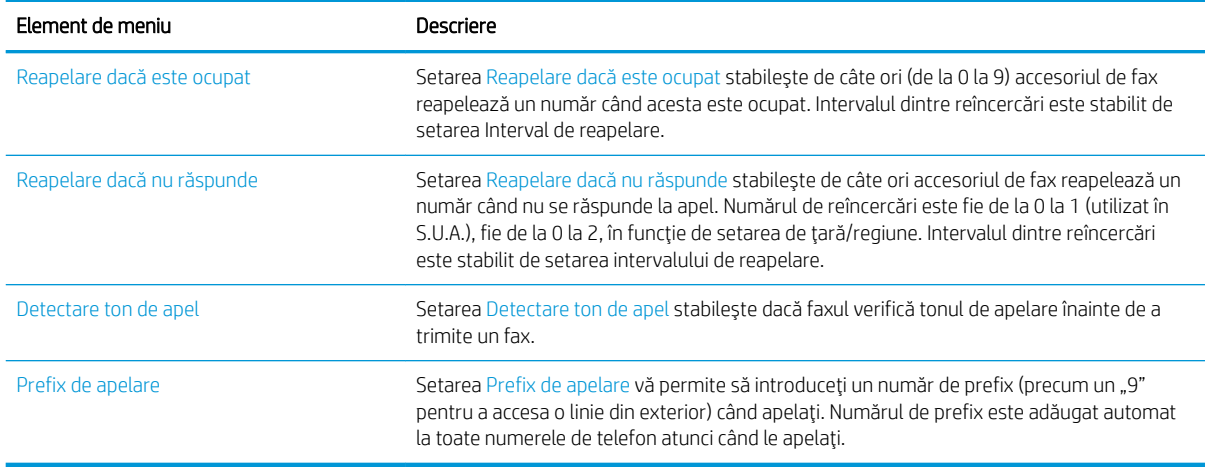

## Setări generale trimitere faxuri

- 1. În ecranul principal de pe panoul de control al produsului, derulați la și atingeți Administrare.
- 2. Deschideți următoarele meniuri:
	- · Setări fax
	- · Setări pt. trimitere faxuri
	- $\bullet$  Configurare trimitere fax
	- · Setări generale trimitere fax

Configurați oricare dintre setările următoare:

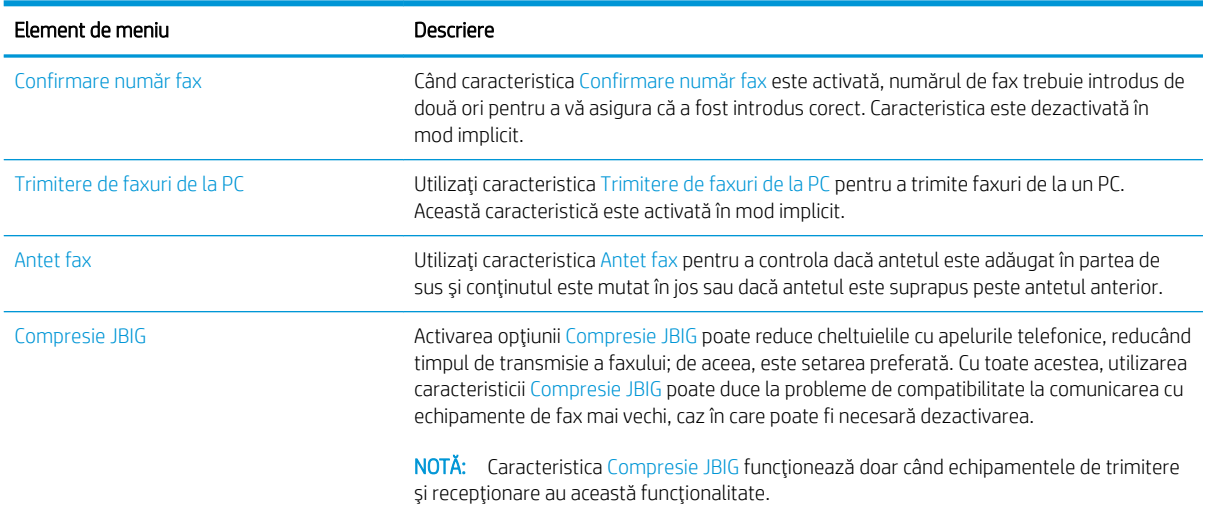

<span id="page-92-0"></span>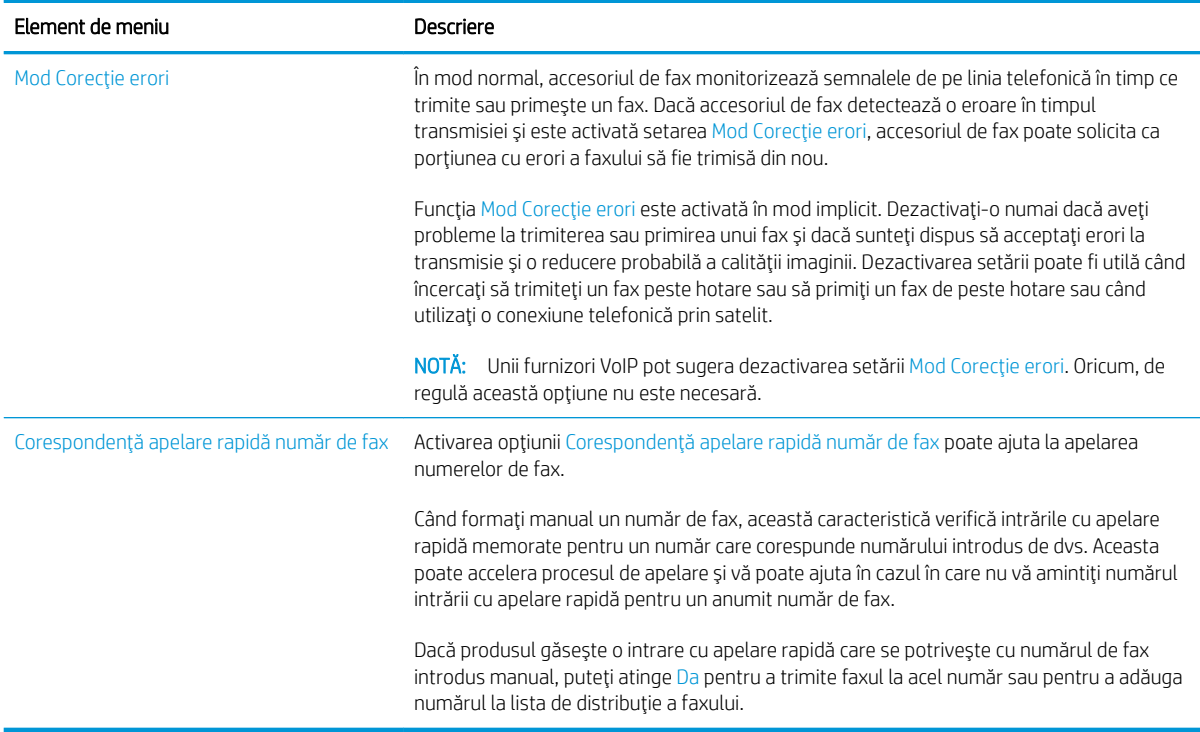

## Setări pt. primire faxuri

- 1. În ecranul principal de pe panoul de control al produsului, derulați la și atingeți Administrare.
- 2. Deschideți următoarele meniuri:
	- · Setări fax
	- · Setări pt. primire faxuri
	- $\bullet$  Configurare primire faxuri

Configurați oricare dintre setările următoare:

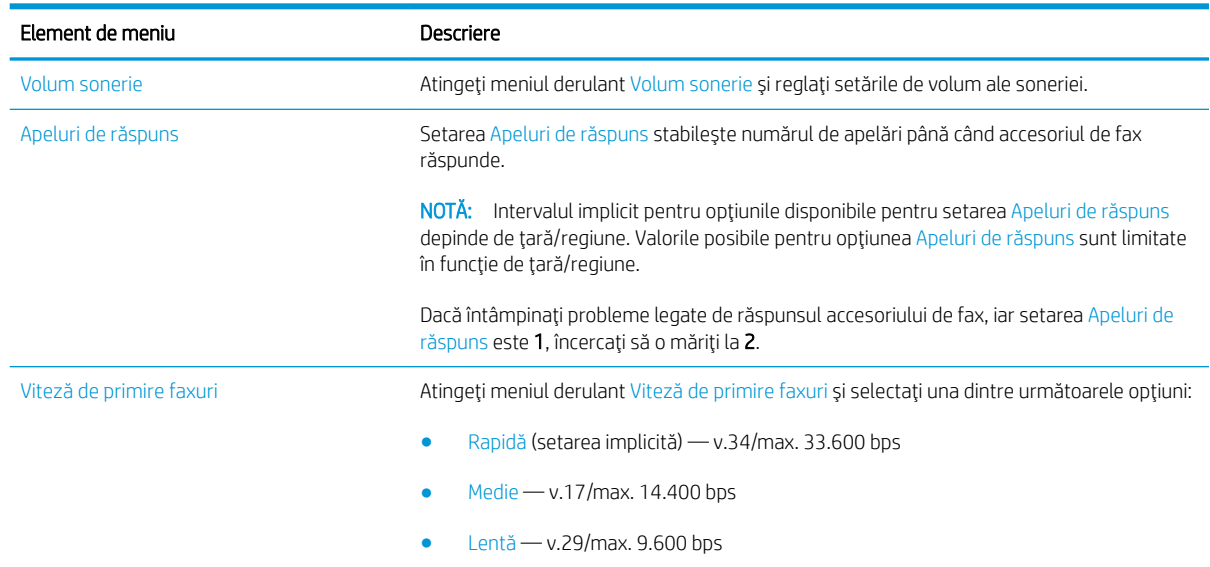

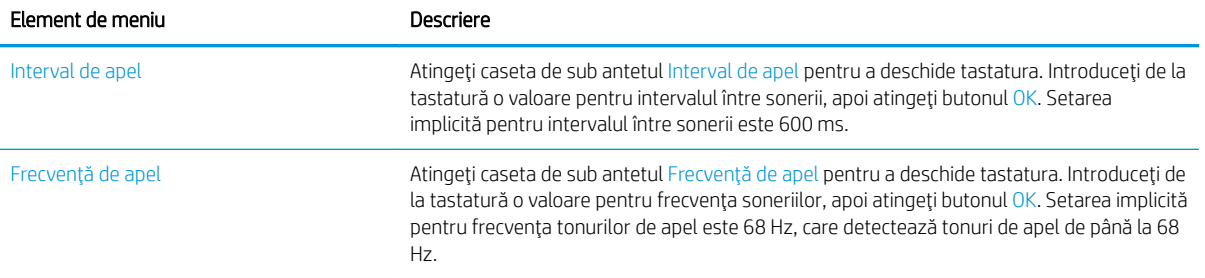

# <span id="page-94-0"></span>Trimiterea unui fax

- 1. Așezați documentul cu fața în jos pe geamul scanerului sau așezați-l cu fața în sus în alimentatorul de documente și reglați ghidajele pentru hârtie astfel încât să corespundă dimensiunii documentului.
- 2. Din ecranul principal de pe panoul de control al produsului, atingeți butonul Fax. Este posibil să vi se solicite să introduceți un nume de utilizator și o parolă.

3. Atingeți butonul Mai multe opțiuni. Verificați dacă setările corespund cu cele ale originalului. Când ați finalizat toate setările, atingeți săgeata în sus pentru a derula la ecranul principal Fax.

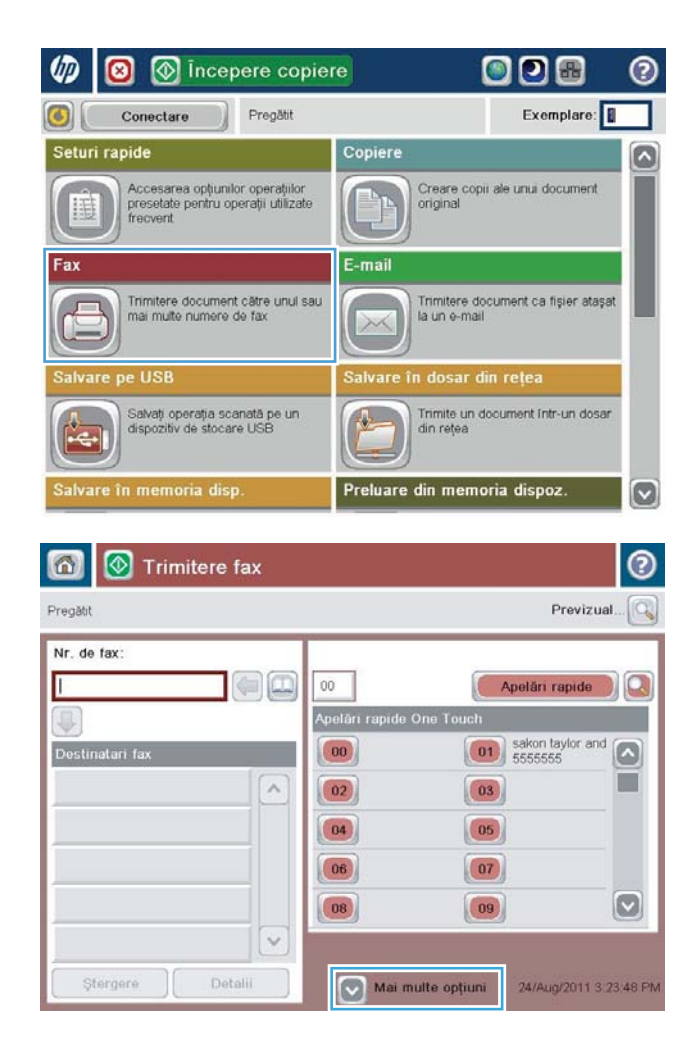

4. Atingeți câmpul Număr de fax pentru a deschide tastatura.

5. Introduceți un număr de telefon, apoi atingeți butonul OK.

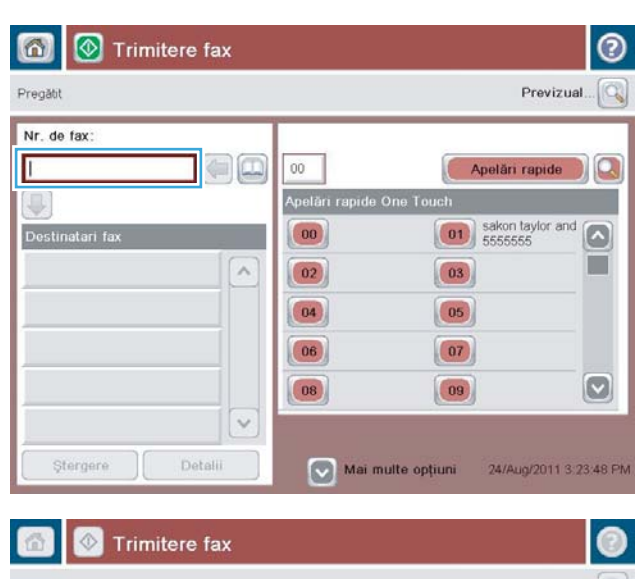

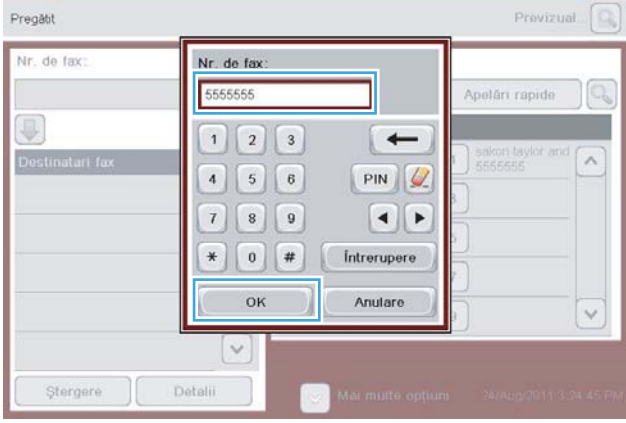

- $^{\circ}$  $\Omega$ Trimitere fax Pregăți Previzual... $\boxed{\mathbb{Q}}$ Nr. de fax  $\Box$  $00$ Apelări rapide Apelări rapide One Touch 01 sakon taylor and Destinatari fax  $\begin{pmatrix} 0 & 0 \\ 0 & 0 \\ 0 & 0 \\ 0 & 0 \\ 0 & 0 \\ 0 & 0 \\ 0 & 0 \\ 0 & 0 \\ 0 & 0 & 0 \\ 0 & 0 & 0 \\ 0 & 0 & 0 \\ 0 & 0 & 0 & 0 \\ 0 & 0 & 0 & 0 \\ 0 & 0 & 0 & 0 & 0 \\ 0 & 0 & 0 & 0 & 0 \\ 0 & 0 & 0 & 0 & 0 & 0 \\ 0 & 0 & 0 & 0 & 0 & 0 \\ 0 & 0 & 0 & 0 & 0 & 0 & 0 \\ 0 & 0 & 0 & 0 & 0 & 0 & 0 \\ 0 & 0 &$  $\Omega$ ш  $\lambda$  $\boxed{02}$  $\boxed{03}$  $\boxed{04}$  $(05)$  $\begin{array}{|c|} \hline 06 \\ \hline \end{array}$  $\boxed{07}$  $\boxed{\text{c}}$  $\boxed{08}$  $\begin{pmatrix} 09 \end{pmatrix}$  $\ddot{\phantom{0}}$ Detail Stergere 24/Aug/2011 3:25 02 PM Mai multe opțiuni
- 6. Apăsați butonul Pornire @ pentru a trimite faxul.

NOTĂ: Puteți previzualiza imaginea în orice moment atingând butonul Previzualizare din colţul din dreapta sus al ecranului. Pentru mai multe informații despre această caracteristică, atingeți butonul Asistență  $\bullet$  de pe ecranul de previzualizare.

# 8 Gestionarea produsului

- [Serverul Web încorporat HP](#page-97-0)
- · Utilitarul HP pentru Mac OS X
- · Utilizarea software-ului HP Web Jetadmin
- · Setările pentru economie
- · Funcțiile de securitate ale produsului
- · Actualizările de software și firmware

#### Pentru informații suplimentare:

În S.U.A., accesați www.hp.com/support/ljflowMFPM830.

În alte țări decât S.U.A., consultați [www.hp.com/support.](http://www.hp.com/support) Selectați țara/regiunea. Faceți clic pe Asistență și depanare. Introduceți numele produsului, apoi selectați Căutare.

Asistența completă oferită de HP pentru produsul dvs. include următoarele informații:

- Instalare și configurare
- Învățare și utilizare
- Rezolvarea problemelor
- Descărcarea de actualizări de software
- Alăturarea la forumuri de asistență
- · Găsirea de informații despre garanție și reglementări

# <span id="page-97-0"></span>Serverul Web încorporat HP

Utilizați serverul Web încorporat HP pentru a gestiona funcțiile de imprimare de pe computer, nu de la panoul de control al produsului.

- Vizualizați informații despre starea produsului
- · Determinarea duratei de viață rămase pentru toate consumabilele și comandarea altora noi
- · Vizualizarea și schimbarea configurațiilor tăvilor
- Vizualizarea și modificarea configurației meniului de pe panoul de control al produsului
- · Vizualizarea și tiimprimarea paginilor interne
- · Primirea înștiințărilor despre evenimentele privitoare la produs și la consumabile
- Vizualizarea și modificarea configurației rețelei

Serverul Web încorporat HP funcționează atunci când produsul este conectat la o rețea bazată pe IP. Serverul Web încorporat HP nu acceptă conexiunile produsului bazate pe IPX. Nu este necesar să aveți acces la Internet pentru a deschide și a utiliza serverul Web încorporat HP.

Când imprimanta este conectată la rețea, serverul Web încorporat HP este disponibil automat.

### Cum să accesați serverul Web încorporat HP (EWS)

- 1. Identificați adresa IP sau numele de gazdă al produsului. Dacă în ecranul principal de pe panoul de control al produsului este vizibil butonul Reţea  $\blacksquare$ , atingeţi respectivul buton pentru a afişa adresa. În caz contrar, urmați acești pași pentru a imprima sau vizualiza pagina de configurație a produsului:
	- a. În ecranul principal de pe panoul de control al produsului, derulați la și atingeți butonul Administrare.
	- b. Deschideți următoarele meniuri:
		- Rapoarte
		- Pagini de configurare/de stare
		- Pagină de configurare
	- c. Atingeți butonul Imprimare sau butonul Vizualizare.
	- d. Găsiți adresa IP sau numele de gazdă pe pagina Jetdirect.
- 2. Într-un browser Web acceptat de pe computerul dvs., introduceți adresa IP sau numele de gazdă al produsului în câmpul de adresă/URL.

Pentru a utiliza serverul Web încorporat HP, browserul dvs. trebuie să îndeplinească următoarele cerințe:

- Windows: Microsoft Internet Explorer 5.01 sau o versiune superioară sau Netscape 6.2 sau o versiune superioară
- Mac OS X: Safari sau Firefox utilizând Bonjour sau o adresă IP
- Linux: Doar Netscape Navigator
- HP-UX 10 și HP-UX 11: Netscape Navigator 4.7

# <span id="page-98-0"></span>Utilitarul HP pentru Mac OS X

Folosiți Utilitarul HP pentru Mac OS X pentru a verifica starea produsului sau pentru a vizualiza sau modifica setările produsului de la computer.

Puteți să folosiți Utilitarul HP dacă produsul este conectat cu un cablu USB sau dacă este conectat la o rețea de tip TCP/IP.

### Deschiderea Utilitarului HP

Din Finder (Căutare), faceți clic pe Applications (Aplicații), faceți clic pe HP, apoi faceți clic pe HP Utility (Utilitar HP).

Dacă Utilitarul HP nu este inclus în lista Utilities (Utilitare), utilizați următoarea procedură pentru a-l deschide:

- 1. Pe computer, deschideți meniul Apple é, faceți clic pe meniul System Preferences (Preferințe sistem), apoi faceți clic pe pictograma Print & Fax (Imprimare și fax) sau Print & Scan (Imprimare și scanare).
- 2. Selectați produsul din partea stângă a ferestrei.
- 3. Faceți clic pe butonul Options & Supplies (Opțiuni și consumabile).
- 4. Faceti clic pe fila Utility (Utilitar).
- 5. Faceți clic pe butonul Open Printer Utility (Deschidere utilitar imprimantă).

#### Caracteristicile Utilitarului HP

Bara de instrumente a Utilitarului HP se găsește în partea de sus a fiecărei pagini. Aceasta conține următoarele elemente:

- · Dispozitive: Faceti clic pe acest buton pentru a afisa sau a ascunde produse Mac găsite de Utilitarul HP în panoul Printers (Imprimante) din partea stângă a ecranului.
- · Toate setările: Faceți clic pe acest buton pentru a reveni la pagina principală a Utilitarului HP.
- Aplicații: Faceți clic pe acest buton pentru a gestiona ce instrumente sau utilitare HP apar în Dock.
- Asistență HP: Faceți clic pe acest buton pentru a deschide un browser și a accesa site-ul Web de asistență HP pentru produs.
- Consumabile: Faceți clic pe acest buton pentru a deschide site-ul Web HP SureSupply.
- **Înregistrare**: Faceți clic pe acest buton pentru a deschide site-ul Web HP de înregistrare.
- Reciclare: Faceti clic pe acest buton pentru a deschide site-ul Web al programului de reciclare HP Planet Partners.

Utilitarul HP constă dintr-o serie de pagini care pot fi deschise făcând clic în lista Toate setările. Următorul tabel descrie activitățile pe care le puteți efectua cu Utilitarul HP.

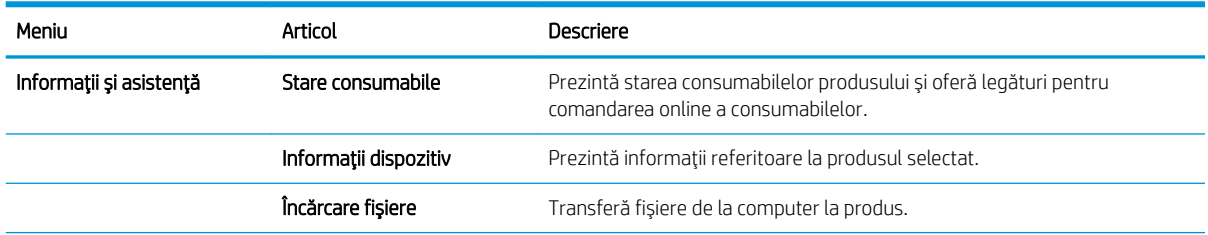

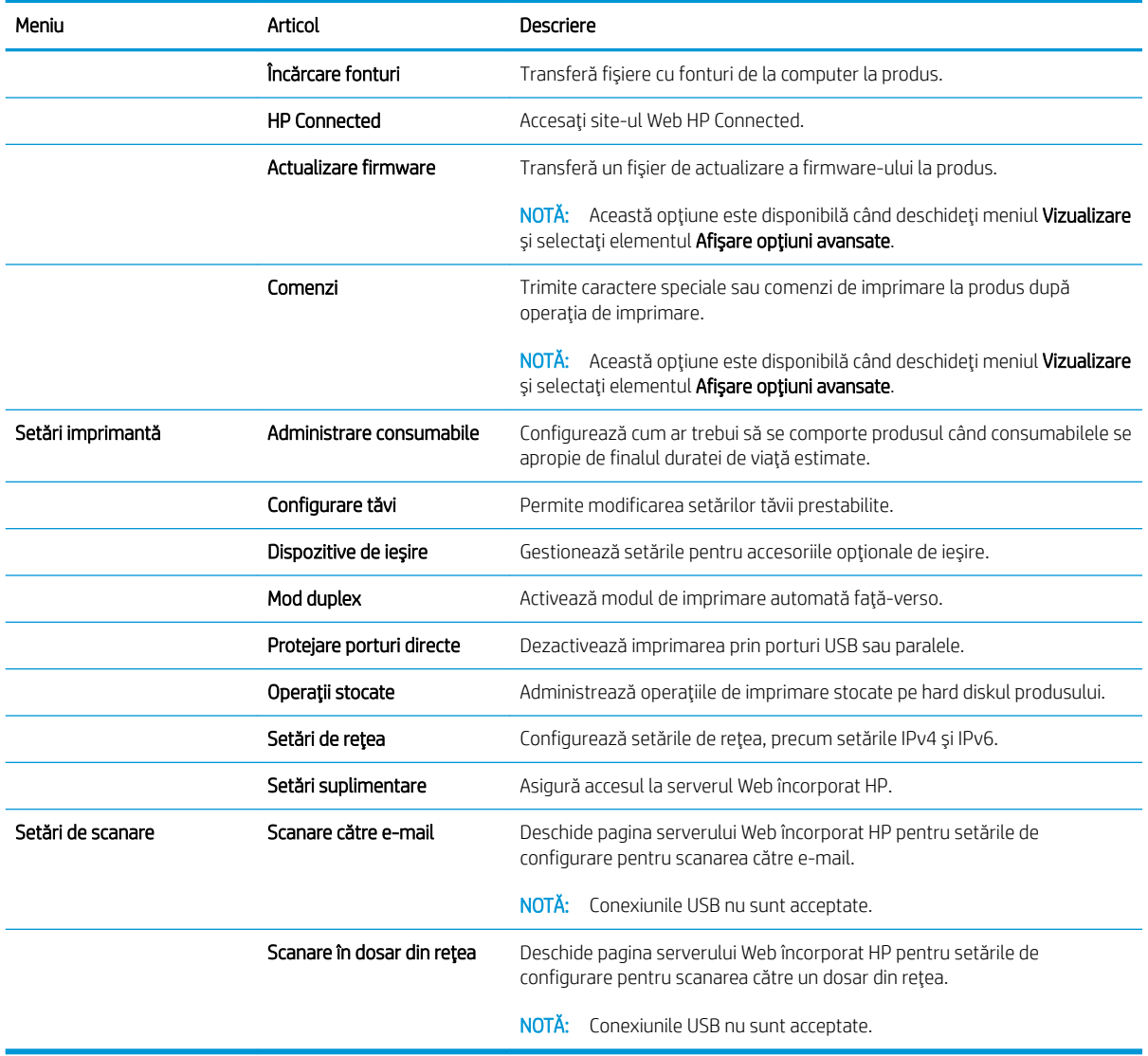

# <span id="page-100-0"></span>Utilizarea software-ului HP Web Jetadmin

HP Web Jetadmin este un instrument de înaltă tehnologie, premiat, pentru gestionarea eficientă a unei mari varietăți de produse HP conectate la rețea, inclusiv imprimante, produse multifuncționale și dispozitive de trimitere digitală. Această soluție unică vă permite să instalați, să monitorizați, să întrețineți, să depanați și să securizați de la distanță mediul dvs. de imprimare și de prelucrare a imaginilor, contribuind considerabil la creșterea productivității în afaceri prin economisirea timpului, controlul costurilor și protejarea investiției dvs.

Upgrade-urile HP Web Jetadmin sunt disponibile periodic pentru a oferi asistență pentru anumite caracteristici ale produsului. Vizitați www.hp.com/go/webjetadmin și faceți clic pe legătura Ajutor personal și documentație pentru a afla mai multe despre upgrade-uri.

# <span id="page-101-0"></span>Setările pentru economie

- Imprimarea cu opțiunea EconoMode
- Setarea modului de oprire
- Setarea programului de oprire

#### Imprimarea cu opțiunea EconoMode

Acest produs are o opťiune EconoMode pentru imprimarea de ciorne ale documentelor. Folosirea opťiunii EconoMode poate reduce consumul de toner. Totuși, utilizarea setării EconoMode poate, de asemenea, reduce calitatea imprimării.

HP nu recomandă utilizarea permanentă a regimului EconoMode. Dacă EconoMode este utilizat continuu, este posibil ca tonerul să reziste mai mult decât componentele mecanice ale cartușului de toner. În cazul în care calitatea imprimării începe să se degradeze și nu mai este acceptabilă, luați în considerare înlocuirea cartușului de toner.

NOTĂ: Dacă această opțiune nu este disponibilă în driverul de imprimare, puteți să o setați utilizând panoul de control al produsului.

#### Configurarea opțiunii EconoMode din driverul de imprimare

- 1. Din programul software, selectați opțiunea Imprimare.
- 2. Selectați numele produsului și apoi faceți clic pe butonul Proprietăți sau Preferințe.
- 3. Faceți clic pe fila Hârtie/Calitate.
- 4. Faceți clic pe caseta de validare EconoMode pentru a activa această caracteristică, și apoi faceți clic pe OK.

#### Configurați EconoMode de la panoul de control al produsului

- 1. În ecranul principal de pe panoul de control al produsului, derulați la și atingeți butonul Administrare.
- 2. Deschideți următoarele meniuri:
	- · Setări generale
	- Calitate imprimare
- 3. Derulați până la EconoMode și selectați opțiunea.
- 4. Atingeti Activată sau Dezactivată pentru a activa sau dezactiva această caracteristică, apoi atingeți Salvare.

### Setarea modului de oprire

- 1. În ecranul principal de pe panoul de control al produsului, derulați la și atingeți butonul Administrare.
- 2. Deschideți următoarele meniuri:
- <span id="page-102-0"></span>Setări generale
- · Setări de energie
- · Setări temporizator de oprire
- 3. Atingeți Oprire/dezactivare automată după pentru a selecta opțiunea.
- 4. Selectați perioada de timp corespunzătoare, apoi atingeți butonul Salvare.

#### Setarea programului de oprire

**B NOTĂ:** Trebuie să configurați setările pentru dată și oră înainte de a putea utiliza caracteristica Program de oprire.

- 1. În ecranul principal de pe panoul de control al produsului, derulați la și atingeți butonul Administrare.
- 2. Deschideți următoarele meniuri:
	- · Setări generale
	- Setări dată/oră
- 3. Deschideți meniul Format dată/oră și configurați următoarele setări:
	- Format dată
	- Format oră
- 4. Atingeți butonul Salvare.
- 5. Deschideți meniul Dată/Oră și configurați următoarele setări:
	- Dată/Oră
	- Fus orar

Dacă vă aflați într-o zonă care utilizează ora de vară, bifați caseta Ajustare pentru ora de vară locală.

- 6. Atingeți butonul Salvare.
- 7. Atingeți butonul cu săgeată înapoi pentru a reveni la ecranul Administrare.
- 8. Deschideți următoarele meniuri:
	- · Setări generale
	- · Setări de energie
	- Program de oprire
- 9. Atingeți butonul Adăugare (...), apoi selectați tipul de eveniment de programat: Activare sau Oprire.
- 10. Configurați setările următoare:
	- Oră
	- Zile eveniment
- 11. Atingeți butonul OK, apoi atingeți butonul Salvare.

# <span id="page-103-0"></span>Funcțiile de securitate ale produsului

- Declaratii de securitate
- **IP Security**
- Conectarea la produs
- Atribuirea unei parole de sistem
- Compatibilitatea cu criptarea: hard diskurile securizate HP de înaltă performanță

#### Declarații de securitate

Produsul acceptă standarde de securitate și protocoalele recomandate care vă ajută să păstrați produsul în siguranță, protejează informațiile critice din rețea și simplifică modul de monitorizare și întreținere.

Pentru informații detaliate despre soluțiile HP de securizare a fotografiilor și a materialelor scrise, vizitați www.hp.com/go/secureprinting. Site-ul furnizează legături către documentație și întrebări frecvente legate de caracteristicile de securitate.

#### **IP Security**

IP Security (IPsec) reprezintă un set de protocoale care controlează traficul de rețea de tip IP înspre și dinspre imprimantă. IPsec asigură funcția de autentificare gazdă cu gazdă, integritatea datelor și criptarea comunicațiilor în reţea.

Pentru produsele conectate la rețea și care dispun de un server de imprimare HP Jetdirect, puteți configura IPsec utilizând fila Retea din serverul Web încorporat HP.

#### Conectarea la produs

Unele caracteristici de la panoul de control al produsului pot fi securizate astfel încât să nu poată fi utilizate de persoane neautorizate. Când o caracteristică este securizată, produsul vă solicită să vă conectați înainte de a o putea utiliza. De asemenea, puteți să vă conectați fără a aștepta solicitarea atingând butonul Conectare din ecranul principal.

De regulă, utilizați același nume de utilizator și aceeași parolă pentru a vă conecta la computer în rețea. Consultați administratorul rețelei pentru acest produs dacă aveți întrebări privind acreditările pe care să le utilizati.

După ce v-ați conectat la produs, pe panoul de control apare butonul Deconectare. Pentru a menține securitatea pentru produs, atingeți butonul Deconectare după ce ați terminat cu utilizarea produsului.

### Atribuirea unei parole de sistem

Asociați o parolă de administrator pentru accesul la produs și la serverul Web încorporat HP, astfel utilizatorii neautorizați să nu poată modifica setările produsului.

- 1. Deschideti serverul Web încorporat HP introducând adresa IP în linia de adresă a browserului Web.
- 2. Faceți clic pe fila Securitate.
- 3. Deschideți meniul Securitate generală.
- 4. În câmpul **Nume de utilizator**, introduceți numele de asociat cu parola.
- <span id="page-104-0"></span>5. Introduceți parola în câmpul Parolă nouă, apoi introduceți-o din nou în câmpul Verificare parolă.
- **E** NOTĂ: Dacă schimbați o parolă existentă, trebuie ca mai întâi să introduceți parola existentă în câmpul Parolă veche.
- 6. Faceți clic pe butonul Aplicare. Rețineți parola și păstrați-o într-un loc sigur.

### Compatibilitatea cu criptarea: hard diskurile securizate HP de înaltă performanță

Hard diskul oferă o criptare pe bază de hardware, astfel încât puteți stoca date importante fără a afecta performanța produsului. Acest hard disk utilizează standardul avansat de criptare AES (Advanced Encryption Standard) și are caracteristici versatile de economisire a timpului, precum și o funcționalitate robustă.

Utilizați meniul Securitate din serverul Web încorporat HP pentru a configura hard diskul.

# <span id="page-105-0"></span>Actualizările de software și firmware

HP actualizează cu regularitate caracteristicile care sunt disponibile în firmware-ul produsului. Pentru a beneficia de cele mai noi caracteristici, actualizați firmware-ul produsului. Descărcați de pe Web cel mai recent fișier de actualizare a firmware-ului:

- În S.U.A., accesați www.hp.com/support/ljflowMFPM830. Faceți clic pe Drivere și software.
- · În alte țări decât S.U.A., consultați [www.hp.com/support.](http://www.hp.com/support) Selectați țara/regiunea. Faceți clic pe Drivere și software. Introduceți numele produsului (de exemplu, "LaserJet M575"), apoi selectați Căutare.

# 9 Rezolvarea problemelor

- · Restabilirea setărilor prestabilite din fabrică
- · Sistemul de asistență al panoului de control
- Panoul de control al imprimantei afișează mesajul "Cartușul are un nivel scăzut" sau "Cartușul are un nivel [foarte scăzut"](#page-109-0)
- · Produsul nu preia hârtia sau se alimentează greșit
- [Rezolvarea blocajelor](#page-113-0)
- · Îmbunătățirea calității imprimării
- · Îmbunătățirea calității imaginii copiate
- · Îmbunătătirea calității imaginii scanate
- · Îmbunătățirea calității imaginii faxurilor
- · Rezolvarea problemelor de rețea prin cablu
- [Rezolvarea problemelor de fax](#page-191-0)

#### Pentru informații suplimentare:

În S.U.A., accesați www.hp.com/support/ljflowMFPM830.

În alte țări decât S.U.A., consultați [www.hp.com/support.](http://www.hp.com/support) Selectați țara/regiunea. Faceți clic pe Asistență și depanare. Introduceți numele produsului, apoi selectați Căutare.

Asistența completă oferită de HP pentru produsul dvs. include următoarele informații:

- Instalare și configurare
- Învățare și utilizare
- Rezolvarea problemelor
- Descărcarea de actualizări de software
- Alăturarea la forumuri de asistență
- Găsirea de informații despre garanție și reglementări

# <span id="page-107-0"></span>Restabilirea setărilor prestabilite din fabrică

- 1. În ecranul principal de pe panoul de control al produsului, derulați la și atingeți butonul Administrare.
- 2. Deschideți următoarele meniuri:
	- · Setări generale
	- · Restabilire setări din fabrică
- 3. Un mesaj de verificare indică faptul că finalizarea funcției de resetare poate avea drept rezultat pierderea de date. Atingeți butonul Resetare pentru a finaliza procesul.

**W** NOTĂ: Produsul repornește automat după finalizarea operației de resetare.
# Sistemul de asistență al panoului de control

Produsul are un sistem de asistență încorporat, care explică modul de utilizare a fiecărui ecran. Pentru a deschide sistemul de asistență, atingeți butonul Asistență  $\Omega$  din colțul din dreapta sus al ecranului.

În cazul anumitor ecrane, sistemul de asistență se va deschide cu un meniu global, în care puteți căuta subiecte specifice. Puteți naviga prin structura de meniuri atingând butoanele din meniu.

Unele ecrane de asistență includ animații care vă îndrumă prin proceduri, cum ar fi eliminarea blocajelor.

În cazul ecranelor cu setări pentru operații specifice, secțiunea de asistență va explica fiecare opțiune a ecranului respectiv.

Dacă produsul afișează o eroare sau un avertisment, atingeți butonul Asistență @ pentru a deschide un mesaj care descrie problema. Mesajul conține, de asemenea, instrucțiuni despre rezolvarea problemei.

# Panoul de control al imprimantei afişează mesajul "Cartuşul are un nivel scăzut" sau "Cartușul are un nivel foarte scăzut"

Cartusul are un nivel scăzut: Imprimanta anunță când nivelul unui cartus de toner este scăzut. Durata efectivă de viață rămasă a cartușului de toner poate varia. Încercați să aveți un consumabil de schimb disponibil, pe care să îl puteți instala când calitatea imprimării nu mai este acceptabilă. Cartușul de toner nu trebuie înlocuit în acest moment.

Continuați să imprimați utilizând cartușul existent până când redistribuirea tonerului nu mai oferă o calitate de imprimare acceptabilă. Pentru a redistribui tonerul, scoateți cartușul de toner din imprimantă și scuturați ușor cartușul înainte și înapoi pe orizontală. Pentru o reprezentare grafică, consultați instrucțiunile de înlocuire a cartușului. Introduceți cartușul de toner la loc în imprimantă, apoi închideți capacul.

Cartusul are un nivel foarte scăzut: Imprimanta anunță când nivelul cartușului de toner este foarte scăzut. Durata efectivă de viață rămasă a cartușului de toner poate varia. Încercați să aveți un consumabil de schimb disponibil, pe care să îl puteți instala când calitatea imprimării nu mai este acceptabilă. Cartușul de toner nu trebuie înlocuit în acest moment, decât în cazul în care calitatea de imprimare nu mai este acceptabilă.

După ce un cartus de toner HP a atins nivelul Foarte scăzut, ia sfârșit și garanția HP de protecție premium pentru cartusul de toner respectiv.

### Schimbarea setărilor de "Nivel foarte scăzut"

Puteți schimba modul în care imprimanta reacționează când consumabilele ating nivelul Foarte scăzut. Nu trebuie să restabiliți aceste setări la instalarea unui nou cartuș de toner.

- 1. În ecranul principal de pe panoul de control al produsului, derulați la și selectați Consumabile.
- 2. Deschideți următoarele meniuri:
	- · Gestionare consumabile
	- $\bullet$  Setări consumabile
	- Cartuş negru sau Cartuşe color
	- $\bullet$  Setări de nivel foarte scăzut
- 3. Selectați una dintre opțiunile următoare:
	- Selectați opțiunea Oprire pentru a seta imprimanta să se oprească din imprimare când cartușul atinge pragul de nivel Foarte scăzut.
	- · Selectați opțiunea Solicitare de continuare pentru a seta imprimanta să se oprească din imprimare când cartuşul atinge pragul de Nivel foarte scăzut. Puteți să confirmați solicitarea sau să înlocuiți cartuşul pentru a relua imprimarea.
	- Selectați opțiunea Continuare pentru a seta imprimanta să vă alerteze când cartușul are un nivel foarte scăzut și să continue imprimarea indiferent de setarea Nivel foarte scăzut, fără interacțiune. Aceasta poate cauza imprimarea la o calitate nesatisfăcătoare.

#### Pentru produse cu funcționalitate de fax

Când imprimanta este setată pe opțiunea Oprire sau Solicitare de continuare, există riscul ca faxurile să nu se imprime când este reluată imprimarea. Această situație poate să survină dacă imprimanta a recepționat mai multe faxuri decât poate să rețină memoria când imprimanta este în așteptare.

Imprimanta poate să imprime faxurile fără întrerupere când trece de pragul nivelului foarte scăzut dacă selectați opțiunea Continuare pentru cartușul de toner, dar calitatea imprimării poate să scadă.

### Comandarea de consumabile

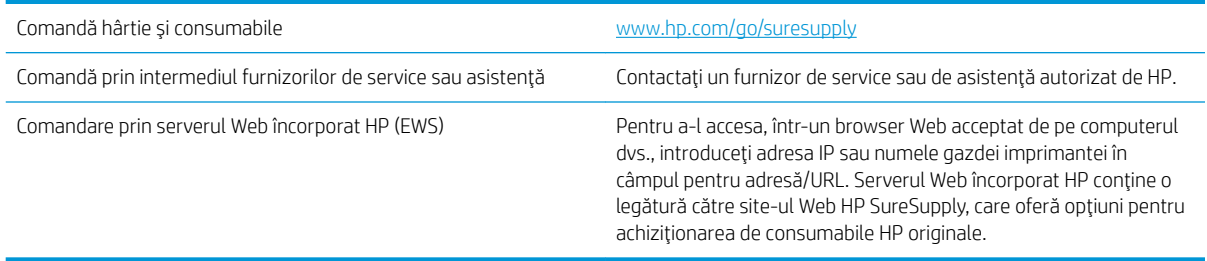

# Produsul nu preja hârtia sau se alimentează greșit

- Produsul nu preia hârtie
- Produsul preia mai multe coli de hârtie
- Alimentatorul de documente se blochează, se strâmbă sau preia mai multe coli de hârtie

### Produsul nu preia hârtie

Dacă produsul nu preia hârtie din tavă, încercați aceste soluții.

- 1. Deschideți produsul și scoateți colile de hârtie blocate.
- 2. Încărcați tava cu dimensiunea corectă de hârtie pentru operația dvs.
- 3. Asigurați-vă că dimensiunea și tipul hârtiei sunt setate corect pe panoul de control al produsului.
- 4. Asigurați-vă că ghidajele pentru hârtie sunt ajustate corect pentru dimensiunea hârtiei. Reglați ghidajele la marcajul de aliniere corespunzător din tavă.
- 5. Verificați panoul de control al produsului pentru a vedea dacă produsul așteaptă să confirmați o solicitare de alimentare manuală cu hârtie. Încărcați hârtie și continuați.
- 6. Este posibil ca rolele de deasupra tăvii să fie contaminate. Curățați rolele cu o cârpă fără scame, înmuiată în apă caldă.

### Produsul preja maj multe coli de hârtie

Dacă produsul preia mai multe coli de hârtie din tavă, încercați aceste soluții.

- 1. Scoateți topul de hârtie din tavă și îndoiți-l, rotiți-l la 180 de grade și întoarceți-l pe partea cealaltă. Nu răsfoiți hârtia. Puneți topul de hârtie din nou în tavă.
- 2. Utilizați numai hârtie care respectă specificațiile HP pentru acest produs.
- 3. Utilizați hârtie care nu este șifonată, îndoită sau deteriorată. Dacă este necesar, utilizați hârtie din alt pachet.
- 4. Asigurați-vă că tava nu este umplută excesiv. Dacă este, scoateți întregul top de hârtie din tavă, îndreptațil, apoi puneți la loc în tavă o parte din hârtie.
- 5. Asigurați-vă că ghidajele pentru hârtie sunt ajustate corect pentru dimensiunea hârtiei. Reglați ghidajele la marcajul de aliniere corespunzător din tavă.
- 6. Asigurați-vă că mediul de imprimare respectă specificațiile recomandate.

### Alimentatorul de documente se blochează, se strâmbă sau preia mai multe coli de hârtie

**W** NOTĂ: Această informație se aplică numai produselor MFP.

- Este posibil ca originalul să aibă ceva pe el, precum capse sau note autoadezive, care trebuie îndepărtate.
- · Verificați dacă toate rolele sunt la locul lor și dacă este închis capacul de acces la role din alimentatorul de documente.
- Asigurați-vă că ați închis capacul de sus al alimentatorului de documente.
- · Este posibil ca paginile să nu fie așezate corect. Îndreptați paginile și ajustați ghidajele pentru hârtie pentru a centra teancul.
- Ghidajele pentru hârtie trebuie să atingă marginile topului de hârtie pentru o funcționare corectă. Asigurațivă că topul de hârtie este drept și că ghidajele fixează topul de hârtie.
- · Este posibil ca în tava de alimentare a alimentatorului de documente sau în sertarul de ieșire să se afle mai multe pagini decât numărul maxim permis. Asigurați-vă că topul de hârtie se potrivește sub ghidajele din tava de alimentare și scoateți paginile din sertarul de ieșire.
- Verificați că nu există bucăți de hârtie, capse, agrafe sau alte impurități în calea de rulare a hârtiei.
- · Curătați rolele alimentatorului de documente și placa de separare. Utilizați aer comprimat sau o cârpă curată, fără scame, umezită cu apă caldă. Dacă alimentarea defectuoasă persistă, înlocuiți rolele.
- În ecranul principal de pe panoul de control al produsului, derulați până la butonul Consumabile și atingeți acest buton. Verificați starea kitului alimentator de documente și înlocuiți-l dacă este necesar.

# Rezolvarea blocajelor

### Navigarea automată pentru îndepărtarea blocajelor

Funcția de navigare automată vă ajută la îndepărtarea blocajelor furnizând instrucțiuni pas cu pas pe panoul de control. Când finalizați o etapă, produsul afișează instrucțiuni pentru etapa următoare, până când ați finalizat toate etapele procedurii.

### Experimentați blocaje de hârtie frecvente sau repetate?

Pentru a reduce numărul de blocaje de hârtie, încercați aceste soluții.

- 1. Utilizați numai hârtie care respectă specificațiile HP pentru acest produs.
- 2. Utilizați hârtie care nu este șifonată, îndoită sau deteriorată. Dacă este necesar, utilizați hârtie din alt pachet.
- 3. Nu utilizați hârtie pe care s-a imprimat sau copiat anterior.
- 4. Asigurați-vă că tava nu este umplută excesiv. Dacă este, scoateți întregul top de hârtie din tavă, îndreptațil, apoi puneți la loc în tavă o parte din hârtie.
- 5. Asigurați-vă că ghidajele pentru hârtie sunt ajustate corect pentru dimensiunea hârtiei. Ajustați ghidajele astfel încât acestea să atingă topul de hârtie fără a-l îndoi.
- 6. Asigurați-vă că tava este introdusă complet în produs.
- 7. Dacă imprimați pe hârtie grea, în relief sau perforată, utilizați caracteristica de alimentare manuală și alimentați colile pe rând.
- 8. În ecranul principal de pe panoul de control al produsului, derulați până la butonul Tăvi și atingeți-l. Verificați dacă tava este configurată corect pentru tipul și dimensiunea hârtiei.
- 9. Asigurați-vă că mediul de imprimare respectă specificațiile recomandate.

# Curățați blocajele de la ușa frontală

1. Deschideți ușa frontală. Asigurați-vă că ușa este deschisă complet.

2. Apăsați butonul de pe mâner, apoi rotiți mânerul cartuşului de toner în poziția de jos.

3. Prindeți mânerul cartușului de toner și trageți-l afară pentru a-l scoate.

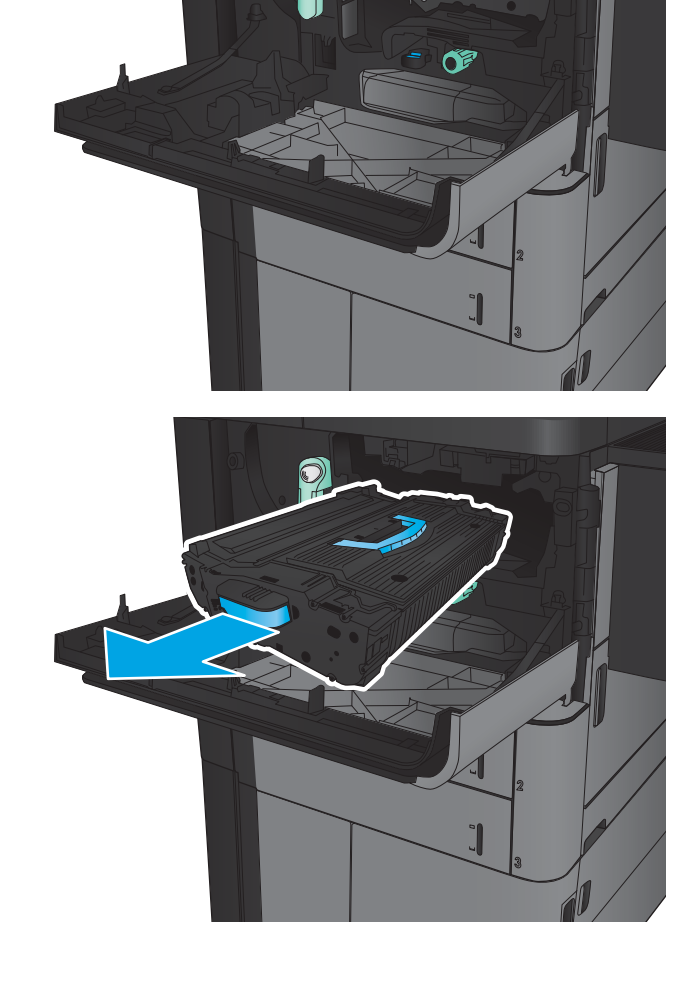

4. Rotiți butonul verde în sens antiorar, apoi scoateți hârtia blocată.

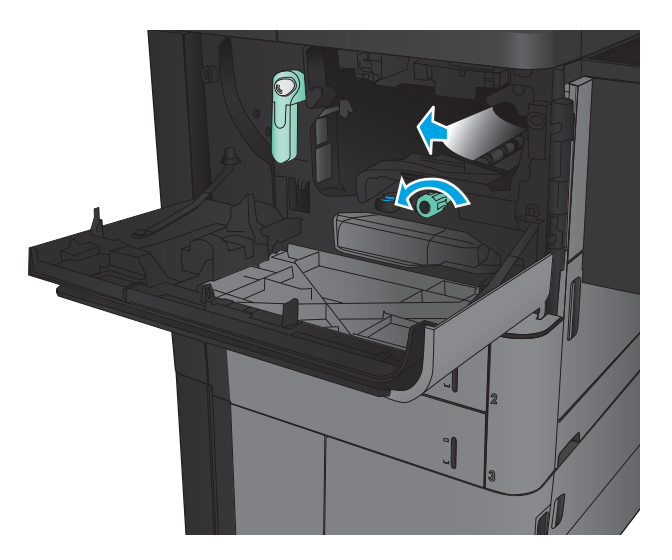

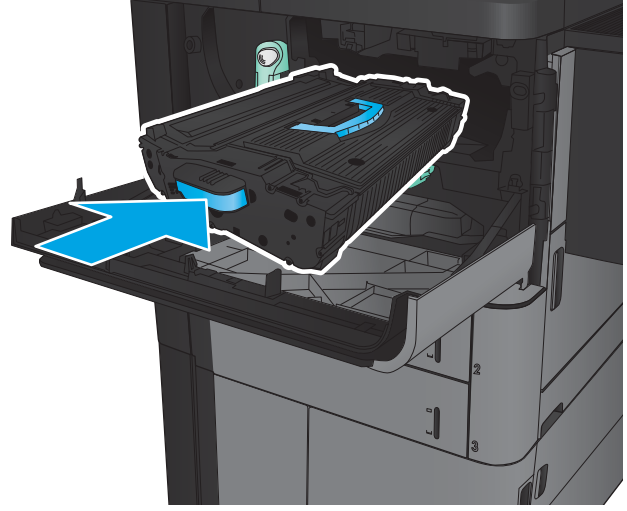

5. Aliniați cartușul de toner cu slotul și glisați-l în produs. Cartuşul de toner va coborî uşor atunci când este în poziție.

6. Apăsați butonul de pe mâner, apoi rotiți mânerul cartuşului de toner în poziția de sus.

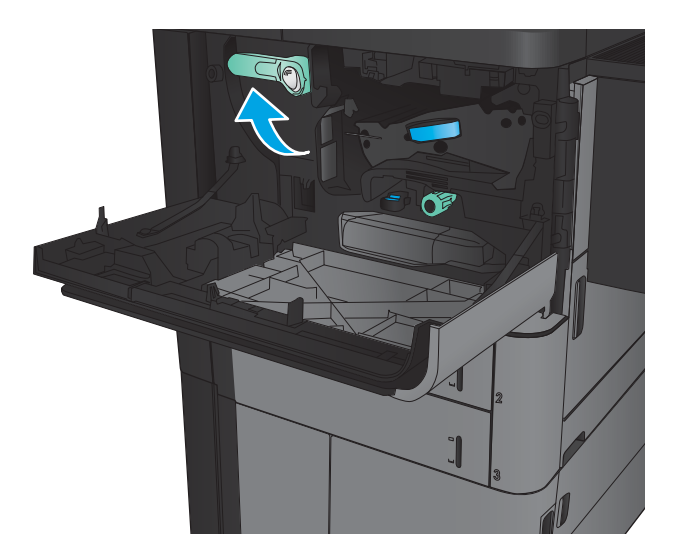

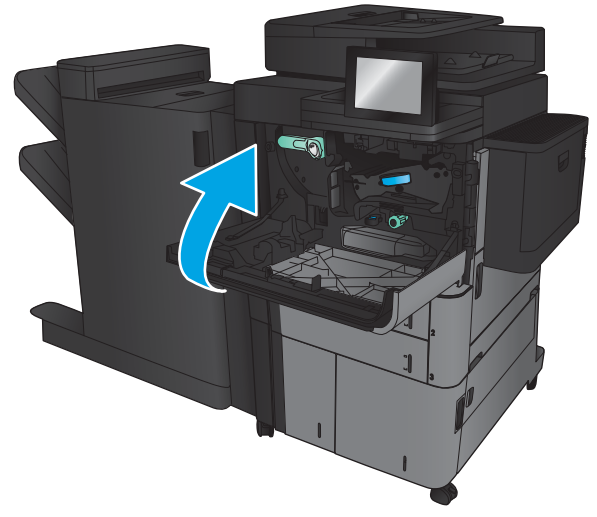

7. Închideți ușa frontală.

## Eliminarea blocajelor din tava 1

1. Dacă hârtia blocată este vizibilă în tava 1, eliminați blocajul apăsând pe butonul de eliberare a blocajelor de sub tavă şi trăgând uşor afară hârtia.

2. Dacă nu puteți scoate hârtia sau dacă în tava 1 nu se vede hârtie blocată, deschideți ușa din dreapta.

3. Dacă hârtia blocată este în zona de alimentare a tăvii 1, ridicați capacul de acces la blocaje și scoateţi hârtia.

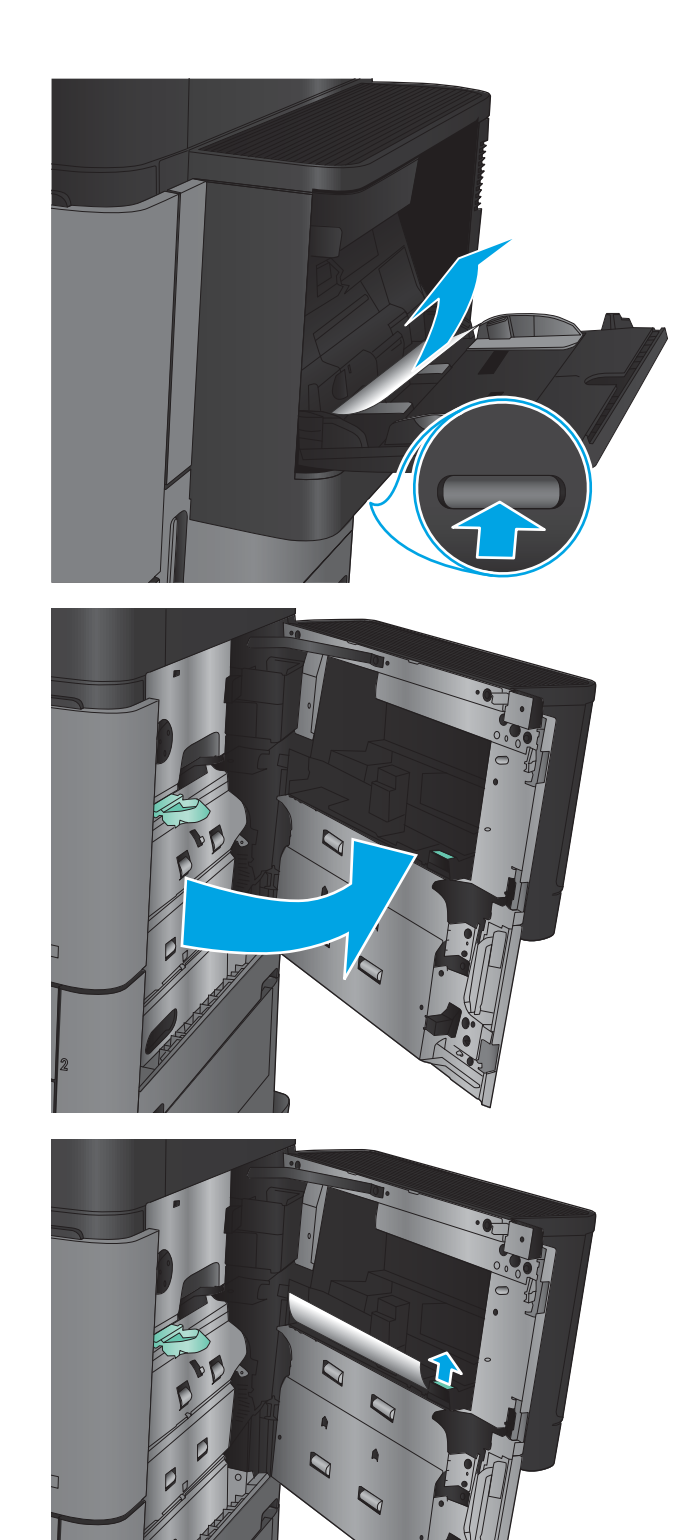

4. Trageți mânerul capacului de acces la blocaje, apoi ridicaţi-l pentru a-l deschide.

5. Trageți încet hârtia din zona de ieșire.

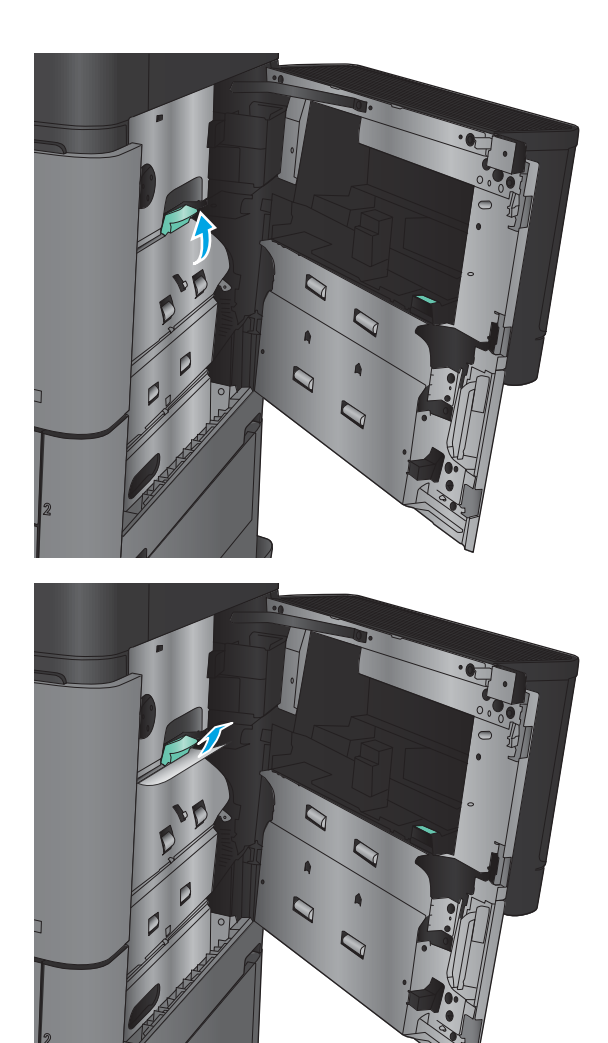

Trageți mânerul capacului de acces la blocaje, apoi<br>coborâți-l pentru a-l închide. 6.

Închideți ușa din dreapta.  $\overline{7}$ .

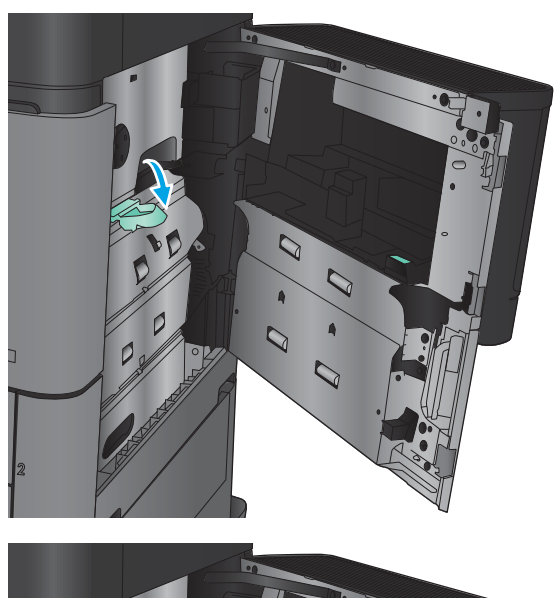

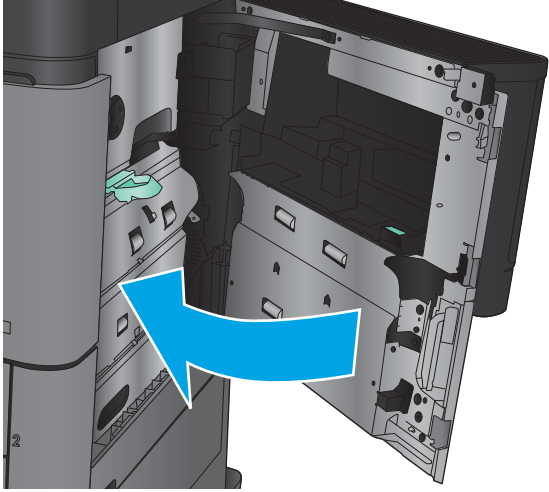

# Eliminarea blocajelor de la uşa din dreapta

1. Deschideți ușa din dreapta.

2. Dacă există hârtie blocată în ușă, ridicați capacul de acces pentru blocaje, apoi trageţi uşor hârtia afară.

3. Dacă există hârtie blocată vizibil în partea inferioară a uşii, trageți-o uşor direct în jos.

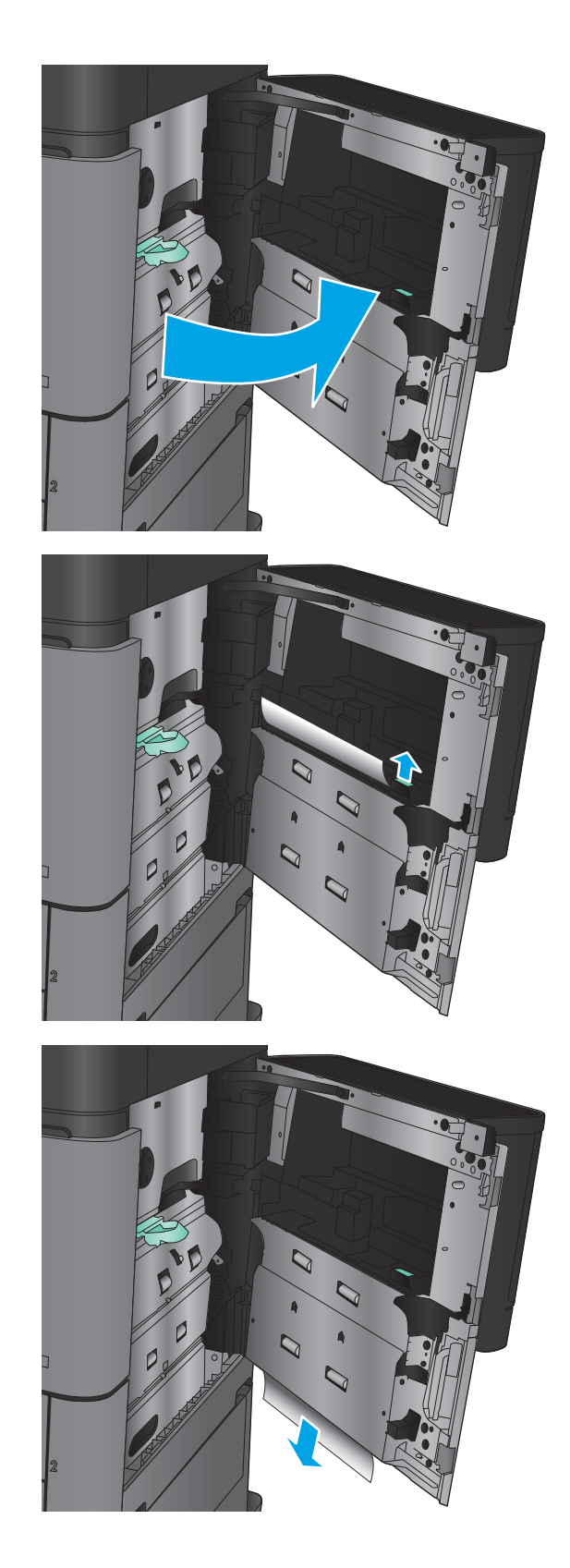

4. Trageți mânerul capacului de acces la blocaje, apoi ridicaţi-l pentru a-l deschide.

5. Trageți încet hârtia din zona de ieșire.

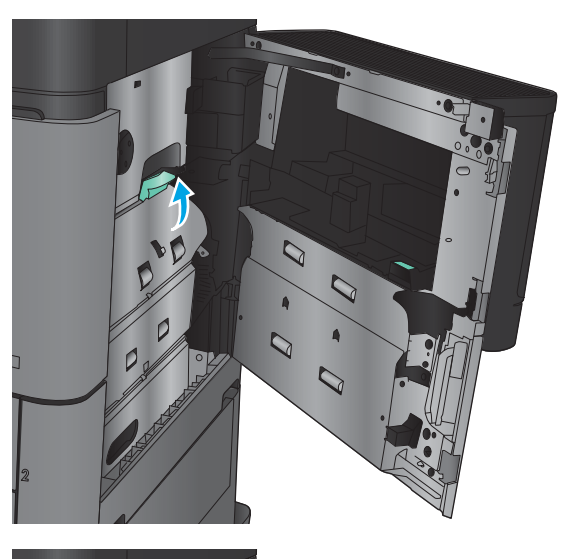

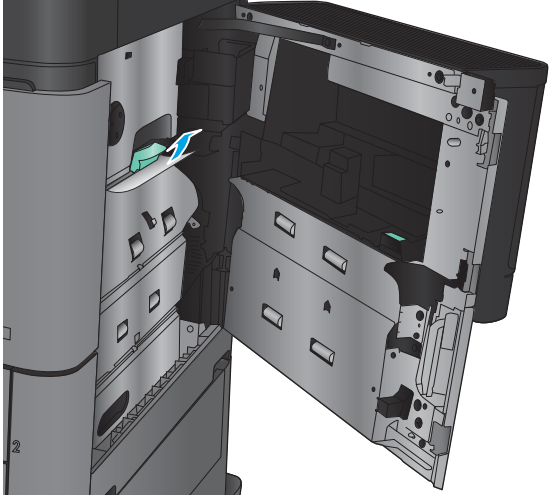

Trageți mânerul capacului de acces la blocaje, apoi<br>coborâți-l pentru a-l închide. 6.

Închideți ușa din dreapta.  $\overline{7}$ .

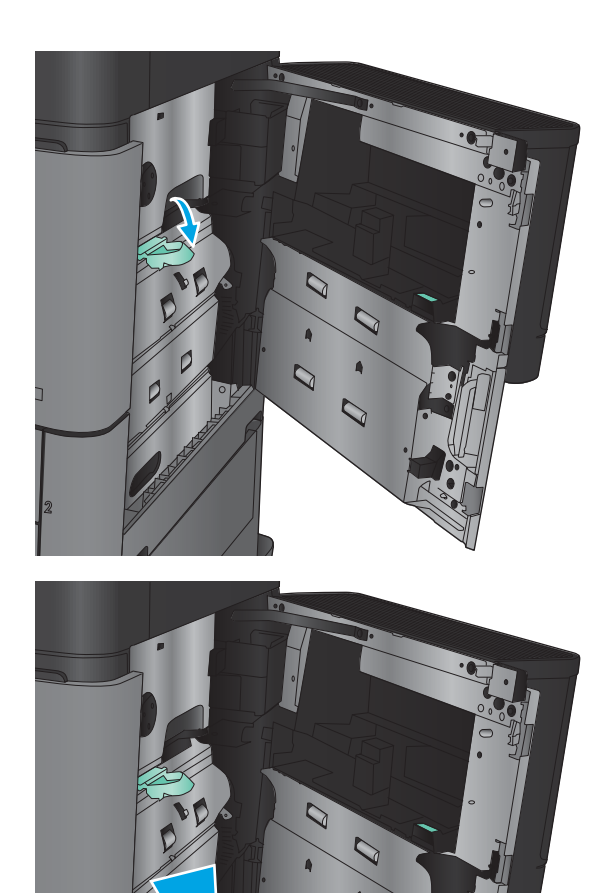

# Eliminarea blocajelor din tava 2 sau din tava 3

NOTĂ: Procedura de deblocare pentru tava 3 este aceeași cu cea pentru tava 2. Doar tava 2 este afișată aici.

1. Deschideți tava.

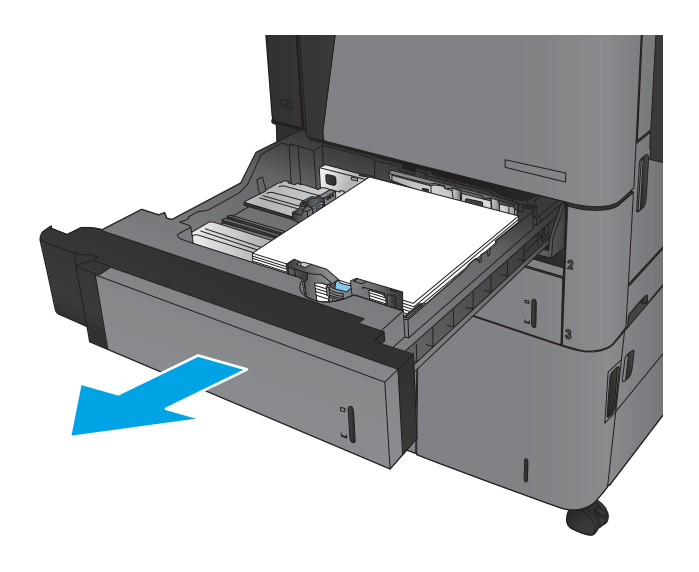

 $\overline{2}$ . Scoateți colile de hârtie blocate sau deteriorate.

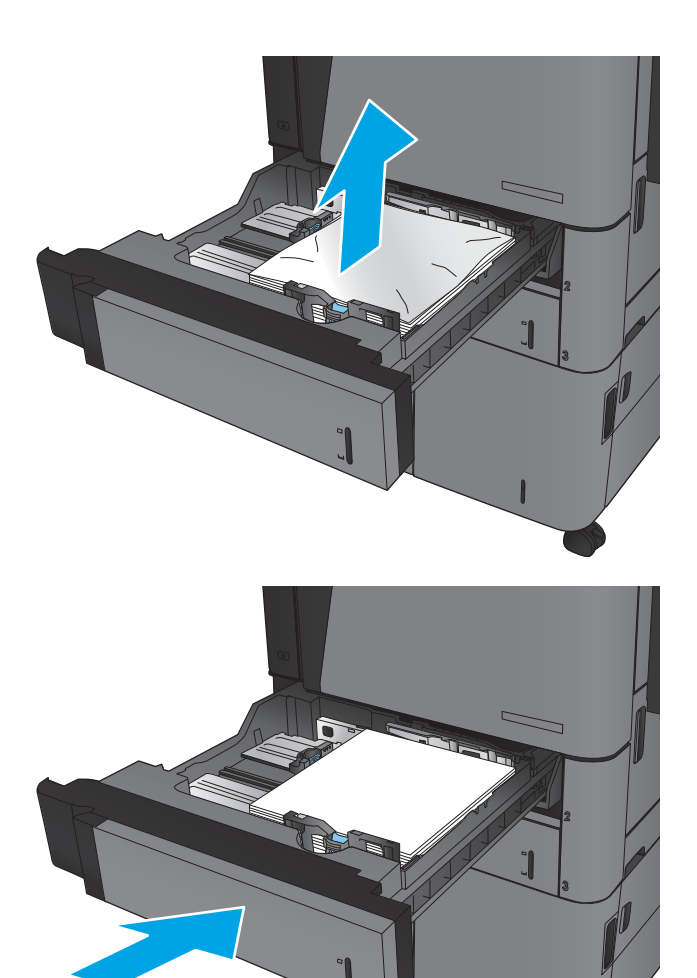

Introduceți la loc și închideți tava. 3.

## Eliminarea blocajelor din tava 4 sau din tava 5

1. Deschideți tăvile din dreapta și din stânga.

NOTĂ: Nu este nevoie să încărcați ambele tăvi în acelaşi timp.

2. Scoateți hârtia din tavă și aruncați foile deteriorate.

3. Deasupra tăvii din partea dreaptă, apăsați butonul verde pentru a elibera placa de acces la blocaje.

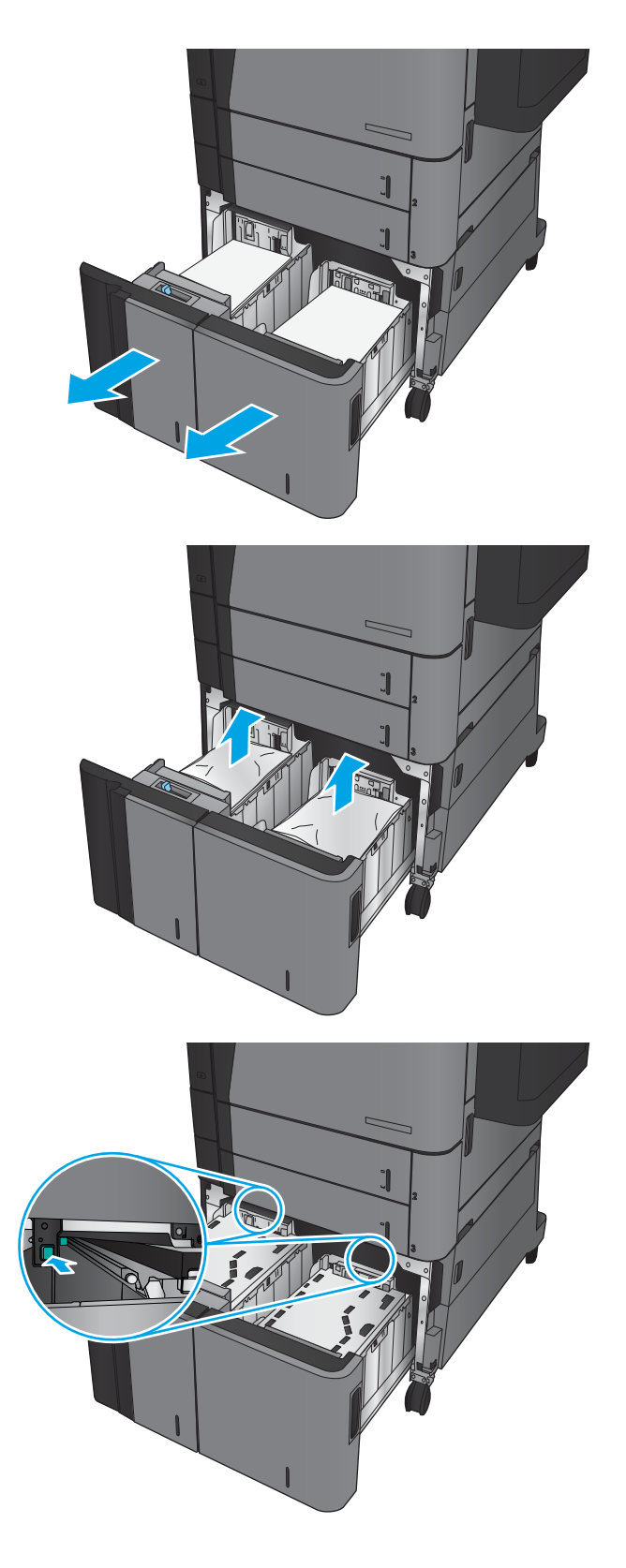

4. Dacă hârtia blocată este în zona de alimentare, trageți-o în jos pentru a o scoate.

5. Apăsați în sus pe placa de acces la blocaje pentru a o închide.

6. Încărcați topuri complete de hârtie în fiecare parte a tăvii. În partea dreaptă încap 1.500 de coli de hârtie. In partea stângă încap 2.000 de coli de hârtie.

<mark>NOTĂ:</mark> Pentru rezultate optime, încărcați topuri complete de hârtie. Evitaţi să împărţiţi topurile în secţiuni mai mici.

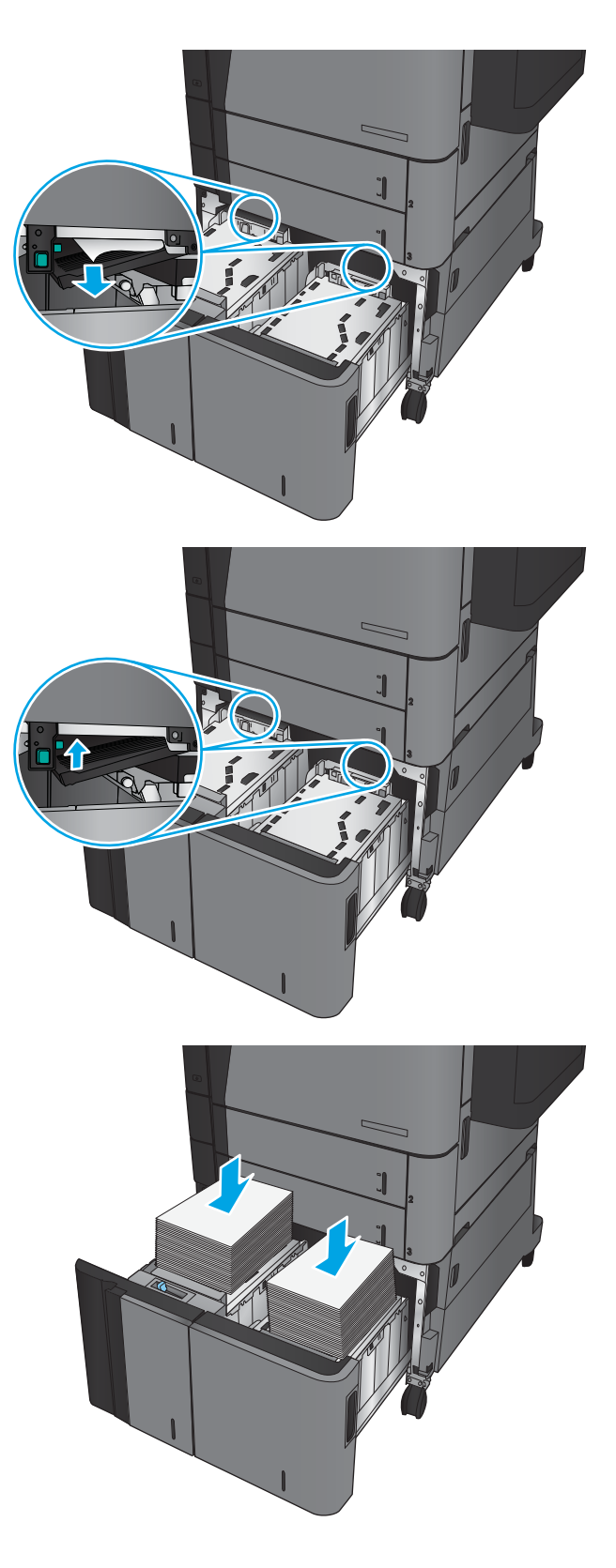

7. Închideți tăvile din dreapta și din stânga.

8. Deschideți ușa de acces la blocaje de pe partea dreaptă a compartimentului tăvii de mare capacitate.

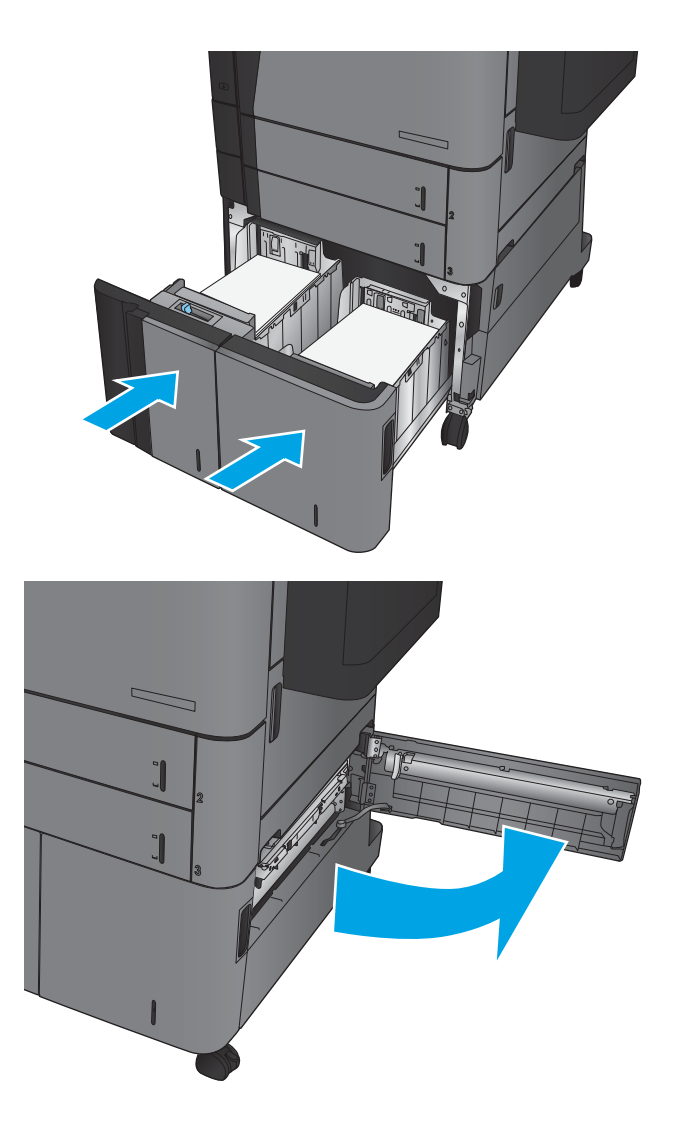

9. Scoateți hârtia blocată.

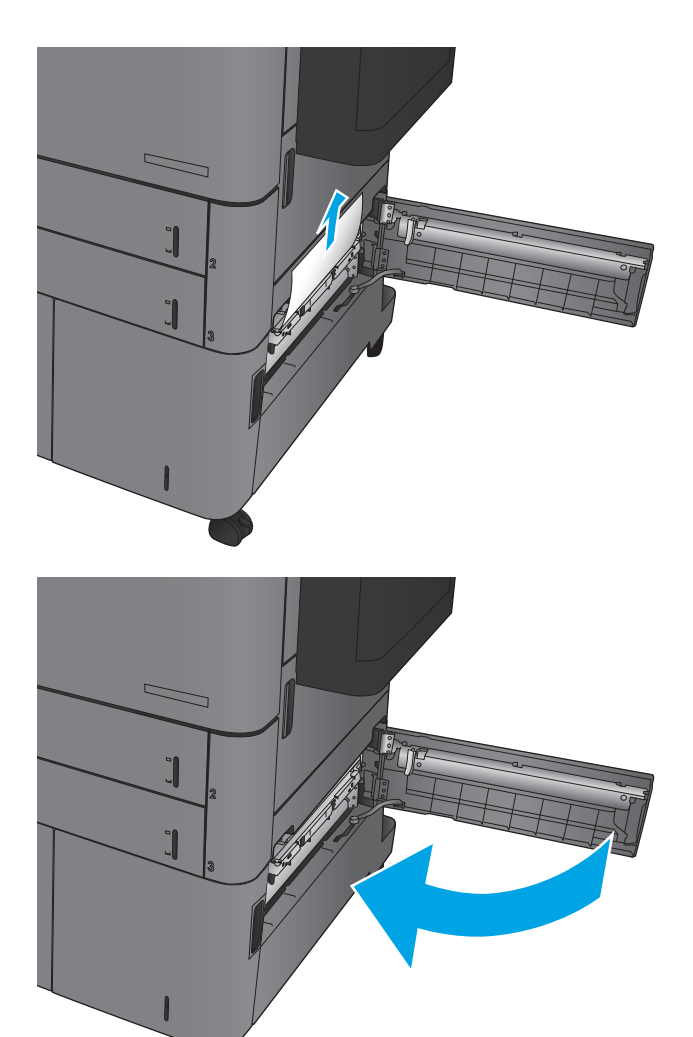

10. Închideți ușa de acces la blocaje de pe partea dreaptă a compartimentului tăvii de mare capacitate.

> NOTĂ: Dacă, după ce eliminați blocajul, panoul de control al produsului afişează un mesaj care avertizează că nu există hârtie în tavă sau tava este prea plină, scoateți tava și căutați în spatele acesteia dacă există hârtie rămasă.

# Eliminarea blocajelor din duplexor

1. Trageți mânerul de eliberare din partea superioară a accesoriului de finisare, apoi glisaţi unitatea de finisare afară din produs până când se opreşte.

2. Deschideți ușa din stânga.

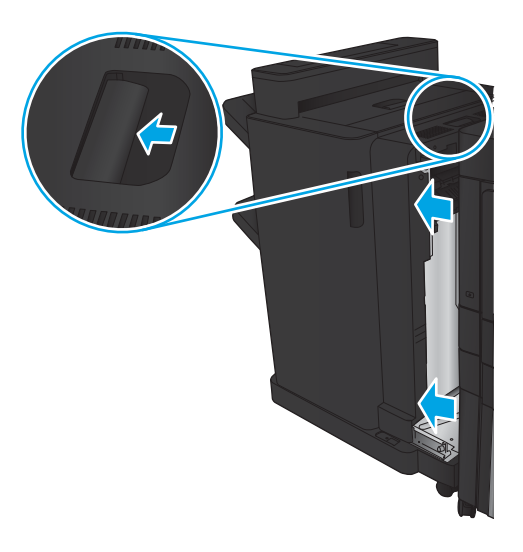

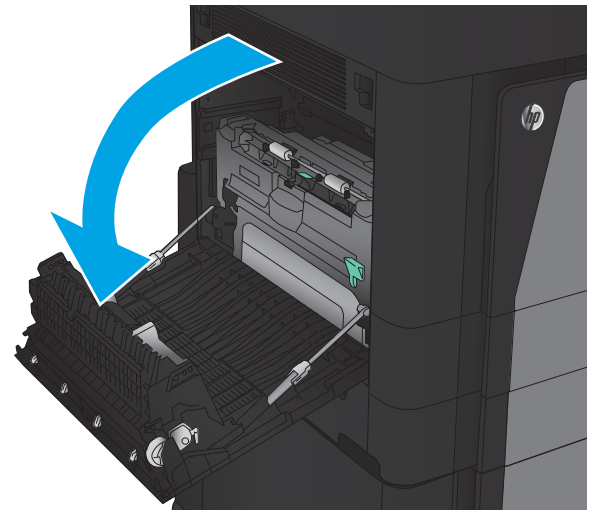

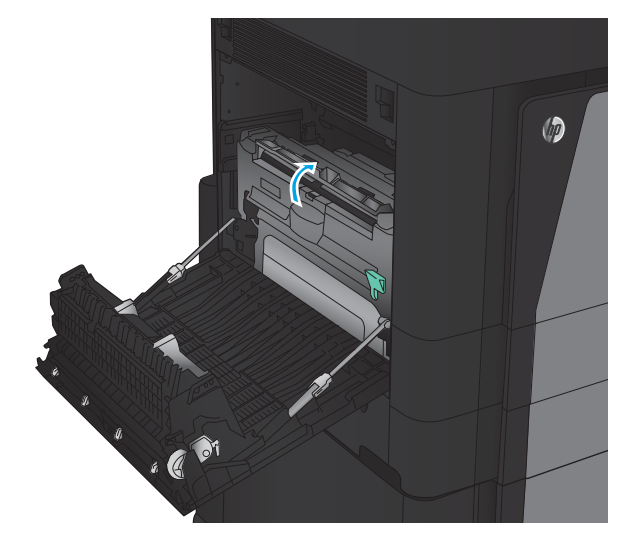

3. Ridicați capacul de acces pentru blocaje de pe duplexor.

4. Indepărtați atent hârtia blocată sau deteriorată din această zonă prin extragerea ei din produs.

5. Apāsați în jos pe capacul cartușului pentru a elibera duplexorul.

6. Trageți duplexorul afară din produs până când se opreşte.

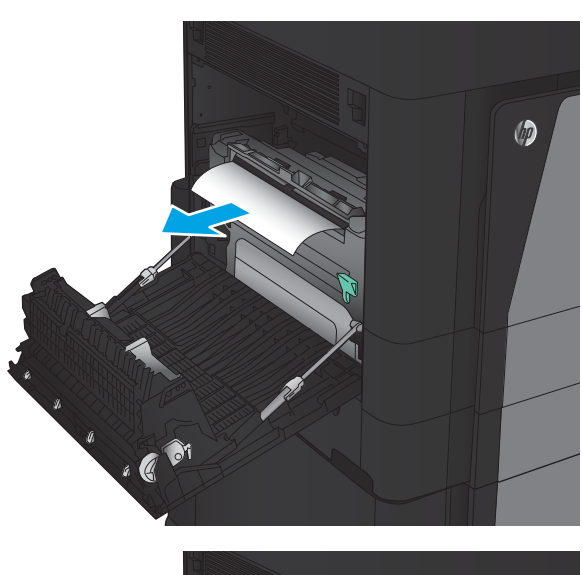

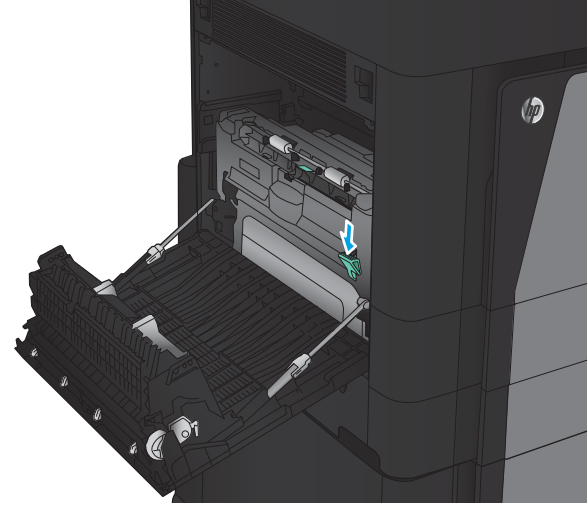

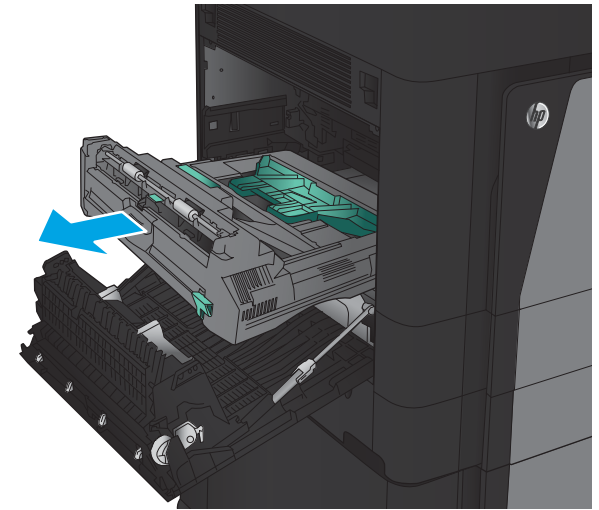

7. Ridicați primul capac de acces la blocaje și scoateți hârtia blocată.

8. Ridicați al doilea capac de acces la blocaje și scoateţi hârtia blocată.

9. Deschideți ușa frontală.

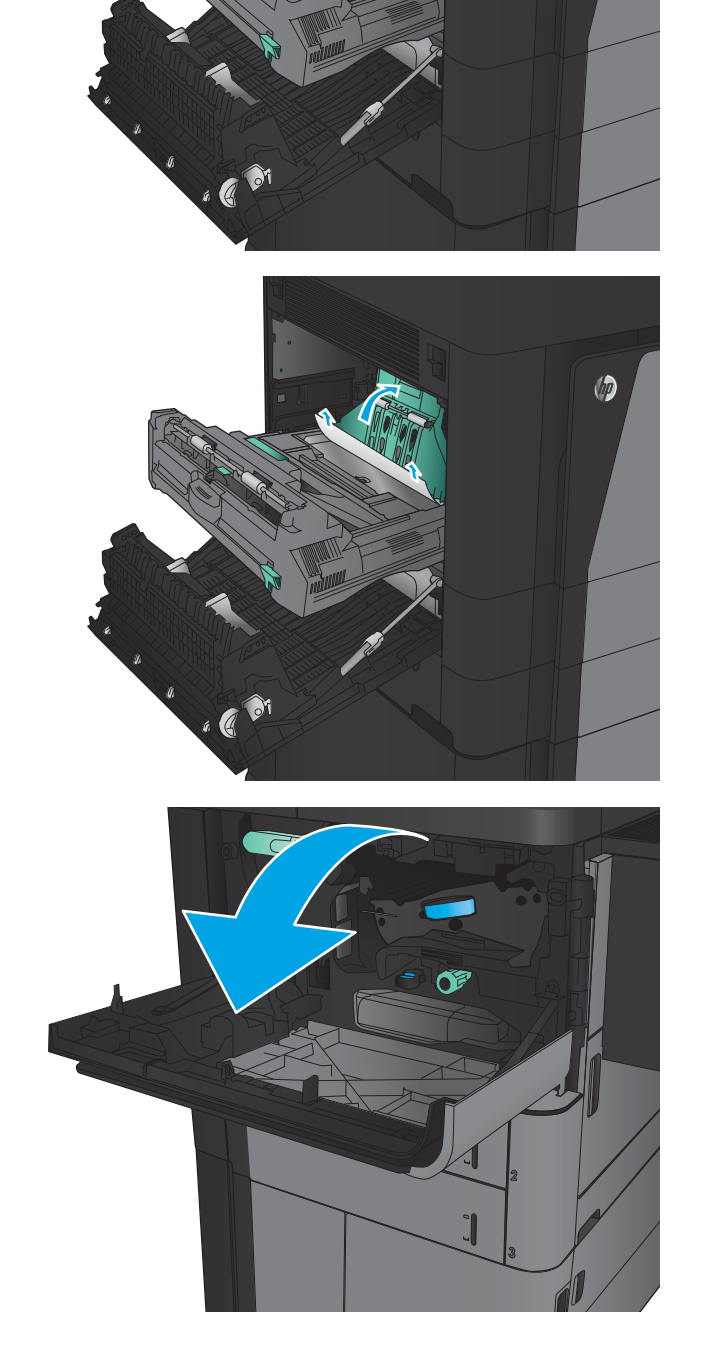

 $\circledcirc$ 

10. Scoateți hârtia blocată din fanta de sub zona cartuşelor de toner.

11. Închideți ușa frontală.

12. Glisați duplexorul în locaș până când se fixează în poziție.

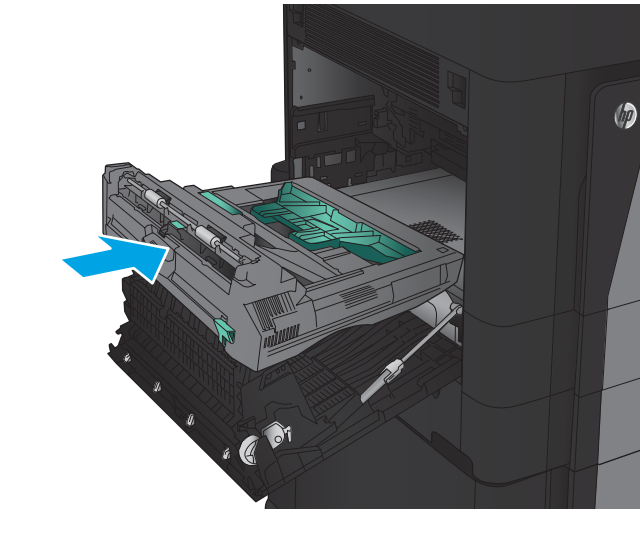

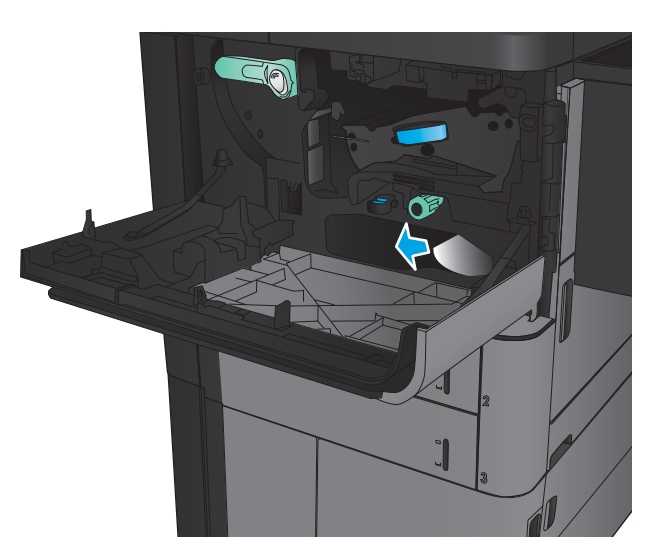

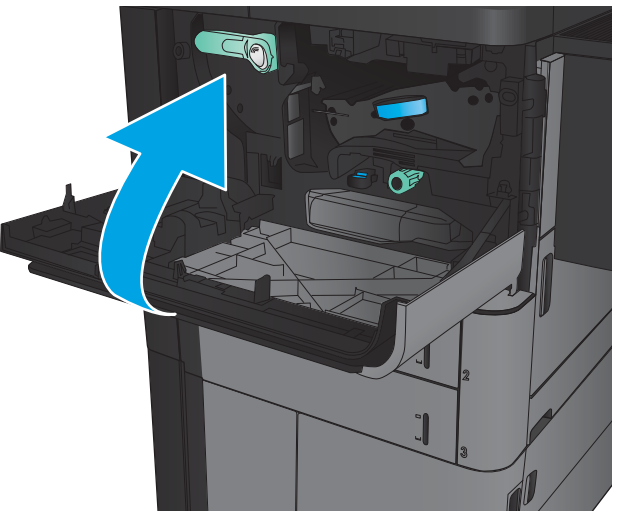

13. Închideți ușa din stânga.

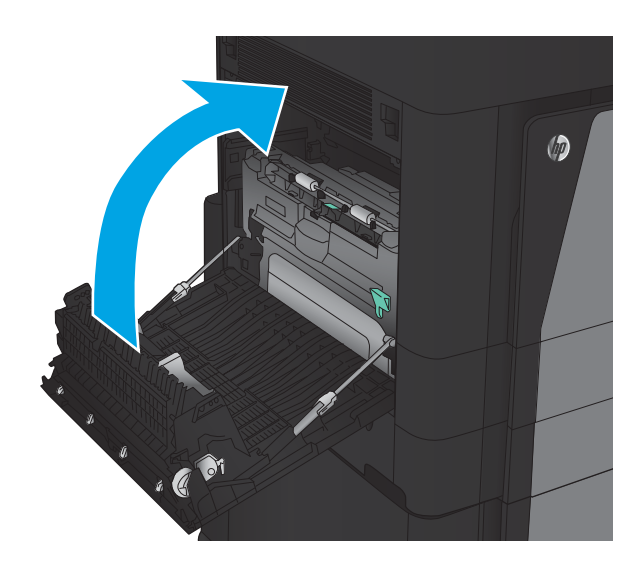

14. Atașați accesoriul de finisare.

## Eliminarea blocajelor de la uşa din stânga (zona cuptorului)

 $\triangle$  AVERTISMENT! Cuptorul poate fi fierbinte când utilizați produsul.

1. Ridicați mânerul de eliberare din partea superioară a accesoriului de finisare, apoi glisaţi unitatea de finisare afară din produs până când se opreşte.

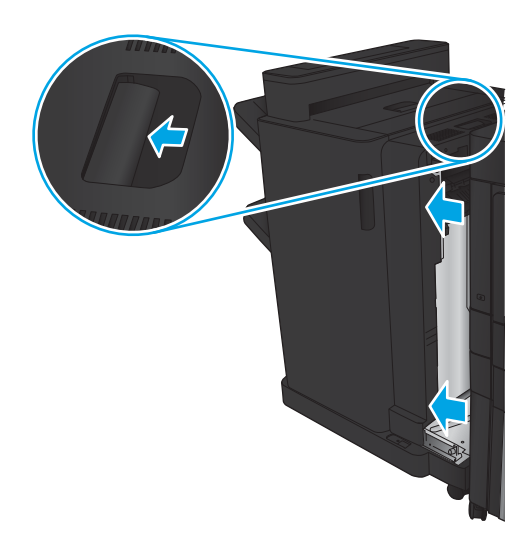

2. Deschideți ușa din stânga a produsului.

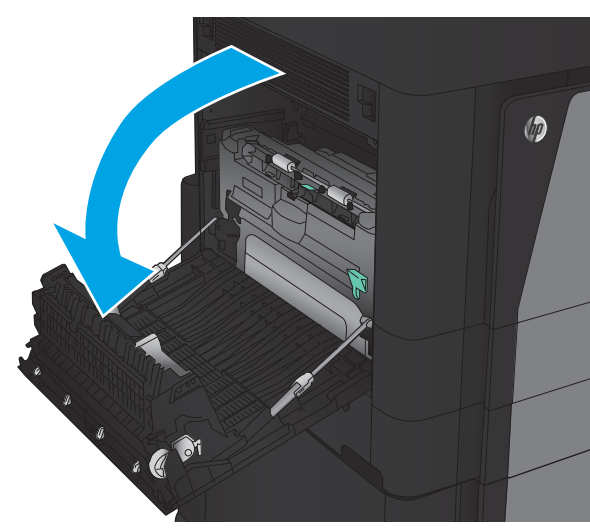

3. Apásaţi în jos pe pentru a elibera dispozitivul de blocare a duplexorului.

4. Trageți duplexorul afară din produs până când se opreşte.

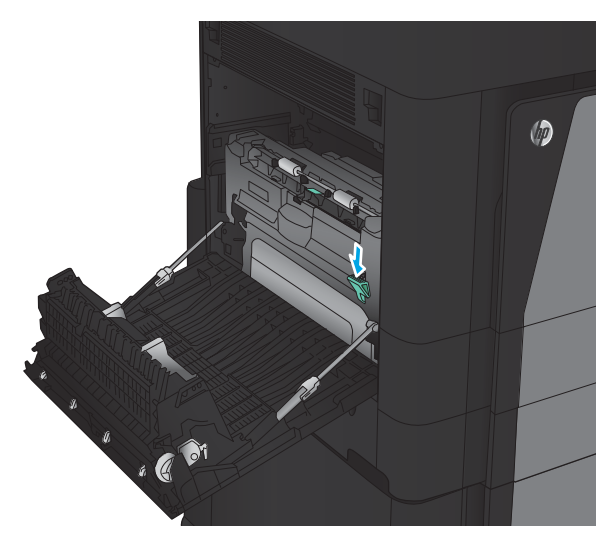

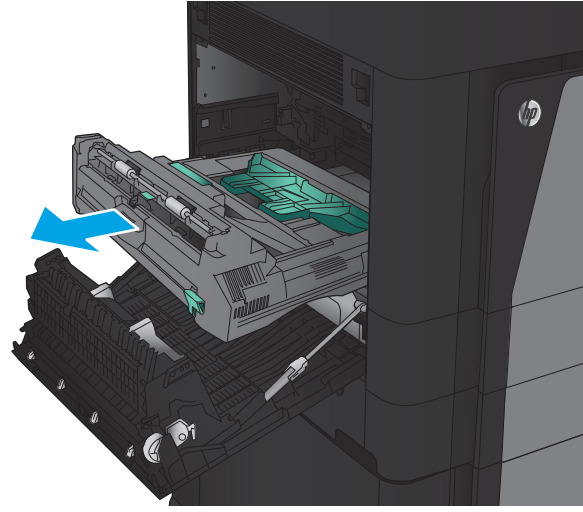

5. Deschideți capacul de acces pentru blocaje.

AVERTISMENT! Cuptorul poate fi fierbinte când utilizaţi produsul.

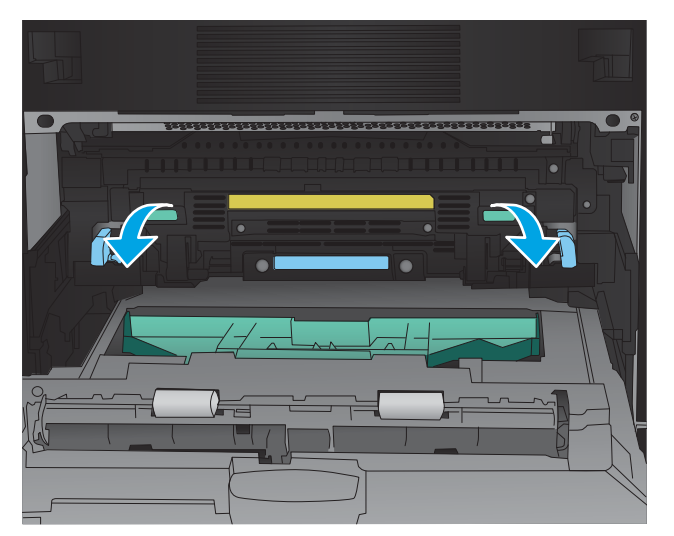

6. Scoateți cu grijă hârtia blocată.

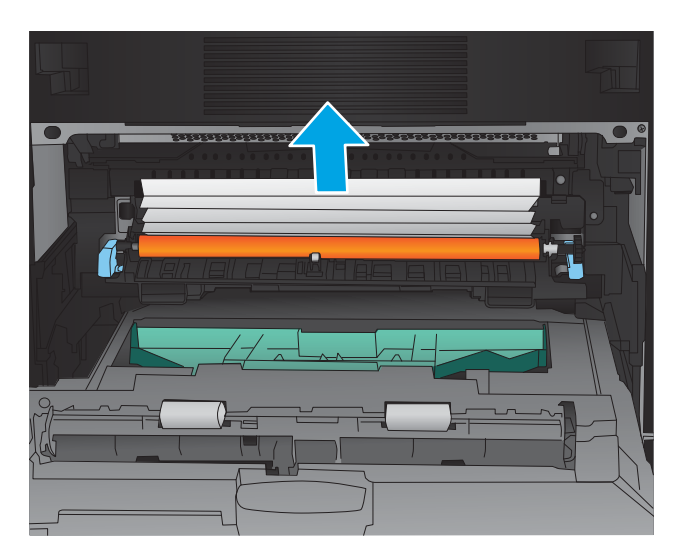

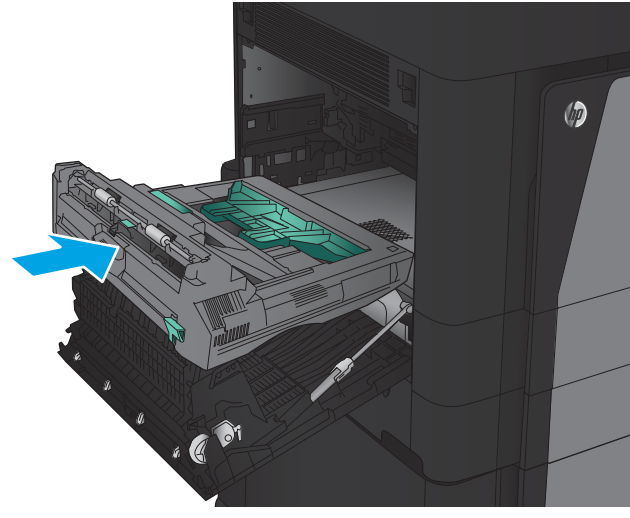

7. Glisați duplexorul în locaș până când se fixează în poziţie.

Închideți ușa din stânga. 8.

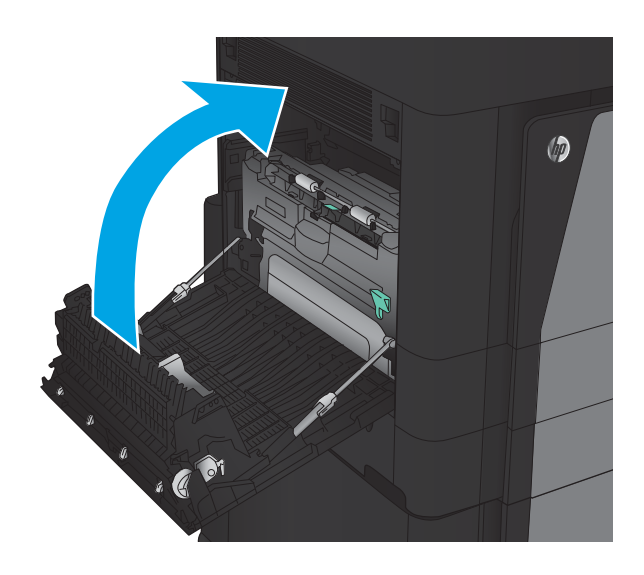

Ataşați unitatea de finisare. 9.

# Eliminarea blocajelor din accesoriul capsator/stivuitor

- Eliminarea blocajelor din capsator/stivuitor
- **·** Eliminarea blocajelor de conectare
- Eliminarea blocajelor din capsatorul 1

### Eliminarea blocajelor din capsator/stivuitor

1. Deschideți ușa stânga sus.

2. Ridicați capacul de acces la blocaje pentru slotul de ieşire şi scoateţi uşor hârtia blocată.

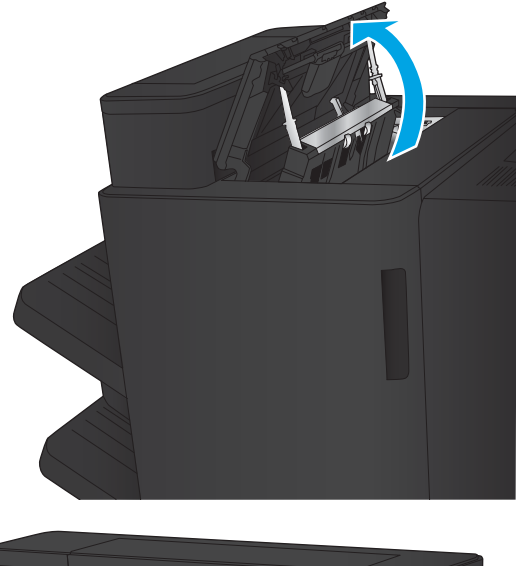

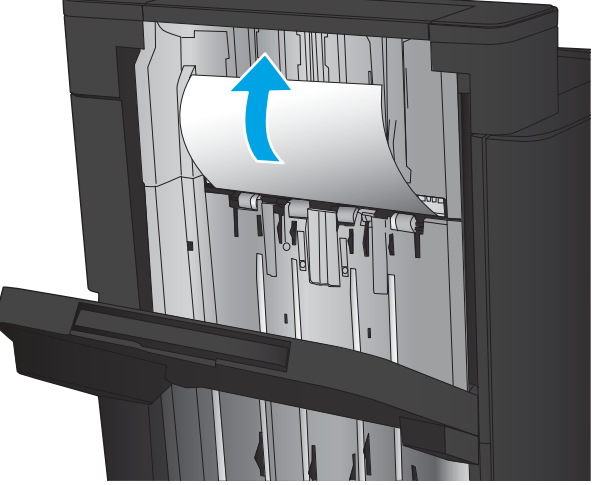

<span id="page-139-0"></span>Îndepărtați hârtia din zona superioară din stânga a<br>ușii.  $3<sub>l</sub>$ 

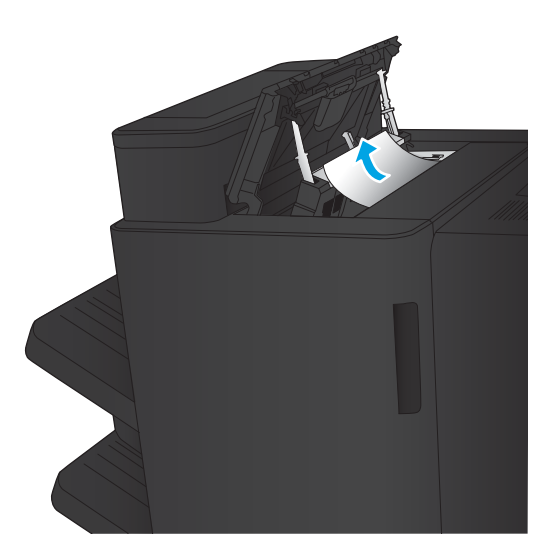

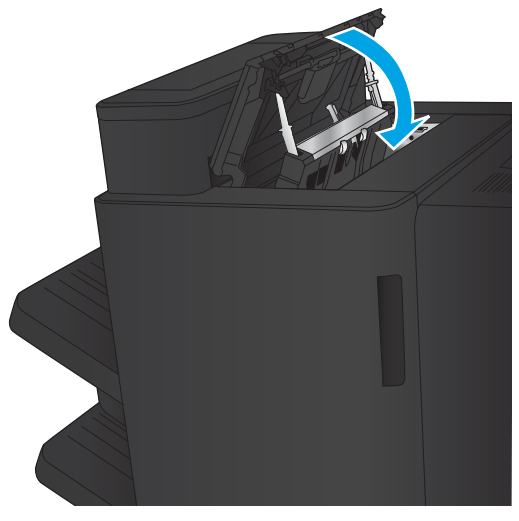

Închideți ușa stânga sus. 4.

### <span id="page-140-0"></span>Eliminarea blocajelor de conectare

1. Trageți mânerul de eliberare din partea superioară a accesoriului de finisare, apoi glisaţi unitatea de finisare afară din produs până când se opreşte.

2. Scoateți orice hârtie din zonă.

3. Ataşaţi accesoriul de finisare.

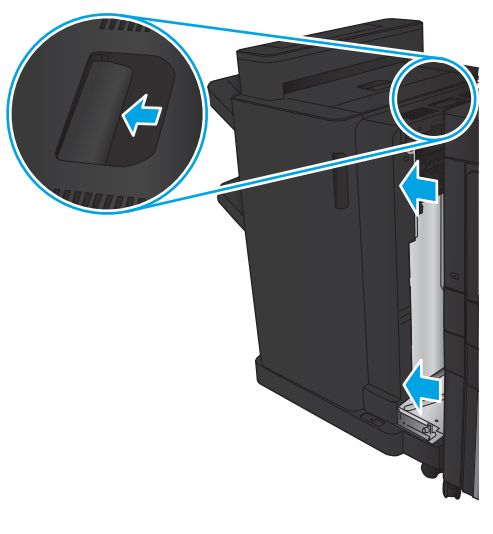

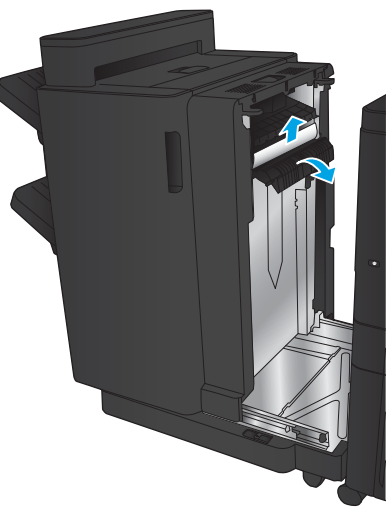

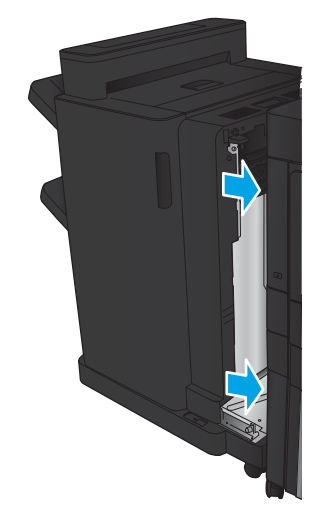

### Eliminarea blocajelor din capsatorul 1

1. Ridicați capacul de acces la blocaje pentru slotul de ieşire şi scoateţi uşor hârtia blocată.

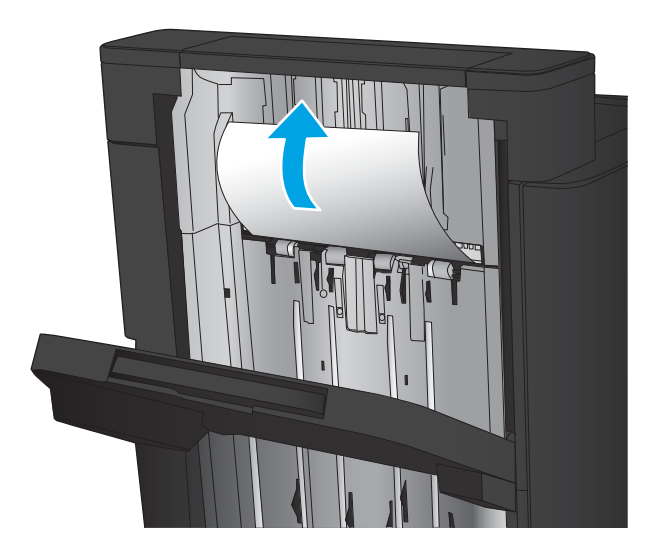

2. Aşteptați trei secunde, apoi deschideți ușa stânga faţă.

3. Trageți cartușul de capse în sus pentru a-l scoate.

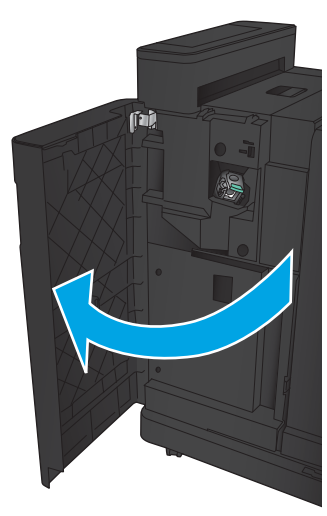

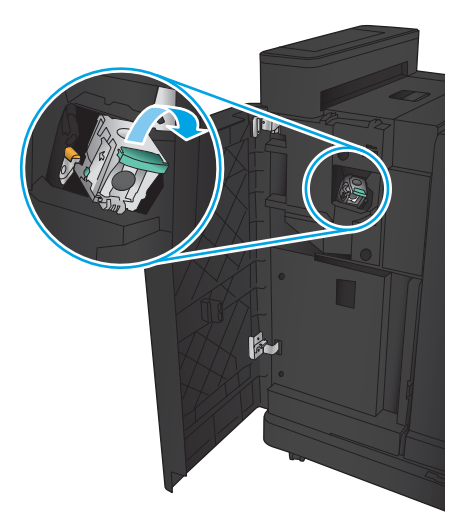

4. Ridicați mânerul metalic din partea din față a cartuşului de capse.

5. Scoateți capsele blocate din cartușul de capse.

6. Apāsaţi în jos mânerul metalic din partea din faţă a cartuşului de capse.

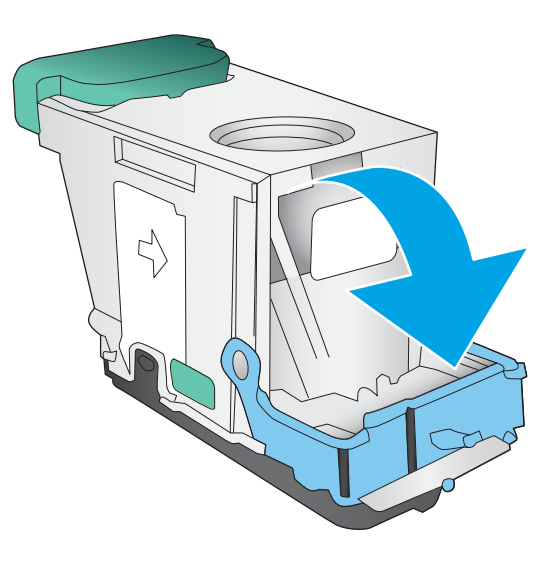

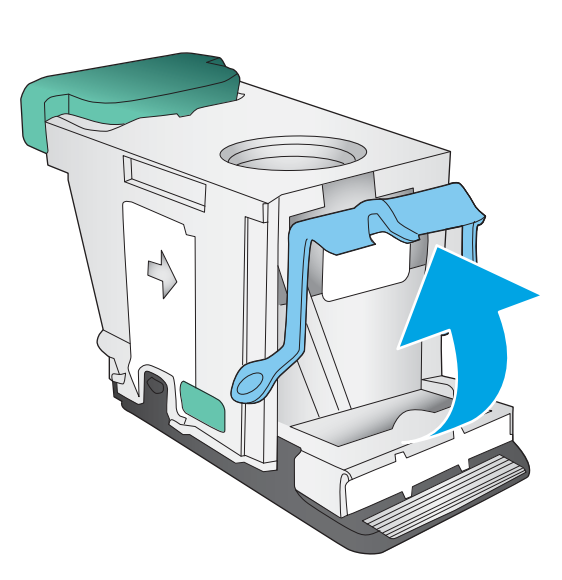

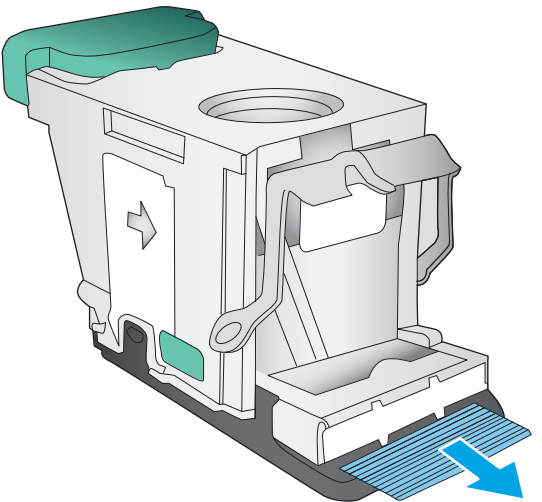

7. Introduceți cartușul de capse. Apăsați în jos pe partea superioară a cartuşului de capse până când se fixează pe poziție.

8. Închideți ușa stânga față.

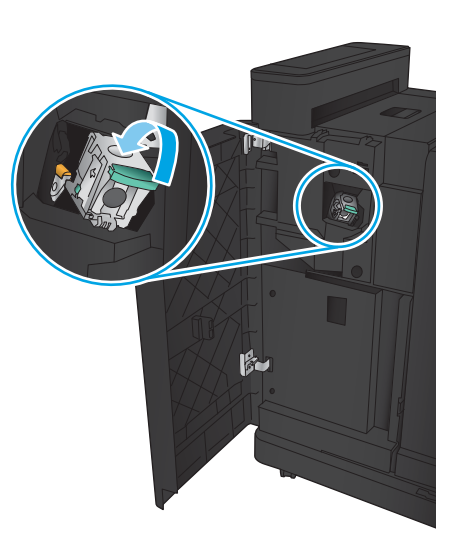

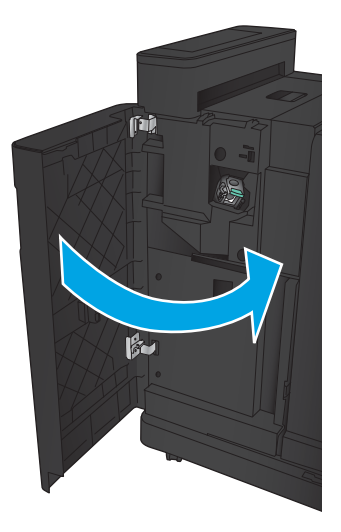
# Eliminarea blocajelor din capsatorul/stivuitorul cu accesoriu de perforare

- · Eliminarea blocajelor de la ușa stânga superioară de la capsatorul/stivuitorul cu accesoriu de perforare
- · Eliminarea unui blocaj de conectare în capsatorul/stivuitorul cu accesoriu de perforare
- Eliminarea blocajelor din capsatorul 1

## Eliminarea blocajelor de la uşa stânga superioară de la capsatorul/stivuitorul cu accesoriu de perforare

1. Deschideți ușa stânga față.

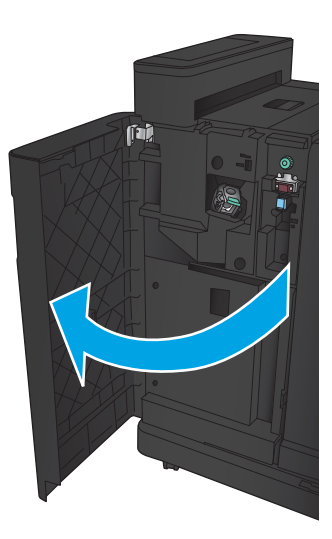

2. Deschideți ușa stânga sus.

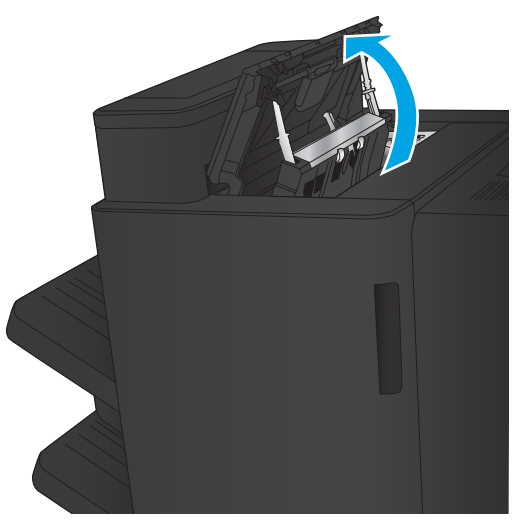

3. Rotiți butonul pentru a alinia săgețile.

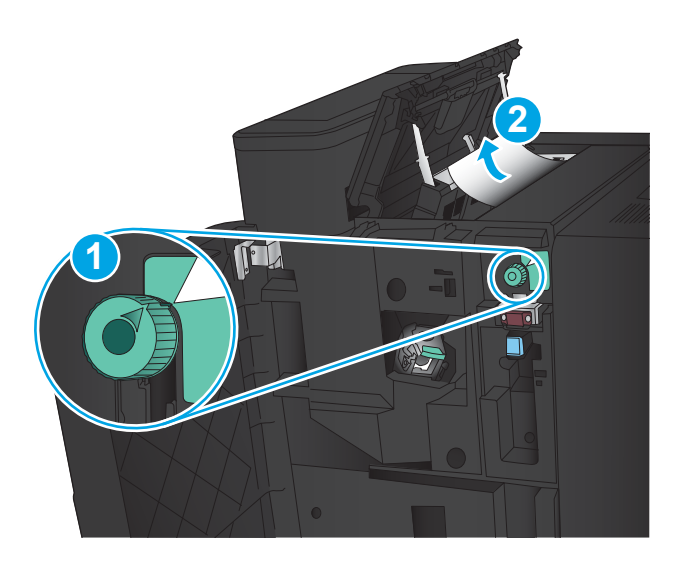

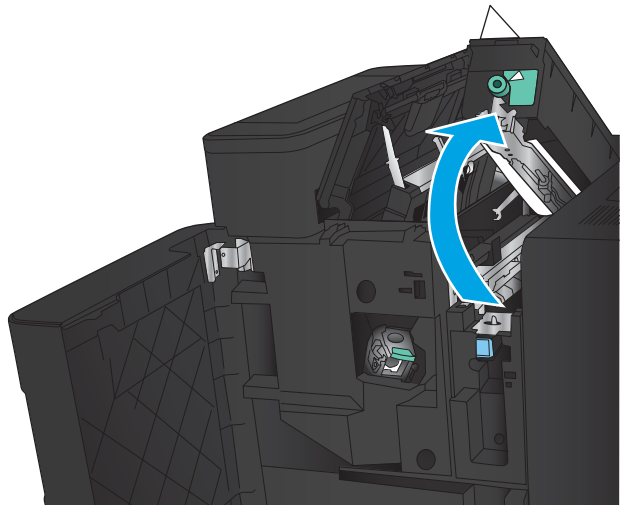

4. Ridicați unitatea de perforare.

5. Ridicați capacul de acces la blocaje pentru slotul de ieşire şi scoateţi uşor hârtia blocată.

6. lndepărtați hârtia blocată din zona superioară din stânga a capacului.

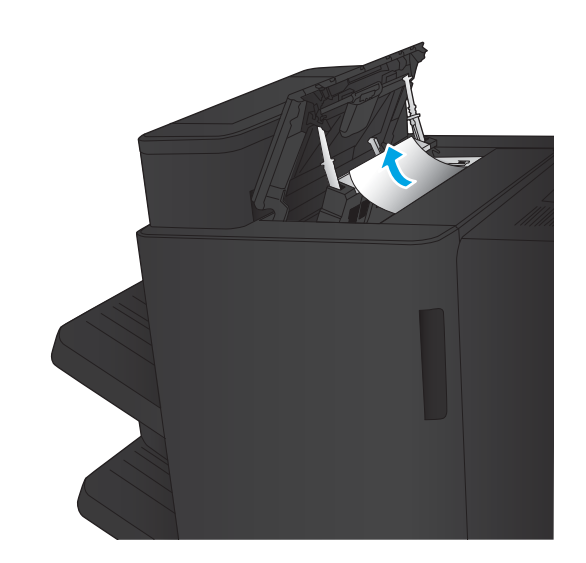

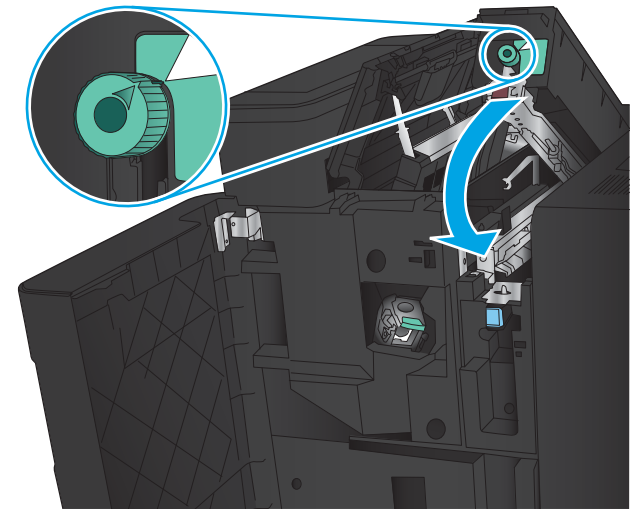

7. Închideți unitatea de perforare.

**NOTĂ:** Crestătura de pe perforator trebuie să fie poziţionată ca în imagine.

<span id="page-147-0"></span>8. Închideți ușa stânga sus.

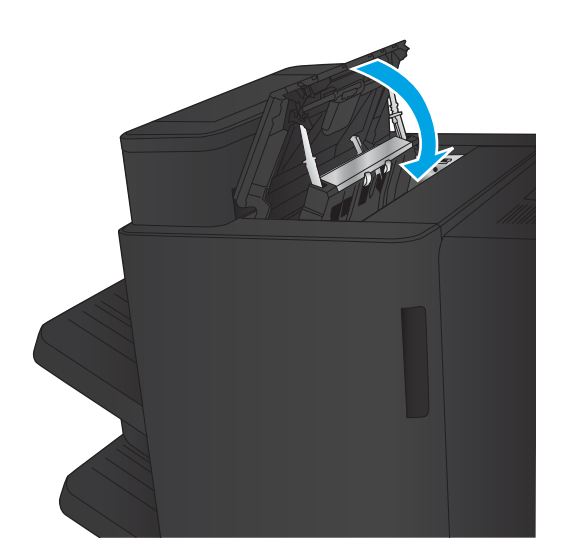

9. Închideți ușa stânga față.

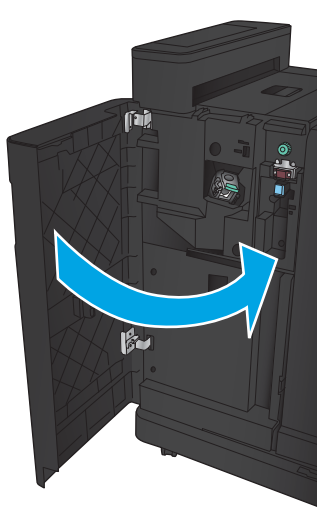

## Eliminarea unui blocaj de conectare în capsatorul/stivuitorul cu accesoriu de perforare

1. Trageți mânerul de eliberare din partea superioară a accesoriului de finisare, apoi glisaţi unitatea de finisare afară din produs până când se opreşte.

2. Scoateți orice hârtie din zonă.

3. Deschideți ușa stânga față.

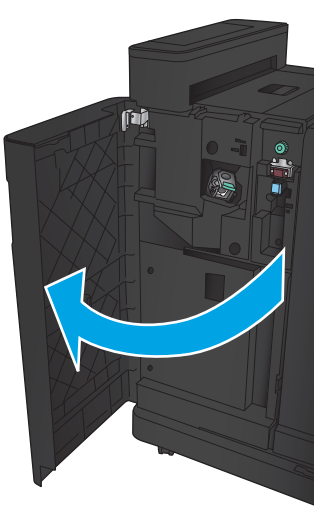

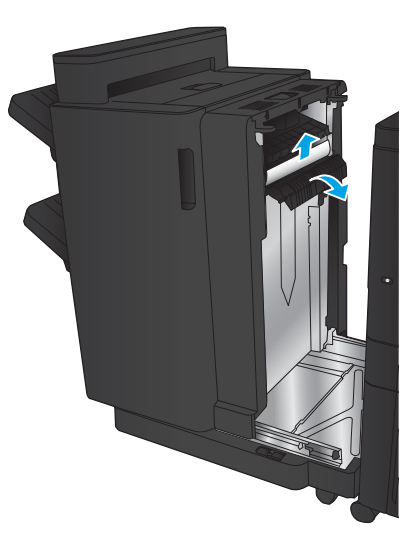

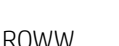

4. Deschideți ușa stânga sus.

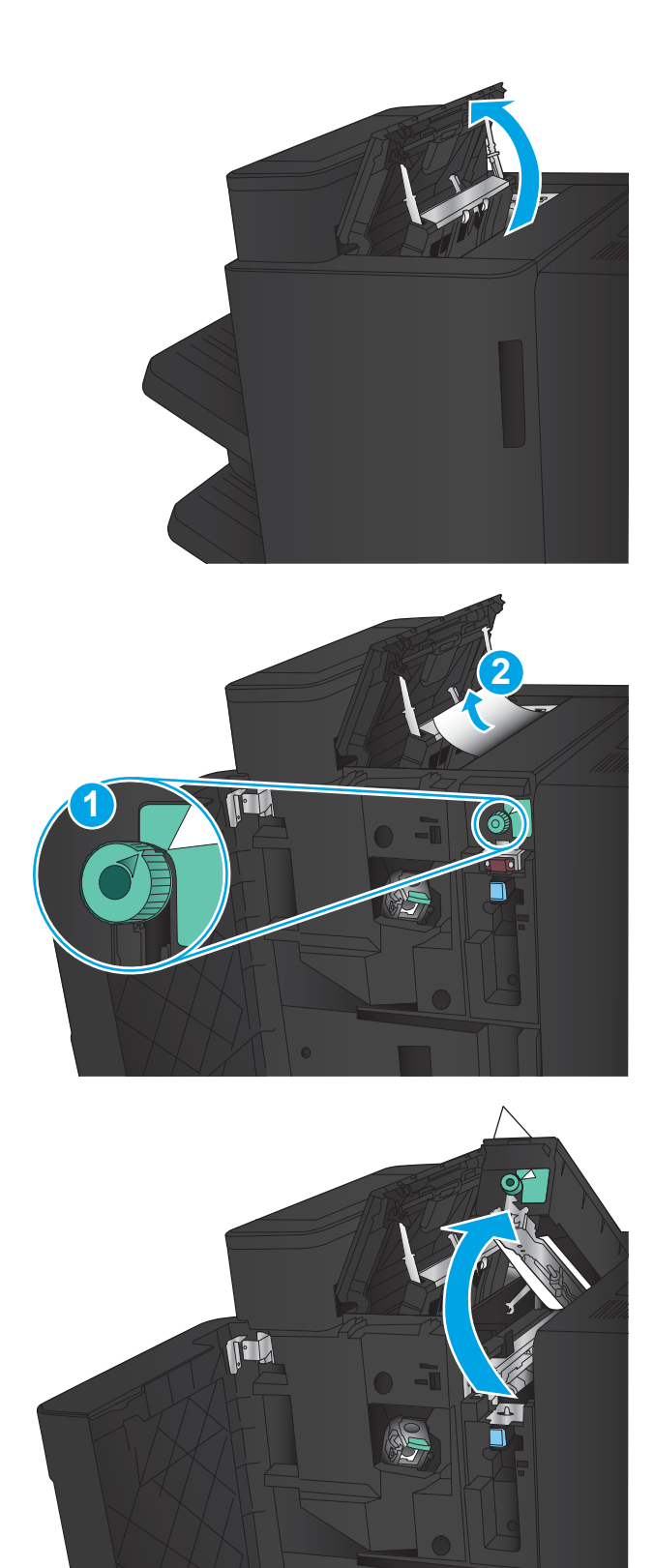

5. Rotiți butonul pentru a alinia săgețile, apoi trageți uşor afară hârtia blocată.

6. Dacă nu puteți să scoateți hârtia blocată, ridicați unitatea de perforare.

7. Scoateți colile de hârtie blocate din partea inferioară a unității de perforare.

8. Închideți unitatea de perforare.

**NOTĂ:** Asigurați-vă că săgeata de pe butonul perforatorului de găuri este poziționată ca în imagine.

9. Închideți ușa stânga sus.

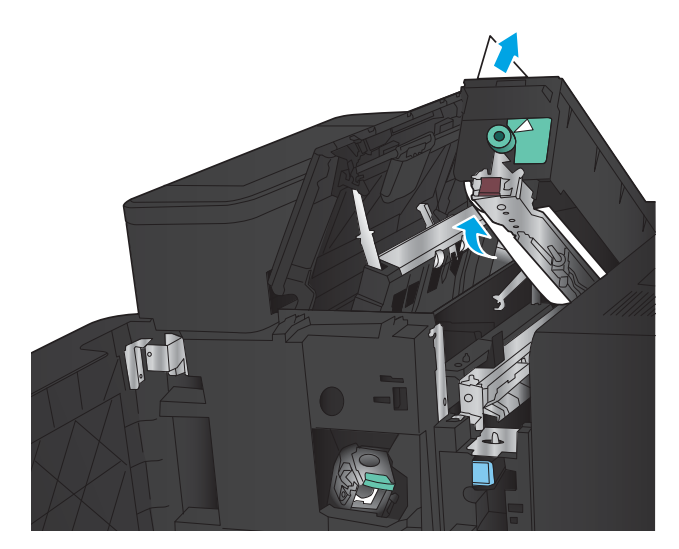

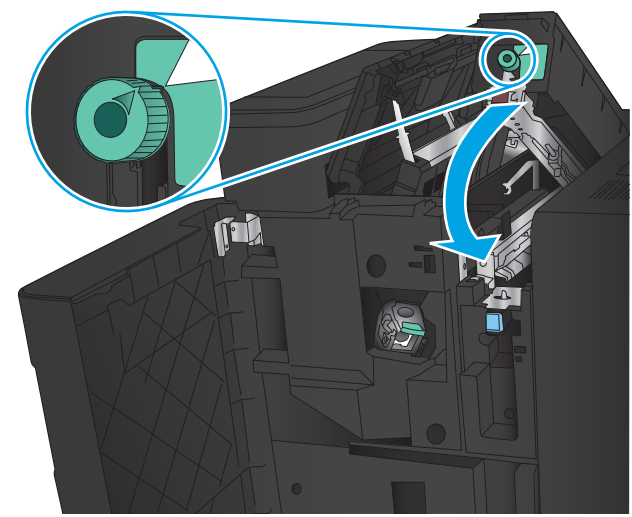

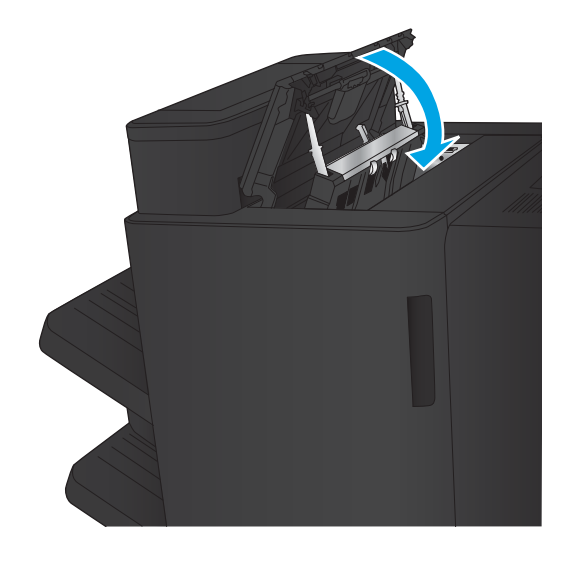

<span id="page-151-0"></span>10. Închideți ușa stânga față.

11. Ataşaţi accesoriul de finisare la produs.

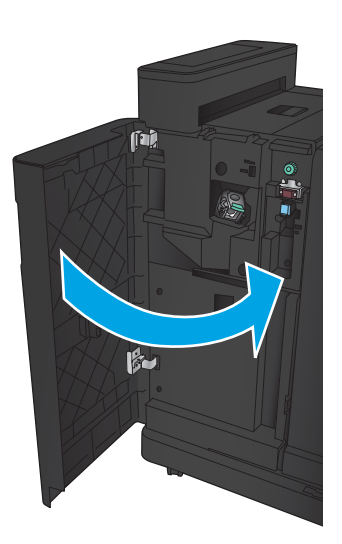

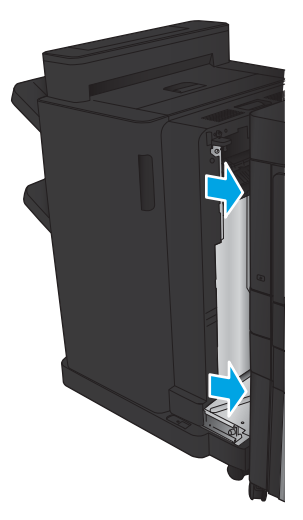

## Eliminarea blocajelor din capsatorul 1

1. Ridicați capacul de acces la blocaje pentru slotul de ieşire şi scoateţi uşor hârtia blocată.

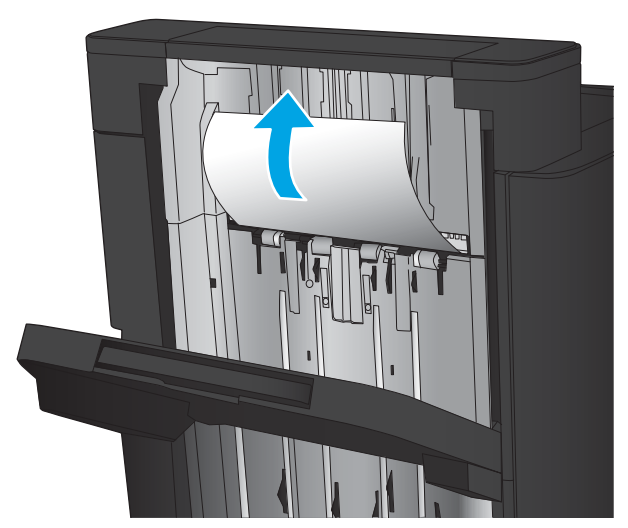

2. Aşteptați trei secunde, apoi deschideți ușa stânga faţă.

3. Trageți cartușul de capse în sus pentru a-l scoate.

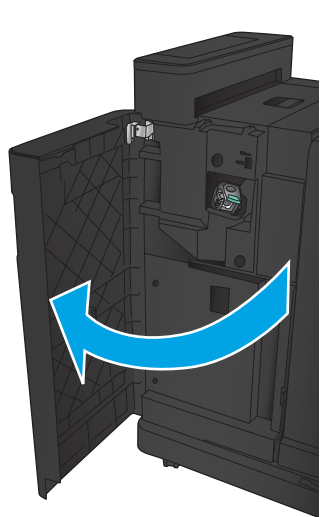

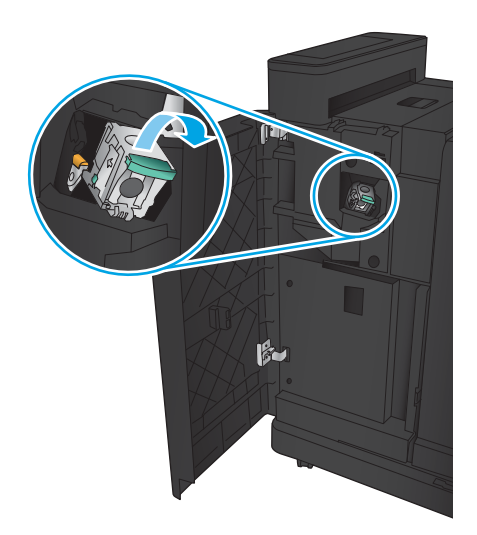

4. Ridicați mânerul metalic din partea din față a cartuşului de capse.

5. Scoateți capsele blocate din cartușul de capse.

6. Apāsaţi în jos mânerul metalic din partea din faţă a cartuşului de capse.

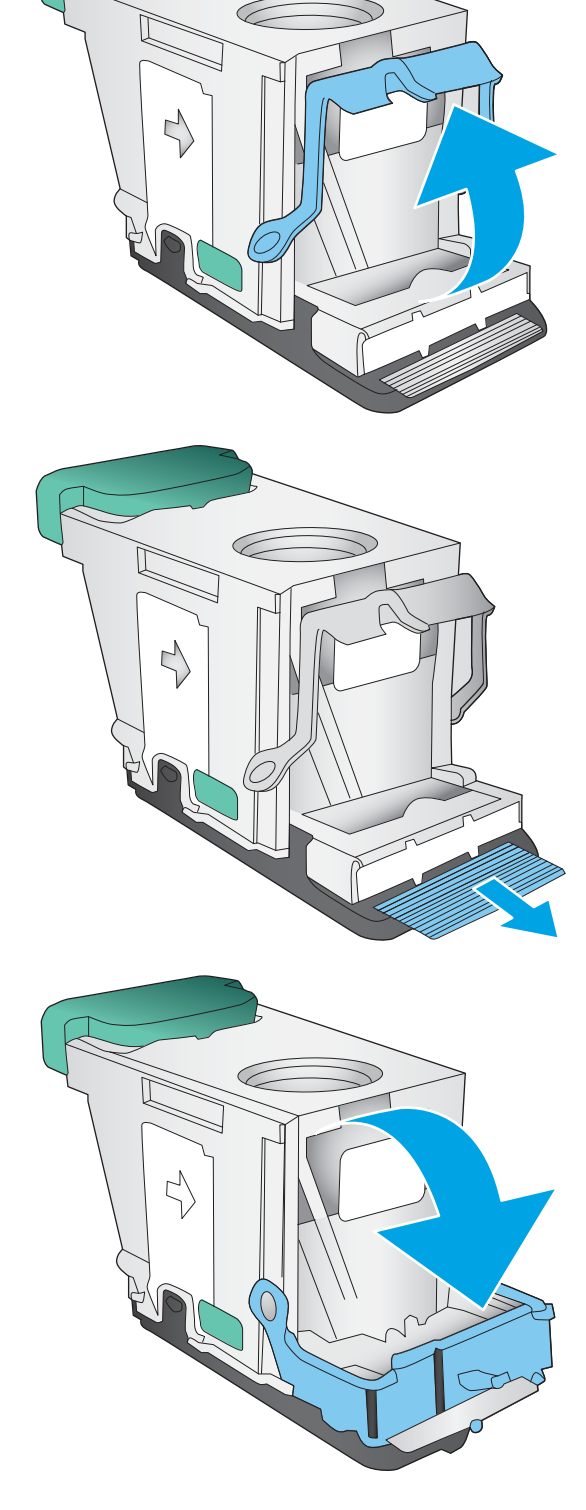

7. Introduceți cartușul de capse. Apăsați în jos pe partea superioară a cartuşului de capse până când se fixează pe poziție.

8. Închideți ușa stânga față.

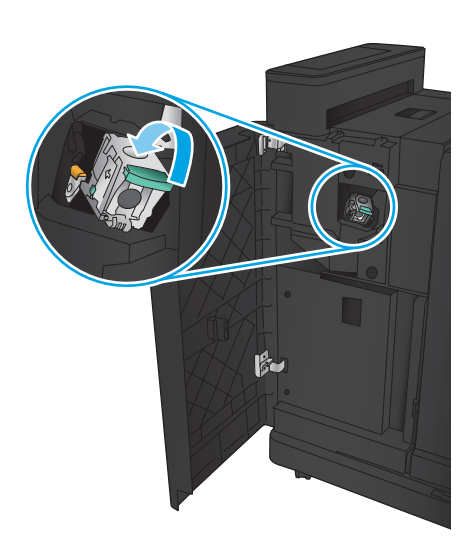

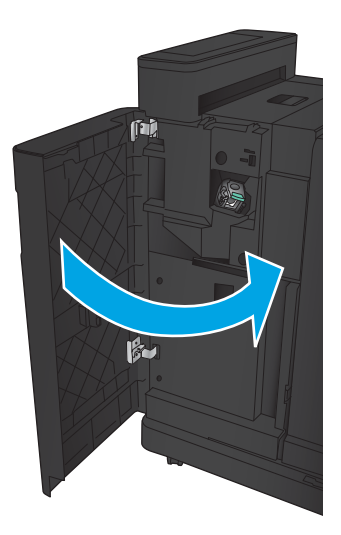

# Eliminarea blocajelor din accesoriul pentru broşuri

- · Eliminarea blocajelor de la uşa stânga față a dispozitivului pentru broșuri
- Eliminarea blocajelor de conectare
- Eliminarea blocajelor din capsatorul 1
- Eliminarea blocajelor de capse din dispozitivul pentru broșuri

### Eliminarea blocajelor de la uşa stânga faţă a dispozitivului pentru broşuri

1. Deschideți ușa stânga față.

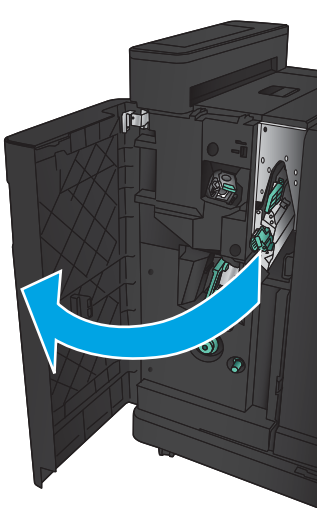

2. Împingeți spre dreapta mânerul de deblocare inferior şi îndepărtați hârtia blocată.

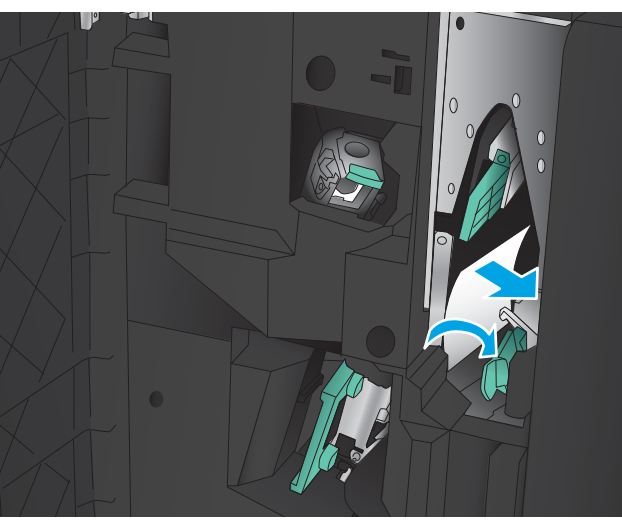

3. Deplasați mânerul de deblocare inferior la stânga.

4. Impingeți spre dreapta mânerul de deblocare superior şi îndepărtați hârtia blocată.

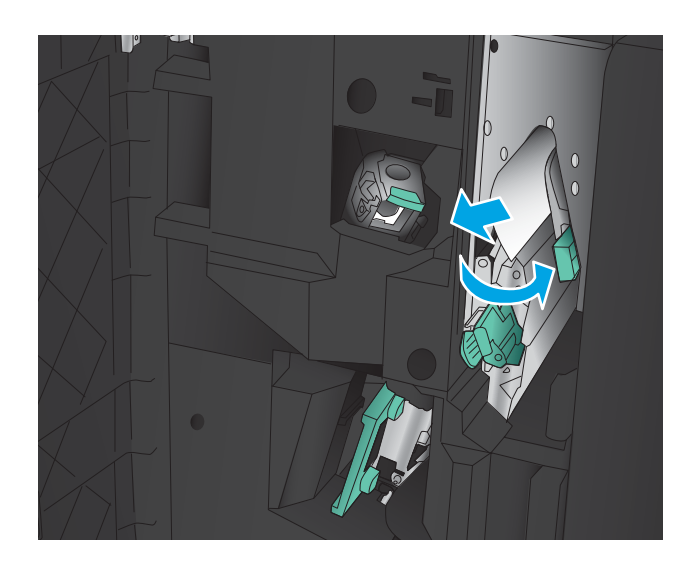

- 5. Deplasați mânerul de deblocare superior la stânga.
- 6. Deschideți ușa de broșuri inferioară.

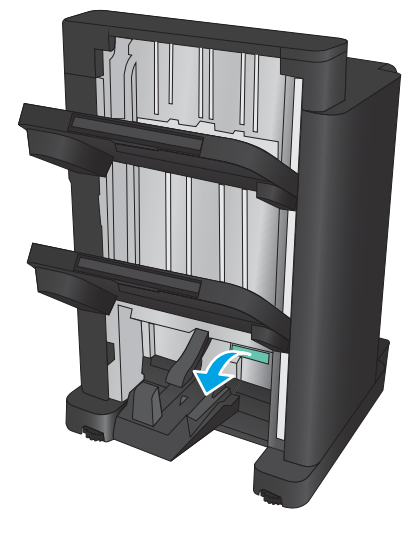

7. Rotiți mânerul de deblocare inferior în sens opus acelor de ceasornic.

<span id="page-157-0"></span>8. Apăsați mânerul de deblocare, apoi rotiți-l în sens orar.

9. Scoateți toată hârtia din zona ușii inferioare pentru broşuri, apoi închideţi uşa.

10. Închideți ușa stânga față.

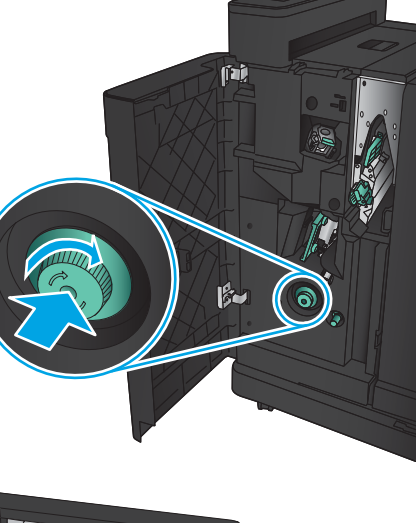

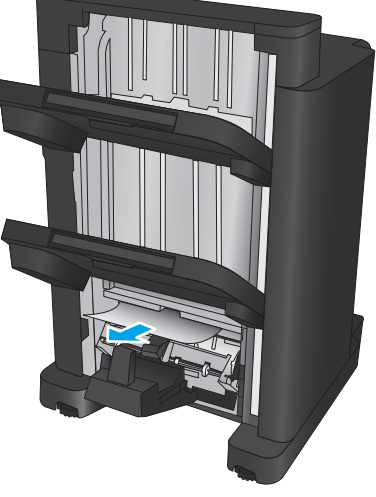

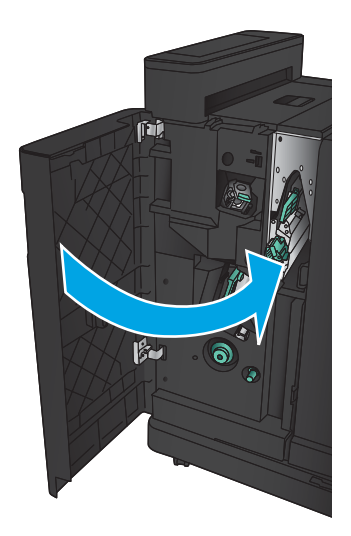

## <span id="page-158-0"></span>Eliminarea blocajelor de conectare

1. Trageți mânerul de eliberare din partea superioară a accesoriului de finisare, apoi glisaţi unitatea de finisare afară din produs până când se opreşte.

2. Scoateți orice hârtie din zonă.

3. Ataşaţi accesoriul de finisare.

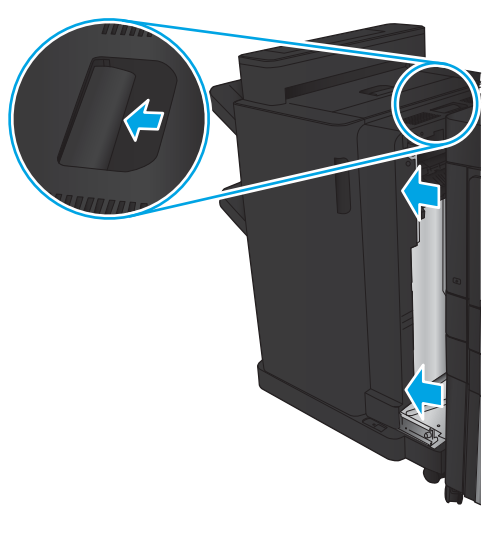

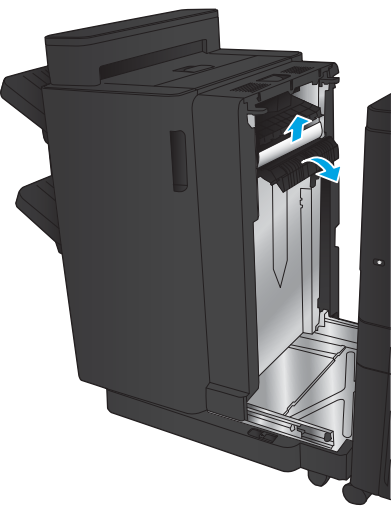

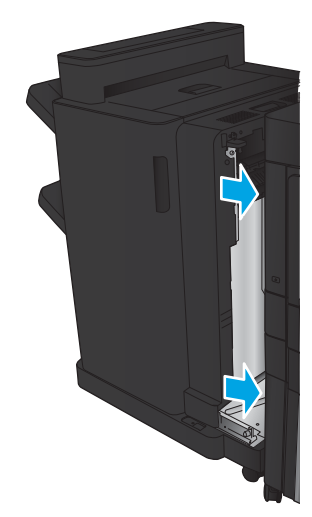

## Eliminarea blocajelor din capsatorul 1

1. Ridicați capacul de acces la blocaje pentru slotul de ieşire şi scoateţi uşor hârtia blocată.

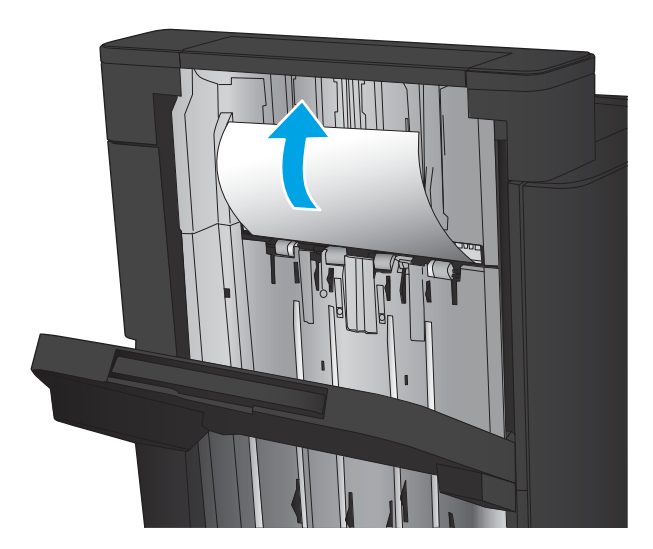

2. Aşteptați trei secunde, apoi deschideți ușa stânga faţă.

3. Trageți cartușul de capse în sus pentru a-l scoate.

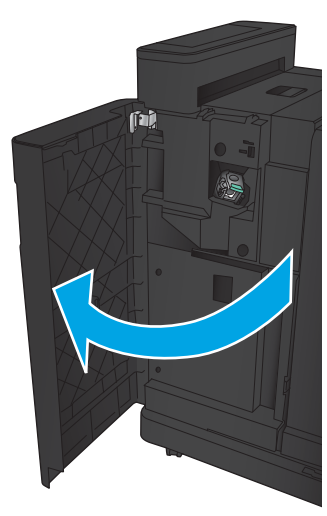

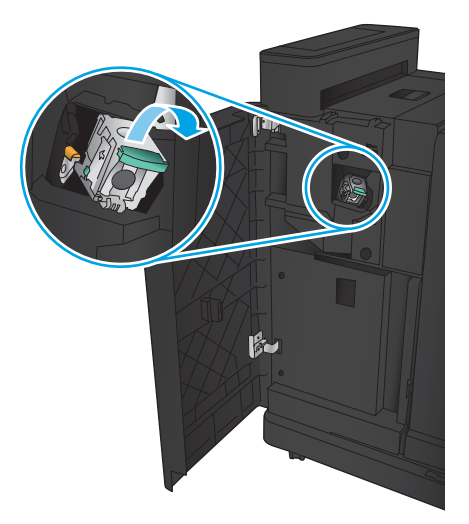

4. Ridicați mânerul metalic din partea din față a cartuşului de capse.

5. Scoateți capsele blocate din cartușul de capse.

6. Apāsaţi în jos mânerul metalic din partea din faţă a cartuşului de capse.

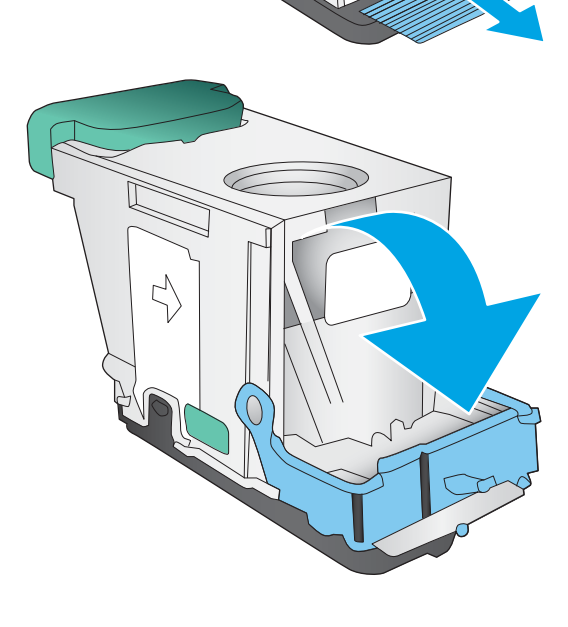

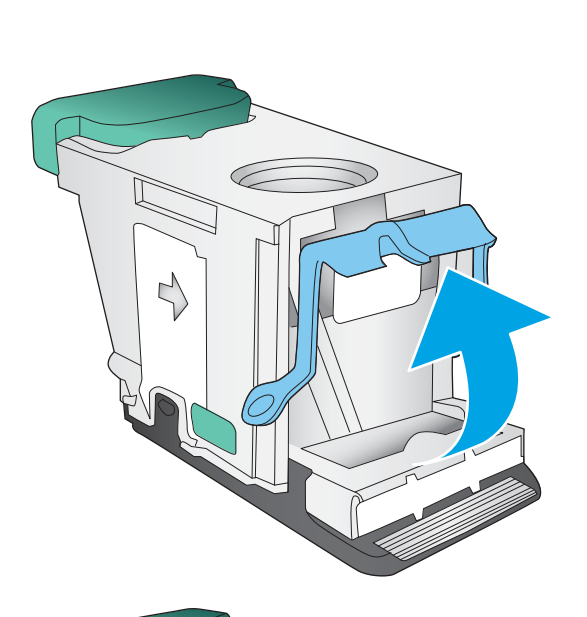

<span id="page-161-0"></span>7. Introduceți cartușul de capse. Apăsați în jos pe partea superioară a cartuşului de capse până când se fixează pe poziție.

8. Închideți ușa stânga față.

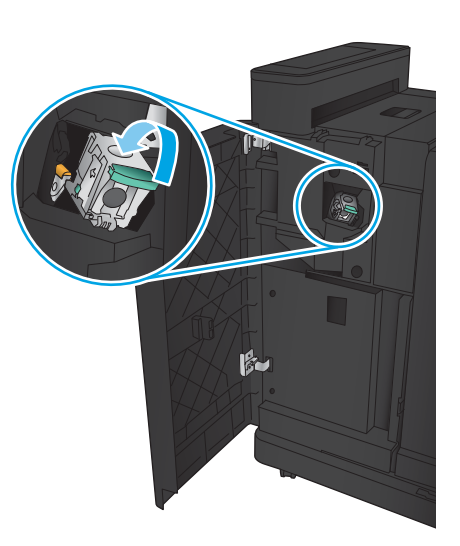

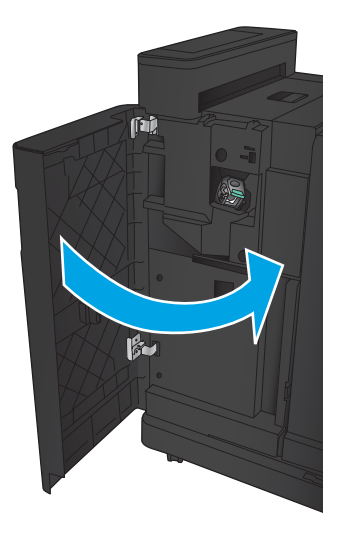

## Eliminarea blocajelor de capse din dispozitivul pentru broşuri

1. Deschideți ușa stânga față.

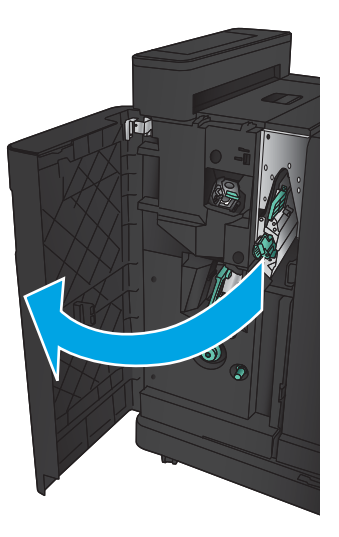

2. Împingeți spre dreapta mânerul ghidajului inferior de livrare şi eliminaţi hârtia blocată.

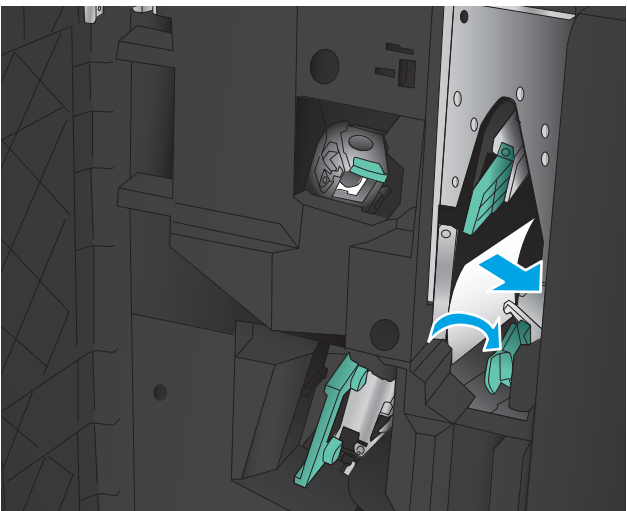

- 3. Deplasați mânerul ghidajului de livrare la stânga.
- 4. Prindeți mânerul verde și trageți afară carul pentru capse.

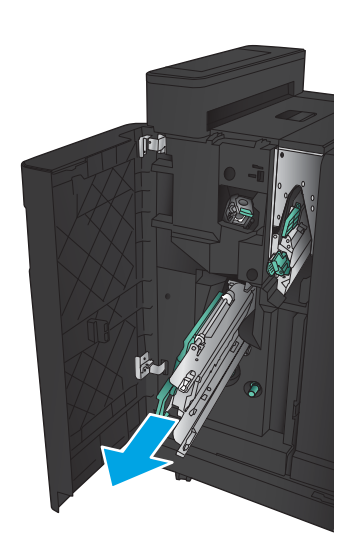

5. Trageți mânerul verde al unității de capsare spre dvs. și rotiți-l în sus. Împingeți mânerul pentru a-l bloca în poziție deschisă.

6. Apucați marginile fiecărui cartuș de capse și trageți cu putere în sus pentru a scoate cartuşele de capse din unitatea cartuşelor de capse.

7. Apăsați în jos dispozitivul de eliberare a blocajului de pe partea din spate a cartuşului de capse, apăsaţi pe placa din partea din faţă a cartuşului, apoi scoateţi orice capse blocate.

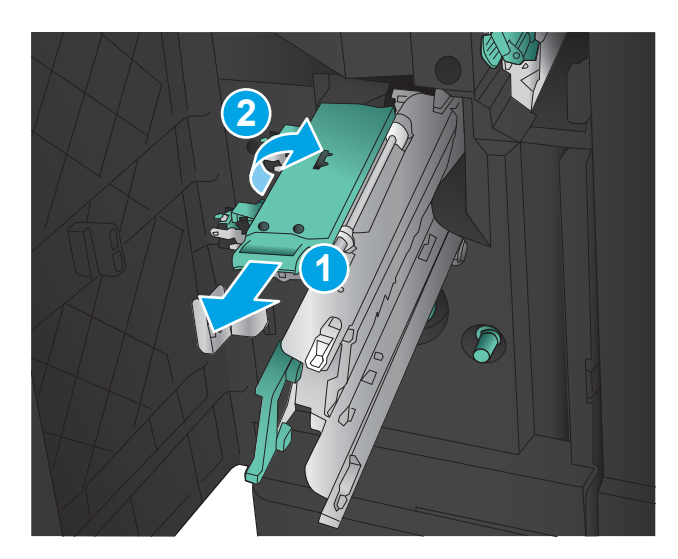

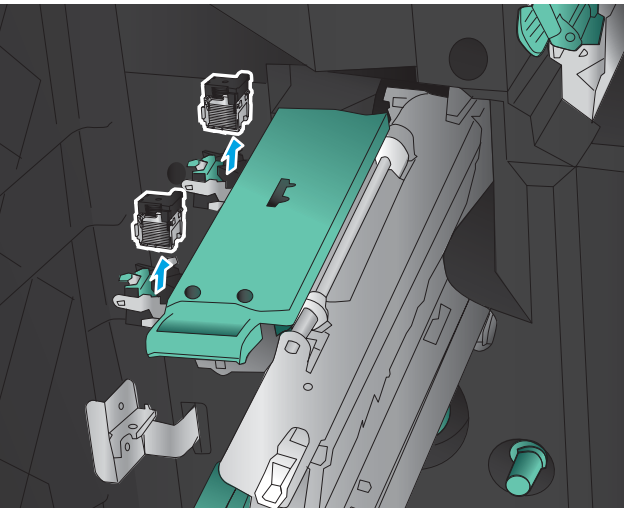

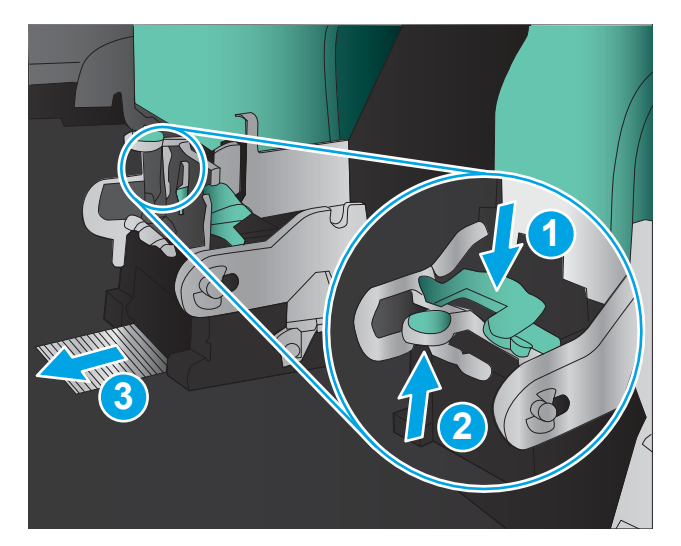

8. Apăsați în jos pe partea din față a cartuşului de capse şi închideţi-l.

9. Introduceți cartușele de capse.

10. Trageți spre dvs. mânerul unității de cartușe de capse și rotiți-l în jos, în poziția inițială. Blocați-l în poziţia respectivă împingând mânerul înspre interior.

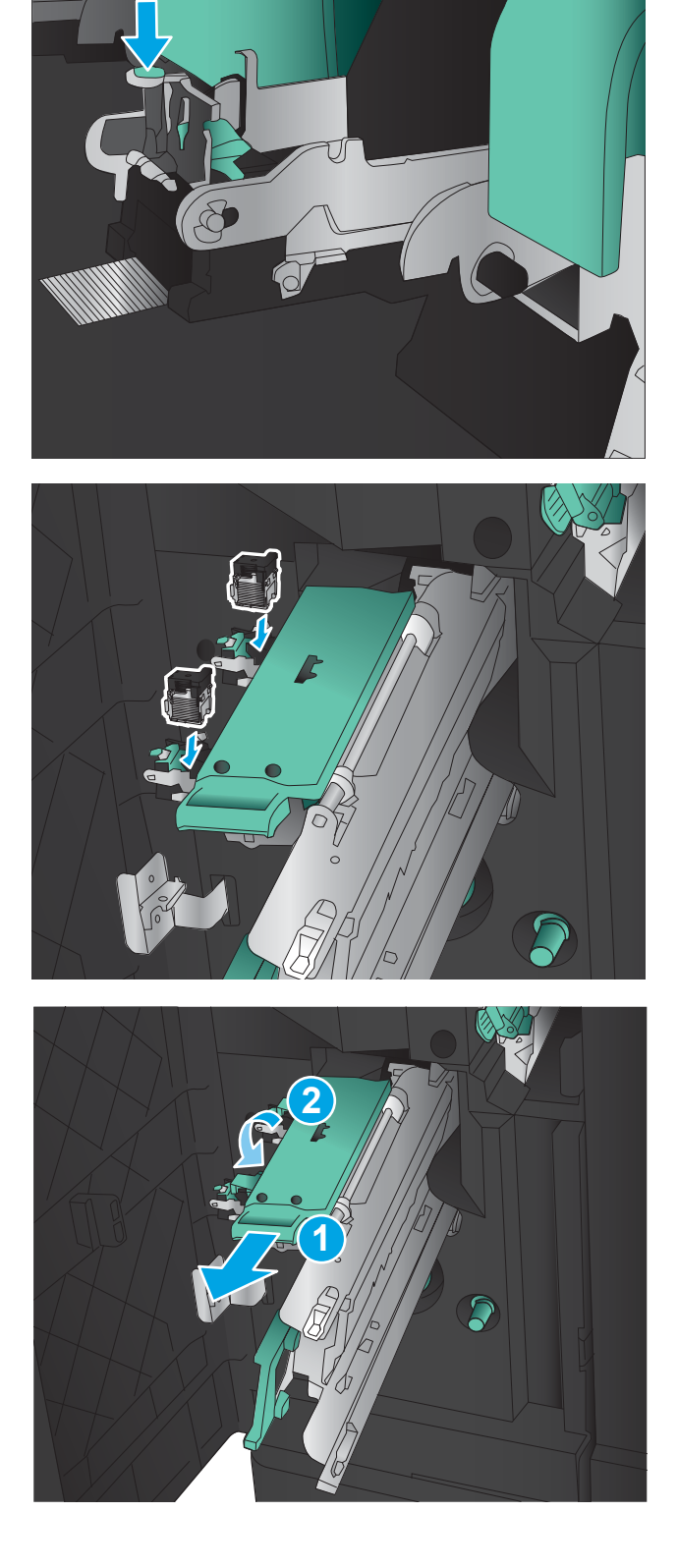

11. Împingeți carul de legare în interior.

**NOTĂ:** În cazul în care carul de legare nu poate fi glisat uşor în dispozitivul de finisare, unitatea de capsare nu este închisă corect. Trageţi carul de legare afară din unitatea de finisare și reinstalați unitatea de capsare.

12. Închideți ușa stânga față.

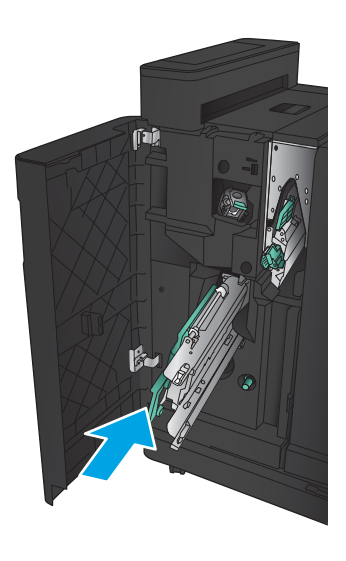

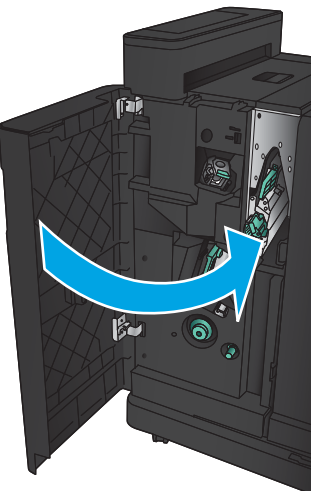

# Eliminarea blocajelor din alimentatorul de documente

1. Ridicați dispozitivul de blocare pentru a elibera capacul alimentatorului de documente.

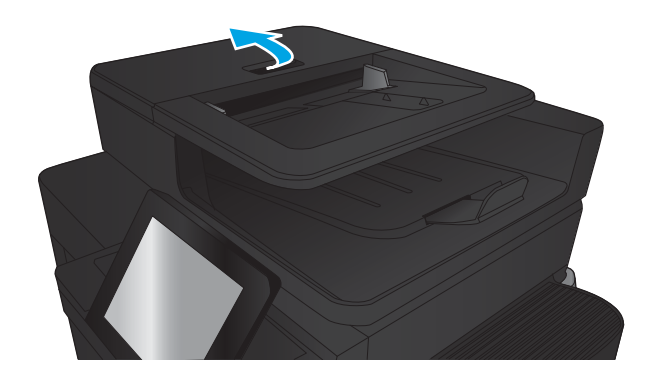

2. Deschideți capacul alimentatorului de documente.

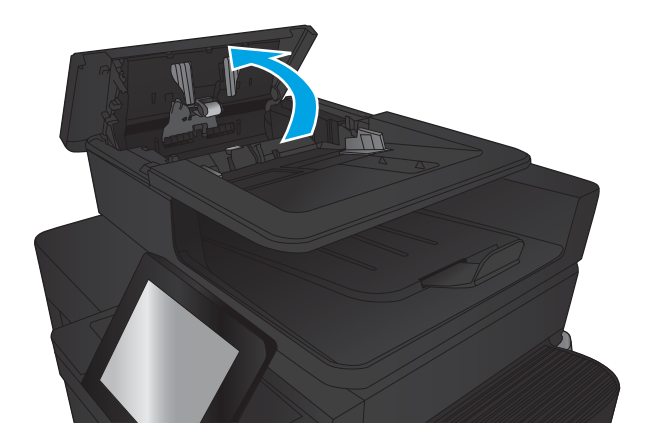

3. Ridicați capacul pentru acces la blocaje și scoateți toată hârtia blocată.

Dacă este necesar, rotiți roata verde din partea frontală a alimentatorului de documente pentru a elimina hârtia blocată.

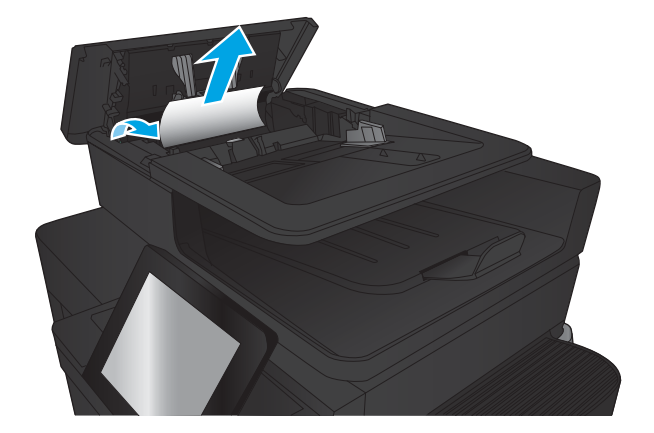

4. Apăsați pe ușa de lângă rolele pentru alimentatorul de documente pentru a vă asigura că este închisă complet.

5. Ridicați tava de intrare a alimentatorului de documente.

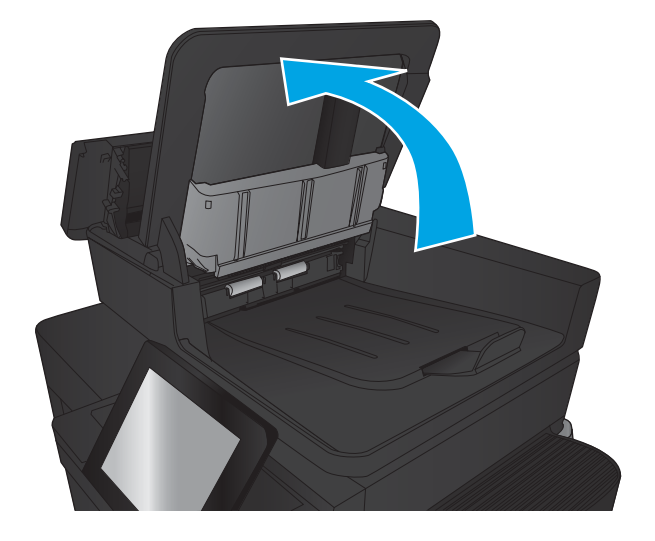

- 
- 6. Apăsați în interior la nivelul celor două locașe de la fiecare capăt al ansamblului e-Duplex.

7. Trageți ansamblul e-Duplex pentru a-l scoate.

8. Scoateți hârtia blocată.

9. Reinstalați ansamblul e-Duplex, glisându-l înăuntru până când se fixează în poziție.

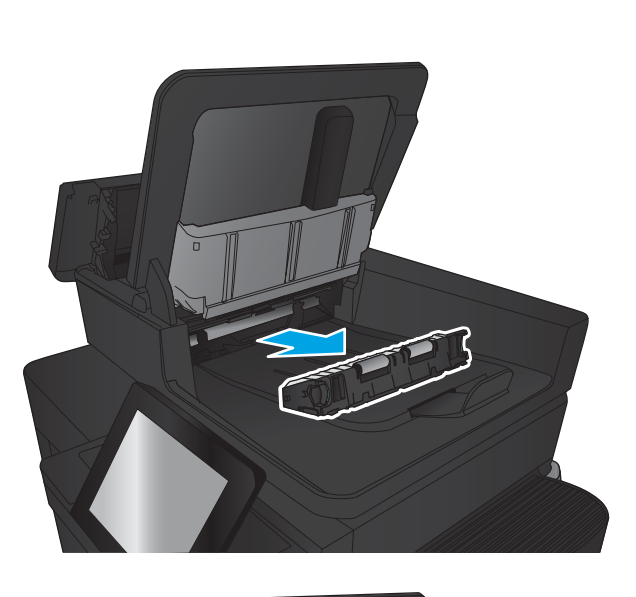

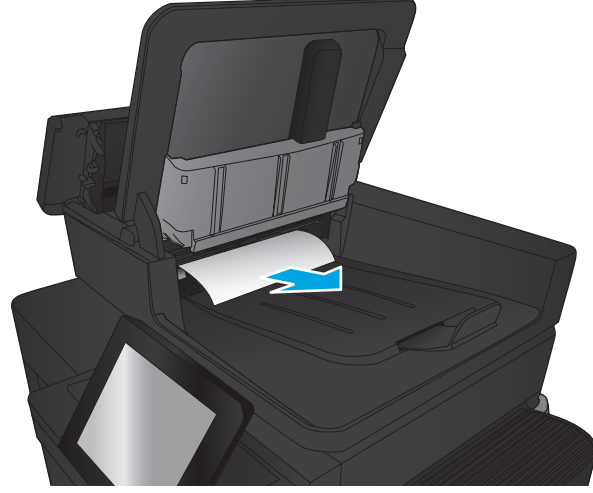

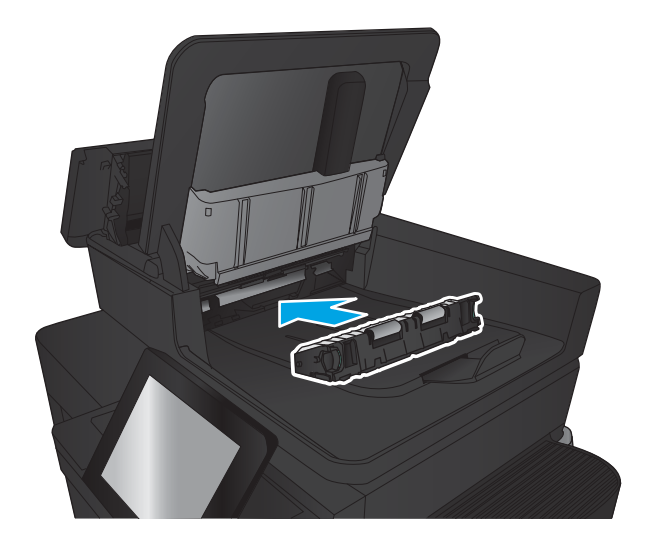

10. Coborâți tava de alimentare a alimentatorului de documente.

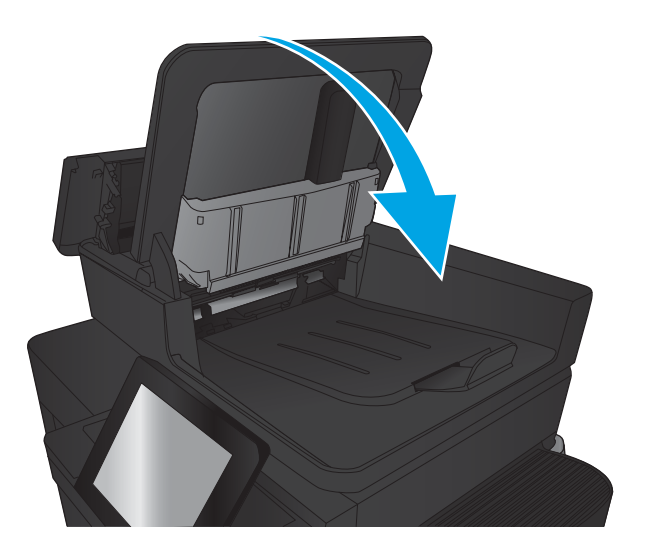

11. Închideți capacul alimentatorului de documente.

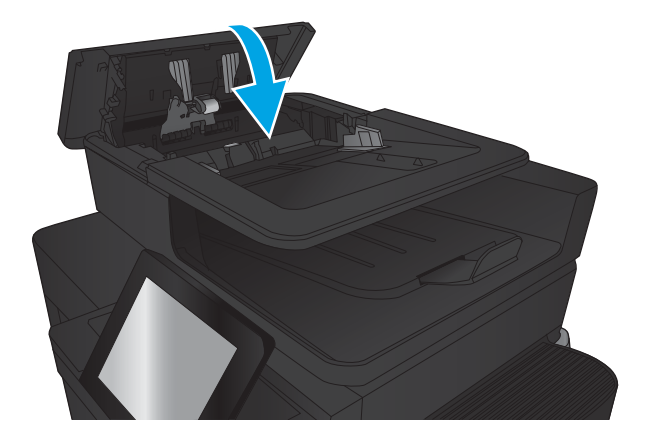

<sup>22</sup> NOTĂ: Pentru a evita blocajele, asigurați-vă că ghidajele din tava de intrare a alimentatorului de documente sunt reglate strâns pe document. Îndepărtați toate capsele și agrafele de hârtie de la documentele originale.

NOTĂ: Documentele originale care sunt imprimate pe hârtie grea lucioasă se pot bloca mai frecvent decât originalele imprimate pe hârtie simplă.

# Îmbunătățirea calității imprimării

- Imprimarea din alt program software
- Verificarea setării pentru tipul de hârtie pentru operația de imprimare
- Verificarea stării cartusului de toner
- Imprimarea unei pagini de curătare
- Inspectați vizual cartușul de toner
- Verificarea hârtiei și a mediului de imprimare
- Verificarea setărilor EconoMode
- Încercarea altui driver de imprimare
- Setarea alinierii tăvilor individuale

## Imprimarea din alt program software

Încercați să imprimați dintr-un alt program software. Dacă pagina se imprimă corect, problema este legată de programul software din care aţi imprimat.

## Verificarea setării pentru tipul de hârtie pentru operația de imprimare

Verificați setarea de tip de hârtie dacă imprimați dintr-un program software și paginile prezintă una dintre următoarele probleme:

- imprimare pătată
- imprimare neclară
- imprimare întunecată
- hârtie ondulată
- puncte de toner împrăștiate
- toner nefixat
- mici zone fără toner

#### Verificarea setării tipului de hârtie (Windows)

- 1. Din programul software, selectați opțiunea Imprimare.
- 2. Selectați numele produsului și apoi faceți clic pe butonul Proprietăți sau Preferințe.
- 3. Faceți clic pe fila Hârtie/Calitate.
- 4. Din lista derulantă Tip hârtie, faceți clic pe opțiunea Mai multe....
- 5. Extindeți lista de opțiuni Tipul este: opțiuni.
- 6. Extindeți categoria de tipuri de hârtie care descrie cel mai bine hârtia dvs.
- <span id="page-171-0"></span>7. Selectați opțiunea pentru tipul de hârtie utilizat și faceți clic pe butonul OK.
- 8. Faceți clic pe butonul OK pentru a închide caseta de dialog **Proprietăți document**. În caseta de dialog Imprimare, faceți clic pe butonul OK pentru a imprima operația.

#### Verificarea setării tipului de hârtie (Mac OS X)

- 1. Faceți clic pe meniul File (Fișier), apoi faceți clic pe opțiunea Print (Imprimare).
- 2. În meniul Printer (Imprimantă), selectați produsul.
- 3. În mod prestabilit, driverul de imprimare afișează meniul Exemplare și pagini. Deschideți lista derulantă a meniurilor, apoi faceți clic pe meniul Finisare.
- 4. Selectați un tip din lista derulantă Tip suport.
- 5. Faceți clic pe butonul Imprimare.

## Verificarea stării cartușului de toner

Urmați acești pași pentru a verifica durata de viața rămasă a cartușelor de toner și, dacă este cazul, starea altor componente de întreținere înlocuibile.

- 1. În ecranul principal de pe panoul de control al produsului, derulați până la butonul Consumabile și atingeți acest buton.
- 2. Starea tuturor consumabilelor este listată pe ecran.
- 3. Pentru a imprima sau a vizualiza un raport cu stările tuturor consumabilelor, inclusiv cu numărul de reper al produsului original HP pentru comandarea consumabilelor, atingeti butonul Gestionare consumabile. Atingeti butonul Stare consumabile, si apoi atingeti fie butonul Imprimare, fie Vizualizare.
- 4. Verificați durata de viața rămasă (în procente) pentru cartușele de toner și, dacă este cazul, starea altor componente de întreținere înlocuibile.

Când se utilizează un cartuş de toner care a ajuns la sfârșitul duratei de viață estimate, pot surveni probleme de calitate a imprimării. Pagina de stare a consumabilelor indică momentul când nivelul unui consumabil este foarte scăzut. După ce un cartus de toner HP a atins nivelul Foarte scăzut, ia sfârșit și garanția HP de protecție premium pentru cartușul de toner respectiv.

Cartușul de toner nu trebuie înlocuit în acest moment, decât în cazul în care calitatea de imprimare nu mai este acceptabilă. Încercați să aveți un consumabil de schimb disponibil, pe care să îl puteți instala când calitatea imprimării nu mai este acceptabilă.

Când decideți să înlocuiți un cartuș de toner sau alte componente de întreținere, consultați pagina de stare a consumabilelor, care listează numerele de reper ale produselor originale HP.

5. Verificați dacă utilizați un cartuș original HP.

Un cartus de toner original HP are inscripționat cuvântul "HP" sau sigla HP. Pentru mai multe informații despre identificarea cartuşelor HP, accesați [www.hp.com/support.](http://www.hp.com/support) Selectați țara/regiunea. Faceți clic pe Asistență și depanare. Introduceți numele produsului, apoi selectați Căutare.

HP nu recomandă utilizarea de consumabile non-HP, fie acestea noi sau recondiționate. Deoarece acestea nu sunt produse HP, compania HP nu poate controla procesul de producție și nici calitatea acestora. Dacă utilizați un cartus de toner reumplut sau recondiționat și nu sunteți mulțumit de calitatea imprimării, înlocuiți cartușul de toner cu un cartuș HP original.

## <span id="page-172-0"></span>Imprimarea unei pagini de curățare

Imprimați o pagină de curățare pentru a înlătura praful și excesul de tonerul din cuptor, în caz că întâmpinați una dintre problemele următoare:

- Se găsesc pete de toner pe paginile imprimate.
- Există mâzgălituri de toner pe paginile imprimate.
- Apar marcaje repetate pe paginile imprimate.

Utilizați procedura următoare pentru a imprima o pagină de curățare.

- 1. În ecranul principal de pe panoul de control al produsului, derulați până la butonul Întreținerea dispozitivului și atingeți-l.
- 2. Atingeti Calibrare/Curățare și apoi atingeți Imprimare pagină de curățare pentru a imprima pagina.
- 3. Procesul de curățare poate dura câteva minute. După finalizare, aruncați pagina imprimată.

## Inspectati vizual cartusul de toner

- 1. Scoateți cartușul de toner din produs și verificați dacă banda protectoare a fost scoasă.
- 2. Verificați cipul de memorie pentru deteriorări.
- 3. Examinați suprafața cilindrului fotosensibil verde de la cartușul de toner.
- $\triangle$  ATENȚIE: Nu atingeți cilindrul fotosensibil. Amprentele de pe cilindrul fotosensibil pot cauza probleme de calitate a imprimării.
- 4. Dacă vedeți zgârieturi, amprente sau alte deteriorări pe cilindrul fotosensibil, înlocuiți cartușul de toner.
- 5. Dacă cilindrul fotosensibil nu pare să fie deteriorat, balansați ușor cartușul de toner de câteva ori și reinstalați-l. Imprimați mai multe pagini pentru a vedea dacă problema s-a rezolvat.

## Verificarea hârtiei și a mediului de imprimare

#### Utilizarea hârtiei care respectă specificațiile HP

Utilizați altă hârtie dacă întâmpinați una dintre următoarele probleme:

- · Imprimarea este prea deschisă sau pare estompată în anumite zone.
- Se găsesc pete de toner pe paginile imprimate.
- · Există mâzgălituri de toner pe paginile imprimate.
- Caracterele imprimate par deformate.
- Paginile imprimate sunt ondulate.

Utilizați întotdeauna tipul și greutatea de hârtie acceptate de acest produs. În plus, respectați aceste îndrumări când selectați hârtia:

- Utilizați hârtie care este de bună calitate și nu are tăieturi, zgârieturi, rupturi, pete, particule desprinse, praf, cute, goluri, capse și margini ondulate sau îndoite.
- Utilizați hârtie care nu a mai fost imprimată anterior.
- <span id="page-173-0"></span>Utilizați hârtie destinată imprimantelor laser. Nu utilizați hârtie destinată exclusiv imprimantelor cu jet de cerneală.
- Utilizați hârtie care nu este prea aspră. Utilizarea hârtiei mai netede duce în general la o mai bună calitate a imprimării.

#### Verificarea condițiilor de mediu

Condițiile de mediu pot afecta în mod direct calitatea imprimării și sunt o cauză frecventă a problemelor de alimentare cu hârtie. Încercați următoarele soluții:

- Mutați produsul departe de locuri expuse curentului, precum orificiile de ventilare ale aparatelor de aer condiționat sau ferestre și uși deschise.
- Asigurați-vă că produsul nu este expus la temperaturi sau condiții de umiditate ce nu respectă specificațiile produsului.
- Nu așezați produsul într-un spațiu închis, precum un dulap.
- Așezați produsul pe o suprafață solidă și plană.
- Îndepărtați orice ar putea bloca orificiile de ventilație de pe produs. Produsul necesită un flux corespunzător de aer pe toate laturile, inclusiv în partea de sus.
- Protejați produsul de reziduuri din aer, praf, abur sau alte elemente care pot lăsa impurități în interiorul produsului.

## Verificarea setărilor EconoMode

HP nu recomandă utilizarea permanentă a regimului EconoMode. Dacă EconoMode este utilizat continuu, este posibil ca tonerul să reziste mai mult decât componentele mecanice ale cartușului de toner. În cazul în care calitatea imprimării începe să se degradeze și nu mai este acceptabilă, luați în considerare înlocuirea cartușului de toner.

**W NOTĂ:** Această caracteristică este disponibilă cu driverul de imprimare PCL 6 pentru Windows. Dacă nu utilizați driverul respectiv, puteti activa caracteristica utilizând serverul Web încorporat.

Urmați acești pași dacă întreaga pagină este prea închisă sau prea deschisă.

- 1. Din programul software, selectați opțiunea Imprimare.
- 2. Selectați numele produsului și apoi faceți clic pe butonul Proprietăți sau Preferințe.
- 3. Faceți clic pe fila Hârtie/Calitate și localizați zona Calitate imprimare.
- 4. Dacă întreaga pagină este prea închisă, utilizați aceste setări:
	- · Selectați opțiunea 600 dpi.
	- Selectați caseta de validare EconoMode pentru a activa această caracteristică.

Dacă întreaga pagină este prea deschisă, utilizați aceste setări:

- · Selectați opțiunea FastRes 1200.
- · Debifați caseta de validare EconoMode pentru a dezactiva această caracteristică.
- 5. Faceți clic pe butonul OK pentru a închide caseta de dialog Proprietăți document. În caseta de dialog Imprimare, faceți clic pe butonul OK pentru a imprima operația.

# <span id="page-174-0"></span>Încercarea altui driver de imprimare

Încercați să utilizați alt driver de imprimare dacă imprimați dintr-un program software și paginile imprimate prezintă linii neașteptate în grafică, text lipsă, grafică lipsă, formatare incorectă sau fonturi înlocuite.

Descărcați oricare dintre următoarele drivere de pe site-ul Web HP. Deplasați-vă la [www.hp.com/support.](http://www.hp.com/support) Selectați țara/regiunea. Faceți clic pe Drivere și software. Introduceți numele produsului, apoi selectați Căutare.

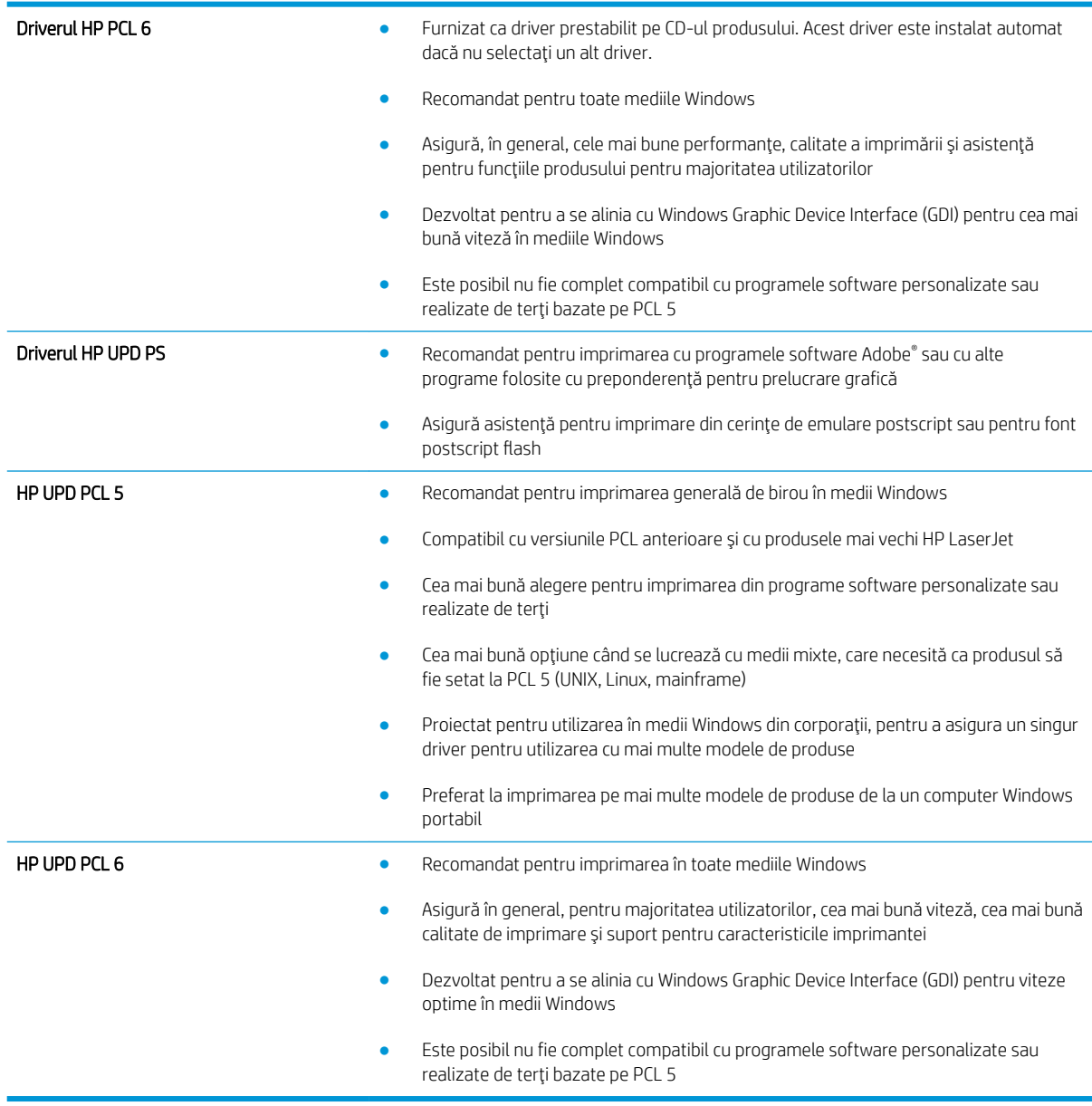

## Setarea alinierii tăvilor individuale

Reglați alinierea pentru tăvile individuale când textul și imaginile nu sunt centrate sau aliniate corect pe pagina imprimată.

- 1. În ecranul principal de pe panoul de control al produsului, derulați la și atingeți butonul Administrare.
- 2. Deschideți următoarele meniuri:
- · Setări generale
- $\bullet$  Calitate imprimare
- Înregistrare imagine
- 3. Selectați tava pe care doriți să o reglați.
- 4. Atingeți butonul Imprimare pagină de test, apoi urmați instrucțiunile de pe paginile imprimate.
- 5. Atingeți butonul Imprimare pagină de test pentru a verifica rezultatele, apoi faceți ajustări suplimentare dacă este necesar.
- 6. Dacă sunteți mulțumit de rezultate, atingeți butonul Salvare pentru a salva noile setări.

# Îmbunătățirea calității imaginii copiate

- Verificați prezența murdăriei și petelor pe geamul scanerului
- Calibrarea scanerului
- Verificarea setărilor hârtiei
- Verificarea setărilor de reglare a imaginii
- Optimizarea calității de copiere pentru text sau imagini
- Copierea până la margini
- Curățarea rolelor de preluare și a plăcii de separare ale alimentatorului de documente

## Verificați prezența murdăriei și petelor pe geamul scanerului

În timp, se pot acumula particule de reziduuri pe geamul și contraplaca din plastic alb ale scanerului, care pot afecta performanțele aparatului. Utilizați următoarea procedură pentru a curăța scanerul.

1. Apăsați butonul de alimentare pentru a opri produsul, apoi deconectați cablul de alimentare de la priza electrică.

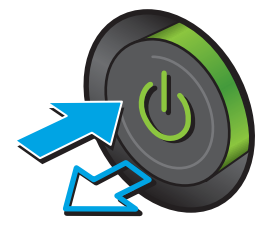

2. Deschideți capacul scanerului.

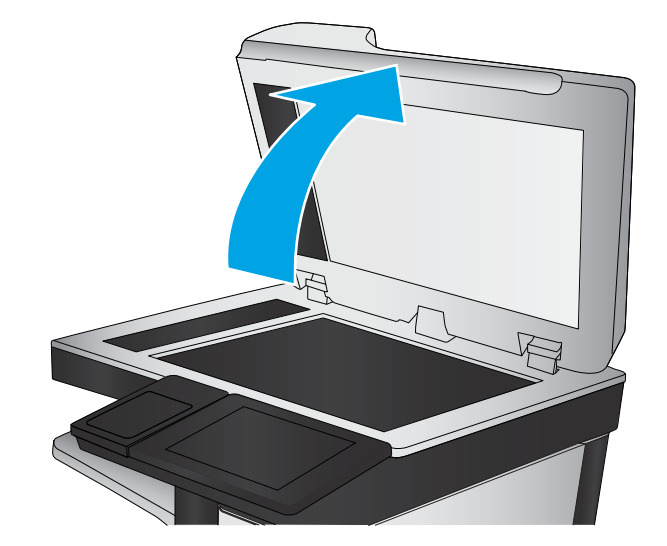

<span id="page-177-0"></span>3. Curățați geamul scanerului, benzile alimentatorului de documente și contraplaca din plastic alb cu o cârpă moale sau un burete fin, umezit în prealabil în soluție de curățat neabrazivă pentru geamuri.

ATENȚIE: Nu utilizați materiale abrazive, acetonă, benzen, amoniac, alcool etilic sau tetraclorură de carbon. Aceste substanțe pot deteriora produsul. Nu asezati recipiente cu lichide direct pe geam sau pe platan. Lichidele se pot prelinge și pot deteriora produsul.

NOTĂ: Dacă aveți probleme cu dungile de pe copii când utilizați alimentatorul de documente, asigurați-vă că ați curățat banda mică de sticlă de pe partea stângă a scanerului.

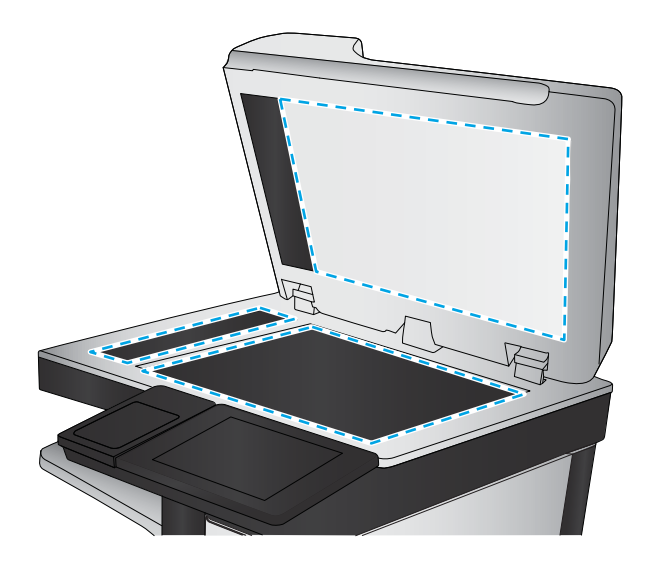

- 4. Pentru a preveni apariția petelor, uscați geamul și componentele din plastic alb cu o bucată de piele de căprioară sau cu un burete din celuloză.
- 5. Conectați cablul de alimentare la o priză, apoi apăsați butonul de alimentare pentru a porni produsul.

## Calibrarea scanerului

Dacă imaginea copiată nu este pozitionată corect pe pagină, calibrati scanerul.

- NOTĂ: La utilizarea alimentatorului de documente, asigurați-vă că reglați ghidajele din tava de alimentare astfel încât să se fixeze pe documentul original.
	- 1. În ecranul principal de pe panoul de control al produsului, derulați până la butonul Întreținerea dispozitivului și atingeți-l.
	- 2. Deschideți următoarele meniuri:
		- Calibrare/Curățare
		- Calibrare scaner
	- 3. Atingeți butonul Următorul pentru a iniția procesul de calibrare. Urmați solicitările de pe ecran.
	- 4. Așteptați ca produsul să termine calibrarea, apoi încercați din nou să copiați.

## Verificarea setărilor hârtiei

Verificați setările hârtiei dacă paginile copiate prezintă scurgeri, imprimare întunecată sau neclară, hârtie ondulată, puncte împrăstiate de toner, toner nefixat sau zone cu picături de toner.

#### Verificarea configurării dimensiunii și tipului de hârtie

- 1. În ecranul principal de pe panoul de control al produsului, derulați până la butonul Tăvi și atingeți-l.
- 2. Atingeți linia pentru tava pe care doriți să o configurați, apoi atingeți butonul Modificare.
- <span id="page-178-0"></span>3. Selectați dimensiunea și tipul de hârtie din listele de opțiuni.
- 4. Atingeți butonul OK pentru a salva selecția.

#### Selectarea tăvii ce va fi utilizată pentru copiere

- 1. Din ecranul principal de pe panoul de control al produsului, atingeti butonul Copiere.
- 2. Atingeți butonul Selectare hârtie.
- 3. Selectați tava în care se află hârtia pe care doriți să o utilizați, apoi atingeți butonul OK.

### Verificarea setărilor de reglare a imaginii

Reglați aceste stări suplimentare pentru a îmbunătăți calitatea copierii.

- 1. Din ecranul principal de pe panoul de control al produsului, atingeti butonul Copiere.
- 2. Atingeți butonul Ajustare imagine.
- 3. Reglați cursoarele pentru a seta nivelul de Întunecare, de Contrast, de Claritate și nivelul de Curățare fundal. Apăsați butonul OK.
- 4. Atingeți butonul Pornire .

## Optimizarea calității de copiere pentru text sau imagini

Optimizați operația de copiere pentru tipul de imagine care este în curs de copiere: text, grafică sau fotografii.

- 1. Din ecranul principal de pe panoul de control al produsului, atingeti butonul Copiere.
- 2. Atingeți butonul Mai multe opțiuni, apoi atingeți butonul Optimizare text/imagine.
- 3. Selectați una dintre opțiunile predefinite sau atingeți butonul Ajustare manuală și reglați cursorul în zona Optimizare pentru. Apăsați butonul OK.
- 4. Atingeți butonul Pornire .

**W NOTĂ:** Aceste setări sunt temporare. După ce ați terminat lucrarea, produsul revine la setările implicite.

## Copierea până la margini

Utilizați această caracteristică pentru a evita umbrele care pot apărea pe marginile exemplarelor atunci când documentul original este imprimat până aproape de margini.

- 1. În ecranul principal de pe panoul de control al produsului, derulați la și atingeți butonul Administrare.
- 2. Deschideți următoarele meniuri:
	- Setările de copiere
	- Până la margini
- 3. Selectați opțiunea Imprimare până la margini dacă documentul original este imprimat aproape de marginile hârtiei.
- 4. Atingeți butonul Salvare.
- 5. Atingeți butonul Pornire  $\odot$ .

# <span id="page-179-0"></span>Curățarea rolelor de preluare și a plăcii de separare ale alimentatorului de documente

1. Ridicați dispozitivul de blocare a alimentatorului de documente.

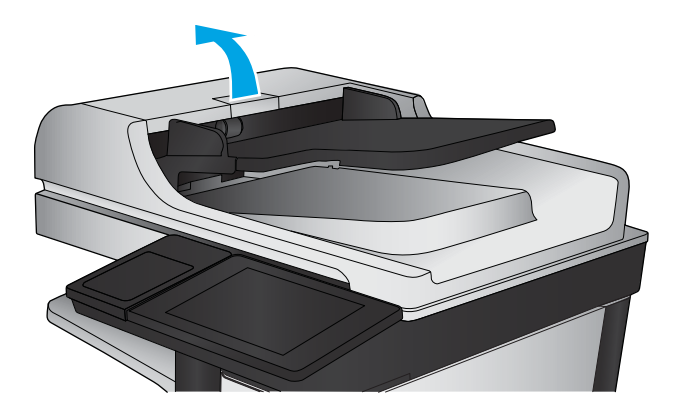

2. Deschideți capacul alimentatorului de documente.

3. Scoateți toate scamele și praful vizibile de pe rolele de alimentare și de pe plăcuța de separare, folosind aer comprimat sau o cârpă curată care nu lasă scame, umezită cu apă călduță.

NOTĂ: Ridicați ansamblul de role astfel încât să puteți curăța a doua rolă.

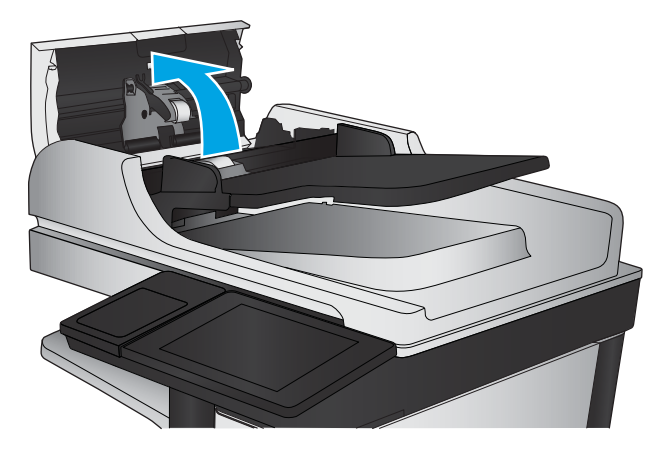

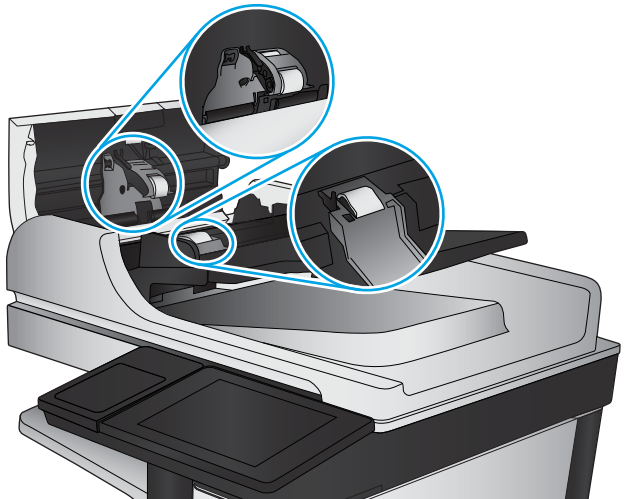

4. Închideți capacul alimentatorului de documente.
# <span id="page-180-0"></span>Îmbunătățirea calității imaginii scanate

- Verificați prezența murdăriei și petelor pe geamul scanerului
- Verificarea setărilor rezoluției
- Verificarea setărilor de reglare a imaginii
- Optimizarea calității scanării pentru text sau imagini
- Verificarea setărilor de calitate a ieșirii
- Curățarea rolelor de preluare și a plăcii de separare ale alimentatorului de documente

# Verificați prezența murdăriei și petelor pe geamul scanerului

În timp, se pot acumula particule de reziduuri pe geamul și contraplaca din plastic alb ale scanerului, care pot afecta performanțele aparatului. Utilizați următoarea procedură pentru a curăța scanerul.

1. Apăsați butonul de alimentare pentru a opri produsul, apoi deconectați cablul de alimentare de la priza electrică.

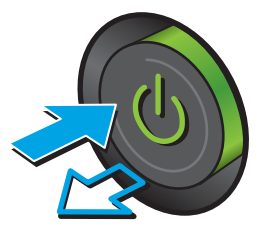

2. Deschideți capacul scanerului.

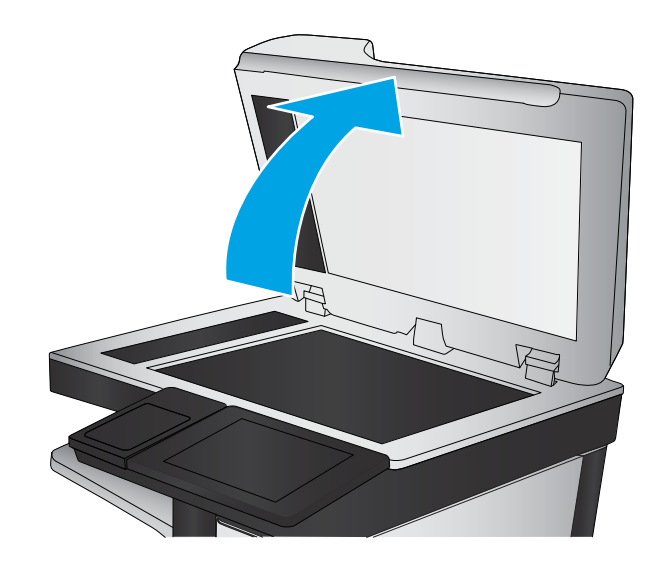

<span id="page-181-0"></span>3. Curățați geamul scanerului, benzile alimentatorului de documente și contraplaca din plastic alb cu o cârpă moale sau un burete fin, umezit în prealabil în soluție de curățat neabrazivă pentru geamuri.

ATENȚIE: Nu utilizați materiale abrazive, acetonă, benzen, amoniac, alcool etilic sau tetraclorură de carbon. Aceste substanțe pot deteriora produsul. Nu asezati recipiente cu lichide direct pe geam sau pe platan. Lichidele se pot prelinge și pot deteriora produsul.

NOTĂ: Dacă aveți probleme cu dungile de pe copii când utilizați alimentatorul de documente, asigurați-vă că ați curățat banda mică de sticlă de pe partea stângă a scanerului.

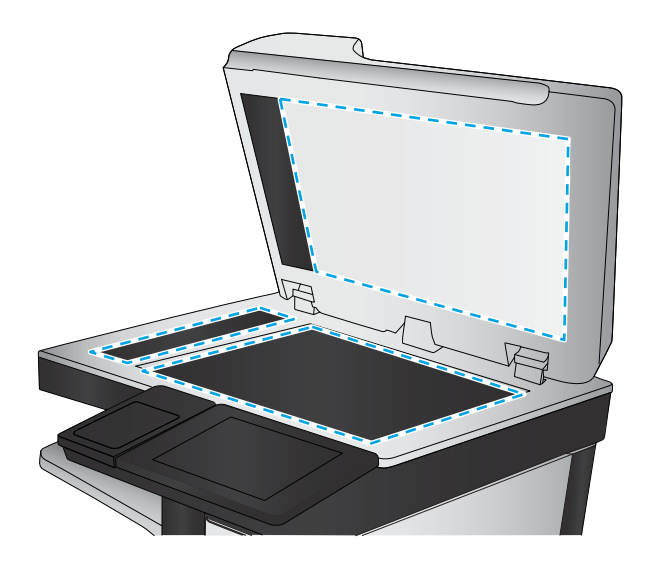

- 4. Pentru a preveni apariția petelor, uscați geamul și componentele din plastic alb cu o bucată de piele de căprioară sau cu un burete din celuloză.
- 5. Conectați cablul de alimentare la o priză, apoi apăsați butonul de alimentare pentru a porni produsul.

# Verificarea setărilor rezoluției

**W NOTĂ:** Setarea rezoluției la o valoare mare crește dimensiunea fișierului și durata de scanare.

- 1. În ecranul principal de pe panoul de control al produsului, derulați la și atingeți butonul Administrare.
- 2. Deschideți meniul Setări Scanare/Trimitere digitală.
- 3. Selectați categoria setărilor de scanare și trimitere pe care doriți să le configurați.
- 4. Deschideți meniul Opțiuni prestabilite pentru operații.
- 5. Atingeti butonul Rezolutie.
- 6. Selectați una dintre opțiunile predefinite. Atingeți butonul Salvare.
- 7. Atingeți butonul Pornire ..

# Verificarea setărilor de reglare a imaginii

Reglați aceste setări suplimentare pentru a îmbunătăți calitatea scanării.

- 1. În ecranul principal de pe panoul de control al produsului, derulați la și atingeți butonul Administrare.
- 2. Deschideti meniul Setări Scanare/Trimitere digitală.
- 3. Selectați categoria setărilor de scanare și trimitere pe care doriți să le configurați.
- 4. Deschideți meniul Opțiuni prestabilite pentru operații.
- 5. Atingeți butonul Ajustare imagine.
- <span id="page-182-0"></span>6. Reglați cursoarele pentru a seta nivelul de Întunecare, de Contrast, de Claritate și nivelul de Curățare fundal. Atingeți butonul Salvare.
- 7. Atingeți butonul Pornire .

# Optimizarea calității scanării pentru text sau imagini

Optimizați operația de scanare pentru tipul de imagine scanată: text, grafică sau fotografii.

- 1. În ecranul principal de pe panoul de control al produsului, atingeți unul dintre butoanele pentru caracteristicile de scanare/trimitere:
	- · Salvare în dosar din rețea
	- · Salvare în memoria disp.
	- Salvare pe USB
	- Scanare în SharePoint<sup>®</sup>
- 2. Atingeți butonul Mai multe opțiuni, apoi atingeți butonul Optimizare text/imagine.
- 3. Selectați una dintre opțiunile predefinite sau atingeți butonul Ajustare manuală și reglați cursorul în zona Optimizare pentru. Apăsați butonul OK.
- 4. Atingeți butonul Pornire ...

**EZ NOTĂ:** Aceste setări sunt temporare. După ce ați terminat lucrarea, produsul revine la setările implicite.

# Verificarea setărilor de calitate a ieșirii

Această setare reglează nivelul de comprimare la salvarea fișierului. Pentru calitate maximă, selectați setarea cea mai ridicată.

- 1. În ecranul principal de pe panoul de control al produsului, derulați la și atingeți butonul Administrare.
- 2. Deschideți meniul Setări Scanare/Trimitere digitală.
- 3. Selectați categoria setărilor de scanare și trimitere pe care doriți să le configurați.
- 4. Deschideți meniul Opțiuni prestabilite pentru operații.
- 5. Atingeți butonul Calitate imprimare.
- 6. Selectați una dintre opțiunile predefinite. Atingeți butonul Salvare.
- 7. Atingeți butonul Pornire  $\odot$ .

# <span id="page-183-0"></span>Curățarea rolelor de preluare și a plăcii de separare ale alimentatorului de documente

1. Ridicați dispozitivul de blocare a alimentatorului de documente.

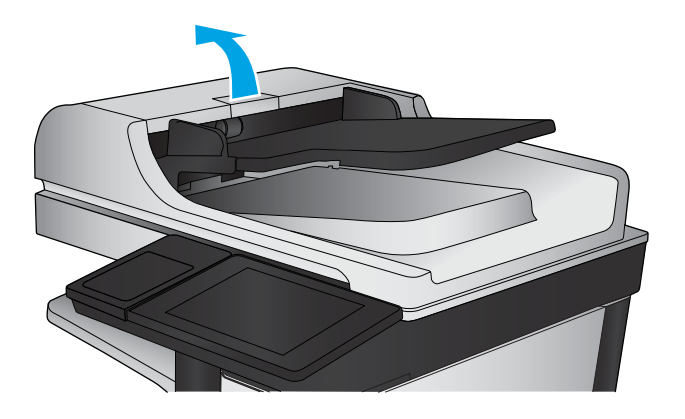

2. Deschideți capacul alimentatorului de documente.

3. Scoateți toate scamele și praful vizibile de pe rolele de alimentare și de pe plăcuța de separare, folosind aer comprimat sau o cârpă curată care nu lasă scame, umezită cu apă călduță.

NOTĂ: Ridicați ansamblul de role astfel încât să puteți curăța a doua rolă.

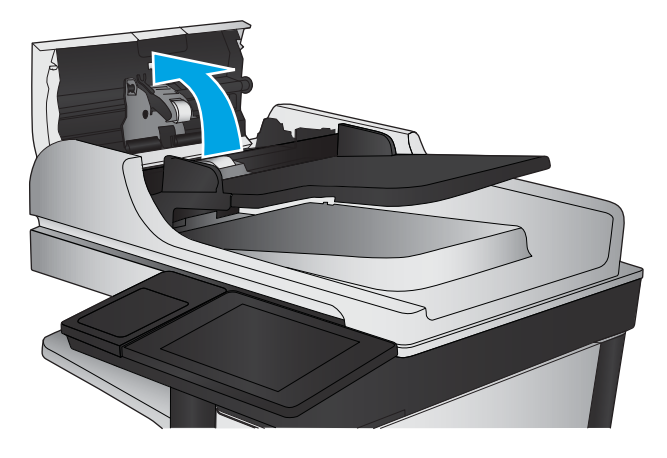

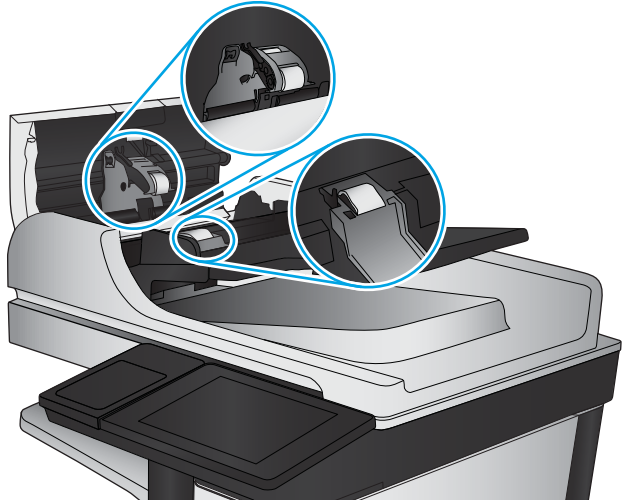

4. Închideți capacul alimentatorului de documente.

# <span id="page-184-0"></span>Îmbunătățirea calității imaginii faxurilor

- · Verificati prezenta murdăriei și petelor pe geamul scanerului
- Verificarea setării de rezoluție pentru faxurile trimise
- Verificarea setărilor de reglare a imaginii
- Optimizarea calității faxului pentru text sau imagini
- Verificarea setărilor de corecție a erorilor
- · Trimiterea către alt aparat de fax
- · Curățarea rolelor de preluare și a plăcii de separare ale alimentatorului de documente
- Verificarea setării de potrivire în pagină
- Verificarea aparatului de fax al expeditorului

# Verificați prezența murdăriei și petelor pe geamul scanerului

În timp, se pot acumula particule de reziduuri pe geamul și contraplaca din plastic alb ale scanerului, care pot afecta performanțele aparatului. Utilizați următoarea procedură pentru a curăța scanerul.

1. Apăsați butonul de alimentare pentru a opri produsul, apoi deconectați cablul de alimentare de la priza electrică.

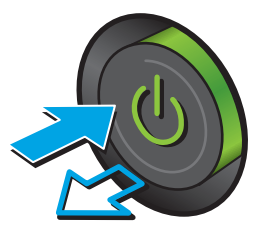

<span id="page-185-0"></span>2. Deschideți capacul scanerului.

3. Curățați geamul scanerului, benzile alimentatorului de documente și contraplaca din plastic alb cu o cârpă moale sau un burete fin, umezit în prealabil în soluție de curățat neabrazivă pentru geamuri.

ATENȚIE: Nu utilizați materiale abrazive, acetonă, benzen, amoniac, alcool etilic sau tetraclorură de carbon. Aceste substanțe pot deteriora produsul. Nu aşezați recipiente cu lichide direct pe geam sau pe platan. Lichidele se pot prelinge și pot deteriora produsul.

NOTĂ: Dacă aveți probleme cu dungile de pe copii când utilizați alimentatorul de documente, asigurați-vă că ați curățat banda mică de sticlă de pe partea stângă a scanerului.

- 4. Pentru a preveni apariția petelor, uscați geamul și componentele din plastic alb cu o bucată de piele de căprioară sau cu un burete din celuloză.
- 5. Conectați cablul de alimentare la o priză, apoi apăsați butonul de alimentare pentru a porni produsul.

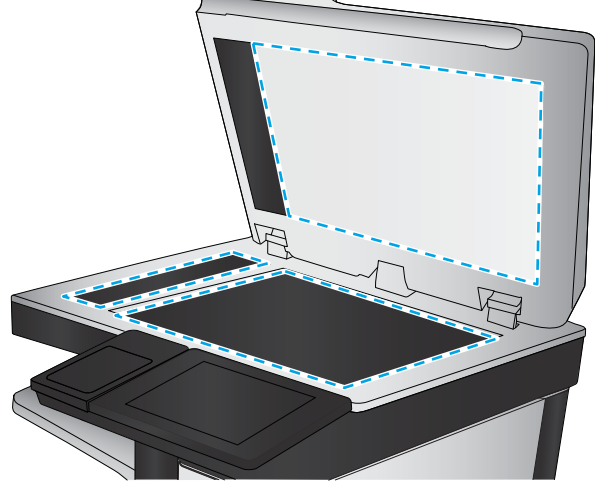

# Verificarea setării de rezoluție pentru faxurile trimise

- **W NOTĂ:** Creșterea rezoluției conduce la creșterea dimensiunii faxului și a duratei de trimitere.
	- 1. În ecranul principal de pe panoul de control al produsului, derulați la și atingeți butonul Administrare.
	- 2. Deschideți următoarele meniuri:
		- Setări fax
		- Setări pt. trimitere faxuri
		- Opțiuni prestabilite pentru operații
- <span id="page-186-0"></span>3. Atingeți butonul Rezoluție.
- 4. Selectați una dintre opțiunile predefinite. Atingeți butonul Salvare.
- 5. Atingeți butonul Pornire  $\odot$ .

# Verificarea setărilor de reglare a imaginii

Reglați aceste setări suplimentare pentru a îmbunătăți calitatea trimiterii faxurilor

- 1. În ecranul principal de pe panoul de control al produsului, derulați la și atingeți butonul Administrare.
- 2. Deschideți următoarele meniuri:
	- · Setări fax
	- · Setări pt. trimitere faxuri
	- · Opțiuni prestabilite pentru operații
- 3. Atingeți butonul Ajustare imagine.
- 4. Reglați cursoarele pentru a seta nivelul de Întunecare, de Contrast, de Claritate și nivelul de Curățare fundal. Atingeți butonul Salvare.
- 5. Atingeți butonul Pornire  $\odot$ .

# Optimizarea calității faxului pentru text sau imagini

Optimizați operația de trimitere a faxului pentru tipul de imagine scanată: text, grafică sau fotografii.

- 1. Din ecranul principal de pe panoul de control al produsului, atingeți butonul Fax.
- 2. Atingeţi butonul Mai multe opţiuni, apoi atingeţi butonul Optimizare text/imagine.
- 3. Selectați una dintre opțiunile predefinite sau atingeți butonul Ajustare manuală și reglați cursorul în zona Optimizare pentru. Apăsați butonul OK.
- 4. Atingeti butonul Pornire  $\odot$ .
- **ET NOTĂ:** Aceste setări sunt temporare. După ce ați terminat lucrarea, produsul revine la setările implicite.

# Verificarea setărilor de corecție a erorilor

Este posibil ca setarea Mod Corecție erori să fie dezactivată, ceea ce poate reduce calitatea imaginii. Urmați acești pași pentru a o activa.

- 1. În ecranul principal de pe panoul de control al produsului, derulați la și atingeți butonul Administrare.
- 2. Deschideți următoarele meniuri:
	- Setåri fax
	- · Setări pt. trimitere faxuri
- <span id="page-187-0"></span>Configurare trimitere fax
- Setări generale trimitere fax
- 3. Selectați opțiunea Mod Corecție erori. Atingeți butonul Salvare.

# Trimiterea către alt aparat de fax

Încercați să trimiteți faxul către un alt echipament de fax. În cazul în care calitatea faxului este îmbunătățită, problema este legată de setările echipamentului inițial de fax al destinatarului sau de starea consumabilelor.

# Curățarea rolelor de preluare și a plăcii de separare ale alimentatorului de documente

1. Ridicați dispozitivul de blocare a alimentatorului de documente.

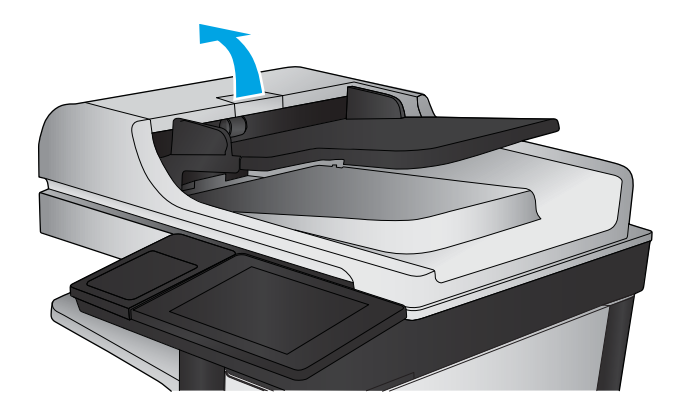

2. Deschideți capacul alimentatorului de documente.

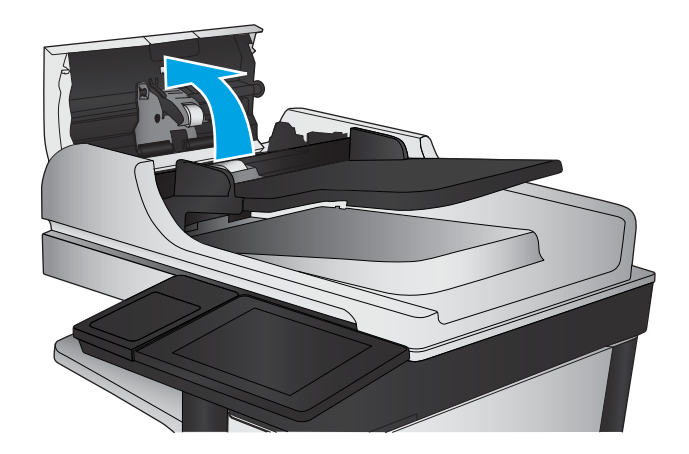

<span id="page-188-0"></span>3. Scoateți toate scamele și praful vizibile de pe rolele de alimentare și de pe plăcuta de separare, folosind aer comprimat sau o cârpă curată care nu lasă scame, umezită cu apă călduță.

NOTĂ: Ridicați ansamblul de role astfel încât să puteți curăța a doua rolă.

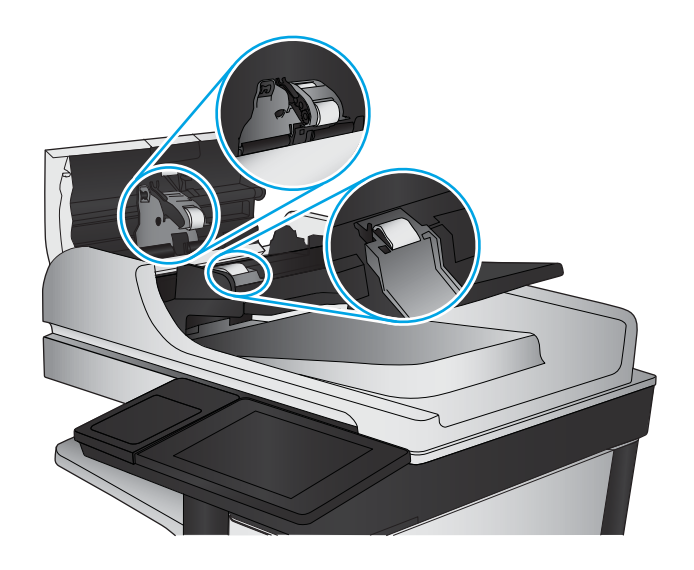

4. Închideți capacul alimentatorului de documente.

# Verificarea setării de potrivire în pagină

Dacă setarea Potrivire în pagină este activată și faxul primit este mai mare decât dimensiunea prestabilită a paginii, produsul va încerca să scaleze imaginea pentru a se încadra în pagină. Dacă această setare este dezactivată, imaginile mai mari se vor diviza pe mai multe pagini.

- 1. În ecranul principal de pe panoul de control al produsului, derulați la și atingeți butonul Administrare.
- 2. Deschideți următoarele meniuri:
	- Setări fax
	- Setări pt. primire faxuri
	- Opțiuni prestabilite pentru operații
	- $\bullet$  Încadrare în pagină
- 3. Atingeți opțiunea Activat pentru a activa setarea sau atingeți opțiunea Dezactivat pentru a o dezactiva. Atingeți butonul Salvare.

# Verificarea aparatului de fax al expeditorului

Cereți expeditorului să încerce să trimită faxul de la alt echipament de fax. În cazul în care calitatea faxului este îmbunătățită, problema are legătură cu echipamentul de fax al expeditorului. Dacă nu este disponibil alt echipament de fax, cereți expeditorului să aibă în vedere realizarea următoarelor modificări:

- Să se asigure că documentul original este pe hârtie albă (nu colorată).
- Să mărească rezoluția faxului, nivelul de calitate sau setările de contrast.
- Dacă este posibil, trimiteți faxul dintr-un program software de pe computer.

# <span id="page-189-0"></span>Rezolvarea problemelor de rețea prin cablu

Verificați următoarele elemente pentru a afla dacă imprimanta comunică cu rețeaua. Înainte de a începe, imprimați o pagină de configurare de la panoul de control al produsului și localizați adresa IP a produsului, care este listată în această pagină.

- Conexiune fizică necorespunzătoare
- Computerul utilizează o adresă IP incorectă pentru produs
- Computerul nu poate să comunice cu produsul
- Produsul utilizează setări de legătură și duplex incorecte pentru rețea.
- Programele software noi pot cauza probleme de compatibilitate
- Computerul sau stația de lucru poate fi configurată incorect
- Produsul este dezactivat sau alte setări de rețea sunt incorecte

 $\mathbb{B}$  NOTÄ: HP nu oferă suport pentru lucrul în rețea peer-to-peer, deoarece această caracteristică este o funcție a sistemelor de operare Microsoft și nu a driverelor de imprimare HP. Pentru mai multe informații, mergeți la Microsoft la adresa www.microsoft.com.

# Conexiune fizică necorespunzătoare

- 1. Verificați dacă produsul este atașat la portul de rețea corect, printr-un cablu de lungimea corespunzătoare.
- 2. Verificați fixarea corectă a mufelor cablurilor.
- 3. Verificați conexiunea la portul de rețea din partea din spate a produsului și asigurați-vă că ledul de activitate de culoarea chihlimbarului și ledul verde de stare a conexiunii sunt aprinse.
- 4. Dacă problema persistă, încercați un alt cablu sau un alt port de pe hub.

# Computerul utilizează o adresă IP incorectă pentru produs

- 1. Deschideți proprietățile imprimantei și faceți clic pe fila Porturi. Verificați dacă adresa IP curentă pentru produs este selectată. Adresa IP este listată în pagina de configurare a produsului.
- 2. Dacă ați instalat produsul folosind portul TCP/IP standard HP, selectați caseta etichetată Se imprimă întotdeauna la această imprimantă, chiar dacă adresa IP a acesteia se schimbă.
- 3. Dacă ați instalat produsul folosind un port TCP/IP standard Microsoft, utilizați numele gazdei în locul adresej IP.
- 4. Dacă adresa IP este corectă, ștergeți produsul, apoi adăugați-l din nou.

# Computerul nu poate să comunice cu produsul

1. Verificați comunicarea cu rețeaua, testând-o cu comanda ping.

- <span id="page-190-0"></span>a. Deschideți un prompt în linie de comandă pe computer. Pentru Windows, faceți clic pe Start, faceți clic pe Executare, tastați cmd și apăsați Enter.
- **b.** Tastati ping, urmat de adresa IP a produsului dvs.

Pentru Mac OS X, deschideți Utilitarul de rețea și introduceți adresa IP în câmpul corect din panoul Ping.

- c. Dacă fereastra afișează timpul de revenire al pachetelor, rețeaua funcționează.
- 2. În cazul în care comanda ping eşuează, verificați dacă huburile de rețea sunt active, apoi verificați dacă setările de rețea, imprimanta și computerul sunt toate configurate pentru aceeași rețea.

# Produsul utilizează setări de legătură și duplex incorecte pentru rețea.

HP vă recomandă să lăsați aceste setări în modul automat (setarea prestabilită). Dacă modificați aceste setări, trebuie să le schimbați și pentru rețeaua dvs.

# Programele software noi pot cauza probleme de compatibilitate

Asigurați-vă că toate programele software noi sunt instalate corespunzător și că utilizează driverul de imprimare corect.

# Computerul sau stația de lucru poate fi configurată incorect

- 1. Verificați driverele de rețea, driverele de imprimare și setările pentru redirecționarea rețelei.
- 2. Asigurați-vă că sistemul de operare este configurat corect.

# Produsul este dezactivat sau alte setări de rețea sunt incorecte

- 1. Analizați pagina de configurare pentru a verifica starea protocolului de rețea. Activați-l dacă este cazul.
- 2. Reconfigurați setările de rețea dacă este necesar.

# Rezolvarea problemelor de fax

- Lista de verificare pentru soluționarea problemelor legate de fax
- [Probleme generale de fax](#page-194-0)

# Lista de verificare pentru soluționarea problemelor legate de fax

Utilizați următoarea listă de verificare pentru identificarea cauzei oricăror probleme legate de fax pe care le întâlniți:

- Utilizați cablul de fax furnizat împreună cu dispozitivul auxiliar de fax? Acest dispozitiv auxiliar de fax a fost testat cu cablul de fax furnizat pentru a corespunde specificațiilor RJ11 și specificațiilor funcționale. Nu-l înlocuiți cu alt cablu de fax; pentru dispozitivul auxiliar de fax analogic este necesar un cablu de fax analogic. De asemenea este necesară o conexiune telefonică analogică.
- Conectorul pentru linia de fax/telefon este poziționat în priza dispozitivului auxiliar de fax? Asigurați-vă că mufa de telefon este poziționată corect în priză. Introduceți conectorul în priză până când se fixează cu un clic.
- **W NOTĂ:** Verificați ca mufa telefonului să fie conectată la portul pentru fax și nu la portul de rețea. Porturile sunt asemănătoare.
- Priza telefonică de perete funcționează corect? Verificați dacă există ton, atașând un telefon la priza de perete. Auziți tonul de apel și reușiți să apelați sau să recepționați un apel telefonic?

#### Ce tip de linie telefonică utilizați?

- Linie dedicată: O linie telefonică/de fax analogic standard, alocată pentru primirea și trimiterea de faxuri.
- NOTĂ: Linia telefonică trebuie să fie numai pentru utilizare cu faxul și să nu fie partajată cu alte tipuri de dispozitive telefonice. Exemplele includ sistemele de alarmă care utilizează linia telefonică pentru notificări către o firmă de monitorizare.
- Sistem PBX: Un sistem telefonic pentru instituții. Telefoanele casnice standard și accesoriul de fax utilizează un semnal telefonic analogic. Unele sisteme PBX sunt digitale și este posibil să nu fie compatibile cu accesoriul de fax. Este posibil să aveți nevoie de un adaptor de interfață analog pentru telefon (ATA) pentru a conecta aparatul de fax la sistemele PBX digitale.
- **· Linii în serie:** O caracteristică a sistemelor telefonice în care un apel nou "se mută" la următoarea linie disponibilă atunci când prima linie care primește apelul este ocupată. Încercați să atașați produsul la prima linie telefonică de intrare. Dispozitivul auxiliar de fax va răspunde la telefon după ce sună de un număr de ori stabilit prin setarea numărului de apeluri până la răspuns.

#### Utilizați un dispozitiv de protecție la supratensiune?

Puteți să utilizați un dispozitiv de protecție la supratensiune între mufa de perete și accesoriul de fax, pentru a proteja accesoriul împotriva curentului electric care circulă prin liniile telefonice. Aceste dispozitive pot să provoace unele probleme de comunicare cu faxul, prin degradarea calității semnalului telefonic. Dacă aveți probleme cu trimiterea sau primirea faxurilor și utilizați unul dintre aceste dispozitive, conectați produsul direct la priza telefonică de perete, pentru a determina dacă problema provine de la dispozitivul de protecție la supratensiune.

#### <span id="page-192-0"></span>Utilizați un serviciu de mesagerie vocală al unei companii de telefonie sau un robot telefonic?

Dacă setarea numărului de apeluri până la răspuns a serviciului de mesagerie este mai mică decât cea a dispozitivului accesoriu de fax, serviciul de mesagerie va răspunde, iar dispozitivul accesoriu de fax nu va putea să primească faxuri. Dacă setarea numărului de apeluri până la răspuns pentru dispozitivul accesoriu de fax este mai mică decât cea a serviciului de mesagerie, dispozitivul accesoriu de fax va răspunde la toate apelurile.

#### Linia dvs. telefonică are o caracteristică de apel în așteptare?

Dacă linia telefonică a faxului are o caracteristică de apel în așteptare activată, o notificare de apel în așteptare poate să întrerupă un apel de fax în desfășurare, ceea ce cauzează o eroare de comunicație. Asigurați-vă că la linia telefonică a faxului nu este activă o caracteristică de apel în așteptare.

#### Verificarea stării accesoriului de fax

Dacă accesoriul de fax analogic pare să nu funcționeze, imprimați un raport Pagină de configurare pentru verificarea stării.

- 1. Din ecranul principal, derulați și atingeți butonul Administrare.
- 2. Deschideți următoarele meniuri:
	- Rapoarte
	- · Pagini de configurare/de stare
	- · Pagină de configurare
- 3. Atingeți butonul Imprimare pentru a imprima raportul sau atingeți butonul Vizualizare pentru a vizualiza raportul pe ecran. Raportul cuprinde câteva pagini.

**W NOTĂ:** Adresa IP sau numele de gazdă al produsului sunt listate pe pagina Jetdirect.

În pagina accesoriului de fax de pe pagina de configurare, sub antetul de informații despre hardware, verificați starea modemului. Tabelul următor prezintă identificarea condițiilor de stare și soluțiile posibile.

**WY** NOTĂ: Dacă pagina Dispozitiv auxiliar fax nu se imprimă, este posibil să existe o problemă la dispozitivul auxiliar de fax analogic. Dacă utilizați un fax prin LAN sau prin internet, acele configurări ar putea dezactiva caracteristica.

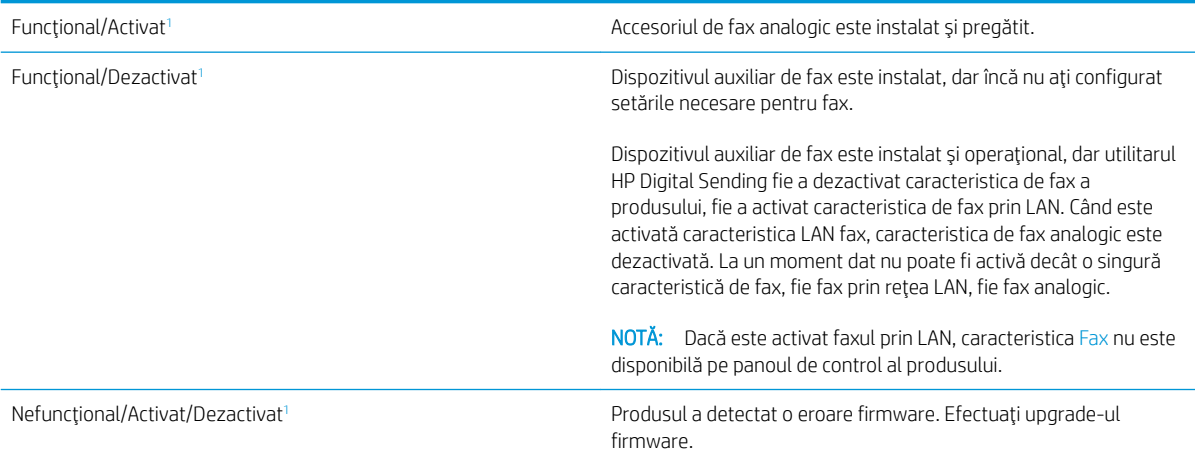

<span id="page-193-0"></span>Defect/Activat/Dezactivat<sup>1</sup> Dispozitivul auxiliar de fax s-a defectat. Reașezați placa dispozitivului auxiliar de fax și verificați dacă există pini îndoiți. Dacă starea DAMAGED (Defect) persistă, înlocuiți placa accesoriului de fax analogic.

1 ACTIVAT indică faptul că accesoriul de fax analogic este activat și pornit; DEZACTIVAT indică faptul că este activat faxul prin LAN (faxul analogic este oprit).

# <span id="page-194-0"></span>Probleme generale de fax

Iată câteva probleme uzuale cu faxul.

#### Trimiterea faxului nu a reușit

JBIG este activat, dar echipamentul de fax destinatar nu are funcționalitatea JBIG.

Dezactivați setarea JBIG.

#### Un mesaj de stare Memorie epuizată este afișat pe panoul de control al produsului.

Discul de stocare al produsului este plin.

Stergeți câteva operații stocate de pe disc. În ecranul principal de pe panoul de control al produsului, atingeți butonul Preluare din memoria dispozitivului. Deschideți lista de operații stocate sau de faxuri stocate. Selectați o operație pentru a o șterge, apoi atingeți butonul Ștergere.

#### Calitatea imprimării unei fotografii este slabă sau fotografia se imprimă ca o casetă gri

Utilizați setarea greșită pentru conținutul paginii sau setarea de rezoluție incorectă.

Încercați să setați opțiunea Optimizare Text/imagine la setarea Fotografie.

#### Ați atins butonul Oprire pentru a anula un fax, dar acesta fost totuși trimis

Dacă operația este într-un stadiu de trimitere prea avansat, nu o puteți anula.

Acest mod de funcționare este normal.

#### Nu se afisează niciun buton pentru agenda de adrese de fax

Caracteristica de agendă de fax nu a fost activată.

Utilizați utilitarul Configurație software trimitere digitală MFP HP pentru a activa caracteristica de agendă de fax.

#### Nu se găsesc setările Fax în HP Web Jetadmin

Setările Fax din HP Web Jetadmin se află sub meniul vertical al paginii de stare a dispozitivului.

Selectați Trimitere digitală și fax din meniul vertical.

#### Antetul este adăugat în partea de sus a paginii când este activată opțiunea de suprapunere

Pentru toate faxurile redirecționate, produsul adaugă antetul suprapus în partea de sus a paginii.

Acest mod de funcționare este normal.

#### În caseta pentru destinatari există un amestec de nume și numere

Se pot afișa nume și numere, în funcție de proveniența lor. Agenda de adrese de fax afișează nume, pe când toate celelalte baze de date afișează numere.

Acest mod de funcționare este normal.

### Un fax de o singură pagină se imprimă pe două pagini

S-a adăugat antetul de fax în partea superioară a paginii, împingând textul și pe a doua pagină.

Pentru a imprima un fax de o pagină pe o singură pagină, setați antetul suprapus în modul de suprapunere sau reglați setarea de potrivire în pagină.

### Documentul se oprește în alimentatorul de documente în mijlocul operației de trimitere a faxului

A apărut un blocaj în alimentatorul de documente.

Eliminați blocajul și trimiteți din nou faxul.

#### Volumul sunetelor produse de accesoriul de fax este prea mare sau prea mic

Trebuie să reglați setarea de volum.

Ajustați volumul din meniul Setări pt. trimitere faxuri și din meniul Setări pt. primire faxuri.

# Index

#### Simboluri/Numerice

ştergere operații stocate [53](#page-62-0)

#### A

accesorii comandă [30](#page-39-0) număr de reper [32](#page-41-0) accesorii USB de stocare imprimare de pe [56](#page-65-0) accesoriu de perforare blocaje [135](#page-144-0) blocaje de conectare [139](#page-148-0) agende de adrese, e-mail liste de destinatari [76](#page-85-0) liste de destinatari, creare [74](#page-83-0) AirPrint [55](#page-64-0) alimentator de documente [60](#page-69-0) blocaje [157](#page-166-0) capacitate [2](#page-11-0) copiere documente față-verso [60](#page-69-0) localizare [5](#page-14-0) probleme la alimentarea cu hârtie [102](#page-111-0) ambele fețe, copiere [60](#page-69-0) asistență, panou de control [99](#page-108-0) asistență online, panou de control [99](#page-108-0)

### B

blocaje accesoriu de perforare [135](#page-144-0) alimentator de documente [157](#page-166-0) capsator/stivuitor [129](#page-138-0), [131,](#page-140-0) [149](#page-158-0) capsă în accesoriul de perforare [132](#page-141-0), [143](#page-152-0), [150](#page-159-0) capse în dispozitivul pentru broşuri [153](#page-162-0)

cauze [104](#page-113-0) conectarea accesoriului de perforare [139](#page-148-0) dispozitiv pentru broşuri [146](#page-155-0) duplexor [120](#page-129-0) navigare automată [104](#page-113-0) tava 1 [108](#page-117-0) tava 2 sau tava 3 [114](#page-123-0) tava 4 sau tava 5 [116](#page-125-0) uşa din dreapta [111](#page-120-0) uşa din stânga (zona cuptorului). [125](#page-134-0) uşă frontală [105](#page-114-0) blocaje de capse capsator/stivuitor [132](#page-141-0), [143,](#page-152-0) [150](#page-159-0) dispozitiv pentru broşuri [153](#page-162-0) blocaje de hârtie accesoriu de perforare [135](#page-144-0) alimentator de documente [157](#page-166-0) capsator/stivuitor [129](#page-138-0), [131,](#page-140-0) [149](#page-158-0) conectarea accesoriului de perforare [139](#page-148-0) cuptor [125](#page-134-0) dispozitiv pentru broşuri [146](#page-155-0) duplexor [120](#page-129-0) tava 1 [108](#page-117-0) tava 2 sau tava 3 [114](#page-123-0) tava 4 sau tava 5 [116](#page-125-0) uşa din dreapta [111](#page-120-0) uşă frontală [105](#page-114-0) Bonjour identificare [88](#page-97-0) buton Asistență localizare [7](#page-16-0) buton Conectare localizare [7](#page-16-0) buton Deconectare

localizare [7](#page-16-0)

buton de pornire/oprire localizare [5](#page-14-0) buton Ecran principal localizare [7](#page-16-0) buton Hibernare localizare [7](#page-16-0) buton Oprire localizare [7](#page-16-0) buton Pornire localizare [7](#page-16-0) buton Reîmprospătare localizare [7](#page-16-0) buton Retea localizare [7](#page-16-0) buton Selectare limbă localizare [7](#page-16-0)

#### C

calibrare scaner [168](#page-177-0) capace localizare [5](#page-14-0) capsare stabilirea poziției implicite [27](#page-36-0) capsator localizare [10](#page-19-0) stabilirea poziției de capsare implicite [27](#page-36-0) capsator/stivuitor blocaje [129](#page-138-0), [131,](#page-140-0) [149](#page-158-0) blocaje de capse [132,](#page-141-0) [143](#page-152-0), [150](#page-159-0) capac superior, localizare [10](#page-19-0) dispozitiv de eliberare, localizare [10](#page-19-0) număr de reper [32](#page-41-0) sertare de ieşire, localizare [10](#page-19-0) slot de ieşire, localizare [10](#page-19-0) ușă frontală, localizare [10](#page-19-0)

capsator/stivuitor cu perforator de găuri capac superior, localizare [11](#page-20-0) dispozitiv de eliberare, localizare [11](#page-20-0) sertare de ieşire, localizare [11](#page-20-0) slot de ieşire, localizare [11](#page-20-0) ușă frontală, localizare [11](#page-20-0) caracteristică pentru e-mail activare [64](#page-73-0) cartuş înlocuire [33](#page-42-0) cartuş de toner componente [33](#page-42-0) înlocuire [33](#page-42-0) numere de reper [30](#page-39-0) setări pentru prag scăzut [100](#page-109-0) utilizare când nivelul este scăzut [100](#page-109-0) cartuşe de capse numere de reper [30](#page-39-0) cerințe de sistem server Web încorporat HP [88](#page-97-0) cerințe pentru browser server Web încorporat HP [88](#page-97-0) cerințe pentru browserul Web server Web încorporat HP [88](#page-97-0) cilindru fotosensibil localizare [33](#page-42-0) cip de memorie (toner) localizare [33](#page-42-0) comandă consumabile și accesorii [30](#page-39-0) comutator de alimentare localizare [5](#page-14-0) conectare panou de control [94](#page-103-0) conexiune de alimentare localizare [6](#page-15-0) consumabile comandare [30](#page-39-0) înlocuire cartuş de toner [33](#page-42-0) numere de reper [30](#page-39-0) setări prag inferior [100](#page-109-0) stare, vizualizare cu Utilitarul HP pentru Mac [89](#page-98-0) utilizare când nivelul este scăzut [100](#page-109-0) copiere câte un exemplar [58](#page-67-0)

documente faţă-verso [60](#page-69-0) exemplare multiple [58](#page-67-0) optimizare pentru text sau imagini [61,](#page-70-0) [169](#page-178-0) rezoluție [2](#page-11-0) copiere două fețe [60](#page-69-0) copiere duplex [60](#page-69-0) copiere față-verso [60](#page-69-0) copiere până la margini [169](#page-178-0) copiere pe două fețe [60](#page-69-0) cuptor blocaje [125](#page-134-0) localizare [6](#page-15-0) curățare geam [167,](#page-176-0) [171](#page-180-0), [175](#page-184-0) role [170](#page-179-0), [174,](#page-183-0) [178](#page-187-0) traseu hârtie [163](#page-172-0)

# D

depanare blocaje [104](#page-113-0) probleme alimentare hârtie [102](#page-111-0) probleme de reţea [180](#page-189-0) rețea prin cablu [180](#page-189-0) dispozitiv pentru broşuri blocaje [146](#page-155-0) blocaje de capse [153](#page-162-0) capac superior, localizare [12](#page-21-0) capsator, localizare [12](#page-21-0) dispozitiv de eliberare, localizare [12](#page-21-0) ghidaje de livrare, localizare [12](#page-21-0) număr de reper [32](#page-41-0) sertare de ieşire, localizare [12](#page-21-0) slot de ieşire, localizare [12](#page-21-0) ușă frontală localizare [12](#page-21-0) duplexare manuală (Windows) [41](#page-50-0) duplex manual Mac [48](#page-57-0) Windows [41](#page-50-0) duplexor blocaje [120](#page-129-0) localizare [6](#page-15-0)

# E

e-mail agende de adrese [74,](#page-83-0) [76](#page-85-0) liste de destinatari [76](#page-85-0)

e-mail trimitere documente [71](#page-80-0) Ethernet (RJ-45) localizare [7](#page-16-0) etichete imprimare (Windows) [45](#page-54-0) expert, configurare fax [80,](#page-89-0) [81](#page-90-0) Explorer, versiuni acceptate server Web încorporat HP [88](#page-97-0)

# F

față-verso, copiere manuală duplex, manuală [60](#page-69-0) fax expert configurare [80](#page-89-0), [81](#page-90-0) optimizare pentru text sau imagini [177](#page-186-0) probleme de alimentare [185](#page-194-0) setări obligatorii [80,](#page-89-0) [81](#page-90-0) FIH (Foreign Interface Harness) localizare [7](#page-16-0) firmware actualizare, Mac [90](#page-99-0) folder de reţea, scanare către [68](#page-77-0) foldere trimitere în [68](#page-77-0) folii transparente imprimare (Windows) [45](#page-54-0) fonturi încărcare, Mac [90](#page-99-0) Foreign Interface Harness (FIH) localizare [7](#page-16-0) formator localizare [6](#page-15-0)

# G

geam, curăţare [167,](#page-176-0) [171](#page-180-0), [175](#page-184-0)

# H

hârtie specială imprimare (Windows) [45](#page-54-0) HIP (locaș de integrare hardware) localizare [5](#page-14-0) HP ePrint [54](#page-63-0) HP Web Jetadmin [91](#page-100-0)

#### I

imprimare de pe accesorii USB de stocare [56](#page-65-0) operații stocate [53](#page-62-0) imprimare cu acces simplu la USB [56](#page-65-0) imprimare duplex Mac [48](#page-57-0) imprimare duplex (pe ambele fete) setări (Windows) [39](#page-48-0) imprimare față-verso Mac [48](#page-57-0) manuală (Mac) [48](#page-57-0) setări (Windows) [39](#page-48-0) imprimare pe ambele fețe Mac [48](#page-57-0) setări (Windows) [39](#page-48-0) Windows [41](#page-50-0) Internet Explorer, versiuni acceptate server Web încorporat HP [88](#page-97-0) IPsec [94](#page-103-0) IP Security [94](#page-103-0)

# Î

încărcare hârtie în tava 1 [17](#page-26-0) hârtie în tava 2 și tava 3 [21](#page-30-0) hârtie în tava 4 și tava 5 [25](#page-34-0) încărcare fișiere, Mac [89](#page-98-0) înlocuire cartuş de toner [33](#page-42-0)

#### J

Jetadmin, HP Web [91](#page-100-0)

#### K

kituri de întreținere numere de reper [30](#page-39-0)

#### L

liste de destinatari [76](#page-85-0) locaș de integrare hardware (HIP) localizare [5](#page-14-0)

#### M

Macintosh Utilitar HP [89](#page-98-0) mai multe pagini pe coală imprimare (Mac) [49](#page-58-0) imprimare (Windows) [43](#page-52-0) margini, mici copiere [169](#page-178-0) margini mici [169](#page-178-0) memorie inclusă [2](#page-11-0)

#### N

neconfigurat [80,](#page-89-0) [81](#page-90-0) Netscape Navigator, versiuni acceptate server Web încorporat HP [88](#page-97-0) număr de exemplare, modificare [58](#page-67-0) număr de serie localizare [6](#page-15-0) număr model localizare [6](#page-15-0) numere de reper accesorii [32](#page-41-0) cartuş de toner [30](#page-39-0) cartuşe de capse [30](#page-39-0) consumabile [30](#page-39-0) piese de schimb [30](#page-39-0)

### O

operații, stocate creare (Windows) [50](#page-59-0) imprimare [53](#page-62-0) Mac stocate [52](#page-61-0) ştergere [53](#page-62-0) operații stocate creare (Mac) [52](#page-61-0) creare (Windows) [50](#page-59-0) imprimare [53](#page-62-0) ştergere [53](#page-62-0) optimizare imagini copiate [61](#page-70-0), [169](#page-178-0) optimizare imagini fax [177](#page-186-0) optimizare imagini scanate [173](#page-182-0) OS (sisteme de operare) acceptate [2](#page-11-0)

#### P

pagini pe coală selectare (Mac) [49](#page-58-0) selectare (Windows) [43](#page-52-0) pagini pe minut [2](#page-11-0)

panou de control asistentă [99](#page-108-0) localizare [5](#page-14-0) localizare funcții [7](#page-16-0) perforator de găuri localizare [11](#page-20-0) stabilirea poziției implicite [27](#page-36-0) piese de schimb numere de reper [30](#page-39-0) plicuri încărcare în tava 1 [17](#page-26-0) orientare [19](#page-28-0) port de fax localizare [7](#page-16-0) port de imprimare USB 2.0 Hi-Speed localizare [7](#page-16-0) port LAN localizare [7](#page-16-0) Port RJ-45 localizare [7](#page-16-0) porturi localizare [7](#page-16-0) porturi de interfață localizare [7](#page-16-0) port USB activare [56](#page-65-0) localizare [7](#page-16-0) probleme de alimentare [185](#page-194-0) probleme de preluare a hârtiei rezolvare [102](#page-111-0)

# R

restabilirea setărilor din fabrică [98](#page-107-0) reţea locală (LAN) localizare [7](#page-16-0) retele acceptate [2](#page-11-0) HP Web Jetadmin [91](#page-100-0) rezoluție copiere şi scanare [2](#page-11-0) role curăţare [170,](#page-179-0) [174](#page-183-0), [178](#page-187-0)

### S

salvare în folder de rețea [68](#page-77-0) activare [64](#page-73-0) salvare în memorie dispozitiv activare [64](#page-73-0) salvare pe USB activare [64](#page-73-0)

scanare optimizare pentru text sau imagini [173](#page-182-0) rezoluție [2](#page-11-0) scanare către e-mail agende de adrese [74,](#page-83-0) [76](#page-85-0) liste de destinatari [76](#page-85-0) trimitere documente [71](#page-80-0) scanare într-un folder [68](#page-77-0) scaner calibrare [168](#page-177-0) geam, curăţare [167,](#page-176-0) [171](#page-180-0), [175](#page-184-0) securitate hard disk criptat [95](#page-104-0) sertare, ieşire localizare [5](#page-14-0) sertare de ieşire localizare [5](#page-14-0) server Web încorporat (EWS) asociere de parole [94](#page-103-0) caracteristici [88](#page-97-0) conexiune rețea [88](#page-97-0) server Web încorporat HP (EWS) caracteristici [88](#page-97-0) conexiune rețea [88](#page-97-0) setări obligatorii [80,](#page-89-0) [81](#page-90-0) restabilire setări din fabrică [98](#page-107-0) setări driver Mac stocare operație [52](#page-61-0) setări obligatorii tară/regiune [80,](#page-89-0) [81](#page-90-0) sisteme de operare (OS) acceptate [2](#page-11-0) site-uri Web HP Web Jetadmin, descărcare [91](#page-100-0) software Utilitar HP [89](#page-98-0) software HP ePrint [54](#page-63-0) soluții de imprimare mobile [2](#page-11-0) stare Utilitar HP, Mac [89](#page-98-0) stare, accesoriu de fax [183](#page-192-0) starea produsului [7](#page-16-0) stare cartuş de toner [162](#page-171-0) stare consumabile [162](#page-171-0) stivuitor blocaje de capse [132,](#page-141-0) [143](#page-152-0), [150](#page-159-0) stocare, operație setări Mac [52](#page-61-0)

stocarea operațiilor cu Windows [50](#page-59-0) suport de imprimare încărcare în tava 1 [17](#page-26-0)

#### T

tastatură localizare [5](#page-14-0) tava 1 blocaje [108](#page-117-0) localizare [5](#page-14-0) orientarea hârtiei [19](#page-28-0) tava 2 sau tava 3 blocaje [114](#page-123-0) tava 2 şi tava 3 încărcare [21](#page-30-0) localizare [5](#page-14-0) orientarea hârtiei [23](#page-32-0) tava 4 sau tava 5 eliminarea blocajelor [116](#page-125-0) tava 4 şi tava 5 încărcare [25](#page-34-0) localizare [5](#page-14-0) tăvi capacitate [2](#page-11-0) configurare [16](#page-25-0) incluse [2](#page-11-0) localizare [5](#page-14-0) tipuri de hârtie selectare (Mac) [49](#page-58-0) selectare (Windows) [45](#page-54-0) trimitere către e-mail agende de adrese [74,](#page-83-0) [76](#page-85-0) liste de destinatari [76](#page-85-0) trimitere documente [71](#page-80-0) Trimitere către e-mail activare [64](#page-73-0) trimitere digitală agende de adrese [74,](#page-83-0) [76](#page-85-0) foldere [68](#page-77-0) liste de destinatari [76](#page-85-0) trimitere documente [71](#page-80-0)

#### U

uşa din dreapta blocaje [111](#page-120-0) uşă dreapta localizare [5](#page-14-0) uşă frontală blocaje [105](#page-114-0) localizare [5](#page-14-0) uşă stânga blocaje [125](#page-134-0) localizare [6](#page-15-0) Utilitar HP [89](#page-98-0) Utilitar HP, Mac [89](#page-98-0) Utilitar HP pentru Mac Bonjour [89](#page-98-0) caracteristici [89](#page-98-0) utilizare energie, optimizare [92](#page-101-0)

### V

viteză, optimizare [92](#page-101-0)